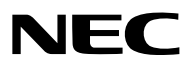

*Projektor*

# *PA803U/PA723U/PA653U/ PA853W/PA703W/PA903X*

*Bruksanvisning*

Besök vår hemsida för Bruksanvisning i den senaste version: [http://www.nec-display.com/dl/en/pj\\_manual/lineup.html](http://www.nec-display.com/dl/en/pj_manual/lineup.html)

- • Apple, Mac, Mac OS och MacBook är varumärken som tillhör Apple Inc. och är registrerade i USA och andra länder.
- • Microsoft, Windows, Windows Vista, Internet Explorer, .NET Framework och PowerPoint är antingen ett registrerat varumärke eller varumärke för Microsoft Corporation i USA och/eller andra länder.
- • MicroSaver är ett registrerat varumärke för Kensington Computer Products Group, en avdelning inom ACCO Brands.
- • AccuBlend, NaViSet och Virtual Remote är varumärken eller registrerade varumärken som tillhör NEC Display Solutions, Ltd. i Japan, i USA och i andra länder.
- • Termerna HDMI och HDMI High-Definition Multimedia Interface och HDMI:s logotyp är varumärken eller registrerade varumärken som tillhör HDMI Licensing, LLC i USA och andra länder.

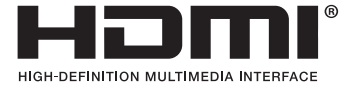

• DisplayPort och DisplayPort Compliance-logotypen är varumärken som tillhör Video Electronics Standards Association.

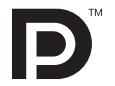

• HDBaseT™ är ett varumärke som tillhör HDBaseT Alliance.

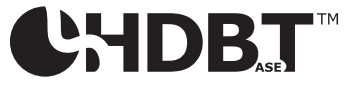

- • Varumärket PJLink är ett varumärke som tillämpas för varumärkesrättigheter i Japan, USA och andra länder och områden.
- Blu-ray är ett varumärke som tillhör Blu-ray Disc Association
- • CRESTRON och ROOMVIEW är registrerade varumärken som tillhör Crestron Electronics, Inc. i USA och andra länder.
- • Extron och XTP är registrerade varumärken som tillhör RGB Systems, Inc. i USA.
- • Ethernet är antingen ett registrerat varumärke eller ett varumärke som tillhör Fuji Xerox Co., Ltd.
- • Övriga produkter och företagsnamn som nämns i denna bruksanvisning kan vara varumärken eller registrerade varumärken som tillhör respektive ägare.
- • Virtual Remote Tool använder WinI2C/DDC library, © Nicomsoft Ltd.

#### **ANMÄRKNINGAR**

- (1) Innehållet i denna bruksanvisning får inte, helt eller delvis, tryckas om utan tillstånd.
- (2) Innehållet i denna bruksanvisning kan ändras utan föregående meddelande.
- (3) Bruksanvisningen har sammanställts med största möjliga noggrannhet; om du dock skulle hitta uppgifter du ifrågasätter, fel eller utelämnanden, kontakta oss.
- (4) Oaktat punkt (3) ikläder sig NEC aldrig ansvar för ersättningsanspråk pga. utebliven vinst eller andra konsekvenser som beror av användning av projektorn.

## <span id="page-2-0"></span>Viktig information

### Säkerhetsföreskrifter

#### Försiktighetsåtgärder

Läs denna bruksanvisning noggrant innan du börjar använda din NEC-projektor, och förvara den nära till hands för framtida bruk.

#### **FÖRSIKTIGT**

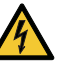

För att stänga av huvudströmmen, se till att ta bort stickproppen ur eluttaget.

Vägguttaget ska finnas så nära utrustningen som möjligt, och ska vara lättåtkomligt.

#### **FÖRSIKTIGT**

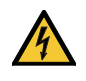

RISK FÖR ELEKTRISK STÖT. ÖPPNA INTE KÅPAN. DET FINNS HÖGSPÄNNINGSDELAR INUTI. ÖVERLÅT ALL SERVICE ÅT KVALIFICERAD SERVICEPERSONAL.

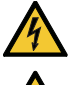

Denna symbol varnar för oisolerad spänning inuti apparaten, som kan vara tillräckligt stark för att ge en elektrisk stöt. Det är därför farligt att röra delar inuti enheten.

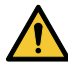

Denna symbol uppmärksammar användaren om viktig medföljande information om apparatens bruk och underhåll.

Läs informationen noggrant för att undvika problem.

**VARNING:** FÖR ATT FÖRHINDRA BRAND ELLER ELEKTRISK STÖT, FÅR APPARATEN INTE UTSÄTTAS FÖR REGN ELLER FUKT.

ANVÄND INTE STICKKONTAKTEN TILL DENNA ENHET TILLSAMMANS MED EN FÖRLÄNGNINGSKABEL ELLER I ETT VÄGGUTTAG OM INTE BÅDA STIFTEN GÅR ATT STICKA I HELT OCH HÅLLET.

#### **FÖRSIKTIGT**

Undvik att visa stillbilder alltför länge.

Stillbilder kan brännas in i LCD-panelen tillfälligt.

Fortsätt använda projektorn om detta inträffar. Den statiska stillbilden i bakgrunden försvinner.

#### Kassering av den förbrukade produkten

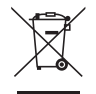

#### **I den Europeiska unionen**

EU-lagstiftningen i respektive medlemsstat föreskriver att förbrukad elektrisk och elektronisk utrustning märkt med symbolen till vänster måste kasseras separat och inte får slängas tillsammans med vanligt hushållsavfall. Detta inkluderar projektorer och deras elektriska tillbehör. Vid kassering av denna typ av utrustning uppmanas du kontakta lokala myndigheter och/eller affären där produkten har köpts. Utrustning som inlämnas på särskilda återvinningsstationer tas om hand och återvinns på korrekt sätt.Detta

bidrar till att minska resursslöseri och skonar både miljö och människors hälsa mot miljöfarliga ämnen. Märkningen av elektrisk och elektronisk utrustning gäller endast de stater som är medlemmar i Europeiska unionen idag.

#### **Utanför den Europeiska unionen**

Om du vill göra dig av med förbrukade elektriska och elektroniska produkter utanför den Europeiska unionen, kontakta de lokala myndigheterna för att ta reda på korrekt sätt för avfallshantering.

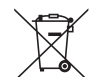

**För EU:** Den överkorsade soptunnan innebär att använda batterier inte ska slängas med vanliga hushållssopor! Det finns ett separat insamlingssystem för använda batterier, för att möjliggöra korrekt hantering och återvinning i enlighet med lagstiftningen.

**I enlighet med EU-direktiv 2006/66/EG får batteriet inte kasseras felaktigt. Batteriet ska avskiljas och lämnas för separat insamling.**

#### Viktiga säkerhetsinstruktioner

Säkerhetsinstruktionerna är till för att projektorn ska få en lång livslängd och för att förhindra brand och elskador. Läs dem noga och följ varningstexterna.

### $\sqrt{\phantom{a}}$  Installation

- • Placera inte projektorn på följande platser:
	- på instabila vagnar, ställ eller bord.
	- nära vatten, badkar eller i fuktiga rum.
	- i direkt sollius, nära element eller värmealstrande apparater.
	- i miljöer med mycket damm, rök eller ånga.
	- på pappersark, tyg, filtar eller mattor.
- • Installera och förvara inte projektorn i nedanstående förhållanden.Underlåtenhet att följa detta kan orsaka felfunktion.
	- - I starka magnetfält
	- I miljö där frätande gas finns
	- Utomhus
- • Om du vill installera projektorn i taket:
	- Försök inte installera projektorn på egen hand.
	- För att försäkra sig om rätt funktion och minska risken för personskador ska projektorn installeras av en kvalificerad tekniker.
	- Taket måste dessutom vara tillräckligt starkt för att kunna hålla projektorn samtidigt som installationen måste uppfylla lokala byggnadsbestämmelser.
	- Kontakta din återförsäljare för närmare anvisningar.

#### **VARNING**

- • Täck inte linsen med linsskyddet eller liknande när projektorn är på. Om du gör detta kan skyddet smälta p.g.a. värmen från det utgående ljuset.
- Placera inte några föremål som lätt kan påverkas av värmen framför projektorlinsen. Om du gör detta kan föremålet smälta p.g.a. värmen från det utgående ljuset.

 Nedanstående piktogram som visas på höljet avser försiktighetsåtgärden för att undvika att placera föremål framför projektorns lins.

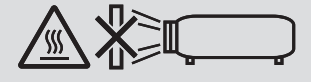

Den här projektorn kan installeras i valfri vinkel inom vertikal.

Vid stående installation, installera projektorn med luftintaget nedåt. Följ anvisningarna för stående installation.

Ett anpassat ställ måste fästas på projektorn.  $(\rightarrow$  sida [150](#page-162-0))

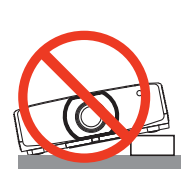

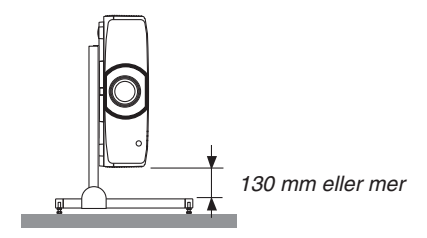

### $\bigwedge$  Försiktighetsmått mot brand och elstötar  $\bigwedge$

- • Se till att ventilationen är tillräcklig och att ventilationshålen inte är blockerade för att förhindra att värme genereras i projektorn. Lämna tillräckligt med utrymme mellan projektorn och omgivande väggar. (→ sida [vii](#page-8-0))
- Rör inte vid ventilationsutloppen på vänstra baksidan och baksidan (sett framifrån) eftersom det kan blir varmt när projektorn är påslagen och direkt efter att den stängts av. Delar av projektorn kan tillfälligt hettas upp om projektorn stängs av med POWER-knappen eller om strömförsörjningen kopplas ifrån när projektorn används normalt. Var därför försiktig när du tar i projektorn.

 Nedanstående piktogram innebär försiktighet vid hett område.

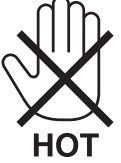

- Förhindra att främmande föremål såsom gem och pappersbitar hamnar i projektorn. Försök inte att plocka ut föremål som kommer in i projektorn. Stick inte in metallföremål såsom ståltråd eller en skruvmejsel i projektorn. Om något föremål hamnar i projektorn, koppla omedelbart bort den från elnätet och låt en kvalificerad servicetekniker ta ut föremålet.
- • Placera inte föremål på projektorn.
- • Vidrör inte nätkontakten vid åskväder. Detta kan orsaka elektriska stötar.
- • Projektorn är avsedd för en strömförsörjning på 100-240V AC 50/60 Hz.Kontrollera att den strömkälla som används uppfyller dessa specifikationer innan du använder projektorn.
- • Se till att montera nätkabelklämman innan du använder projektorn. Se sida [15](#page-27-0) om nätkabelklämman.
- Titta inte in i linsen när projektorn är på. Det kan orsaka allvarliga ögonskador. Följande etikett, som visas på linsmonteringsdelen på projektorhöljet, beskriver att denna projektor kategoriseras i riskgrupp 2 av IEC 62471-5: 2015. Liksom med alla starka ljuskällor, titta inte in i ljusstrålen, RG2 IEC 62471-5: 2015.

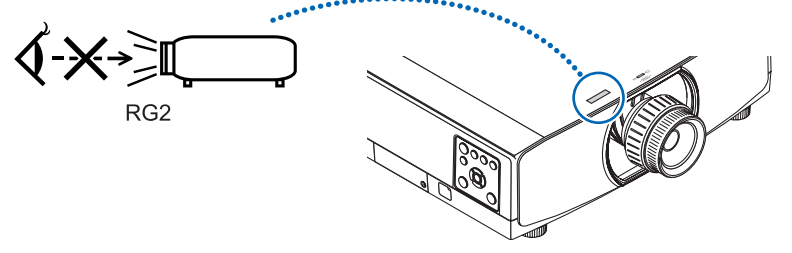

- • Gör justeringen från projektorns baksida eller sida. Att justera från framsidan kan utsätta dina ögon för starkt ljus och de kan ta skada.
- • Håll förstoringsglas och liknande borta från projektorljuset. Det ljus som projiceras från linsen är mycket starkt, varför föremål som reflekterar ljuset kan orsaka oförutsedda händelser såsom brand eller ögonskador.
- • Placera inte några föremål som lätt kan påverkas av värmen framför en projektors ventilationsöppning. Om du gör detta kan föremålet smälta eller dina händer få brännskador från värmen som kommer ut från ventilationsöppningen.
- • Hantera nätkabeln varsamt. En skadad eller sliten nätkabel kan orsaka elstötar eller brand.
	- Använd aldrig andra kablar än den som medföljde projektorn. Om den medföljande nätkabeln inte uppfyller kraven i din regions säkerhetsstandard, spänning och ström, se till att använda den nätkabel som överensstämmer med och uppfyller dem.
	- Böj inte och dra aldrig i hårt i nätkabeln.
	- Placera aldrig nätkabeln under projektorn eller något annat tungt föremål.
	- Lägg aldrig mjuka material som t. ex. en filt över kabeln.
	- Värm inte upp nätkabeln.
	- Rör inte nätkabeln med våta händer.
- • Stäng av projektorn, koppla loss nätkabeln och lämna in projektorn för service hos kvalificerad servicepersonal om något av följande inträffar:
	- Om nätkabeln eller nätkontakten är skadad eller sliten.
	- Om vätska spillts i projektorn eller om denna utsatts för regn eller vatten.
	- Om projektorn inte fungerar normalt trots att du följer anvisningarna i denna bruksanvisning.
	- Om projektorn fallit eller kåpan skadats.

- Om projektorn uppvisar en klart förändrad prestanda som antyder att den behöver service.

- • Dra ut nätkabeln och eventuella andra kablar innan du bär projektorn.
- • Stäng av projektorn och dra ut nätkabeln innan du rengör kåpan eller byter lampan.
- • Stäng av projektorn och koppla loss nätkabeln om projektorn inte ska användas under längre tid.
- • Vid användning av en LAN-kabel: Anslut av säkerhetsskäl inte till kontakten för koppling till kringutrustning som kan ha för hög spänning.

### **FÖRSIKTIGT**

- • Använd inte justerfoten för något annat ändamål än den är avsedd för. Projektorn kan ta skada om du lyfter den eller hänger upp den på väggen i foten.
- • Undvik att hålla i kabelkåpan när projektorn flyttas och använd inte överdriven kraft på kabelkåpan. Det kan skada kabelkåpan och vålla skada.
- • Var noga med att dra åt skruvarna efter montering av kabelkåpan. Om inte detta görs kan kabelkåpan lossna och ramla av, vilket kan resultera i personskador eller skador på kabelkåpan.
- • Placera inte hopbuntade kablar i kabelkåpan. Det kan skada nätkabeln och orsaka brand.
- • Välj fläktläget [HÖG] om du använder projektorn flera dagar i följd. (Från menyn, välj [INSTÄLLN] → [ALTERNA- $TIV(1)] \rightarrow [FLÄKTLÄGE] \rightarrow [LÄGE] \rightarrow [HÖG].$
- • Flytta inte projektorn genom att hålla i kabelkåpan. Det kan leda till att projektorn faller och vållar skada.
- • Ta inte ut strömkabeln från kontakten eller projektorn när projektorn är påslagen. Om du gör detta kan skador uppstå på projektorns AC IN-kontakt och (eller) strömkabelns stickkontakt. För att stänga av strömförsörjningen när projektorn är PÅ, använd ett grenuttag utrustat med en omkopplare och en strömbrytare.
- • Stäng inte av strömmen inom 60 sekunder efter att lampan slagits på och medan POWER-indikatorn blinkar blått. I annat fall kan det leda till att lampan går sönder.
- • Nätkontakten kan dras ut ur vägguttaget efter att strömtillförseln stängts av på projektorn. Direkt efter att nätströmmen stängts av vid visning av video, eller efter att strömtillförseln stängts av på projektorn, kan projektorhöljet bli mycket varmt under en kort tid. Hantera varsamt.

#### Försiktighetsåtgärder när du hanterar den extra linsen

När du transporterar projektorn med linsen, ta av linsen från projektorn innan du transporterar den. Sätt alltid på dammskyddet på linsen när den inte är monterad på projektorn. Linsen och linsjusteringsmekanismen kan skadas om den inte hanteras på rätt sätt under transporten.

Håll inte i linsen när du bär projektorn.

Om du gör detta kan fokusringen vridas, och du kan råka tappa projektorn.

Placera inte händerna i objektivfästets öppning för att bära projektorn när inget objektiv är monterat.

Håll händerna borta från objektivets monteringsdel då linsjustering utförs. Om detta inte följs kan fingrarna komma i kläm när objektivet är i rörelse.

#### Försiktighetsmått när du använder fjärrkontrollen

- • Handskas försiktigt med fjärrkontrollen.
- • Torka genast av fjärrkontrollen om den blir våt.
- • Undvik överdriven värme eller fukt.
- • Kortslut inte, värm inte upp och plocka inte isär batterierna.
- • Kasta inte batterier i en eld.
- • Ta ur batterierna om du inte räknar med att använda fjärrkontrollen under en längre tid.
- Se till att batteriernas polaritet (+/-) är rätt uppriktad.
- Blanda inte nya och gamla batterier, eller olika typer av batterier.
- • Förbrukade batterier skall kasseras enligt lokala bestämmelser.
- • Byt ut två batterier på samma gång med samma typ som är installerade i fjärrkontrollen eller alkaliska AA-batterier som överensstämmer med IEC 60086-5.

#### Byta lampa

- Använd den specificerade lampan för att garantera säkerhet och prestanda.
- • För att byta lampan, följ alla anvisningar på sida [156](#page-168-0).
- Se till att du byter lampa och filter när meddelandet **[LAMPAN HAR NÅTT SLUTET AV SIN FÖRVÄNTADE LIVS-LÄNGD. VÄNLIGEN ERSÄTT DEN MED EN NY. ANVÄND DEN SPECIFICERADE LAMPAN FÖR SÄKERHET OCH PRESTANDA.]** visas. Om du fortsätter att använda lampan efter att den har nått slutet av sin livslängd kan den explodera så att lamphuset blir fullt av glassplitter. Rör inte vid splittret, det kan orsaka skador. Om detta inträffar, kontakta din återförsäljare för lampbyte.

#### **Lampkarakteristika**

Projektorn använder en urladdningslampa för speciella ändamål som ljuskälla. Lampan kännetecknas av att ljusstyrkan gradvis avtar med åldern. Upprepad tändning/släckning av lampan kan också göra att ljusstyrkan minskar.

### **FÖRSIKTIGT:**

- • RÖR INTE VID LAMPAN direkt efter att den har använts. Den är extremt varm. Slå av projektorn och koppla ur nätkabeln. Låt lampan svalna i minst en timme innan du tar i den.
- • Vid demontering av lampan i takmonterade projektorer, se till att det inte finns några personer under projektorn. Om lampan har brustit finns det risk att glassplitter kan falla ned från projektorn.

#### Om läget Hög höjd över havet

• Ställ in [FLÄKTLÄGE] till [HÖG HÖJD ÖVER HAVET] när projektorn används vid höjder över havet cirka 1700 meter eller högre.

 Att använda projektorn vid höjder över havet på ungefär 1700 meter eller över utan att ställa in [HÖG HÖJD ÖVER HAVET] kan orsaka överhettning och projektorn kan stängas av. Vänta några minuter om detta inträffar och slå sedan på projektorn.

- • Att använda projektorn vid höjder över havet under ungefär 1700 meter och ställa in [HÖG HÖJD ÖVER HAVET] kan göra så att lampan kyls för mycket, vilket leder till att bilden flimrar. Ändra [FLÄKTLÄGE] till [AUTO].
- • Att använda projektorn vid höjder över havet cirka 1700 meter eller högre kan förkorta livslängden på optiska komponenter som t.ex. lampan.

#### Om upphovsrätt för originalprojicerade bilder:

Observera att användningen av den här projektorn i kommersiellt syfte eller för att få allmänhetens uppmärksamhet på platser såsom kaféer eller hotell, och vid komprimering eller förstoring av bilden med följande funktioner, kan utgöra ett intrång i upphovsrätten, som skyddas enligt lagen om upphovsrätt.

[BILDFÖRHÅLLANDE], [KEYSTONE], Förstoringsfunktion och andra liknande funktioner.

### **Hälsoföreskrifter för användare som tittar på 3D-bilder**

Innan du tittar, se till att läsa hälsovarningarna som finns i användarhandboken som följde med dina 3D-glasögon eller 3D-kompatibelt innehåll som Blu-ray-skivor, videospel, datorvideofiler och liknande. För att undvika negativa symptom, beakta följande:

• Använd inte 3D glasögon för att titta på annat material än 3D-bilder.

- • Håll ett avstånd på minst 2 m mellan skärmen och användaren. Att se på 3D-bilder på för nära avstånd kan anstränga ögonen.
- • Undvik att titta på 3D-bilder alltför länge. Ta en paus på minst 15 minuter efter varje timmes tittande.
- • Om du eller någon i din familj har råkat ut för anfall orsakade av ljuskänslighet, kontakta en läkare innan du tittar på 3D-bilder.
- • Sluta titta på 3D-bilder om du drabbas av illamående, yrsel, huvudvärk, överansträngning av ögonen, suddig syn, konvulsioner eller domningar. Om symptomen kvarstår, kontakta läkare.
- • Titta på 3D-bilder rakt fram från skärmen. Att titta från en vinkel kan vara tröttande eller överanstränga ögonen.

#### AUTO STRÖM AV-funktion

Standardinställningen för [AUTO STRÖM AV] är 15 minuter. Om ingen insignal tas emot och ingen åtgärd utförs på projektorn under 15 minuter stängs projektorn av automatiskt för att spara ström. För att styra projektorn via en extern enhet, ställ in [AUTO STRÖM AV] till [AV]. Se sida [133](#page-145-0) för mer information.

#### <span id="page-8-0"></span>Fritt utrymme för installation av projektorn

Lämna gott om utrymme runt om projektorn, enligt bilden nedan.

Utblåset med hög temperatur som kommer ur enheten kan sugas in igen.

Undvik att installera projektorn på platser där luftströmmar från värme eller ventilation riktas mot den.

Uppvärmd luft från värmesystemet kan sugas in i projektorns luftintag. Om detta inträffar kan temperaturen inuti projektorn bli för hög, med risk för att överhettningsskyddet automatiskt stänger av strömmen till projektorn.

#### **Exempel 1 – om det finns väggar på båda sidor om projektorn.**

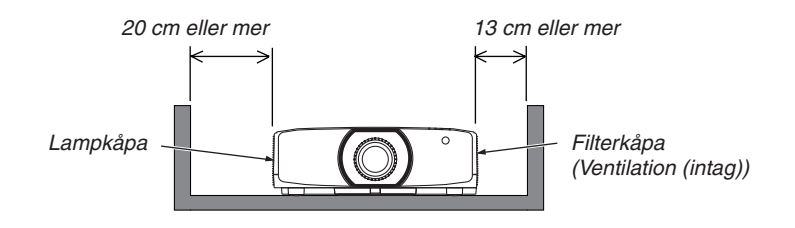

#### *OBSERVERA:*

*Bilden visar det fria utrymme som krävs till vänster och höger om projektorn förutsatt att tillräckligt utrymme har behållits framtill, baktill och upptill på projektorn.*

#### **Exempel 2 – Om det finns en vägg bakom projektorn.**

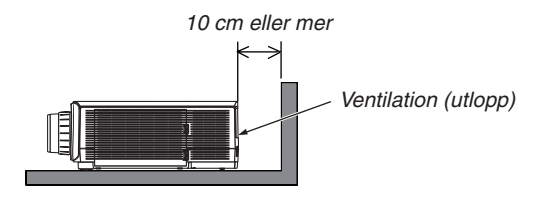

#### *OBSERVERA:*

Bilden visar det fria utrymme som krävs till baktill på projektorn förutsatt att tillräckligt utrymme har behållits till höger om, till *vänster om och upptill på projektorn.*

#### **Exempel 3 – Vid stående installation.**

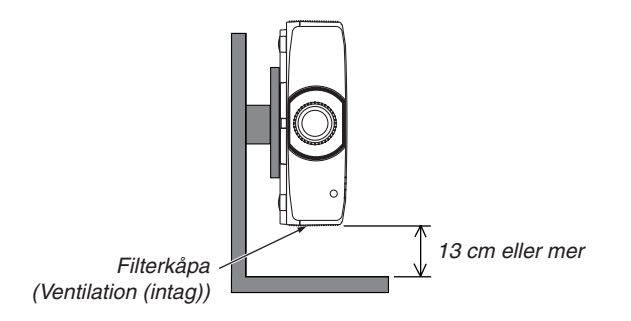

*OBSERVERA:*

Bilden visar det fria utrymme som krävs under projektorn förutsatt att tillräckligt utrymme har frigjorts framför, bakom och ovanför *projektorn.*

<sup>•</sup> Se sida *[150](#page-162-0) för ett installationsexempel för stående projicering.*

# Innehållsförteckning

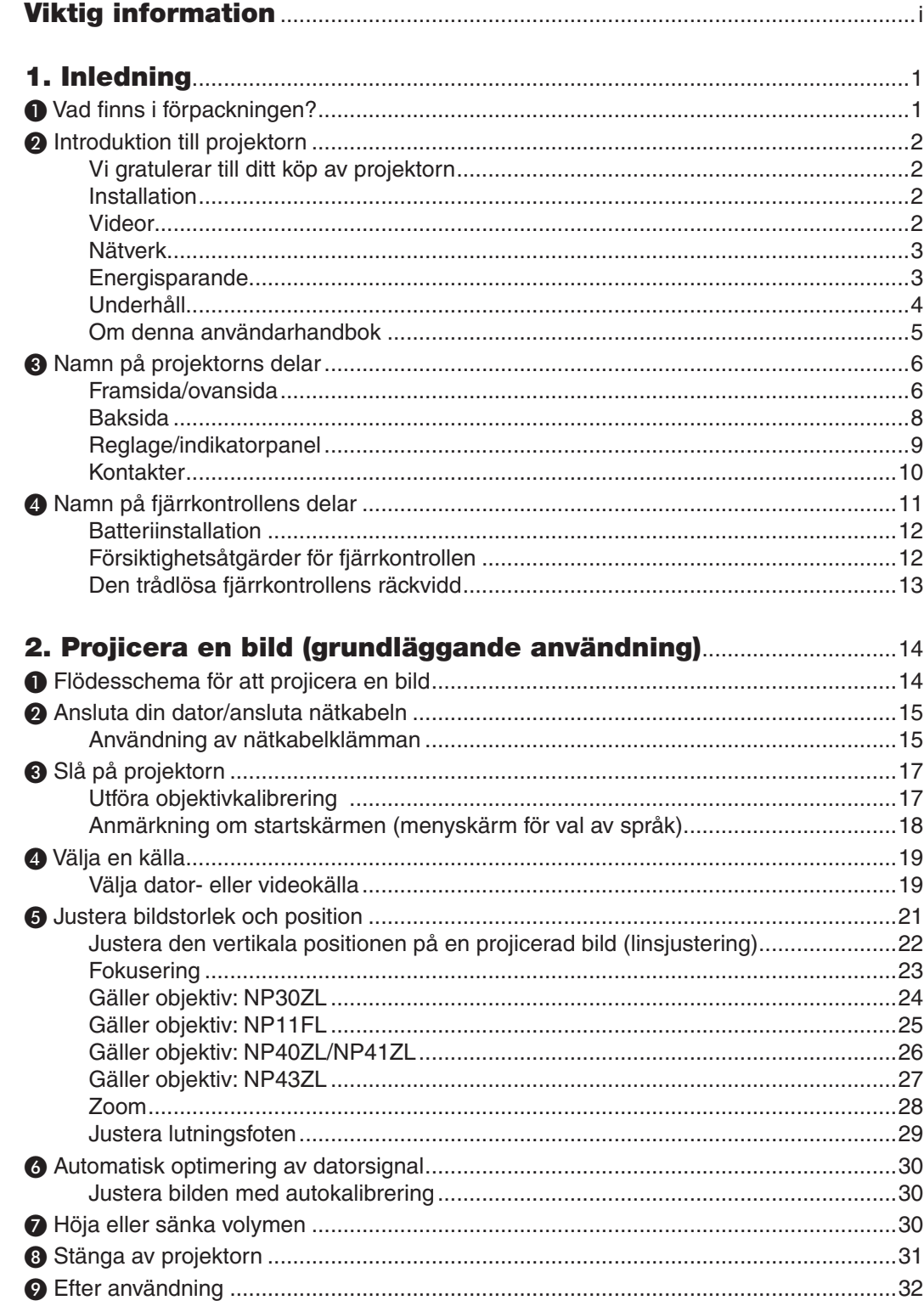

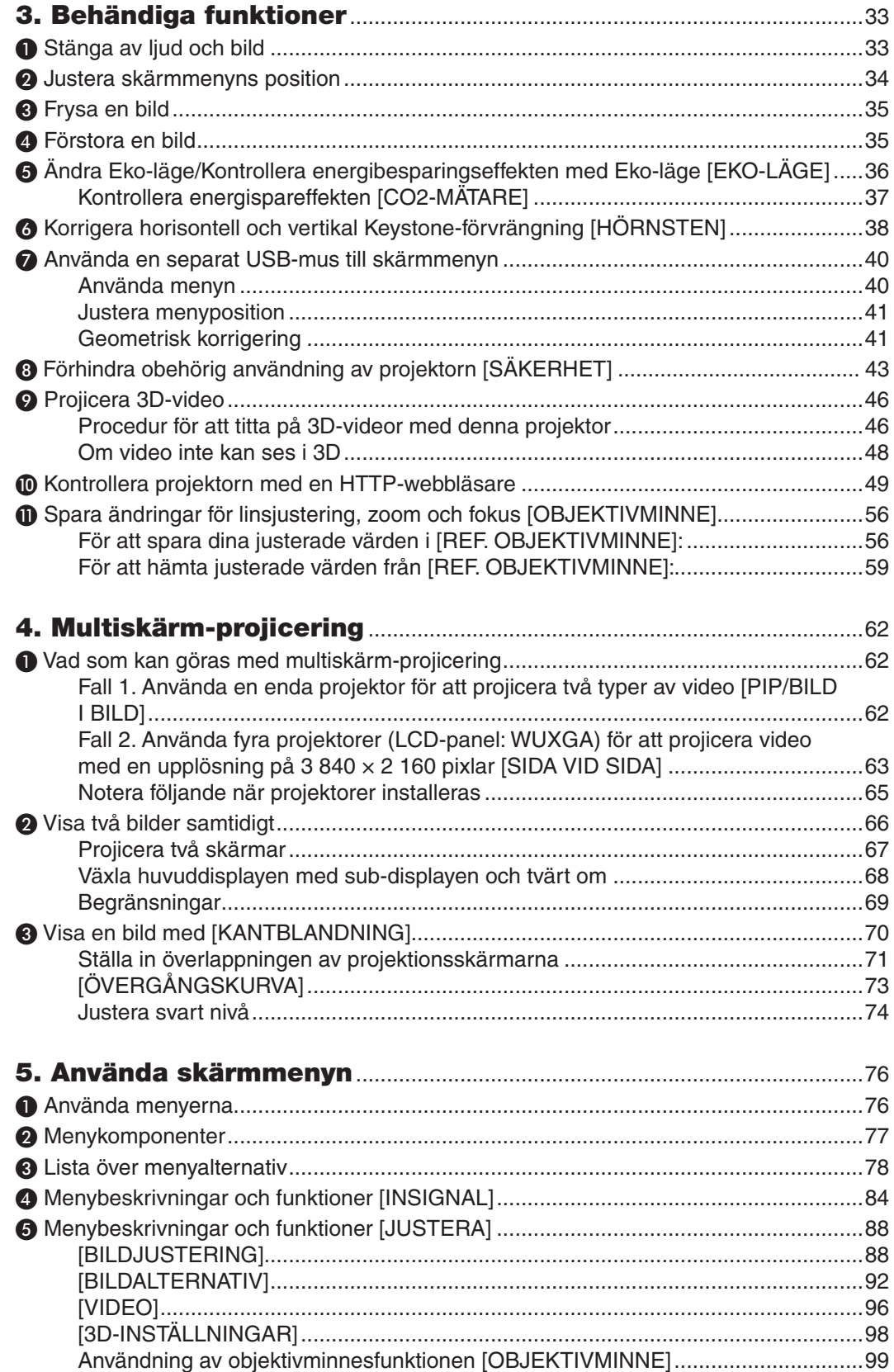

#### Innehållsförteckning

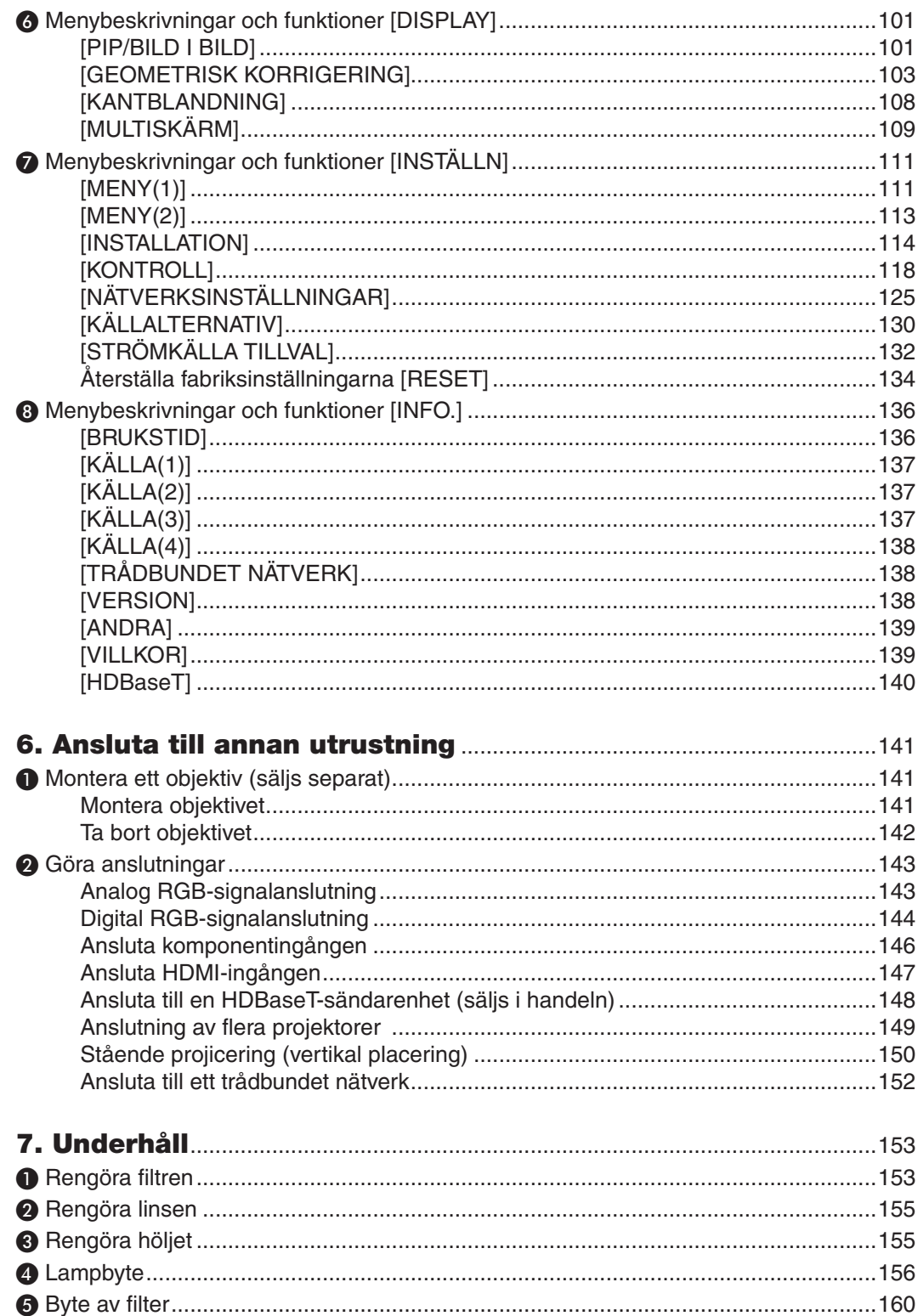

#### Innehållsförteckning

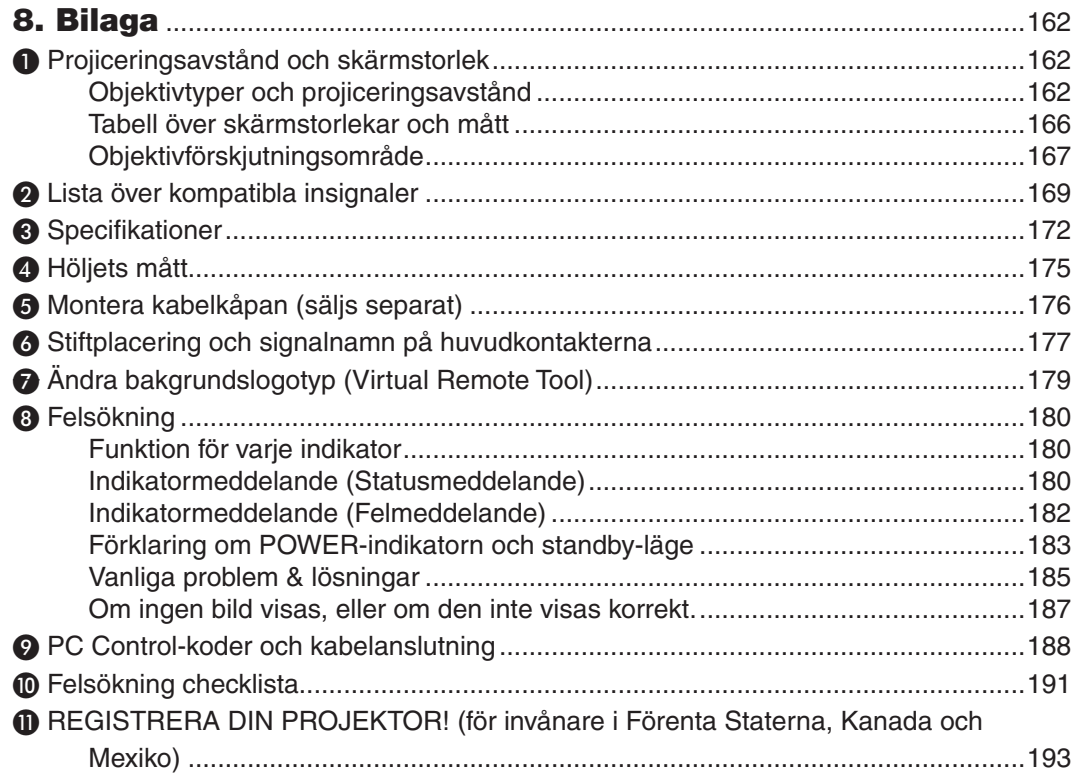

# <span id="page-13-0"></span>1. Inledning

### ❶ Vad finns i förpackningen?

Kontrollera att förpackningen innehåller alla delar enligt förteckningen. Om några delar saknas, kontakta din återförsäljare.

Spara originalförpackningen och allt förpackningsmaterial om du någon gång skulle behöva skicka iväg din projektor.

*Projektor*

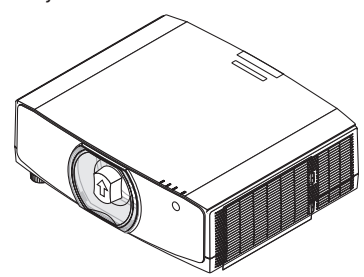

*Dammkåpa för objektiv (24F53241) \* Projektorn levereras utan objektiv. För objektivtyper och projiceringsavstånd, se sida [162.](#page-174-0)*

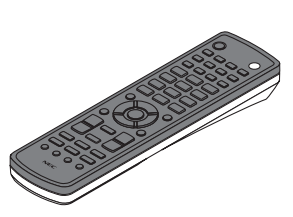

*Fjärrkontroll (7N901081)*

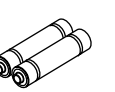

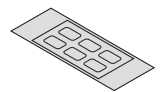

*AA alkaliska batterier (x2)*

*Teckendekal för inmatningsval*

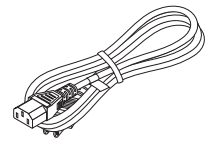

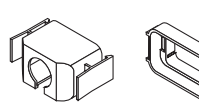

*Nätkabel (USA: 7N080241) (EU: 7N080022)*

*Nätkabelklämma (24F53221/24F53231) För att förhindra att nätkabeln tappas.*

*Stöldskyddsskruv till objektiv (24V00941) Denna skruv gör det svårt att ta bort objektivet när den är monterad på projektorn. (*→ *sida [142](#page-154-0))*

 $\mathbb{Q}$ 

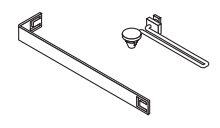

*Remmar (för att förhindra att lampkåpan och filterkåpan ramlar ned) (24F54161, 24F54151) Fäst remmarna i lampkåpan och filterkåpan för att förhindra att de ramlar ned när projektorn är upphängd i taket.*

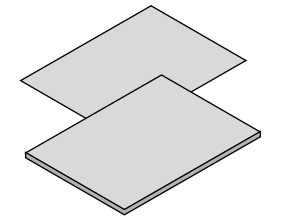

- *finns på vår webbplats:* • Viktig information (För Nord*- www.nec-display-solutions.com amerika: 7N8N7661)*
- • Snabbstartsguide (För Nord*amerika: 7N8N7672) (För andra länder än Nordamerika: 7N8N7672 och 7N8N7681)*

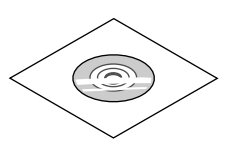

*NEC Projektor cd-skiva Bruksanvisning (PDF) (7N952552)*

*Endast för Nordamerika Begränsad garanti För kunder i Europa: Vår aktuella giltiga garantipolicy* 

### <span id="page-14-0"></span>❷ Introduktion till projektorn

I detta avsnitt lär du känna din nya projektor och får en beskrivning av dess funktioner och kontroller.

#### Vi gratulerar till ditt köp av projektorn

Denna projektor är en av de absolut bästa på marknaden idag. Med denna projektor kan du projicera klara bilder på upp till 500 tum (mätt diagonalt) från din PC- eller Mac-dator (stationär eller bärbar), din videospelare, Blu-ray-spelare eller dokumentkamera.

Du kan ställa projektorn på ett bord eller på en vagn, du kan använda den för projicering bakom en duk eller montera den permanent i taket\*1. Fjärrkontrollen kan användas trådlöst.

\*1 Försök inte att själv montera projektorn i taket.

 För att säkerställa korrekt funktion och minska risken för personskador ska projektorn installeras av en kvalificerad tekniker.

 Taket måste dessutom vara tillräckligt starkt för att kunna hålla projektorn samtidigt som installationen måste uppfylla lokala byggnadsbestämmelser. Kontakta din återförsäljare för närmare information.

#### Installation

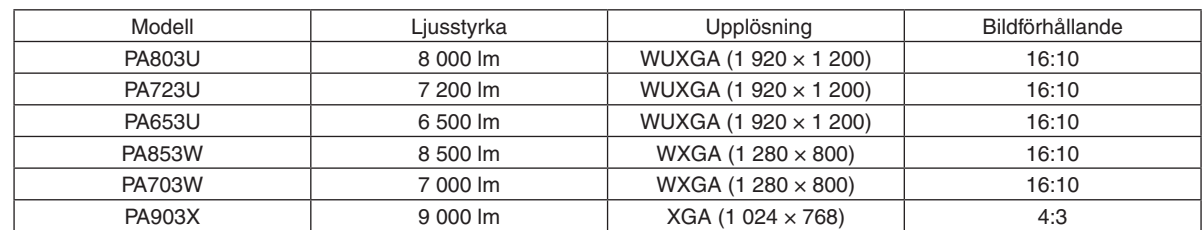

**• Projektor av LCD-typ ger hög ljusstyrka/hög upplösning**

**• Ett stort urval av separat sålda objektiv kan väljas i enlighet med installationsplatsen**

 Denna projektor stödjer åtta typer av objektiv (säljs separat), vilket ger ett urval av objektiv anpassade för en mängd olika installationsplatser och projiceringsmetoder.

 Dessutom kan objektiven monteras och tas bort med ett enda tryck.

 Notera att inget objektiv är monterat vid leveransen från fabriken. Köp därför objektiv separat.

**• Motoriserad kontrollfunktion till objektivet för enkel justering av positionen för den projicerade bilden**

 Den projicerade bildens position (linsjustering) går att justera med knapparna på kontrollpanelen på höljets framsida eller med fjärrkontrollen.

**• 360° installationsvinkel (ingen lutning)**

 Projektorn kan installeras i valfri vinkel (360°). Däremot går inte projektorn att installera så att den lutar åt vänster eller höger.

**• Stående projicering är möjlig**

 Projektorn kan utföra stående projektion med projektionsskärmen vriden 90°.

#### Videor

**• Stort urval av ingångar/utgångar (HDMI, DisplayPort, HDBaseT, etc.)**

 Projektorn är utrustad med en mängd olika ingångs-/utgångsanslutningar: HDMI (ingång × 2), DisplayPort, HDBase T (ingång x 1, utgång x 1), dator (analog), etc.

 Projektorns HDMI-ingång, DisplayPort-ingångsanslutningar och HDBaseT-portar stödjer HDCP.

- **• HDMI och HDBaseT stödjer HDCP 2.2/1.4**
- **• DisplayPort stödjer HDCP 1.4**
- **• Samtidig visning av två bilder (PIP/BILD I BILD)**

 Två bilder kan projiceras samtidigt med en enda projektor.

<span id="page-15-0"></span> Det finns två typer av layouter för de två bilderna: "bild-i-bild" där en underbild visas på huvudbilden och "bildbredvid-bild" där huvud- och underbilderna visas bredvid varandra.

#### **• Multiskärmprojicering med flera projektorer**

 Denna projektor är utrustad med HDBaseT IN/Ethernet- och HDBaseT OUT/Ethernet-portar. Flera projektorer, upp till fyra enheter, med samma ljusstyrka och upplösning går att ansluta i en kedjekoppling med en LAN-kabel\*1 genom utgångarna utan en videokabel. En bild med hög kvalitet uppnås genom att dela upp och projicera videor med hög upplösning mellan de olika projektorerna.

 Dessutom jämnas gränserna mellan skärmarna ut med en kantblandningsfunktion.

\*1 Använd en CAT 5e STP-kabel (finns i handeln) eller en med högre specifikation.

#### **• Seamless switch-funktion för smidigare skärmbyten när signalen växlas**

 När ingångsanslutningen växlas hålls bilden som visades före växlingen kvar så att den nya bilden kan växlas in utan avbrott på grund av frånvaron av en signal.

**• Stödjer HDMI 3D-format**

 Denna projektor kan användas för att titta på videor i 3D med kommersiellt tillgängliga 3D-glasögon med aktiv slutare, och 3D-sändare som stödjer Xpand 3D.

#### Nätverk

#### **• Stödjer trådbundet nätverk**

 Är utrustad med LAN- och HDBaseT/Ethernet (RJ-45)-portar. Genom att använda ett trådbundet nätverk som är anslutet till dessa portar är det möjligt att styra projektorn från en dator.

#### **• Kompatibilitet med CRESTRON ROOMVIEW och Extron XTP**

 Projektorn stödjer CRESTRON ROOMVIEW och Extron XTP, vilket gör det möjligt att hantera och styra flera enheter som är anslutna till ett nätverk från en dator. Dessutom går det att projicera och kontrollera bilden genom en Extron XTP-sändare som är ansluten till projektorn.

#### **• Behändig programvara (User Supportware) ingår som standard**

 Denna projektor stödjer vår programvara (NaViSet Administrator 2, Virtual Remote Tool, etc.).

 Med NaViSet Administrator 2 är det möjligt att styra projektorn från en dator genom ett trådbundet nätverk.

 Med Virtual Remote Tool är det möjligt att utföra åtgärder som att slå på och av strömmen till projektorn och välja signal via trådbunden nätverksanslutning med den virtuella fjärrkontrollen. Det är också möjligt att skicka en bild till projektorn och registrera den som logotypdata.

 Besök vår hemsida för att hämta varje programvara.

 URL: [http://www.nec-display.com/dl/en/index.html](http://www.nec-display.com/dl/en/index.html
)

#### **Energisparande**

**• Energisparande design med en standby-strömförbrukning på 0,15 W (100-130 V)/0,21 W (200-240 V)**

 När skärmmenyns standby-läge är inställt på "NORMAL" är strömförbrukningen i standby-läget, då strömhantering är aktiverat, 0,15 W (100-130 V)/0,21 W (200-240 V) och 0,11 W (100-130 V)/0,16 W (200-240 V) då LAN är frånkopplat.

**• "Eko-läge" för låg strömförbrukning och display för mätning av CO2-utsläpp**

 Projektorn är utrustad med ett "eko-läge" för att minska strömförbrukningen under användning. Dessutom konverteras strömspareffekten när eko-läget är inställt till mängden minskat utsläpp av CO<sub>2</sub> och indikeras med ett bekräftelsemeddelande som visas när strömmen stängs av vid "Information" på skärmmenyn (CO2-MÄTARE).

#### <span id="page-16-0"></span>Underhåll

**• Längsta utbytestid för lampan är 5 000 timmar. För filtret gäller 10 000 timmar.** När den används i eko-läge utökas lamputbytestiden\* till högst 5 000 timmar.

 \* Denna tid kan inte garanteras.

 Samtidigt är den maximala brukstiden för filtret 10 000 timmar.\*\*

 \*\* Varierar beroende på projektorinstallationens omständigheter.

\* Faktiska menyer kan skilja sig från den meny som visas i denna bruksanvisning.

#### <span id="page-17-0"></span>Om denna användarhandbok

Det snabbaste sättet att komma igång är att ta tillräckligt med tid på dig, så att allt blir rätt från början. Lägg några minuter på att läsa igenom användarhandboken nu. Detta kan spara tid senare.Varje avsnitt i bruksanvisningen inleds med en översikt. Hoppa över avsnitt som inte gäller dig.

#### **Beteckning baserat på upplösning**

Dessa indikerar beskrivningarna av modellgrupperna baserat på LCD-panelernas upplösning. **WUXGA-typ** Gäller modellerna PA803U/PA723U/PA653U. **WXGA-typ** Gäller modellerna PA853W/PA703W. **XGA-typ** Gäller modellen PA903X. \*Beskrivningen gäller alla modeller om typnamnet inte visas.

#### **Hur modellgruppen identifieras**

**P A 8 0 3 U**

"U" refererar till en WUXGA-typ. "W" refererar till en WXGA-typ. "X" refererar till en XGA-typ.

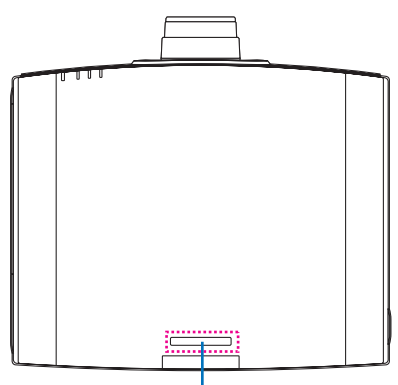

Symbol för modellnamn

Exempel: PA803U "NP-" visas inte uppe på höljet.

### <span id="page-18-0"></span>❸ Namn på projektorns delar

#### Framsida/ovansida

Objektivet säljs separat. Beskrivningen nedan gäller för när objektivet NP13ZL är monterad.

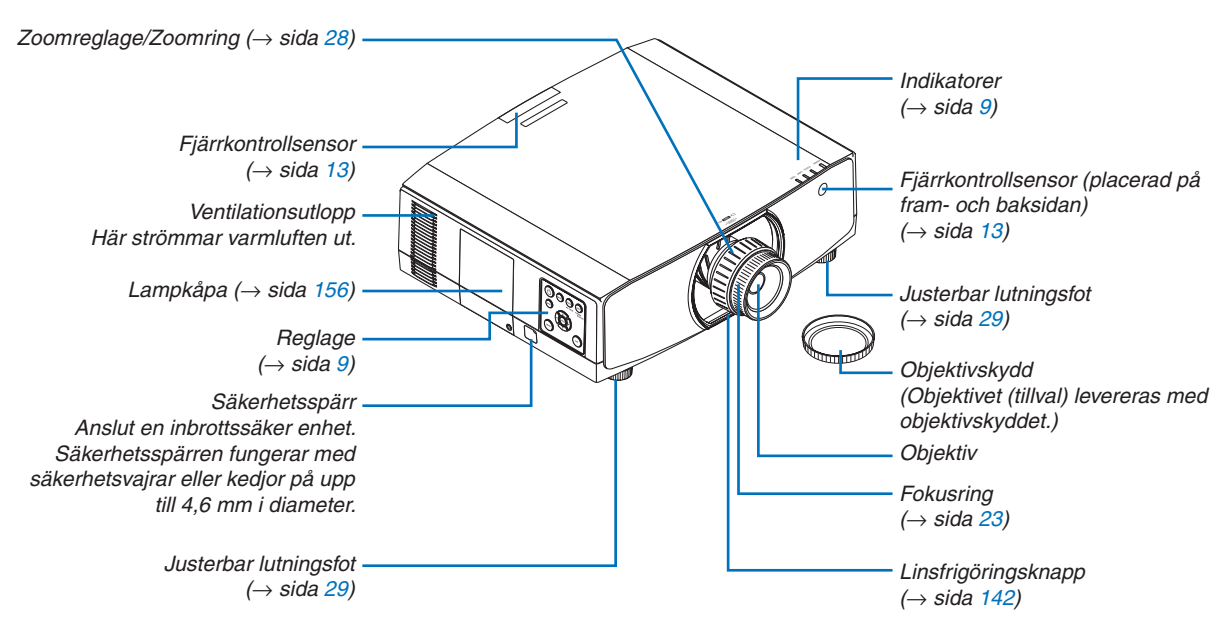

#### **Montera remmen**

Börja med att fästa remmarna till lampkåpan och filterkåpan för att förhindra dem från att falla ned.

#### **Lampkåpa**

Förberedelse: Avlägsna lampkåpan från projektorn. Se "Byta ut lampan" på sidan [156](#page-168-0) om installationen av lampkåpan.

*1. Sätt i den L-formade delen av lampkåpans rem till den utskjutande delen på lampkåpans baksida enligt bilden nedan.*

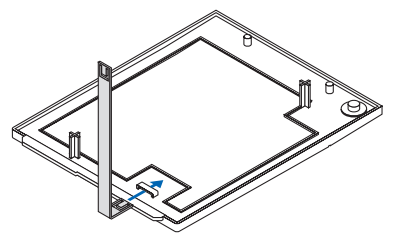

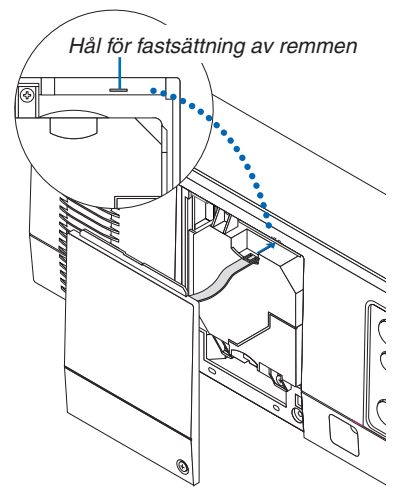

*2. Montera den motsatta sidan av lampkåpans rem i projektorhusets hål.*

#### **Filterkåpa**

Förberedelse: Avlägsna filterkåpan från projektorn. Se "Byta ut filtret" på sidan [160](#page-172-0) om installationen av filterkåpan.

*1. För in det runda utsprånget vid slutet av filterkåpans rem i hålet på filterkåpan.*

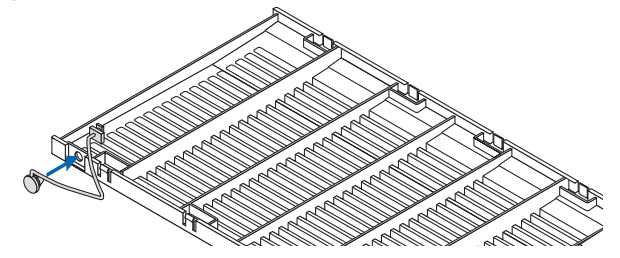

*2. För in det fyrkantiga utsprånget på motsatt sida av filterkåpans rem i hålet på projektorhuset och vrid remmen 90° för att fästa den. Det blir lättare att fästa remmen ifall filtret avlägsnas en gång.*

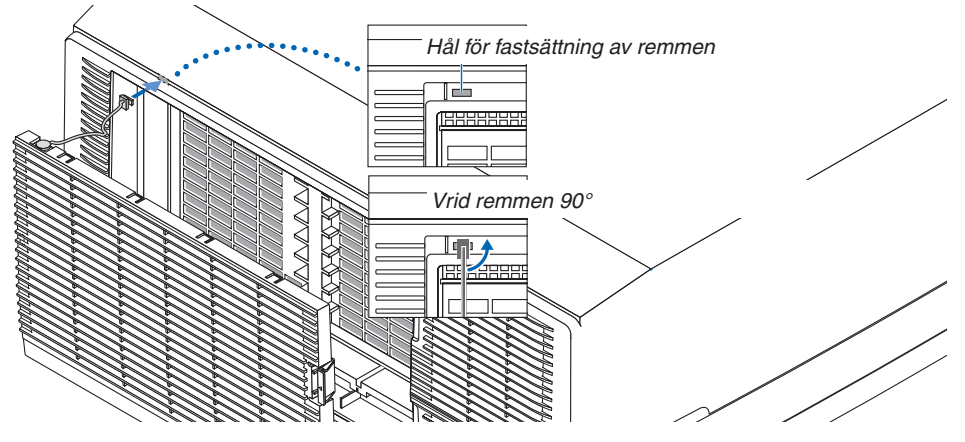

#### **Hur man klistrar fast fjärrkontrollens teckenöverlägg för val av insignal**

- · Dra bort skyddet på dekalen och rikta upp dekalens hål mot knapp 1 till 6 innan du klistrar fast den.
	- • Se till att dekalen inte kommer i kontakt med knapparna när du klistrar fast den.
	- • Förklaringarna och illustrationerna i denna handbok gäller när dekalen är fastklistrad.

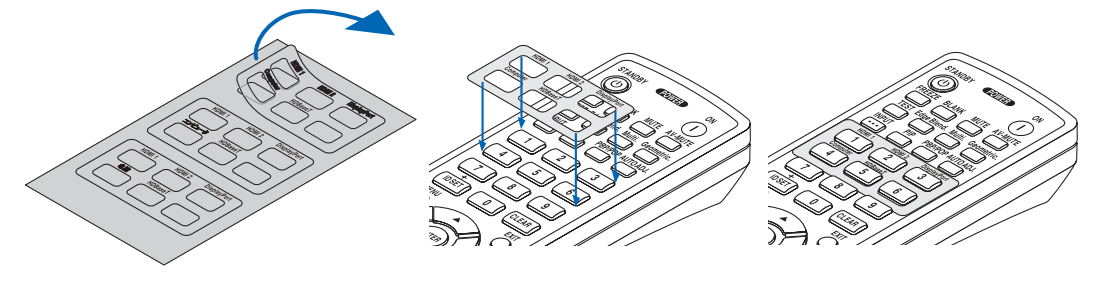

<span id="page-20-0"></span>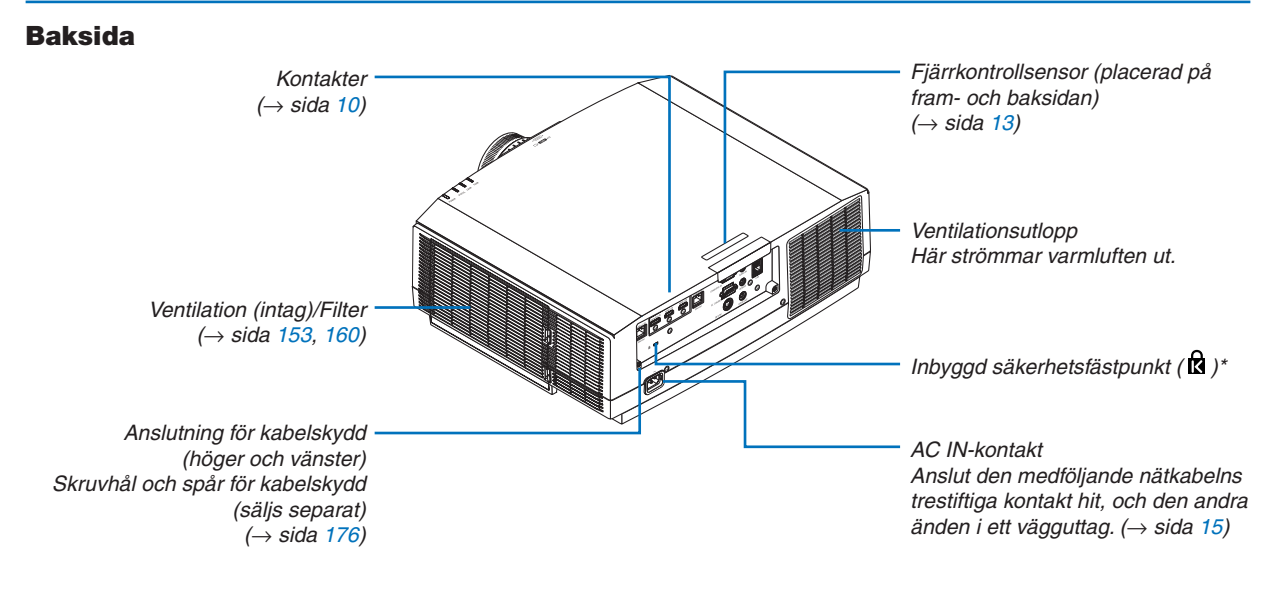

\* Säkerhetsfästpunkten stödjer säkerhetssystemet MicroSaver ®.

#### <span id="page-21-0"></span>Reglage/indikatorpanel

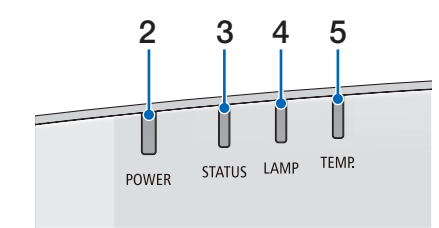

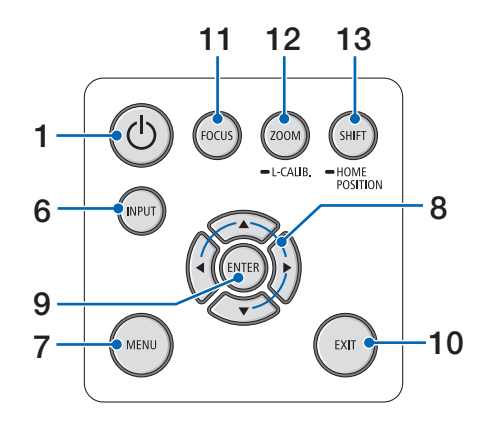

- **1. (POWER)-knapp**  $(\rightarrow$  sida [17,](#page-29-0) [31\)](#page-43-0)
- **2. POWER-indikator** (→ sida [16,](#page-28-0) [17,](#page-29-0) [31,](#page-43-0) [180,](#page-192-0) [183\)](#page-195-0)
- **3. STATUS-indikator**   $(\rightarrow$  sida [180\)](#page-192-0)
- **4. LAMP-indikator**  $(\rightarrow$  sida [156,](#page-168-0) [180\)](#page-192-0)
- **5. TEMP.-indikator**  $(\rightarrow$  sida [36,](#page-48-0) [180\)](#page-192-0)
- **6. INPUT-knapp**   $(\rightarrow$  sida [19\)](#page-31-0)
- **7. MENU-knapp**   $(\rightarrow$  sida [76\)](#page-88-0)
- **8.** ▲▼◀▶**/Volymknappar** ◀▶  $(\rightarrow$  sida [30,](#page-42-0) [76\)](#page-88-0)
- **9. ENTER-knapp**   $(\rightarrow$  sida [76\)](#page-88-0)
- **10. EXIT-knapp**
	- $(\rightarrow$  sida [76\)](#page-88-0)
- **11. FOCUS-knapp**   $(\rightarrow$  sida [26\)](#page-38-0)
- **12. ZOOM/L-CALIB. -knapp**   $(\rightarrow$  sida [28\)](#page-40-0)
- **13. SHIFT/HOME POSITION-knapp**

 $(\rightarrow$  sida [22\)](#page-34-0)

#### <span id="page-22-0"></span>Kontakter

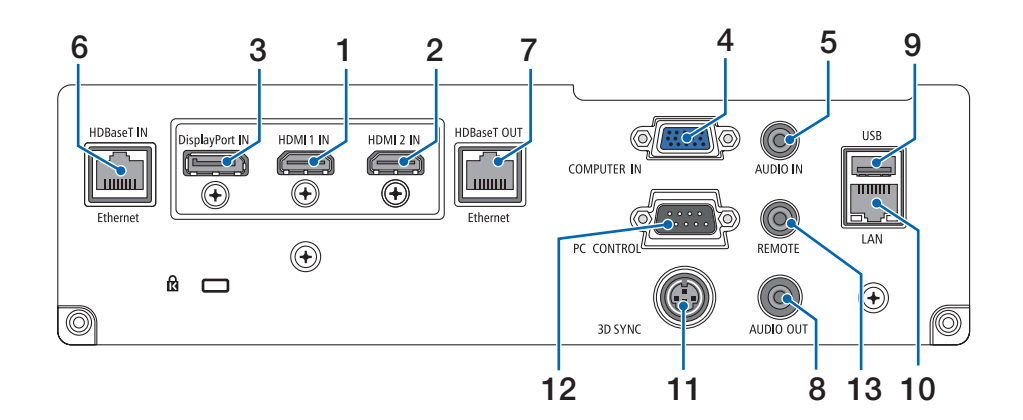

- **1. HDMI 1 IN-kontakt (Typ A)**  $(\rightarrow$  sida [144,](#page-156-0) [145,](#page-157-0) [147\)](#page-159-0)
- **2. HDMI 2 IN-kontakt (Typ A)**  $(\rightarrow$  sida [144,](#page-156-0) [145,](#page-157-0) [147\)](#page-159-0)
- **3. DisplayPort IN-anslutning**  $(\rightarrow$  sida [144\)](#page-156-0)
- **4. COMPUTER IN/Komponentingång (Mini D-Sub 15 stift)**
	- $(\rightarrow$  sida [143,](#page-155-0) [146\)](#page-158-0)
- **5. COMPUTER AUDIO IN-minikontakt (Stereo Mini)**  $(\rightarrow$  sida [143,](#page-155-0) [145\)](#page-157-0)
- **6. HDBase T IN/Ethernet-port (RJ-45)**  $(\rightarrow$  sida [148,](#page-160-0) [149\)](#page-161-0)
- **7. HDBaseT OUT/Ethernet-port (RJ-45)**  $(\rightarrow$  sida [63,](#page-75-0) [149\)](#page-161-0)
- **8. AUDIO OUT-minikontakt (Stereo Mini)**  $($   $\rightarrow$  sida [143,](#page-155-0) [145,](#page-157-0) [147\)](#page-159-0)
- **9. USB-A-port (Typ A)**  $(\rightarrow$  sida [122\)](#page-134-0)
- **10. LAN-port (RJ-45)**  $(\rightarrow$  sida [152\)](#page-164-0)
- **11. 3D SYNC-kontakt (Mini DIN 3 stift)**  $(\rightarrow$  sida [46\)](#page-58-0)

#### **12. PC CONTROL-port (D-Sub 9 stift)**

 $(\rightarrow$  sida [178\)](#page-190-0)

 Använd denna port för att ansluta en PC eller ett styrsystem. På så sätt kan du styra projektorn med ett seriellt kommunikationsprotokoll.Om du skriver ett eget program finns vanliga PC-styrkoder på sida [188](#page-200-0).

#### **13. REMOTE-kontakt (Stereo Mini)**

 Använd denna kontakt för trådbunden fjärrstyrning av projektorn med hjälp av NEC-fjärrkontrollen RD-465E. Anslut projektorn och fjärrkontrollen, RD-465E, med en kommersiellt tillgänglig fjärrkontrollkabel.

#### *OBSERVERA:*

- • Om en fjärrkontrollkabel är ansluten till REMOTE-kontakten *fungerar inte den infraröda fjärrkontrollen.*
- • När [HDBaseT] är valt i [FJÄRRKONTROLLSENSOR] och *projektorn är ansluten till en separat såld sändarenhet som*  stödjer HDBaseT, kan inte infraröda fjärrkontrollfunktioner *utföras om överföringen av fjärrkontrollens signaler har ställts*  in i sändarenheten. Men fjärrstyrning med infraröda signaler *kan utföras om sändarenhetens strömförsörjning är avstängd.*

#### 1. Inledning

<span id="page-23-0"></span>❹ Namn på fjärrkontrollens delar 1

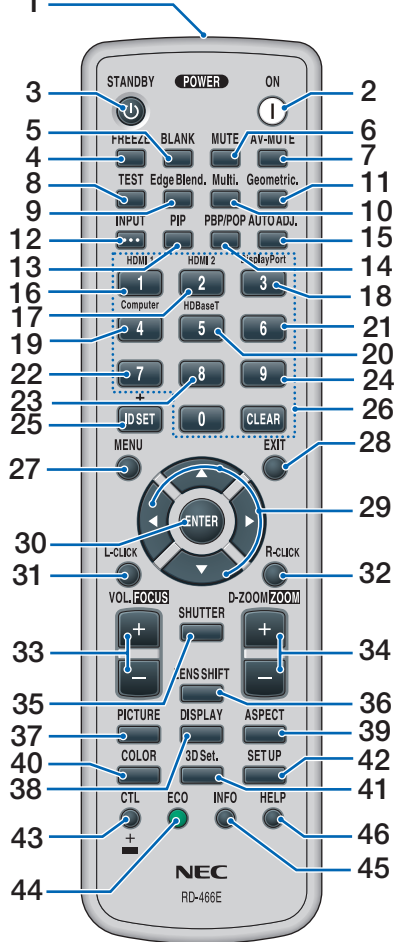

- **1. Infraröd sändare**  $(\rightarrow$  sida [13\)](#page-25-0)
- **2. POWER ON-knapp**  $(\rightarrow$  sida [17\)](#page-29-0)
- **3. STANDBY-knapp**  $(\rightarrow$  sida [31\)](#page-43-0)
- **4. FREEZE-knapp**  $(\rightarrow$  sida [35\)](#page-47-0)
- **5. BLANK-knapp**  $(\rightarrow$  sida [33\)](#page-45-0)
- **6. MUTE-knapp**   $(\rightarrow$  sida [33\)](#page-45-0)
- **7. AV-MUTE-knapp**   $(\rightarrow$  sida [33\)](#page-45-0)
- **8. TEST-knapp**   $(\rightarrow$  sida [84\)](#page-96-0)
- **9. Edge Blend. -knapp**   $(\rightarrow$  sida [71\)](#page-83-0)
- **10. Multi. -knapp**   $(\rightarrow$  sida [109\)](#page-121-0)
- **11. Geometric. -knapp**   $(\rightarrow$  sida [38,](#page-50-0) [103\)](#page-115-0)
- **12. INPUT-knapp**   $(\rightarrow$  sida [19\)](#page-31-0)
- **13. PIP-knapp**   $(\rightarrow$  sida [67\)](#page-79-0)
- **14. PBP/POP-knapp**  $(\rightarrow$  sida [67\)](#page-79-0)
- **15. AUTO ADJ. -knapp**  $(\rightarrow$  sida [30\)](#page-42-0)
- **16. 1 (HDMI 1)-knapp**  $(\rightarrow$  sida [19\)](#page-31-0)
- **17. 2 (HDMI 2)-knapp**  $(\rightarrow$  sida [19\)](#page-31-0)
- **18. 3 (DisplayPort)-knapp**  $(\rightarrow$  sida [19\)](#page-31-0)
- **19. 4 (Computer)-knapp**  $(\rightarrow$  sida [19\)](#page-31-0)
- **20. 5 (HDBaseT)-knapp**  $(\rightarrow$  sida [19\)](#page-31-0)
- **21. 6-knapp**  (inte tillgänglig på projektorer i denna serie)
- **22. 7-knapp** (inte tillgänglig på projektorer i denna serie)
- **23. 8-knapp** (inte tillgänglig på projektorer i denna serie)
- **24. 9-knapp** (inte tillgänglig på projektorer i denna serie)
- **25. ID SET-knapp**  $(\rightarrow$  sida [123\)](#page-135-0)
- **26. Knapp för siffertangentbord/ CLEAR-knapp**  $(\rightarrow$  sida [123\)](#page-135-0)
- **27. MENU-knapp**   $(\rightarrow$  sida [76\)](#page-88-0) **28. EXIT-knapp**
	- $(\rightarrow$  sida [76\)](#page-88-0)

**29.** ▲▼◀▶**-knapp**   $(\rightarrow$  sida [76\)](#page-88-0)

**30. ENTER-knapp**   $(\rightarrow$  sida [76\)](#page-88-0)

- **31. L-CLICK-knapp\***
- **32. R-CLICK-knapp\***
- **33. VOL./FOCUS (+)(−)-knapp**  $(\rightarrow$  sida [26\)](#page-38-0) (Fungerar bara när NP40ZL, NP41ZL eller NP43ZL har monterats)
- **34. D-ZOOM/ZOOM (+)(−)-knapp**  $(\rightarrow$  sida [35\)](#page-47-0) (Fungerar bara när NP40ZL, NP41ZL eller NP43ZL har monterats)
- **35. SHUTTER-knapp** (inte tillgänglig på projektorer i denna serie)
- **36. LENS SHIFT-knapp**  $(\rightarrow$  sida [22\)](#page-34-0)
- **37. PICTURE-knapp**   $(\rightarrow$  sida [88\)](#page-100-0)
- **38. DISPLAY-knapp**   $(\rightarrow$  sida [101\)](#page-113-0)
- **39. ASPECT-knapp**   $(\rightarrow$  sida [94\)](#page-106-0)
- **40. COLOR-knapp**  $(\rightarrow$  sida [90\)](#page-102-0)
- **41. 3D Set.-knapp**  $(\rightarrow$  sida [46\)](#page-58-0)
- **42. SETUP-knapp**  $(\rightarrow$  sida [111\)](#page-123-0)
- **43. CTL-knapp**  $(\rightarrow$  sida [26,](#page-38-0) [28,](#page-40-0) [34\)](#page-46-0)
- **44. ECO-knapp**  $(\rightarrow$  sida [36\)](#page-48-0)
- **45. INFO-knapp**  $(\rightarrow$  sida [137\)](#page-149-0)
- **46. HELP-knapp**  $(\rightarrow$  sida [136\)](#page-148-0)
- Knapparna ▲▼◀▶, L-CLICK och R-CLICK fungerar endast när en USB-kabel är ansluten till din dator.

#### <span id="page-24-0"></span>Batteriinstallation

- *batterilocket.*
- *har vänt batteriernas polaritet (+/−) åt rätt håll.*
- **1**

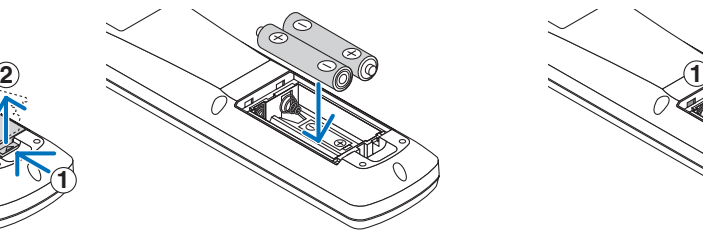

*1. Tryck på spärren och ta bort 2. Sätt i nya (AA). Se till att du 3. Skjut tillbaka locket över batterierna tills det klickar på plats.*

> *OBSERVERA: Blanda inte nya och gamla, eller olika typer av batterier.*

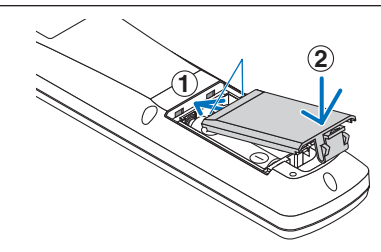

#### Försiktighetsåtgärder för fjärrkontrollen

- • Handskas försiktigt med fjärrkontrollen.
- Torka genast av fjärrkontrollen om den blir våt.
- Undvik överdriven värme eller fukt.
- Kortslut inte, värm inte upp och plocka inte isär batterierna.
- Kasta inte batterier i en eld.
- Ta ur batterierna om du inte räknar med att använda fjärrkontrollen under en längre tid.
- • Se till att du har vänt batteriernas polaritet (+/−) åt rätt håll.
- Blanda inte nya och gamla batterier, eller olika typer av batterier.
- Förbrukade batterier skall kasseras enligt lokala bestämmelser.
- Byt ut två batterier på samma gång med samma typ som är installerade i fjärrkontrollen eller alkaliska AA-batterier som överensstämmer med IEC 60086-5.

#### <span id="page-25-0"></span>Den trådlösa fjärrkontrollens räckvidd

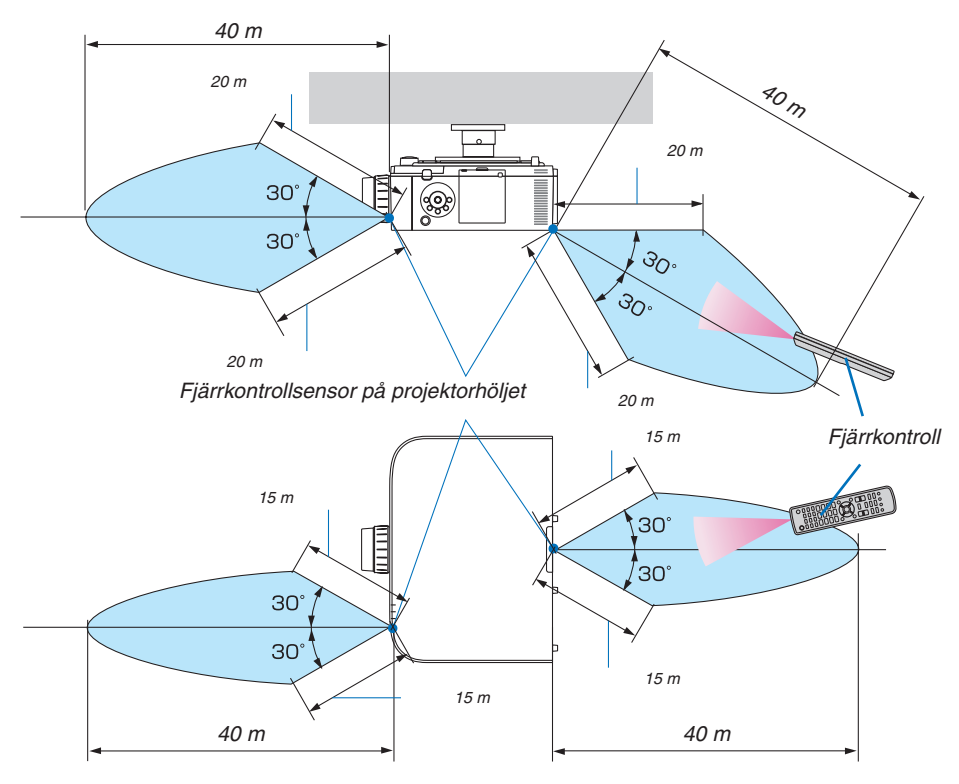

- • Den infraröda signalen fungerar med fri sikt upp till ett avstånd på ovanstående meter och inom 60 graders vinkel från fjärrkontrollsensorn på projektorhöljet.
- • Projektorn reagerar inte om det finns föremål mellan fjärrkontrollen och sensorn, eller om starkt ljus lyser på sensorn. Svaga batterier innebär också att fjärrkontrollen inte kan styra projektorn korrekt.

# <span id="page-26-0"></span>2. Projicera en bild (grundläggande användning)

Detta avsnitt beskriver hur du slår på projektorn och projicerar en bild på skärmen.

### ❶ Flödesschema för att projicera en bild

#### *Steg 1*

**• Ansluta din dator/ansluta nätkabeln (**→ *sida [15\)](#page-27-0)*

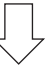

#### *Steg 2*

**• Slå på projektorn (**→ *sida [17](#page-29-0))*

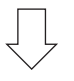

#### *Steg 3*

**• Välja en källa (**→ *sida [19](#page-31-0))*

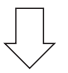

#### *Steg 4*

- **• Justera bildstorlek och position (**→ *sida [21\)](#page-33-0)*
- **• Korrigera keystoneförvrängning [HÖRNSTEN] (**→ *sida [38](#page-50-0), [103\)](#page-115-0)*

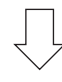

#### *Steg 5*

- **• Justera bild och ljud**
	- *- Automatisk optimering av en datorsignal (*→ *sida [30](#page-42-0))*
	- *- Höja eller sänka volymen (*→ *sida [30](#page-42-0))*

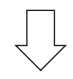

### **Steg 6**

**• Göra en presentation**

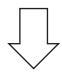

#### *Steg 7*

**• Slå av projektorn (**→ *sida [31\)](#page-43-0)*

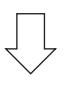

#### *Steg 8*

**• Efter användning (**→ *sida [32](#page-44-0))*

*Del (A)*

### <span id="page-27-0"></span>❷ Ansluta din dator/ansluta nätkabeln

#### *1. Anslut din dator till projektorn.*

*Detta avsnitt visar en enkel anslutning till en dator. För information om andra anslutningar, se "(2) Upprätta anslutningar" på sida [143](#page-155-0).*

*Anslut displayutgången (mini D-sub 15 stift) på datorn till datorvideoingången på projektorn med en kommersiellt tillgänglig datorkabel (med ferritkärna) och skruva sedan fast kontakterna.*

#### *2. Anslut den medföljande nätkabeln till projektorn.*

*Anslut först den medföljande nätkabelns trestiftskontakt till AC IN-kontakten på projektorn, och anslut sedan en annan kontakt på den medföljande nätkabeln direkt till vägguttaget. Använd inte någon kontaktomvandlare.*

#### Användning av nätkabelklämman

Använd nätkabelklämman för att hindra nätkabeln från att oavsiktligt lossna från projektorns AC IN-uttag.

### **FÖRSIKTIGT**

• För att förhindra att nätkabeln lossnar, se till att alla stift på nätkabelns kontakt är helt införda i AC IN-kontakten på projektorn innan du använder nätkabelklämman.En lös kontakt på nätkabeln kan orsaka brand eller elektriska stötar.

Nätkabelklämman består av del (A) som ska monteras på projektorn, och del (B) som ska monteras på nätkabeln. *1. Fäst del (A) till AC IN-kontakten på projektorhöljet.*

*2. Fäst del (B) till nätkabeln. Del (B)*

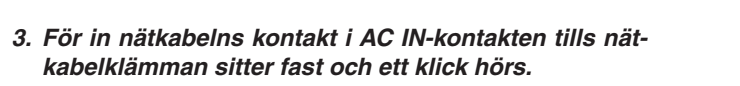

*När du ansluter nätkabeln tänds POWER-indikatorn på projektorn med ett grönt ljus. Om det inte finns några insignaler försätts enheten i standby-läge.*

<span id="page-28-0"></span>*(I det tillståndet är standby-läget NORMAL.) (*→ *sida [183\)](#page-195-0)*

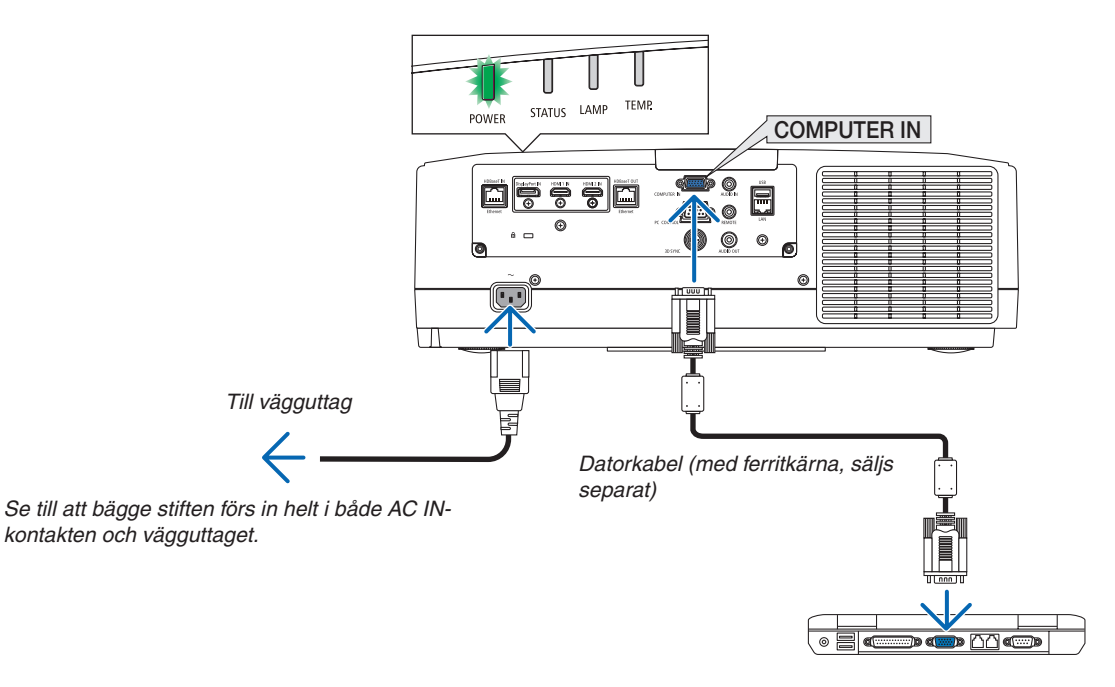

### **FÖRSIKTIGT:**

Delar av projektorn kan tillfälligt hettas upp om projektorn stängs av med POWER-knappen eller om strömförsörjningen kopplas ifrån när projektorn används normalt. Var försiktig när du tar i projektorn.

### <span id="page-29-0"></span>❸ Slå på projektorn

*1. Avlägsna linskåpan.*

#### *2. Tryck på* **(POWER)-knappen på projektorhöljet eller POWER ON-knappen på fjärrkontrollen.**

*POWER-indikatorn som lyser grönt kommer att börja blinka med blått sken. Sedan projiceras bilden på skärmen.*

TIPS:

- • När meddelandet "PROJEKTORN ÄR LÅST! ANGE DITT LÖ-SENORD." visas betyder det att funktionen [SÄKERHET] är *aktiverad. (*→ *sida [43\)](#page-55-0)*
- • När EKO-meddelandet visas betyder det att [PÅ] är valt för [EKO-MEDDELANDE]. (→ *sida [112](#page-124-0))*

*Efter att du slagit på projektorn, se till att dator- eller videokällan är påslagen.*

*OBSERVERA: En blå skärm (blå bakgrund) visas när det inte finns någon ingångssignal (fabriksinställning).*

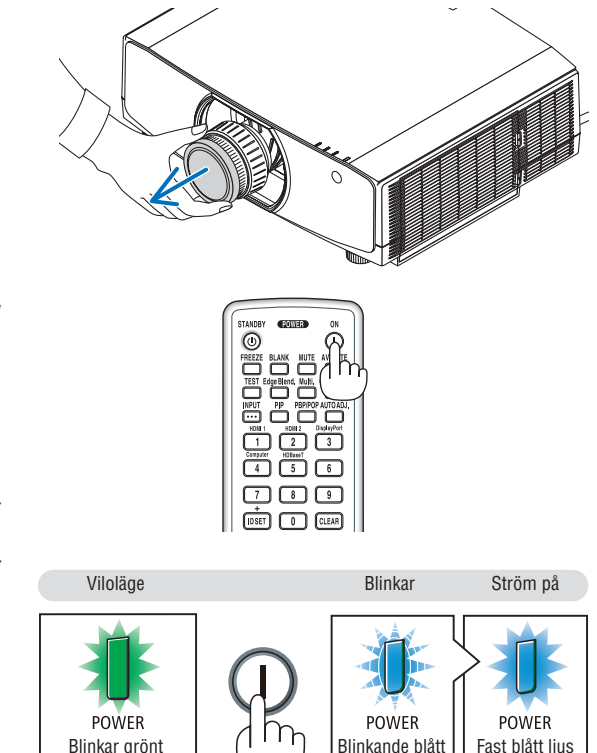

 $(\rightarrow$  sida [180\)](#page-192-0)

#### Utföra objektivkalibrering

Efter att objektivet (säljs separat) har monterats eller bytts ut, utför [OBJEKTIVKALIBRERING] genom att hålla ner ZOOM/L-CALIB.-knappen på höljet längre än två sekunder.

Kalibrering korrigerar den justerbara zoom-, växling och fokusräckvidden. Om kalibreringen inte utförs kan du uppleva svårigheter med att få in bästa fokus och zoom även om du justerar fokus och zoom för objektivet.

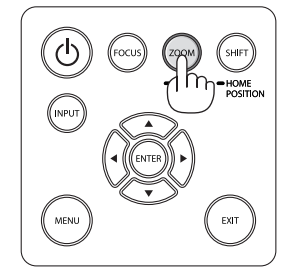

ljus

#### <span id="page-30-0"></span>Anmärkning om startskärmen (menyskärm för val av språk)

När du slår på projektorn för första gången får du upp startmenyn. I denna meny kan du välja ett av 29 menyspråk.

#### **Följ dessa steg för att välja ett menyspråk:**

*1. Använd knappen* ▲*,* ▼*,* ◀ *eller* ▶ *för att välja ett av de 30 språken från menyn.*

| LANGUAGE <b>NE</b><br>PLEASE SELECT A MENU LANGUAGE.                                                                                                    |                   |                                                                                                    |  |                                                                                                    |
|----------------------------------------------------------------------------------------------------|-------------------|----------------------------------------------------------------------------------------------------|--|----------------------------------------------------------------------------------------------------|
| $\circ$<br><b>ENGLISH</b><br><b>DEUTSCH</b><br><b>FRANCAIS</b><br><b>ITALIANO</b><br><b>ESPAÑOL</b><br><b>SVENSKA</b><br>РУССКИЙ<br>عربى<br>تۇيغۇر<br>日本語 |                   | <b>DANSK</b><br>PORTUGUÊS<br>ČEŠTINA<br>MAGYAR<br>POLSKI<br>NEDERLANDS<br><b>БЪЛГАРСКИ</b><br>हिंदी<br>简体中文<br>繁體中文 |  | <b>SUOMI</b><br><b>NORSK</b><br>TÜRKCE<br>ROMÂNĂ<br><b>HRVATSKI</b><br><b>INDONESIA</b><br>ΕΛΛΗΝΙΚΑ<br>ไทย<br>한국어<br>TIẾNG VIỆT |
| <b>ENTER HEXIT</b>                                                                                                    | <b>EXIT HEXIT</b> | <b>CONTERCT</b>                                                                                                    |  | $\leftrightarrow$ :SELECT                                                                                                    |

**2. Tryck på ENTER-knappen för att utföra valet.**

Efter att detta har gjorts kan du fortsätta till menverna. Det går även att välja menyspråket senare om du föredrar det.  $(\rightarrow$  [SPRÅK] på sida [80](#page-92-0) och [111\)](#page-123-0)

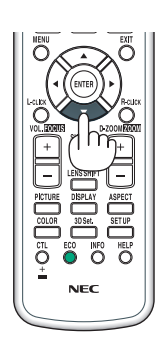

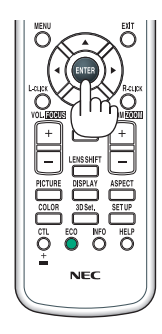

#### *OBSERVERA:*

- • Om meddelandet [STÄLL IN TID OCH DATUM.] visas, ställ in aktuellt datum och tid. (→ *sida [122](#page-134-0))*
- • Om detta meddelande inte visas rekommenderas [INST. DATUM OCH TID] för att slutföra.
- • Under projicering, efter att ha stängt av strömförsörjningen (direkt avstängning), vänta i ungefär 1 minut eller längre innan du *slår på strömmen igen.*
- • Ha inte linsskyddet på linsen när strömmen till projektorn är påslagen. *Om linsskyddet är på kan den höga temperaturen göra att det blir skevt.*
- • Om något av följande inträffar slås projektorn inte på.
	- Om projektorns interna temperatur är för hög detekteras den onormalt höga temperaturen. För att skydda det interna systemet *startar inte projektorn i detta tillstånd. Om detta sker, vänta tills projektorns interna komponenter svalnat.*
	- - Om STATUS-indikatorn lyser orange när power-knappen trycks in betyder det att [KONTROLLPANELSLÅS] är aktiverat. Avbryt *låsningen genom att stänga av det. (*→ *sida [122](#page-134-0))*
	- Om lampan inte tänds, POWER-indikatorn blinkar rött och LAMP-indikatorn lyser rött, vänta en hel minut och slå sedan på *strömmen.*
- • Medan POWER-indikatorn blinkar blått i korta cykler kan strömmen inte stängas av med power-knappen.
- • Bilden på skärmen kan flimra lite direkt efter att projektorn slagits på. Detta är normalt. Vänta 3 till 5 minuter tills lampan stabiliserat *sig.*
- När projektorn startas kan det ta en stund innan lampan lyser starkt.
- • Om du slår på strömmen till projektorn direkt efter att lampan har släckts eller när temperaturen i projektorn fortfarande är hög kommer fläkten att arbeta en stund utan att visa någon bild, och därefter visar projektorn bilden.

### <span id="page-31-0"></span>❹ Välja en källa

#### Välja dator- eller videokälla

*OBSERVERA: Slå på datorn eller videoutrustningen som anslutits till projektorn.*

#### **Automatisk signaldetektering**

Tryck på INPUT-knappen i minst 1 sekund.Projektorn söker efter den tillgängliga insignalkällan och visar den.Insignalkällan ändras enligt följande:

HDMI1 → HDMI2 → DisplayPort → DATOR → HDBaseT → HDMI1 → …

• Tryck kortvarigt för att visa [INSIGNAL]-skärmen.

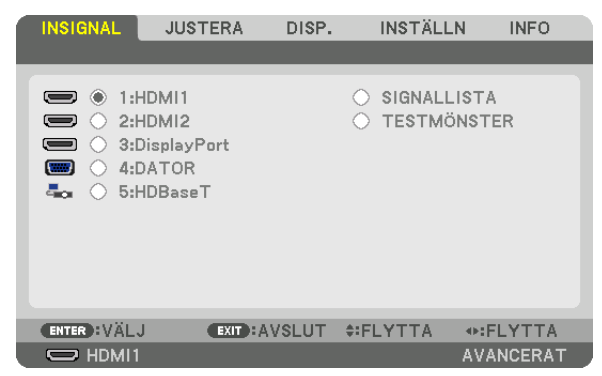

Ö  $\odot$ ™‴

 Tryck på knapparna ▼/▲ som matchar målingången och tryck sedan på ENTER för att växla insignal. För att radera menyvisningen på skärmen [INSIGNAL], tryck på MENU- eller EXIT-knappen.

TIPS: Om ingen insignal finns hoppar projektorn över ingången.

#### **Använda fjärrkontrollen**

Tryck på någon av knapparna 1/HDMI 1, 2/HDMI 2, 3/DisplayPort, 4/ Computer eller 5/HDBaseT.

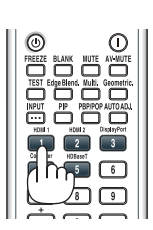

#### **Välja standardkälla**

Du kan ange en källa som standardkälla så att den visas varje gång projektorn slås på.

*1. Tryck på MENU-knappen.*

*Menyn visas.*

- *2. Tryck på* ▶**-knappen för att välja [INSTÄLLN.] och tryck på** ▼**-knappen eller ENTER-knappen för att välja [BASIC].**
- *3. Tryck på* ▶**-knappen för att välja [KÄLLALTERNATIV] och tryck på** ▼**-knappen eller ENTER-knappen.**
- *4. Tryck på* ▼**-knappen tre gånger för att välja [VÄLJ STARTINSIGNAL] och tryck på ENTER-knappen.**

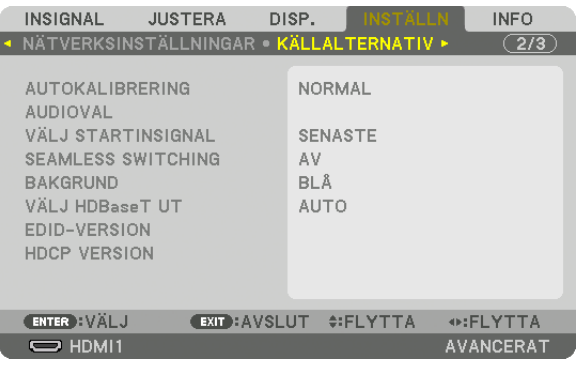

*Skärmen [VÄLJ STARTINSIGNAL] visas.*

```
(→ sida 130)
```
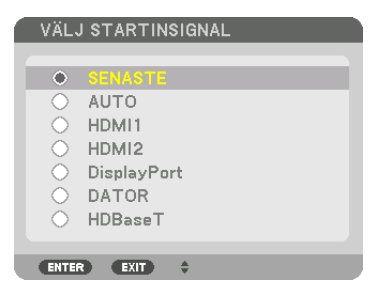

- **5. Välj en källa som standardkälla och tryck på ENTER-knappen.**
- **6. Tryck på EXIT-knappen några gånger för att stänga menyn.**
- *7. Starta om projektorn.*

*Källan som du valde i steg 5 kommer att projiceras.*

OBSERVERA: Även när [AUTO] är påslaget väljs inte [HDBaseT] automatiskt. För att ställa in ditt nätverk som standardkälla, välj [HDBaseT].

TIPS:

- • När projektorn är i standby-läge slås den på om en datorsignal från en dator som är ansluten till ingången COMPUTER IN tas *emot, och datorns bild projiceras.*
- ([VÄLJ AUTO STRÖM PÅ] → *sida [132\)](#page-144-0)*
- • På tangentbordet i Windows 7 kan en kombination av Windows- och P-tangenter användas för att ställa in en extern skärm snabbt *och enkelt.*

### <span id="page-33-0"></span>❺ Justera bildstorlek och position

Använd linsjusteringsratten, spaken till den justerbara lutningsfoten, zoom- och fokusringen för att justera bildstorleken och positionen.

*För att förenkla är ritningar och kablar inte med i detta kapitel.*

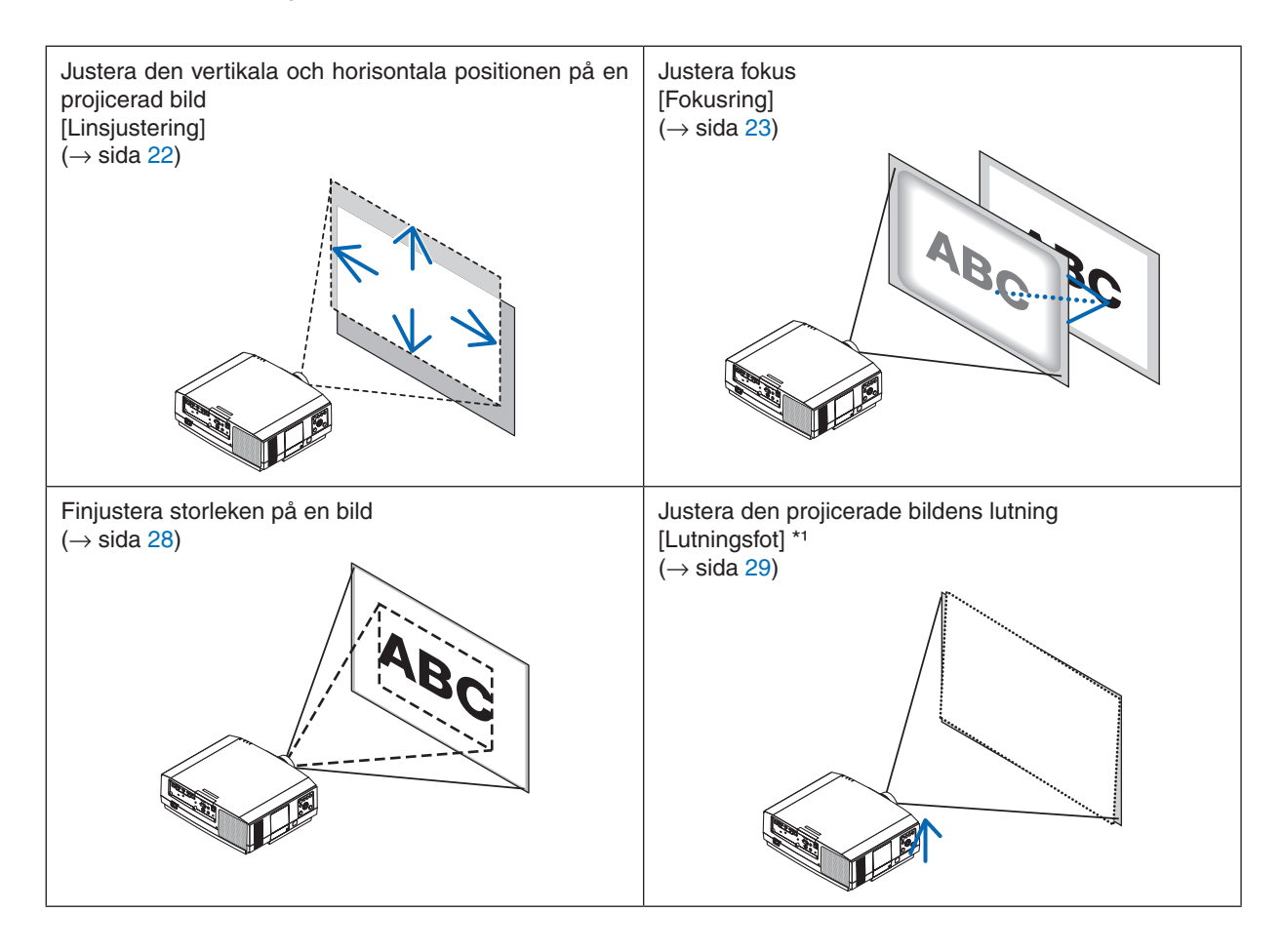

*OBSERVERA\*1*: Justera den projicerade bildens höjd med hjälp av lutningsfoten när du vill projicera bilden i en position som är *högre än linsjusteringsområdet.*

#### <span id="page-34-0"></span>Justera den vertikala positionen på en projicerad bild (linsjustering)

### **FÖRSIKTIGT**

- • Utför justeringen bakom projektorn eller från dess sida. Att justera från framsidan kan utsätta dina ögon för starkt lius och de kan ta skada.
- • Rör inte objektivets monteringsdel när du justerar linsen. Om detta inte följs kan fingrarna komma i kläm när objektivet är i rörelse.

#### **1. Tryck antingen på SHIFT/HOME POSITION-knappen på höljet eller på LENS SHIFT-knappen på fjärrkontrollen.**

*Skärmen [LINSJUSTERING] visas.* 

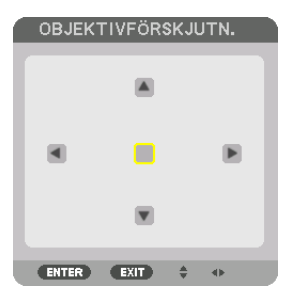

*2. Använd knapparna* ▼▲◀▶ *för att flytta den projicerade bilden.*

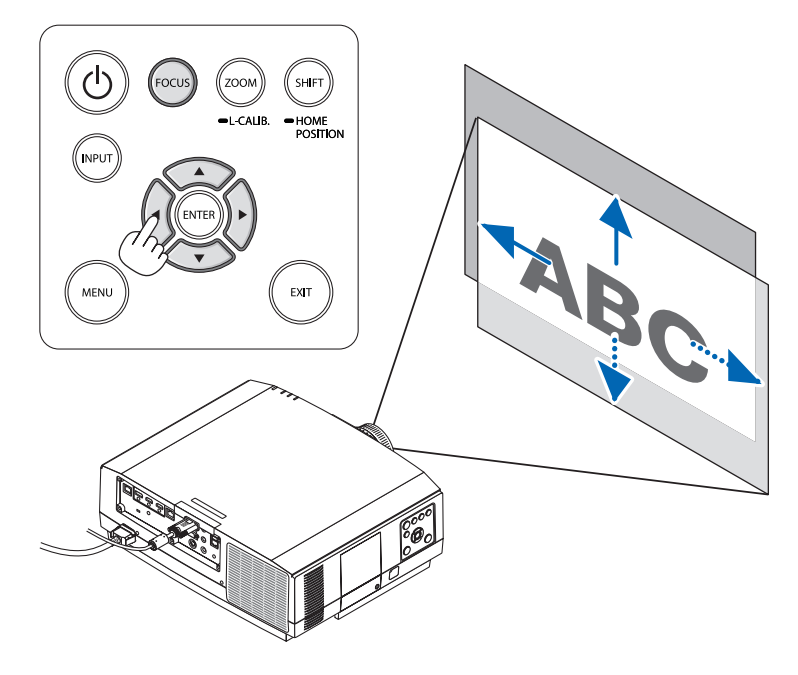

• För att ställa tillbaka objektivet till utgångsläget *Tryck och håll in SHIFT/HOME POSITION-knappen i minst 2 sekunder. Objektivet som har monterats på projektorn återgår då till utgångsläget. (ungefär till mittpositionen)*

*OBSERVERA:*

<sup>•</sup> Om linsen justeras till det maximala i den diagonala riktningen blir skärmens periferiområde mörkt eller skuggat.

<sup>•</sup> Använd NP11FL vid utgångsläget.

#### <span id="page-35-0"></span>TIPS:

- • Diagrammet nedan visar linsens justeringsförskjutningsområde (projiceringsformat: bord/front) hos WUXGA-typen (förutom objektivet NP30ZL).
- • Se sidan [167](#page-179-0) för information om linsens justeringsförskjutningsområde hos WXGA-typen/XGA-typen och för takmonterad hängande/främre projicering.

NP803U/PA723U/PA653U

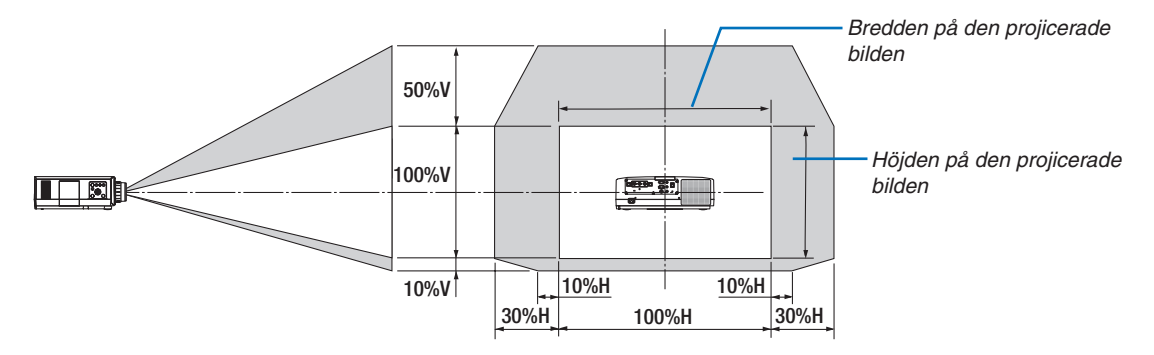

 Beskrivning av symboler: V indikerar vertikal (höjd på den projicerade bilden), H indikerar horisontell (bredd på den projicerade *bilden).*

#### Fokusering

Det rekommenderas att fokusjustering utförs efter att projektorn lämnats i tillståndet då TESTMÖNSTER har projicerats i mer än 30 minuter.

Se sidan [87](#page-99-0) i Bruksanvisning angående TESTMÖNSTER.

#### **Gäller objektiven NP12ZL/NP13ZL/NP14ZL**

Använd fokus-ringen för bästa fokusering.

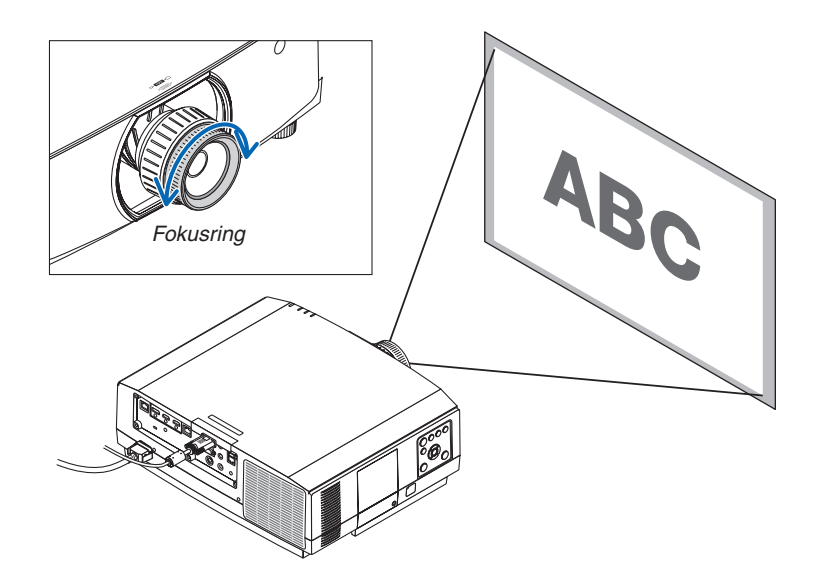
# Gäller objektiv: NP30ZL

NP30ZL-objektivet riktar upp den perifera fokuseringen runt den optiska axeln.

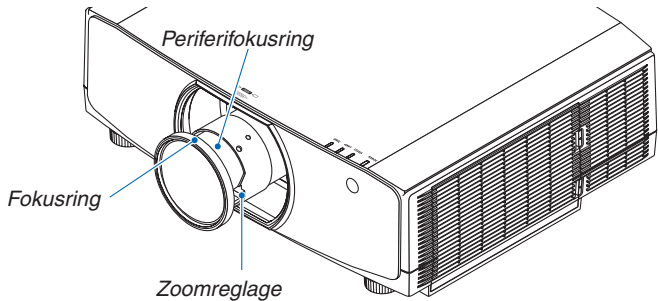

- **1. Vrid fokusringen åt vänster och höger för att rikta upp** *fokus runt den optiska axeln.*
	- *\* Diagrammet visar ett exempel när linsjusteringen flyttas uppåt. Skärmens nedre del justeras.*

*När linsen är i mitten justeras skärmens centrum.*

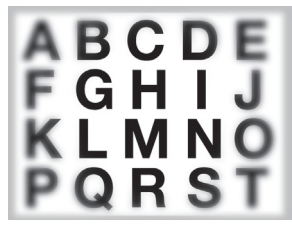

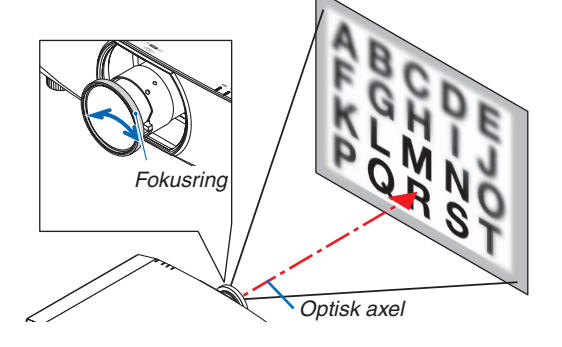

**2. Vrid periferifokusringen åt vänster och höger för att** *rikta upp fokus på skärmens perifera område.*

*Vid denna tidpunkt förblir fokus runt den optiska axeln som justeras i (1) oförändrat.*

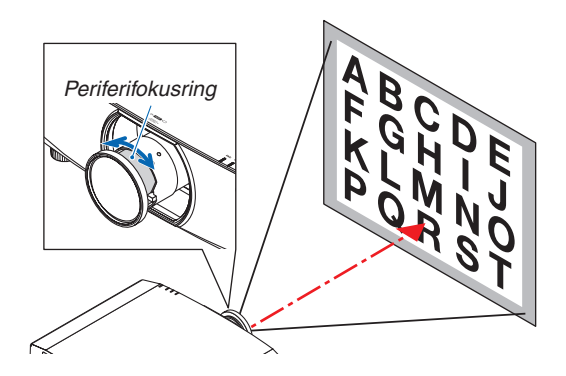

# Gäller objektiv: NP11FL

Justera fokus och bildförvrängning med objektiv NP11FL.

#### **Förberedelser:**

Tryck in och håll ned SHIFT/HOME POSITION-knappen på höljet i minst 2 sekunder för att återställa objektivet till utgångsläget.

**1. Vrid förvrängningsringen till den vänstra kanten.**

**2. Vrid fokusreglaget medurs och moturs för att justera** *fokus i mitten av skärmen.*

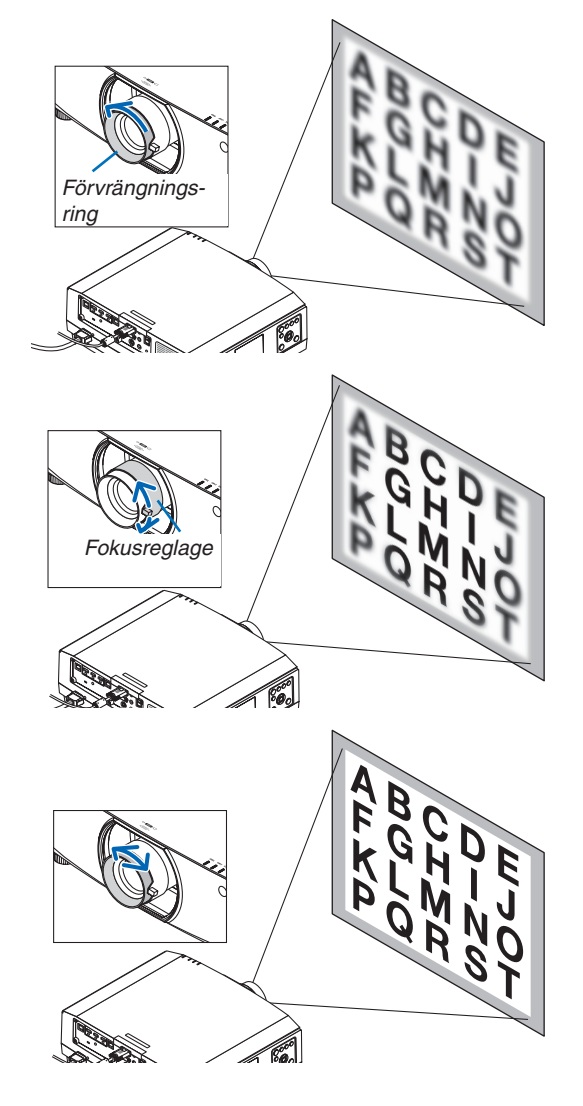

*3. Använd förvrängningsringen för att korrigera skärmens förvrängning.*

*(Detta fokuserar också skärmens perifera område.)*

- *4. Använd fokusreglaget för att justera skärmens totala fokus.*
	- *\* Om mitten av skärmen är ur fokus, vrid förvrängningsringen något moturs. Fokus i mitten av skärmen kan nu justeras med fokusreglaget.*

# Gäller objektiv: NP40ZL/NP41ZL

*1. Tryck på FOCUS-knappen på höljet.*

*Skärmen för kontroll av linsfokus visas därpå.*

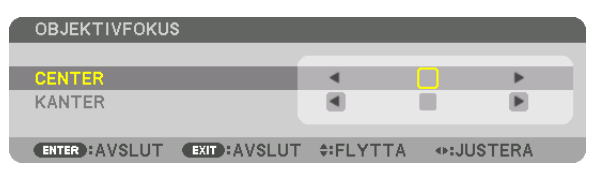

- *\* Tryck på* ◀▶*-knapparna för att justera fokus. Det går även att trycka och hålla in CTL-knappen och sedan trycka på VOLUME/FOCUS +/--knappen på fjärrkontrollen*
- **2. När markören är vid skärmmenyns CENTER, tryck an***tingen på* ◀*- eller* ▶*-knappen för att justera fokus kring den optiska axeln.*
	- *\* Bilden visar ett exempel när linsjusteringen flyttas uppåt. Fokus för den nedre delen av skärmen justeras.*

*När linsen är i mitten justeras fokus för skärmens mitt.*

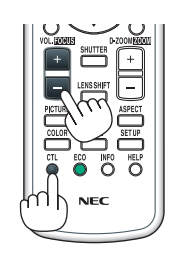

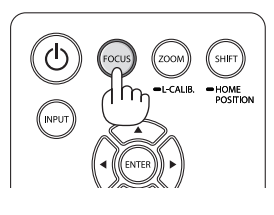

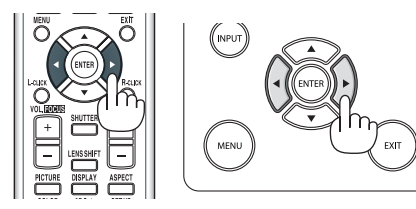

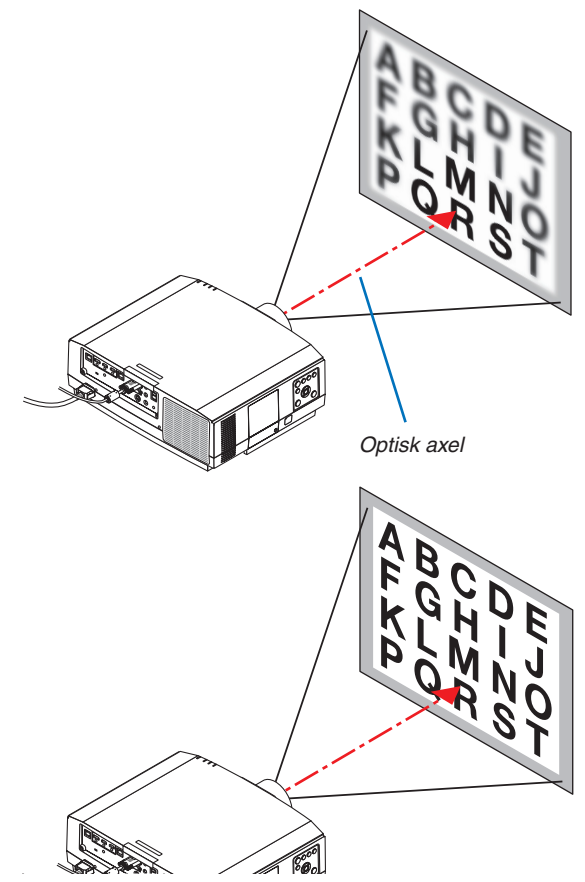

*3. Tryck på* ▼**-knappen för att välja KANTER på skärm***menyn och tryck sedan antingen på* ◀*- eller* ▶*-knappen för att justera fokus i skärmens perifera område. Under denna åtgärd bibehålls fokus kring den optiska axeln.*

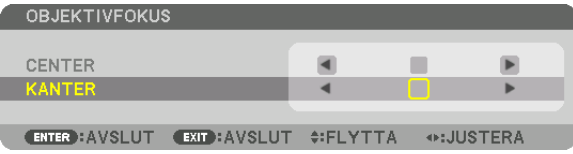

# Gäller objektiv: NP43ZL

*1. Tryck på FOCUS-knappen på höljet.* 

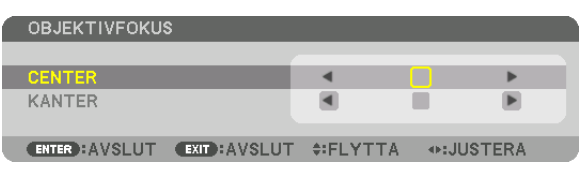

*Tryck på* ◀▶*-knapparna för att justera fokus. Det går även att trycka och hålla in CTL-knappen och sedan trycka på VOLUME/FOCUS +/--knappen på fjärrkontrollen.*

*\* KANTER FOCUS är inte tillgängligt för detta objektiv.*

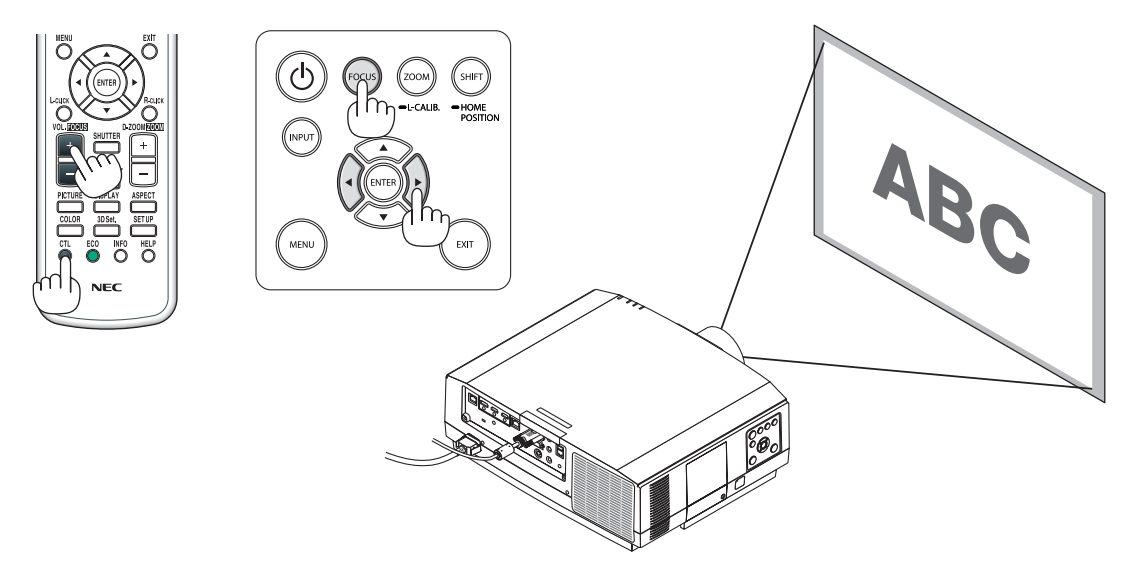

# Zoom

# **Gäller objektiven NP12ZL/NP13ZL/NP14ZL/NP30ZL**

Vrid zoomringen medurs eller moturs.

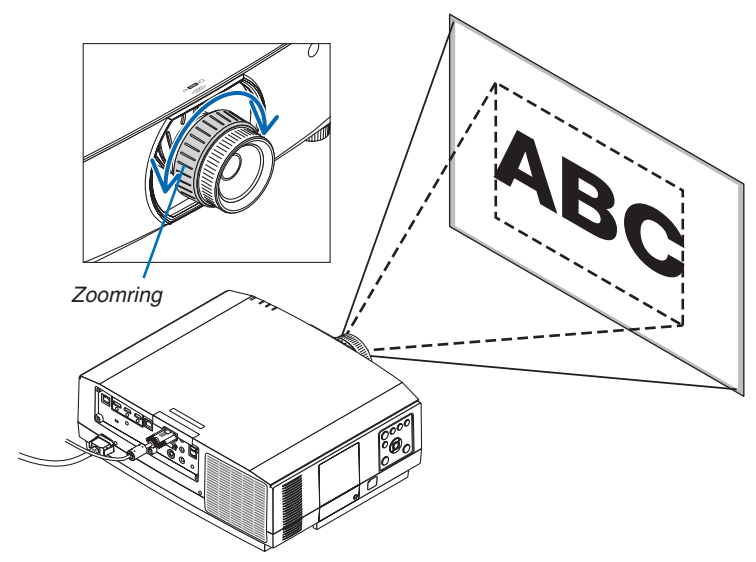

# **Gäller objektiven NP40ZL/NP41ZL/NP43ZL**

*1. Tryck på ZOOM/L-CALIB.-knappen.*

*ZOOM-justeringsskärmen visas.*

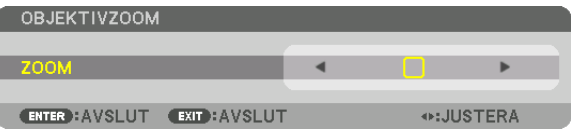

- • Det är möjligt att använda ◀ *eller* ▶*-knappen på höljet eller fjärrkontrollen för att justera ZOOM då ZOOMjusteringsskärmen visas.*
- • Tryck på D-ZOOM/ZOOM (+) eller (−)-knappen på fjärrkontrollen medan du trycker på CTL-knappen. *Zoomen justeras.*

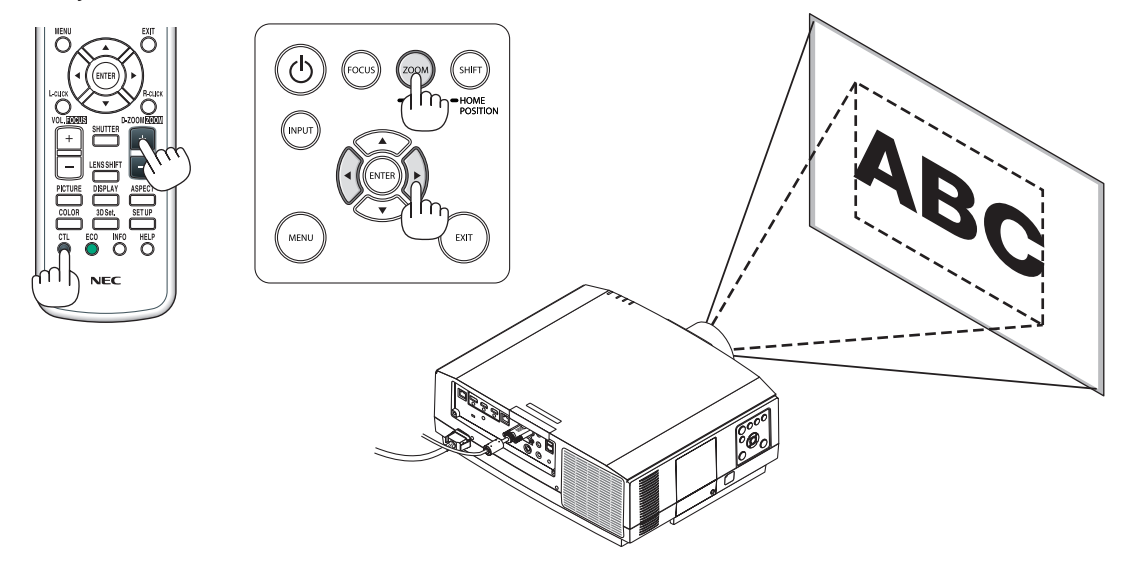

# 2. Projicera en bild (grundläggande användning)

### Justera lutningsfoten

**1. Vrid vänster och höger lutningsfot för att justera.**

*Lutningsfoten förlängs och förkortas när de vrids. Vrid en lutningsfot för att jämna ut bilden.*

- • Om den projicerade bilden är förvrängd, se "3-6 Korrigera horisontell *och vertikal Keystone-förvrängning [HÖRNSTEN]" (*→ *sida [38](#page-50-0)) och "[GEOMETRISK KORRIGERING]" (*→ *sida [103\)](#page-115-0).*
- Lutningsfoten kan förlängas med maximalt 20 mm.
- • Lutningsfoten kan användas för att luta projektorn maximalt 4°.

#### *OBSERVERA:*

- • Förläng inte lutningsfoten mer än 20 mm. Om du gör det blir lutningsfotens *montering instabil och kan leda till att lutningsfoten lossnar från projektorn.*
- • Använd inte lutningsfoten för något annat ändamål än att justera projektorns *lutning eller installationsvinkel.* Inkorrekt hantering av lutningsfoten, som t.ex. att bära projektorn genom att *ta tag i lutningsfoten eller hänga upp projektorn på en vägg med lutningsfoten, kan skada projektorn.*

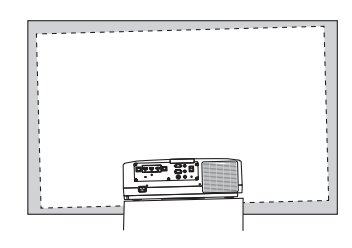

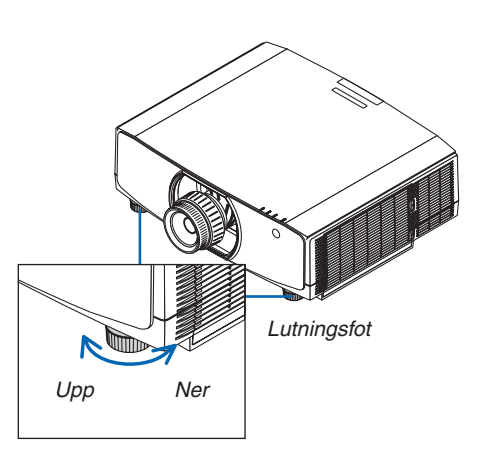

# ❻ Automatisk optimering av datorsignal

# Justera bilden med autokalibrering

När du projicerar en signal från datorns videoingång, HDMI 1-ingång, HDMI 2-ingång, DisplayPort-ingång eller HD-BaseT IN/Ethernet-port kan du justera bildkvaliteten med ett enkelt tryck på knappen om bildkanterna är avskurna eller projektionskvaliteten är dålig.

Tryck på AUTO ADJ.-knappen för att optimera en datorbild automatiskt.

Denna justering kan vara nödvändig när du ansluter din dator för första gången.

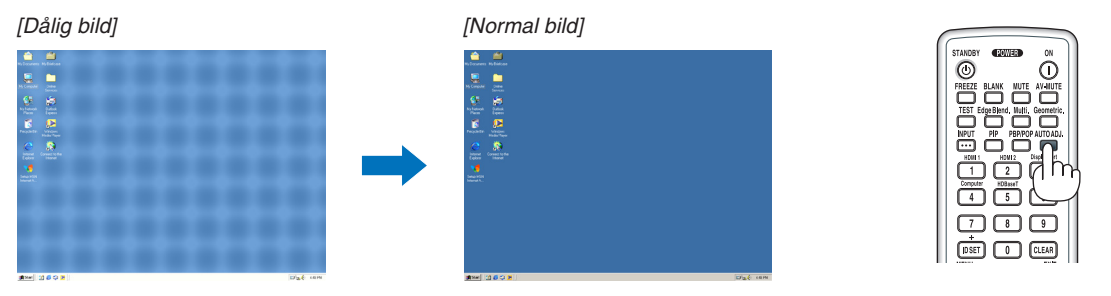

### *OBSERVERA:*

*Vissa signaler kan ta tid att visas, eller kanske inte visas korrekt.*

• Om autokalibrering inte kan optimera datorsignalen, försök att justera [HORISONTAL], [VERTIKAL], [KLOCKA] och [FAS] manuellt. *(*→ *sida [92,](#page-104-0) [93](#page-105-0))*

# ❼ Höja eller sänka volymen

Ljudnivån från AUDIO OUT-kontakten går att justera.

#### *Viktigt:*

• Vrid inte upp volymen till högsta nivån på det externa högtalarsystemet anslutet till AUDIO OUT på projektorn. Detta kan orsaka ett oväntat högt ljud när projektorn slås på eller av, vilket kan skada din hörsel. När du justerar volymen på det externa högtalar*systemet, ställ in volymnivån på högtalarsystemet på mindre än hälften av maxnivån och justera volymen på projektorn för att uppnå lämplig ljudnivå.*

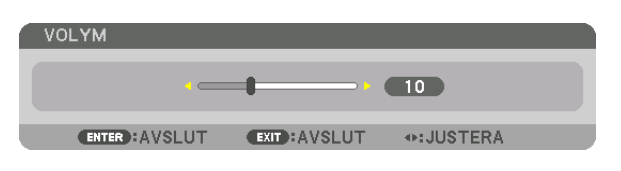

TIPS: När inga menyer visas fungerar knapparna ◀ *och* ▶ *på projektorns hölje som volymreglage.* 

#### *OBSERVERA:*

• Volymkontroll är inte tillgängligt med knapparna ◀ *eller* ▶ *när en bild har*  förstorats med D-ZOOM (+)-knappen eller när en meny visas.

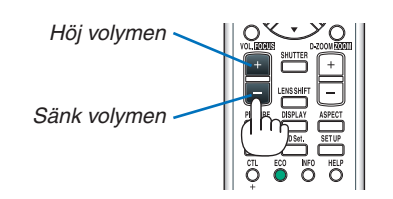

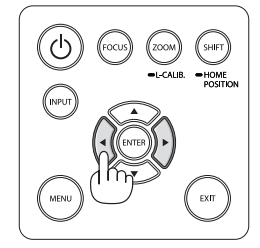

# ❽ Stänga av projektorn

**För att stänga av projektorn:**

*1. Tryck först på* **(POWER)-knappen på projektorns** *hölje eller på STANDBY-knappen på fjärrkontrollen. Meddelandet [STRÖM AV/ÄR DU SÄKER?/KOLDIOXID-BESPARINGSSESSION 0,000 [g-CO2]] visas.*

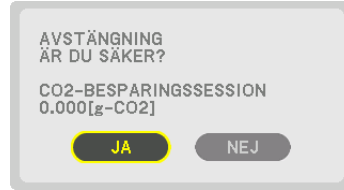

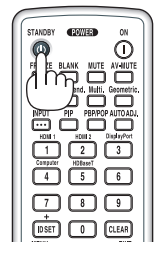

**2. Tryck sedan på ENTER-knappen eller tryck på (POWER)- eller STANDBY-knappen igen.**

*Lampan släcks och strömförsörjningen stängs av. Om ingen åtgärd utförs och ingen signal skickas till projektorn kommer projektorn att försättas i standby-läge. POWER-indikatorn kommer att lysa orange (i det tillståndet är standby-läget NORMAL och PROFIL för TRÅDBUNDET NÄTVERK tillgängligt).*

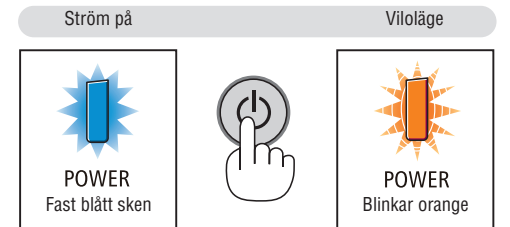

# **FÖRSIKTIGT:**

Delar av projektorn kan tillfälligt hettas upp om projektorn stängs av med POWER-knappen eller om strömförsörjningen kopplas ifrån när projektorn används normalt. Var försiktig när du tar i projektorn.

# *OBSERVERA:*

- • Medan POWER-indikatorn blinkar blått i korta cykler kan strömmen inte stängas av.
- • Du kan inte stänga av strömmen under 60 sekunder direkt efter att ha slagit på den och visat en bild.
- • Dra inte ut strömkabeln från projektorn eller från vägguttaget medan en bild projiceras. Detta kan skada projektorns AC IN-kontakt eller stickkontakten. För att stänga av strömmen medan en bild projiceras, använd kontakten på grenuttaget, brytaren etc.
- • Koppla inte ifrån projektorns strömförsörjning inom 10 sekunder efter att du gjort justeringar, ändrat inställningar och stängt *menyn. Om du gör det kan justeringarna och inställningarna försvinna.*

# ❾ Efter användning

**Förberedelse: Kontrollera att projektorn är avstängd.**

#### *1. Dra ut nätkabeln.*

För att dra ut nätkabeln, tryck och håll in den utskjutande delen på vänster och höger sida av del (B).

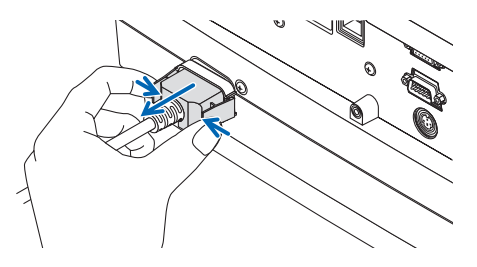

- **2. Koppla ur övriga kablar.**
- *3. Montera objektivskyddet på objektivet.*
- *4. Innan du flyttar projektorn, skruva in lutningsfötterna om de har förlängts.*

# ❶ Stänga av ljud och bild

Den projicerade videon och ljudet från ljudutgången försvinner tillfälligt.

#### **Tryck på BLANK-knappen.**

Den projicerade videon stängs av.

#### **Tryck på MUTE-knappen.**

Ljudet kommer att stängas av.

#### **Tryck på AV-MUTE-knappen.**

Den projicerade videon och ljudet stängs av.

• Tryck på knapparna en gång till för att återaktivera den avbrutna videon och liudet.

 När AV-MUTE och BLANK används under en längre tid aktiveras energisparfunktionen och sänker lampans effekt.

*OBSERVERA:* 

• Om knapparna AV-MUTE och BLANK trycks in direkt efter att energisparfunk*tionen aktiverats kanske inte ljusstyrkan återgår till det normala omedelbart.*

TIPS:

• Videon försvinner men inte menydisplayen.

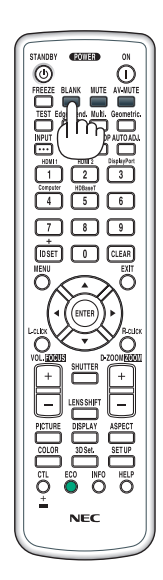

# ❷ Justera skärmmenyns position

*1. Tryck på MENU-knappen.*

*Skärmmenyn visas.*

- *2. Flytta markören med* ▶**-knappen till [INSTÄLLN.] och tryck sedan på ENTER-knappen.** *Markören flyttas till [MENY1].*
- *3. Flytta markören med* ▶**-knappen till [MENY2].**

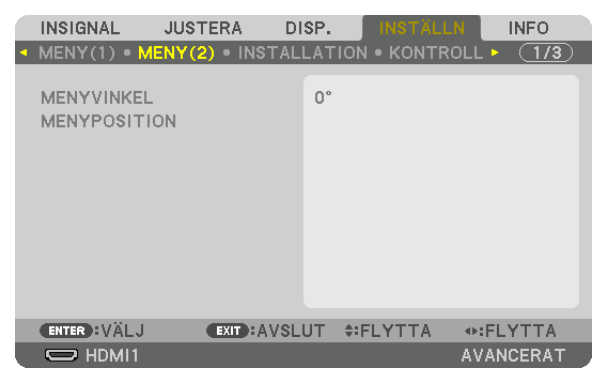

*4. Flytta markören med* ▼**-knappen till [MENYPOSITION] och tryck sedan på ENTER.**

*Skärmmenyn visar inställningsskärmen för MENYPOSITION.*

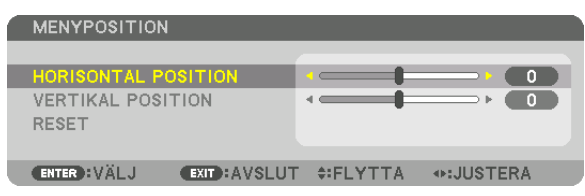

**5. Flytta antingen markören till [HORISONTAL POSITION] eller [VERTIKAL POSITION] genom att trycka på** ▼*- eller* ▲*-knappen och tryck sedan på* ◀*/*▶*-knappen för att justera skärmmenyn.*

*Tryck på MENU-knappen på fjärrkontrollen för att avsluta inställningen av skärmmenyn.*

#### TIPS:

- • När projektorn stängs av återställs positionen för skärmmenyn till fabriksinställningen.
- • Den här funktionen påverkar inte positionen för information och meddelanden om ingången.
- • Gör det möjligt att flytta menyn genom att klicka med musen när en USB-mus (finns i handeln) är ansluten.
- • Gör det möjligt att flytta menypositionen med ▼▲◀- och ▶-knapparna samtidigt som CTL-knappen trycks ned och hålls in på *fjärrkontrollen eller musen klickas.*
- • När MENYPOSITION visas på skärmmenyn och menyn flyttas med ▼▲◀- och ▶-knapparna, samtidigt som CTL-knappen trycks ned och hålls in på fjärrkontrollen, ändras inte indikationen av det justerade värdet i menyn. I detta fall, stäng menyn MENYPOSI-TION en gång och öppna den sedan igen för att det justerade värdet ska visas korrekt.

# ❸ Frysa en bild

Frys bilden genom att trycka på FREEZE-knappen. Tryck igen för att fortsätta uppspelningen.

*OBSERVERA: Bilden fryses men det ursprungliga videomaterialet spelas fortfarande upp.*

# ❹ Förstora en bild

Du kan förstora bilden upp till fyra gånger.

*OBSERVERA:* 

• Maximal förstoringsgrad kan, beroende på insignalen, vara mindre än fyra *gånger, eller så kan funktionen vara begränsad.*

Gör så här:

*1. Tryck på D-ZOOM (+)-knappen för att förstora bilden.*

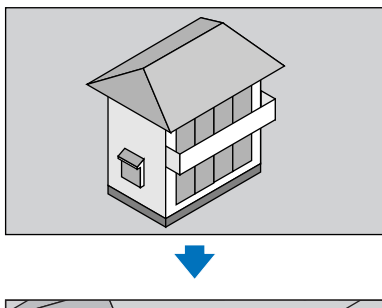

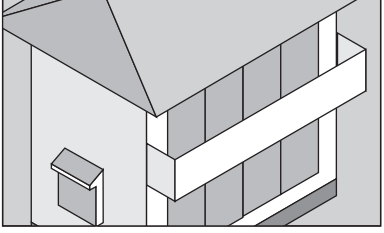

*2. Tryck på* ▲▼◀▶*-knappen. Området med den förstorade bilden flyttas*

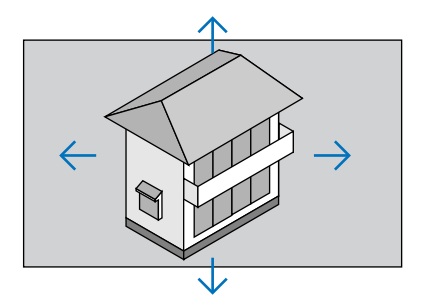

*3. Tryck på D-ZOOM (−)-knappen.*

 Varje gång du trycker på D-ZOOM (−)-knappen förminskas bilden.

*OBSERVERA:* 

- • Bilden förstoras eller förminskas i mitten av skärmen.
- • Om menyn visas avbryts den aktuella förstoringen.

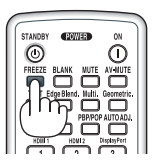

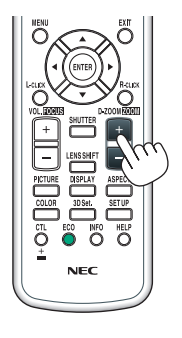

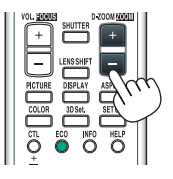

# ❺ Ändra Eko-läge/Kontrollera energibesparingseffekten med Eko-läge [EKO-LÄGE]

Med denna funktion kan du välja två lägen för lampans ljusstyrka: AV- och PÅ-läge. Lampans livslängd kan förlängas genom att slå på [EKO-LÄGE].

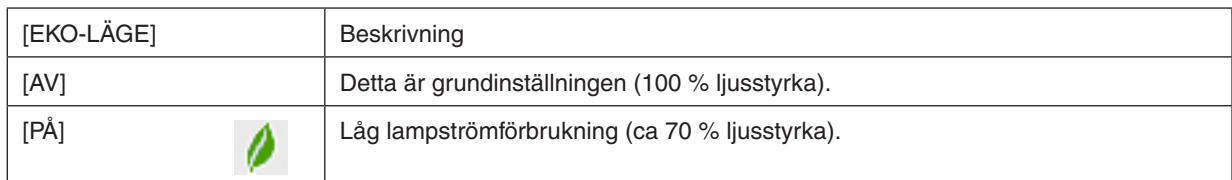

Aktivera [EKO-LÄGE] på följande sätt:

- **1. Tryck på ECO-knappen på fjärrkontrollen för att visa skärmen [BELYSNINGSLÄGE].**
- *2. Använd knappen* ▲ *eller* ▼ **för att välja [EKO-LÄGE].**
- *3. Använd knappen* ▲ *eller* ▼ **för att välja [PÅ].**

# **4. Tryck på ENTER-knappen.**

*För att ändra från [PÅ] till [AV], gå tillbaka till steg 2 och välj [AV]. Upprepa Steg 3.*

### *OBSERVERA:*

- • [EKO-LÄGE] kan ändras från menyn.
	- Välj [INSTÄLLN]  $\rightarrow$  [INSTALLATION]  $\rightarrow$  [BELYSNINGSLÄGE]  $\rightarrow$  [EKO-LÄGE].
- • Den återstående lamptiden och lampans brukstimmar kan kontrolleras i [BRUKSTID]. Välj [INFO] →[BRUKSTID].
- • [EKO-LÄGE] ställs alltid in till [AV] i 1 minut omedelbart efter att lampan slagits på. Lampans tillstånd påverkas inte även om [EKO-LÄGE] ändras.
- [EKO-LÄGE] växlas automatiskt till [PÅ] efter 1 minut från när projektorn visar en blå eller svart skärm, eller en logotypskärm.
- • Om projektorn överhettas i [AV]-läget, kan [EKO-LÄGE] ändras automatiskt till [PÅ]-läge för att skydda projektorn. Detta kallas "Tvingat EKO-läge". När projektorn är i det tvingade eko-läget minskar bildens ljusstyrka något och TEMP.-indikatorn lyser orange. Samtidigt visas termometersymbolen [ ] ] längst ned till höger på skärmen.

 När projektorns temperatur blir normal igen avbryts det tvingade eko-läget och [EKO-LÄGE] återgår till [AV]-läge.

# Kontrollera energispareffekten [CO2-MÄTARE]

Denna funktion visar energibesparingseffekten i form av CO<sub>2</sub>-utsläppsminskning (kg) när projektorns [EKO-LÄGE] är inställt på [AV] eller [PÅ]. Denna funktion kallas [CO2-MÄTARE].

Det finns två meddelanden: [TOTAL CO2-BESPARING] och [CO2-BESPARINGSSESSION]. Meddelandet [TOTAL CO2-BESPARINGI visar den totala mängden CO<sub>2</sub>-utsläppsminskning från leveransen fram tills nu. Du kan kontrollera informationen i [BRUKSTID] från [INFO] i menyn.  $(\rightarrow$  sida [136\)](#page-148-0)

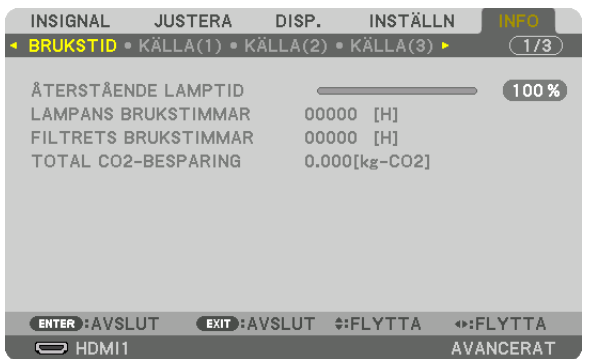

Meddelandet [CO2-BESPARINGSSESSION] visar mängden CO2-utsläppsminskning från när växlingen till EKO-LÄGE gjordes direkt efter starten fram tills strömmen stängdes av. Meddelandet [CO2-BESPARINGSSESSION] visas i meddelandet [AVSTÄNGNING/ÄR DU SÄKER?] när strömmen stängs av.

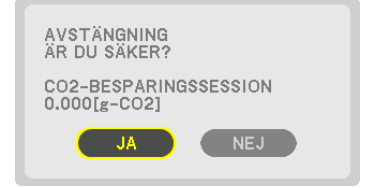

TIPS:

• Formeln som visas nedan används för att beräkna mängden CO*2*-utsläppsminskning.

 Mängden CO*2*-utsläppsminskning = (Strömförbrukning med AV för EKO-LÄGE − Strömförbrukning med PÅ för EKO-LÄGE) × CO*2*-omvandlingsfaktor.\* När bilden stängs av med AV-MUTE-knappen ökar även CO*2*-utsläppsminskningen.

- \* Beräkningen för mängden CO*2*-utsläppsminskning baseras på en OECD-publikation "CO*<sup>2</sup>* Emissions from Fuel Combustion, 2008 Edition".
- • [TOTAL CO2-BESPARING] beräknas enligt besparingar som registreras med 15 minuters intervaller.
- • Denna formel gäller inte för den strömförbrukning som inte påverkas av om [EKO-LÄGE] är på eller av.

# <span id="page-50-0"></span>❻ Korrigera horisontell och vertikal Keystone-förvrängning [HÖRNSTEN]

Använd [HÖRNSTEN]-funktionen för att korrigera keystone-förvrängning (trapetsformad) för att göra den övre eller undre och den vänstra eller högra sidan på skärmen längre eller kortare så att den projicerade bilden blir rektangulär.

*1. Projicera en bild så att skärmen är mindre än rasterns område.*

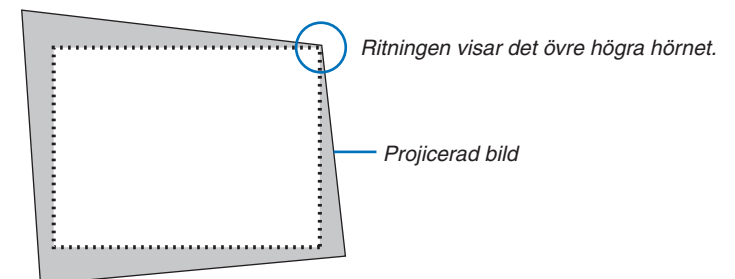

*2. Ta upp ett valfritt hörn och rikta in bildens hörn med hörnet i skärmen.*

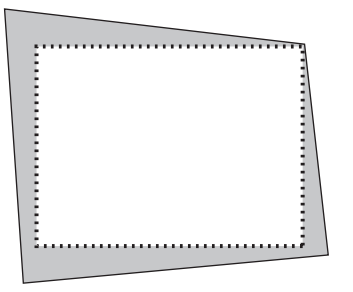

- **3. Tryck på Geometric.-knappen på höljet eller fjärrkontrollen.** *Visa skärmen [GEOMETRISK KORRIGERING] på skärmmenyn.*
- **4. Flytta markören till [LÄGE] med** ▼**-knappen och tryck på ENTER.** *Lägesvalskärmen visas.*

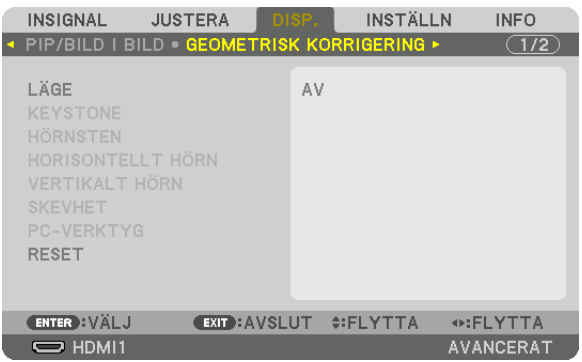

**5. Välj [HÖRNSTEN] och tryck på ENTER.**

*Gå tillbaka till skärmen [GEOMETRISK KORRIGERING] på skärmmenyn.*

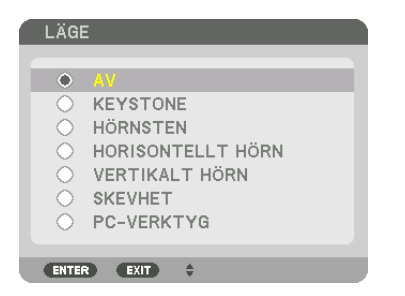

**6. Tryck på** ▼**-knappen för att rikta upp med [HÖRNSTEN] och tryck sedan på ENTER-knappen.**

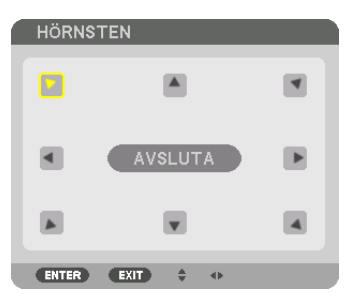

*Ritningen visar den övre vänstra ikonen när ( ) har valts.*

*Skärmen växlar till [HÖRNSTEN]-skärmen.*

- *7. Använd knappen* ▲▼◀▶ *för att välja en ikon (*▲*) som pekar i den riktning som du vill flytta den projicerade bildrutan.*
- **8. Tryck på ENTER-knappen.**
- *9. Använd* ▲▼◀▶*-knappen för att flytta den projicerade bildrutan såsom exemplet visar.*

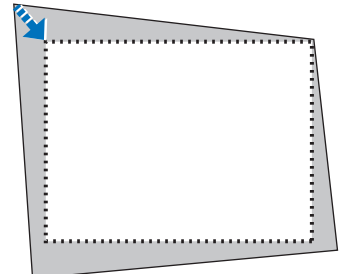

#### *10***. Tryck på ENTER-knappen.**

*11.Använd knappen* ▲▼◀▶ *för att välja en annan ikon som pekar i riktningen.*

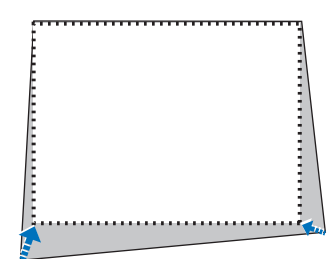

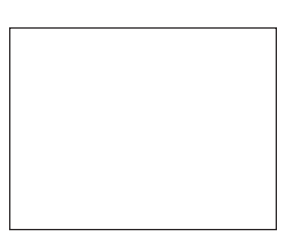

*På skärmen [HÖRNSTEN], välj [EXIT] eller tryck på EXIT-knappen på fjärrkontrollen.*

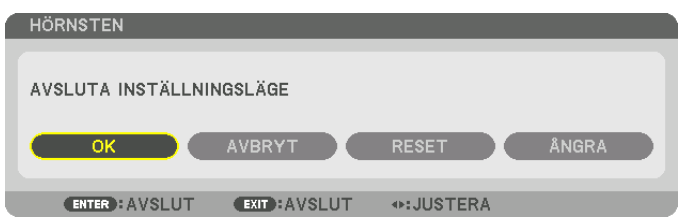

#### *Bekräftelseskärmen visas.*

#### *12.Tryck på knappen* ◀ *eller* ▶ **för att markera [OK] och tryck på ENTER-knappen.**

*[HÖRNSTEN]-korrektionen är slutförd.*

• Välj [AVBRYT] och tryck på ENTER-knappen för att återgå till [HÖRNSTEN]-skärmen.

Genom att välja [AVBRYT] återgår du till justeringsskärmen utan att spara ändringarna (Steg 3). Genom att välja [RESET] återgår du till fabriksinställningarna. Genom att välja [ÅNGRA] avslutar du utan att spara ändringarna.

#### *OBSERVERA:*

- • Även då projektorn är påslagen gäller de senast använda korrigeringsvärdena.
- • Utför någon av följande åtgärder för att rensa justeringsvärdet för [HÖRNSTEN].
	- • Välj [RESET] i steg 11 och tryck sedan på ENTER-knappen.
	- När [HÖRNSTEN] har valts som [LÄGE] i [GEOMETRISK KORRIGERING]:
		- • Tryck på Geometric.-knappen i minst 2 sekunder.
		- Kör [DISPLAY]  $\rightarrow$  [GEOMETRISK KORRIGERING]  $\rightarrow$  [RESET] i skärmmenyn.
- • Eftersom HÖRNSTEN-korrigering utförs elektroniskt kan bilden bli lite suddig.
- En USB-mus (finns i handeln) går att använda vid HÖRNSTEN-korrigering.

# ❼ Använda en separat USB-mus till skärmmenyn

När en USB-mus (finns i handeln) har anslutits till projektorn är det enkelt att styra skärmmenyn och utföra geometrisk korrigering.

#### *OBSERVERA:*

• USB-musens prestanda garanteras inte.

#### Använda menyn

- **1. Högerklicka för att visa skärmmenyn.**
- **2. Välj önskad meny och justera genom att vänsterklicka.**

*Reglaget går att justera genom att dra och släppa.*

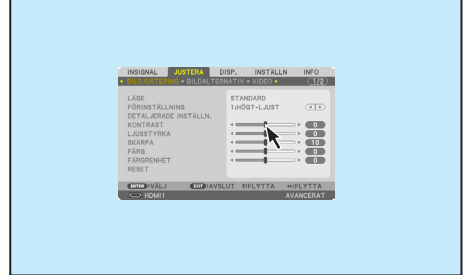

**3. Välj [EXIT] längst ned i menyn med ett vänsterklick för att gå** *tillbaka till föregående nivå. Om markören befinner sig i huvudmenyn går den att använda för att stänga menyn (det fungerar på*  **samma sätt som att använda [EXIT]-knappen på fjärrkontrollen).**

# Justera menyposition

- **1. Klicka på hjulet för att visa skärmmenyns indikeringsram.**
- **2. Vänsterklicka vid den position på projektionsskärmen dit du vill** *förflytta skärmmenyn. Det närmaste hörnet av skärmmenyns indikeringsram förflyttas dit du har klickat.*

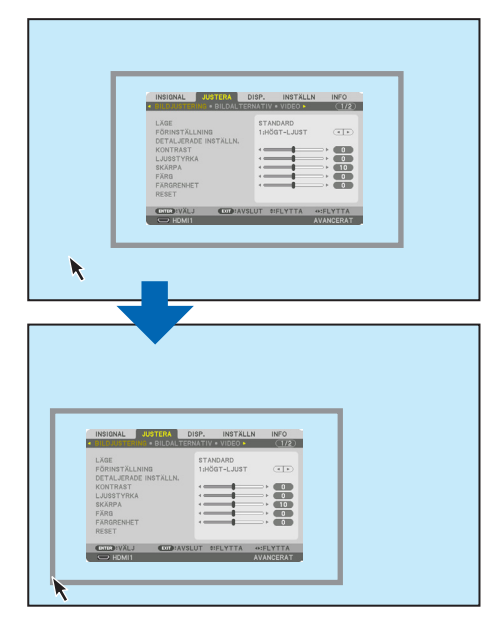

# **3. Klicka på hjulet för att stänga skärmmenyns indikeringsram.**

# Geometrisk korrigering

USB-musen går att använda till HÖRNSTEN-KORRIGERING, HORISONTELLT HÖRN, VERTIKALT HÖRN och SKEVHET. I detta avsnitt förklaras HÖRNSTEN-KORRIGERING med en USB-mus som ett exempel.

**1. Högerklicka på projektionsskärmen när justerings****skärmen till HÖRNSTEN-KORRIGERING visas. Mus***pekarens form ändras och korrigering blir möjligt.*

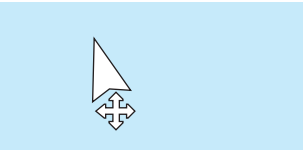

- **2. Vänsterklicka vid skärmens hörn. Projektionsskär***mens hörn förflyttas dit du klickade.*
- *3. Upprepa steg* ② *för att korrigera förvrängning.*  **Högerklicka på projektionsskärmen när förvräng***ningen har korrigerats. Muspekarens form återgår nu till det normala.*

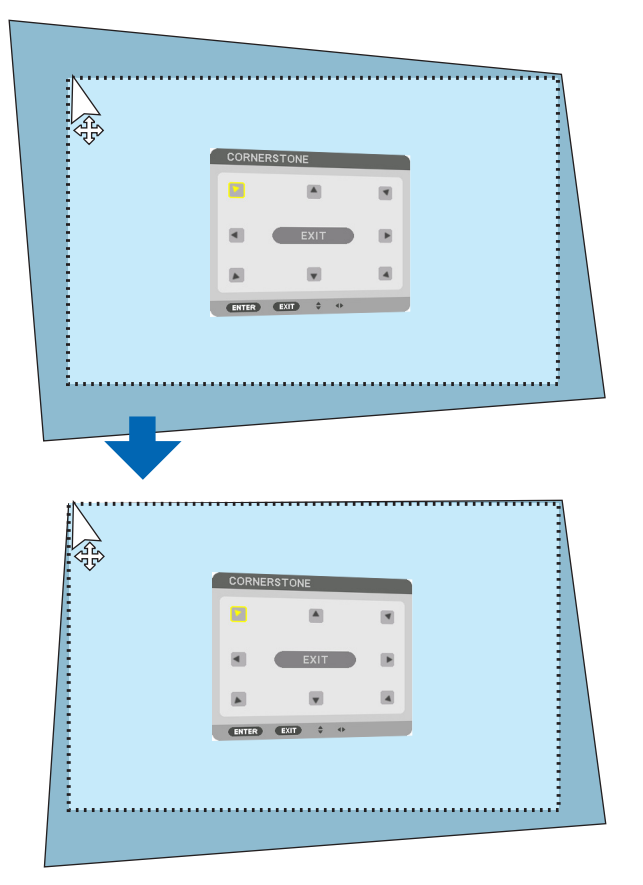

**4. Vänsterklicka på [EXIT] på korrigeringsskärmen för** *att avsluta.*

# ❽ Förhindra obehörig användning av projektorn [SÄKERHET]

Du kan bestämma ett nyckelord för din projektor med hjälp av menyn i syfte att undvika att obehöriga använder projektorn. När ett nyckelord är inställt kommer inmatningsskärmen för nyckelord att visas då projektorn slås på. Om du inte anger rätt nyckelord kan du inte projicera bilder med projektorn.

• Inställningen [SÄKERHET] kan inte avbrytas med [RESET] i menyn.

#### **Så här aktiverar du säkerhetsfunktionen:**

*1. Tryck på MENU-knappen.*

*Menyn visas.*

- *2. Tryck två gånger på* ▶**-knappen för att välja [INSTÄLLN] och tryck på** ▼**-knappen eller ENTER-knappen för att välja [MENY(1)].**
- *3. Tryck på* ▶**-knappen för att välja [KONTROLL].**
- *4. Tryck på* ▼**-knappen tre gånger för att välja [SÄKERHET] och tryck på ENTER-knappen.**

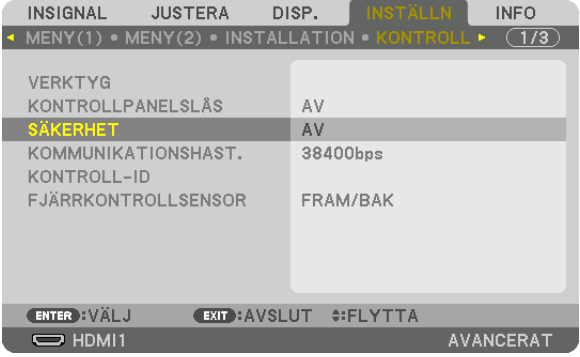

*AV/PÅ-menyn visas.*

*5. Tryck på* ▼**-knappen för att välja [PÅ] och tryck på ENTER-knappen.**

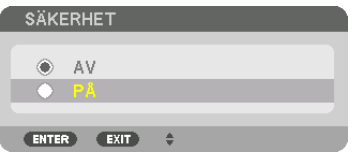

*Skärmen [SÄKERHETSNYCKELORD] visas.*

**6. Ange en kombination av de fyra knapparna** ▲▼◀▶ **och tryck på ENTER-knappen.**

*OBSERVERA: Ett nyckelord måste vara 4 till 10 siffror långt.*

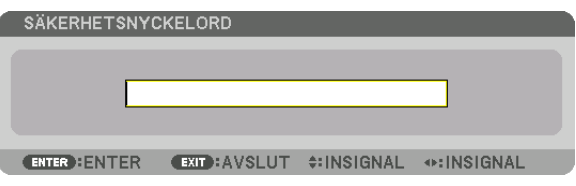

*OBSERVERA: Skriv ner ditt lösenord och spara det på ett säkert ställe.*

*Skärmen [BEKRÄFTA NYCKELORD] visas.*

*7. Ange samma kombination av knapparna* ▲▼◀▶ **och tryck på ENTER-knappen.**

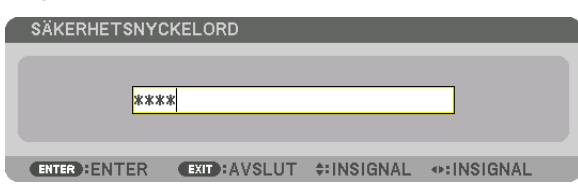

*Bekräftelseskärmen visas.*

**8. Välj [JA] och tryck på ENTER-knappen.**

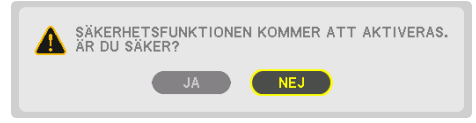

*Funktionen SÄKERHET har aktiverats.*

#### **Så här slår du på projektorn när [SÄKERHET] är aktiverat:**

#### **1. Tryck på POWER-knappen.**

*Projektorn slås på och ett meddelande visas som talar om att projektorn är låst.*

#### *2. Tryck på MENU-knappen.*

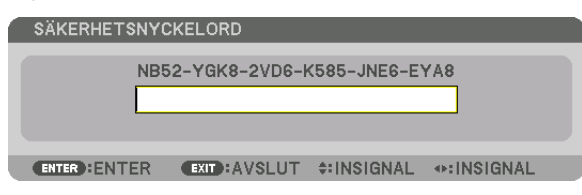

**3. Mata in rätt nyckelord och tryck på ENTER-knappen. Projektorn visar en bild.**

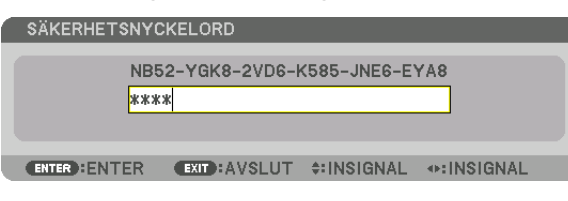

*OBSERVERA: Säkerhetsläget är avaktiverat tills huvudströmmen stängs av eller tills du drar ut nätkabeln.*

### **Så här avaktiverar du SÄKERHET-funktionen:**

#### *1. Tryck på MENU-knappen.*

*Menyn visas.*

**2. Välj [INSTÄLLN]** → **[KONTROLL]** → **[SÄKERHET] och tryck på ENTER-knappen.**

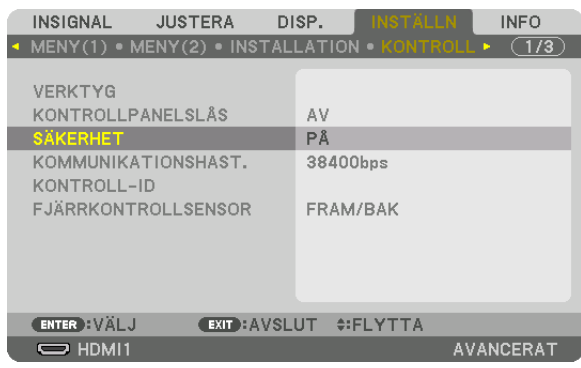

*AV/PÅ-menyn visas.*

**3. Välj [AV] och tryck på ENTER-knappen.**

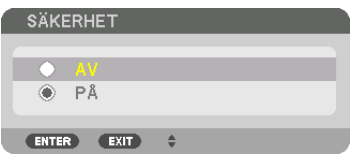

*Skärmen SÄKERHETSNYCKELORD visas.*

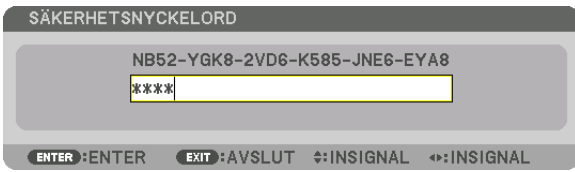

#### **4. Ange ditt nyckelord och tryck på ENTER-knappen.**

*När korrekt nyckelord har angivits inaktiveras SÄKERHET-funktionen.*

OBSERVERA: Kontakta din återförsäljare om du glömmer ditt nyckelord. Din återförsäljare kan då ge dig ditt nyckelord i utbyte mot din förfrågningskod. Din förfrågningskod visas på bekräftelseskärmen för nyckelordet. I detta exempel är [NB52-YGK8-2VD6-K585- JNE6-EYA8] en förfrågningskod.

# <span id="page-58-0"></span>❾ Projicera 3D-video

Denna projektor kan användas för att titta på video i 3D med kommersiellt tillgängliga 3D-glasögon med aktiv slutare. För att kunna synkronisera 3D-video och glasögon måste en kommersiellt tillgänglig 3D-sändare anslutas till projektorn (på projektorsidan).

3D-glasögonen tar emot information från 3D-sändaren och utför öppning och stängning till vänster och höger.

# **FÖRSIKTIGT**

#### **Hälsovarningar**

Innan användning, se till att läsa alla hälsovarningar som finns i den bruksanvisning som medföljer 3D-glasögonen och 3D-videoprogramvaran (Blu-ray-spelare, spel, animerade datorfiler, etc.).

Notera följande för att undvika negativa hälsoeffekter.

- • Använd inte 3D-glasögonen för något annat ändamål än att titta på 3D-video.
- • Håll ett avstånd på minst 2 m från skärmen när du tittar på video. Att titta på video för nära skärmen kan vara tröttande för ögonen.
- • Titta inte på video kontinuerligt under en längre tid. Ta en paus på 15 minuter efter varje timmes tittande.
- • Kontakta en läkare innan du tittar om du eller någon i din familj har drabbats av anfall orsakade av ljuskänslighet.
- • Sluta titta omedelbart och vila om du mår dåligt medan du tittar (kräkningar, illamående, yrsel, huvudvärk, överansträngning av ögonen, suddig syn, konvulsioner, domningar etc.).Kontakta en läkare om symptomen kvarstår.
- • Titta på 3D-video rakt framför skärmen. Om du tittar på 3D-video snett från sidan kan det orsaka fysisk trötthet och överansträngda ögon.

#### **Förbereda 3D-glasögonen och 3D-sändaren**

Använd 3D-glasögon med aktiv slutare som uppfyller VESA-standarden. En kommersiellt tillgänglig RF-typ tillverkad av Xpand rekommenderas.

3D-glasögon .......... Xpand X105-RF 3D-sändare ............ Xpand AD025-RF-X1

# Procedur för att titta på 3D-videor med denna projektor

- *1. Anslut videoenheten till projektorn.*
- *2. Slå på projektorns strömförsörjning.*
- **3. Kör 3D-videoprogramvaran och projicera videon med projektorn.**

*Detta har ställts in automatiskt vid leverans från fabriken. Om en 3D-video inte kan projiceras kan det bero på att 3D-detekteringssignalerna inte är inkluderade, eller att de inte kan detekteras av projektorn.*

*Välj format manuellt.*

**4. Välj 3D-videoformat.**

*(1)Tryck på "3D Set."-knappen på fjärrkontrollen.*

| JUSTERA<br><b>INSIGNAL</b>           |                                | DISP.                 | <b>INSTÄLLN</b> | <b>INFO</b>                         |
|--------------------------------------|--------------------------------|-----------------------|-----------------|-------------------------------------|
| ◆ 3D-INSTÄLLNINGAR • OBJEKTIVMINNE ▶ |                                |                       |                 | $\sqrt{2/2}$                        |
| STEREO-VISARE<br>STEREO-FILTER       |                                | <b>ENSAM</b><br>ENSAM |                 | $-4$ $+$<br>$-4$   $\triangleright$ |
| <b>FORMAT</b>                        |                                | <b>AUTO</b>           |                 |                                     |
| V/H-INVERTERING                      |                                | AV                    |                 | Þ.<br>$\rightarrow$ $\rightarrow$   |
| <b>ENTER : VALJ</b>                  | <b>EXIT : AVSLUT #: FLYTTA</b> |                       |                 |                                     |
| $\Rightarrow$ HDMI1                  |                                |                       |                 | <b>AVANCERAT</b>                    |

*Skärmen [3D-INSTÄLLNINGAR] visas.*

*(2)Tryck på* ▼*-knappen för att rikta upp markören med [FORMAT] och tryck på ENTER-knappen.*

*Formatskärmen visas.*

*(3)Välj insignalformat med* ▼*-knappen och tryck sedan på ENTER-knappen.*

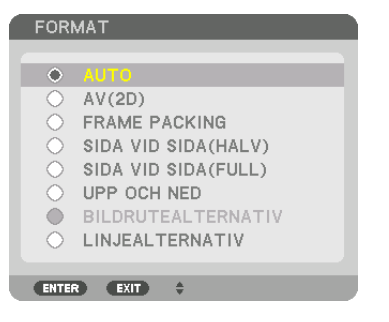

*Skärmen 3D-inställningar försvinner och 3D-videon projiceras.* 

*Tryck på MENU-knappen och menyn på skärmen försvinner.*

*3D-varningsmeddelandeskärmen visas vid växling till en 3D-video (standardinställningen vid leverans). Läs "Hälsovarningar" på föregående sida för att titta på videor på korrekt sätt. Skärmen försvinner efter 60 sekunder eller när ENTER-knappen trycks in. (*→ *sida [112\)](#page-124-0)*

#### *5. Slå på strömförsörjningen till 3D-glasögonen och använd glasögonen för att titta på video.*

*En normal video visas när en 2D-video matas in.*

*För att titta på en 3D-video i 2D, välj [AV(2D)] på [FORMAT]-skärmen som nämns ovan i (3).*

#### *OBSERVERA:*

- • När du växlar till 3D-bild kommer följande funktioner att avbrytas och avaktiveras. [BLANKNING], [PIP/BILD I BILD], [GEOMETRISK KORRIGERING], [KANTBLANDNING] (Justeringsvärden för [GEOMETRISK KORRIGERING] och [KANTBLANDNING] kommer att *bibehållas.)*
- • Utmatningen kanske inte automatiskt växlar till 3D-video, beroende på 3D-insignalen.
- • Kontrollera användningsvillkoren som beskrivs i användarhandboken för Blu-ray-spelaren.
- Anslut 3D-sändarens DIN-kontakt till huvudprojektorns 3D-SYNK.
- • Med 3D-glasögonen kan video ses i 3D genom att synkroniserade optiska signaler tas emot från 3D-sändaren. På grund av detta kan 3D-bildkvaliteten påverkas av förhållanden som den omgivande ljusstyrkan, skärmens storlek, visningsav*ståndet, etc.*
- • När 3D-videoprogramvara körs på en dator kan 3D-bildkvaliteten påverkas om prestandan hos datorns processor och grafikkort är låg. Kontrollera den datorprestanda som krävs i handboken som medföljer 3D-videoprogramvaran.
- • Beroende på signalen kanske [FORMAT] och [V/H-INVERTERING] inte kan väljas. Ändra i så fall signalen.

# Om video inte kan ses i 3D

Kontrollera följande punkter om video inte kan visas i 3D. Läs även användarhandboken som medföljer 3D-glasögonen.

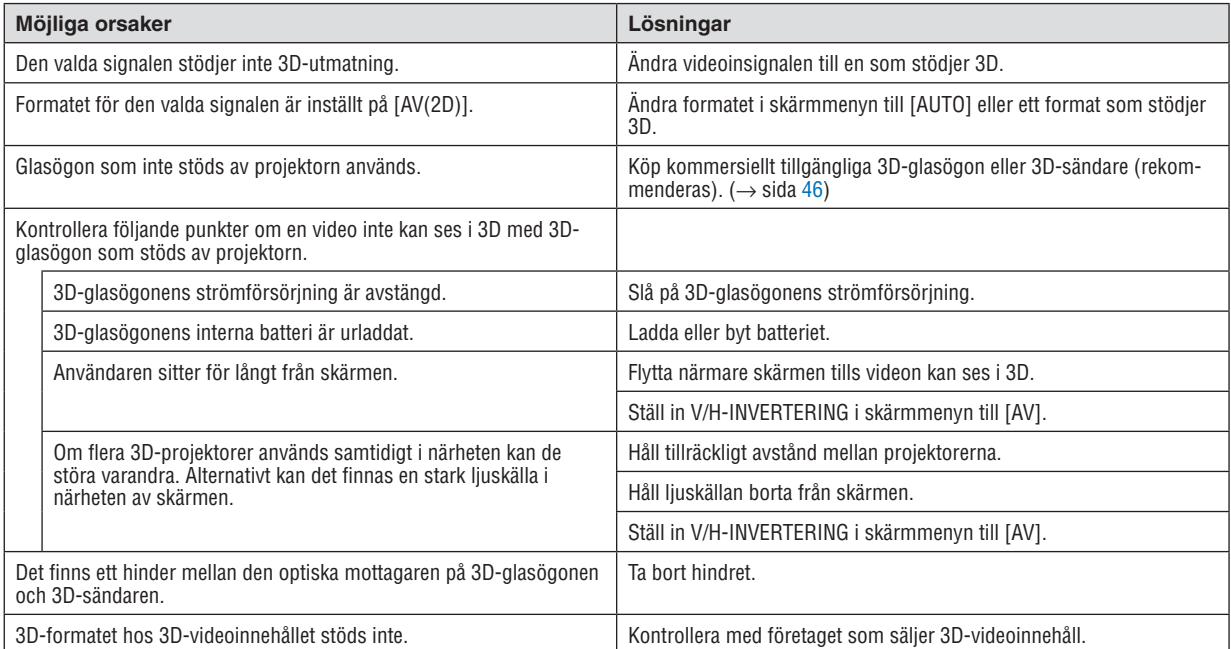

# ❿ Kontrollera projektorn med en HTTP-webbläsare

# Översikt

Men hjälp av en webbläsare på datorn kan projektorns HTTP-serverskärm visas för styrning av projektorn.

# **Möjliga åtgärder på HTTP-serverskärmen**

- • Konfigurera de inställningar som krävs för anslutning av projektorn till nätverket (trådbundet nätverk).(NÄTVERKS-INSTÄLLNINGAR)
- Konfigurera e-postnotifiering. (ALERT MAIL)

 När projektorn är ansluten till ett nätverk (trådbundet nätverk) skickas meddelanden om byte av lampa och olika fel till den e-postadress som har ställts in.

Använda projektorn.

 Sådana åtgärder som att slå på/stänga av projektorn, växla ingång, kontrollera volymen, bildjustering, objektivkontroll och så vidare kan utföras.

Ställ in [PJLink PASSWORD], [AMX BEACON] och [CRESTRON] etc.

# **För att visa HTTP-serverskärmen**

- *1. Anslut projektorn till datorn med en nätverkskabel som finns att köpa i handeln. (*→ *sida [152](#page-164-0))*
- **2. Välj [INSTÄLLN]** → **[NÄTVERKSINSTÄLLNINGAR]** → **[TRÅDBUNDET NÄTVERK] på skärmmenyn för att** *konfigurera nätverksinställningarna. (*→ *sida* **[126](#page-138-0)***)*
- **3. Öppna webbläsaren i din dator och ange adressen i adressfältet.**

*Ange adressen som "http://<projektorns IP-adress>/index.html". Den grundläggande HTTP-serverskärmen visas.*

TIPS: Den fabriksinställda IP-adressen är [DHCP ON].

### *OBSERVERA:*

- • Rådfråga din nätverksadministratör angående nätverksinställningar om du vill använda projektorn i ett nätverk.
- • Displayens eller knappens respons kan bli långsam, eller så slutar den att fungera helt, beroende på inställningarna i ditt nätverk. Kontakta din nätverksadministratör om detta skulle hända. Projektorn svarar kanske inte om du trycker på knapparna flera gånger *i snabb följd. Om detta inträffar, vänta en stund och försök igen. Om du fortfarande inte får någon respons, stäng av och slå på projektorn.*
- • Om skärmen PROJECTOR NETWORK SETTINGS (projektorns nätverksinställningar) inte visas på webbläsaren, tryck på tangenterna Ctrl+F5 för att uppdatera den (eller rensa cacheminnet).
- • Denna projektor använder"JavaScript" och "Cookies" och webbläsaren bör vara inställd på att acceptera dessa funktioner. Inställningsmetoden varierar beroende på webbläsarens version. Se de hjälpfiler och annan information som finns i din programvara.

# Förberedelser före användning

Anslut projektorn till en i handeln tillgänglig nätverkskabel innan du börjar använda webbläsarfunktioner. (→ sida [152\)](#page-164-0) Det går kanske inte att använda en webbläsare som använder en proxyserver, beroende på typen av proxyserver och inställningen.Även om typen av proxyserver har en viss betydelse, kan det vara så att alternativ som faktiskt har ställts in inte visas, beroende på cacheminnets effektivitet, och inställningarna som har gjorts i webbläsaren återspeglas eventuellt inte i funktionaliteten. Vi avråder från användning av en proxyserver, såvida det inte är oundvikligt.

#### Adresshantering för användning via en webbläsare

Beträffande den faktiska adress som anges i adressfältet eller i URL-inmatningskolumnen vid användning av projektorn via webbläsaren, kan värddatornamnet användas som det är om namnet som motsvarar projektorns IP-adress har registrerats i domännamnservern (av en nätverksadministratör), eller om namnet har angetts i "HOSTS"-filen på den dator som används.

Exempel 1: När värdnamnet på projektorn har ställts in på "pj.nec.co.jp" får du åtkomst till nätverksinställningen genom att ange

http://pj.nec.co.jp/index.html

i adressfältet eller URL-inmatningskolumnen.

Exempel 2: När IP-adressen på projektorn är "192.168.73.1" får du åtkomst till nätverksinställningen genom att ange

http://192.168.73.1/index.html

i adressfältet eller URL-inmatningskolumnen.

#### **PROJECTOR ADJUSTMENT**

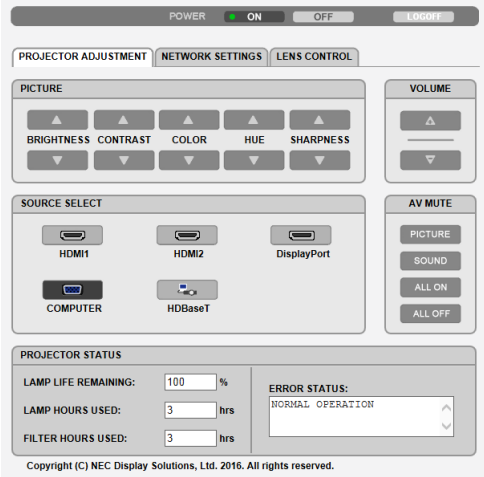

POWER: Denna kontrollerar projektorns strömförsörjning.

- ON ......................... Strömmen slås på.
- OFF ........................ Strömmen stängs av.

VOLUME: Denna kontrollerar projektorns volym.

▼............................ Minskar volymens justeringsvärde för AUDIO OUT-utgången.

AV-MUTE: Denna kontrollerar projektorns avstängningsfunktion.

PICTURE ON .......... Stänger av videon.

- PICTURE OFF......... Avbryter avstängningen av videon.
- SOUND ON ............ Dämpar ljudet från AUDIO OUT-kontakten.
- SOUND OFF ........... Avbryter ljudet från AUDIO OUT-kontakten.
- ALL ON ................... Dämpar alla video- och ljudfunktioner för AUDIO OUT-kontakten.
- ALL OFF................. Avbryter dämpningen av alla video- och ljudfunktioner för AUDIO OUT-kontakten.
- PICTURE: Kontrollerar projektorns videojustering.
	- BRIGHTNESS ▲ .... Ökar ljusstyrkans justeringsvärde. BRIGHTNESS ▼ .... Minskar liusstvrkans iusteringsvärde.
	- CONTRAST ▲ ........ Ökar kontrastens iusteringsvärde.
	- CONTRAST ▼ ........ Minskar kontrastens justeringsvärde.
	- COLOR ▲ ............... Ökar färgens justeringsvärde.
	- COLOR ▼ .............. Minskar färgens justeringsvärde.
	- HUE ▲ .................... Ökar färgrenhetens justeringsvärde.
	- HUE ▼ ................... Minskar färgrenhetens iusteringsvärde.
	- SHARPNESS ▲ ..... Ökar skärpans justeringsvärde.
	- SHARPNESS ▼ ..... Minskar skärpans justeringsvärde.
	- Funktionerna som kan kontrolleras varierar beroende på signalen som projektorn tar emot.  $(\rightarrow$  sida 90, 91)
- SOURCE SELECT: Denna växlar insignal till projektorn.
	- HDMI1 .................. Växlar till HDMI 1 IN-anslutningen.
	- HDMI2 .................. Växlar till HDMI 2 IN-anslutningen.
	- DisplayPort............ Växlar till DisplayPort.
	- COMPUTER ........... Växlar till COMPUTER IN-kontakten.
	- HDBaseT................ Växla till en bildinsignal som sänds från en överföringsenhet som stödjer HDBaseT.

# PROJECTOR STATUS: Visar projektorns status.

LAMP LIFE REMAINING ..... Visar den återstående lamptiden i procent. LAMP HOURS USED........... Visar hur många timmar lampan använts. FILTER HOURS USED ......... Visar hur många timmar filtret använts. ERROR STATUS...................Visar status för fel som inträffat i projektorn.

LOG OFF: Logga av din projektor och återgå till autentiseringsskärmen (LOGON-skärmen).

# NETWORK SETTINGS

http://<IP Address of Projector (Basic)>/index.html

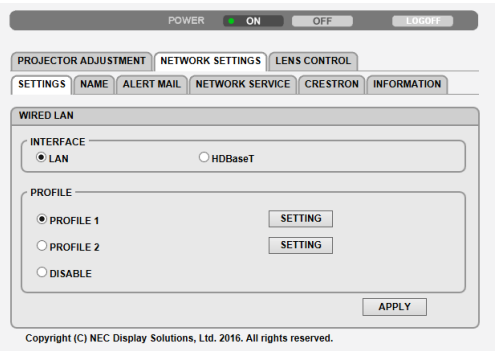

# **• SETTINGS**

#### **WIRED LAN**

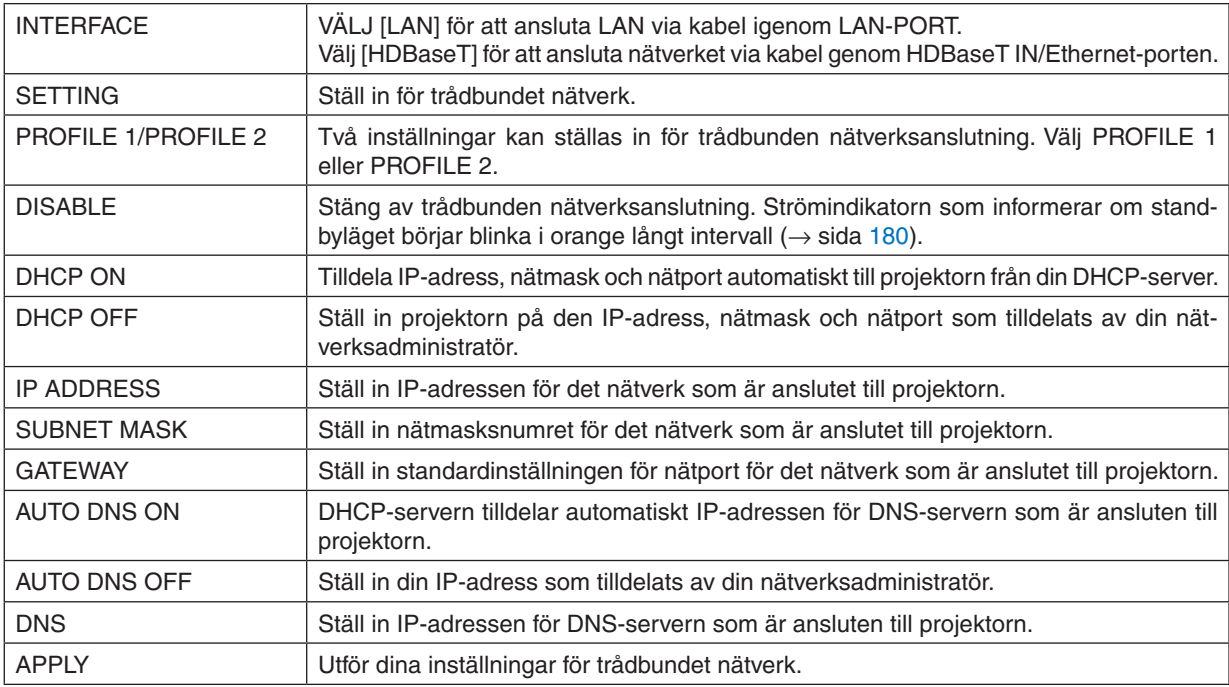

# **• NAME**

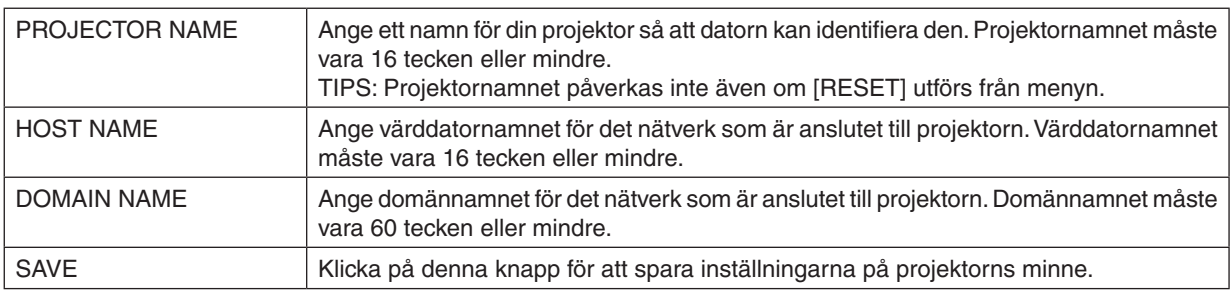

# **• ALERT MAIL**

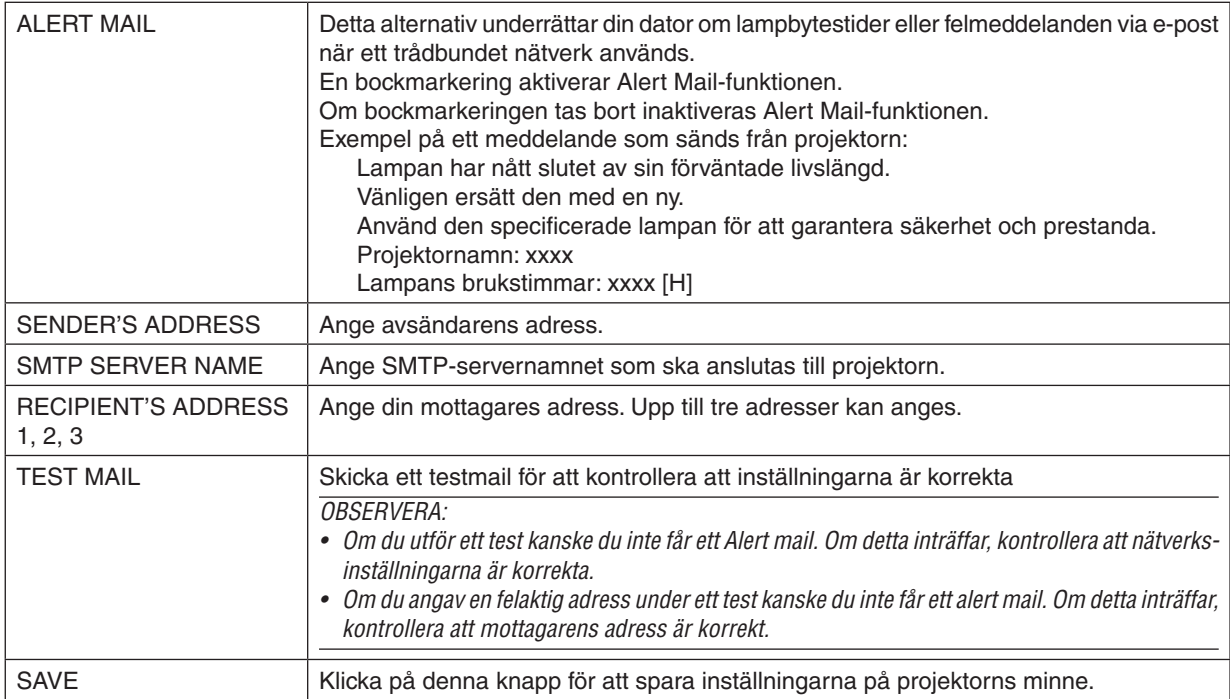

# **• NETWORK SERVICE**

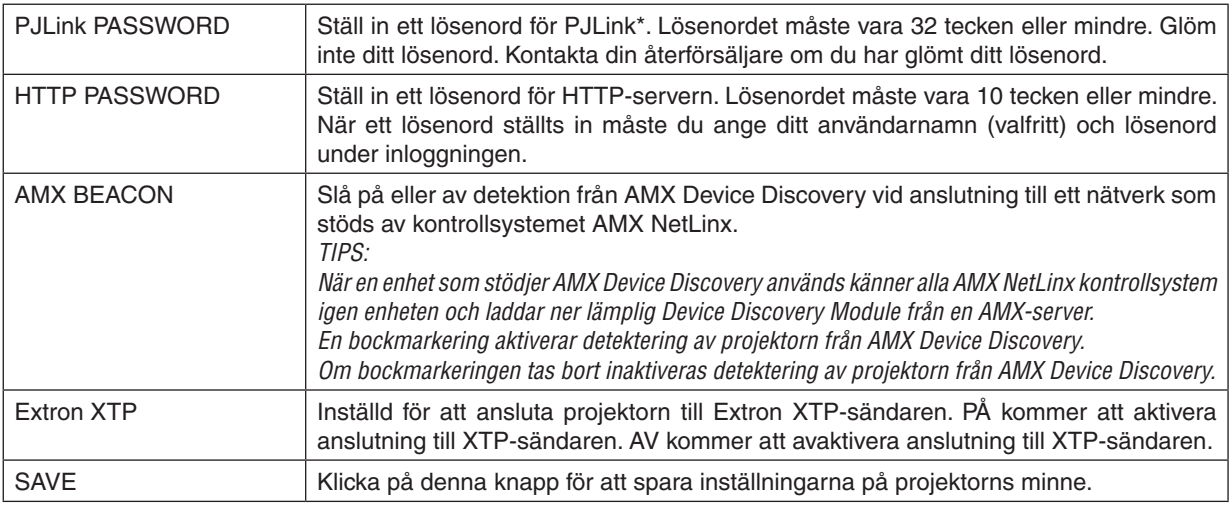

OBSERVERA: Kontakta din återförsäljare om du glömmer ditt lösenord. Kontrollera det 24-siffriga serienumret (XXXX-XXXX-XXXX-XXXX-XXXX-XXXX) som visas på kolumnen för lösenordet.

#### \*Vad är PJLink?

PJLink är ett standardprotokoll som används för att kontrollera projektorer från olika tillverkare. Detta standardprotokoll upprättades av Japan Business Machine and Information System Industries Association (JBMIA) år 2005. Projektorn stödjer alla kommandon i PJLink Klass 1.

PJLink-inställningen påverkas inte även om [RESET] utförs från menyn.

# **• CRESTRON**

#### **ROOMVIEW för hantering från datorn.**

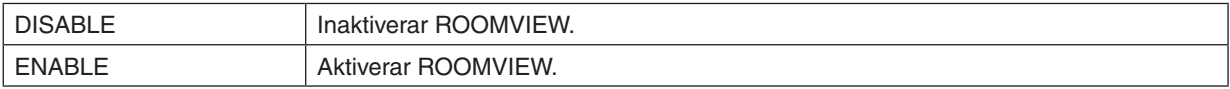

#### **CRESTRON CONTROL för hantering från styrenheten.**

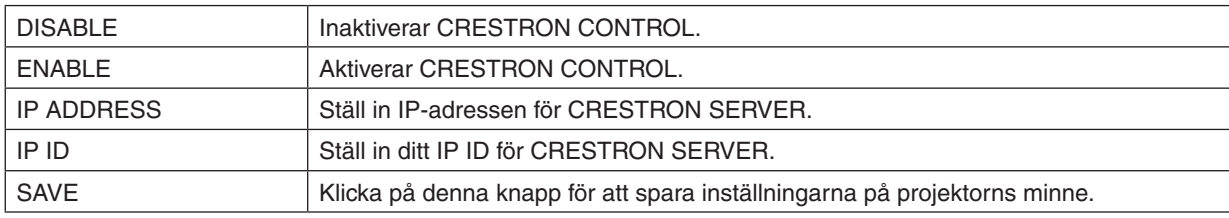

TIPS: CRESTRON-inställningarna krävs endast om CRESTRON ROOMVIEW används. För mer information, besök [http://www.crestron.com](http://www.crestron.com
)

### **• INFORMATION**

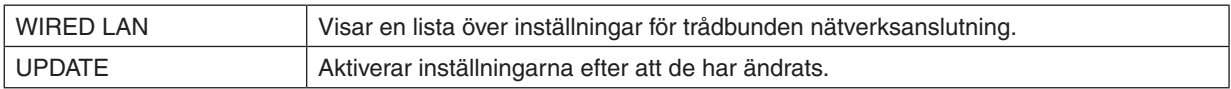

# LENS CONTROL

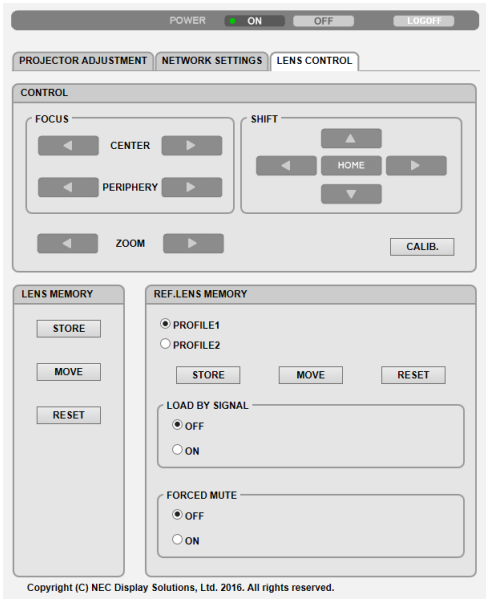

# **• CONTROL**

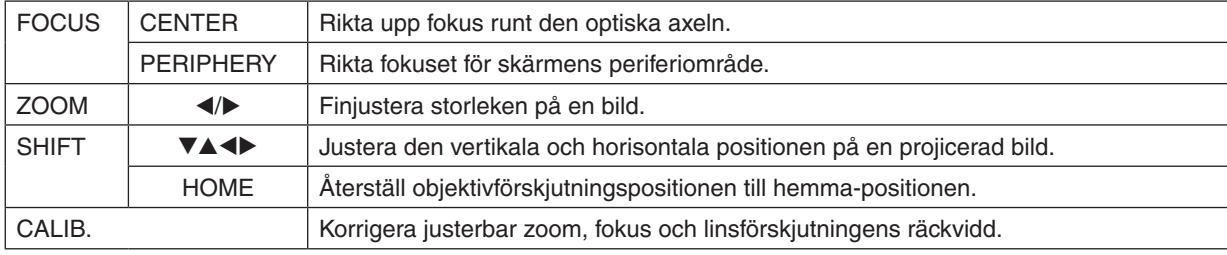

# **• LENS MEMORY**

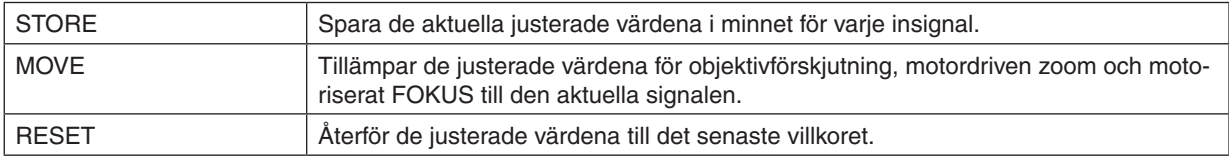

### **• REF. LENS MEMORY**

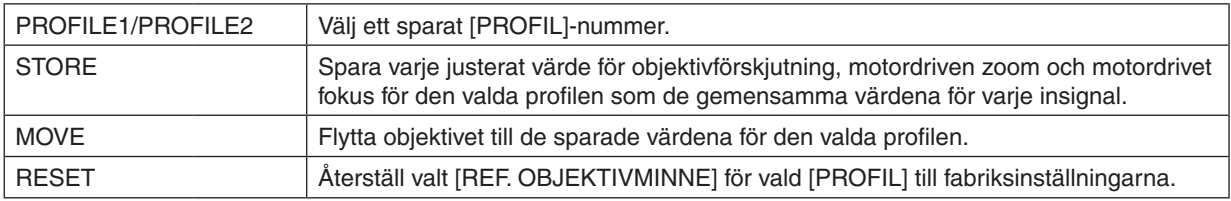

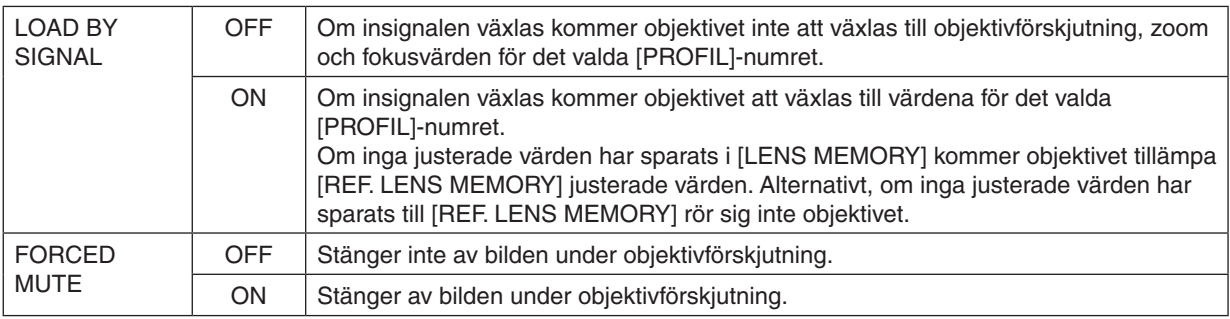

OBS: OBJEKTIVMINNE och REF. OBJEKTIVMINNE är framtida funktioner.

# ⓫ Spara ändringar för linsjustering, zoom och fokus [OBJEKTIVMINNE]

Denna funktion sparar de justerade värden när du använder knapparna objektivförskjutning, motordriven zoom och motordrivet fokus på projektorn. Justerade värden kan användas för den signal du valt. Detta kommer att eliminera behovet av att justera objektivförskjutning, fokus och zoom vid den tidpunkt då källa väljs. Det finns två sätt att spara justerade värden för objektivförskjutning, zoom och fokus.

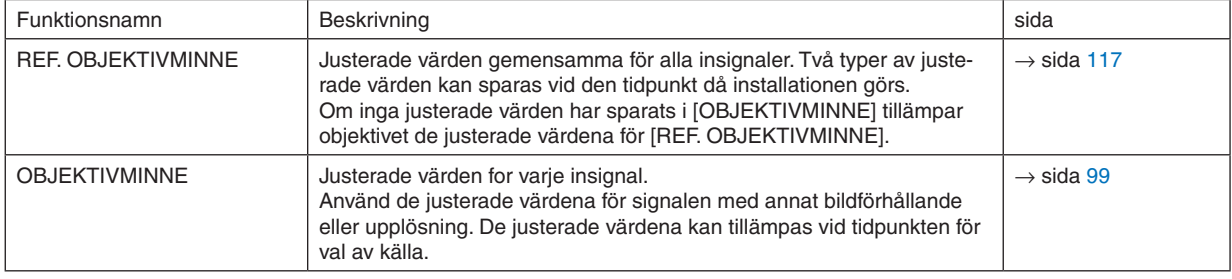

#### *OBSERVERA:*

- • Funktionen [OBJEKTIVMINNE] är inte tillgänglig för objektivenheten NP11FL/NP12ZL/NP13ZL/NP14ZL/NP30ZL.
- Var noga med att utföra [OBJEKTIVKALIBRERING] efter byte av objektivet.

# För att spara dina justerade värden i [REF. OBJEKTIVMINNE]:

*1. Tryck på MENU-knappen.*

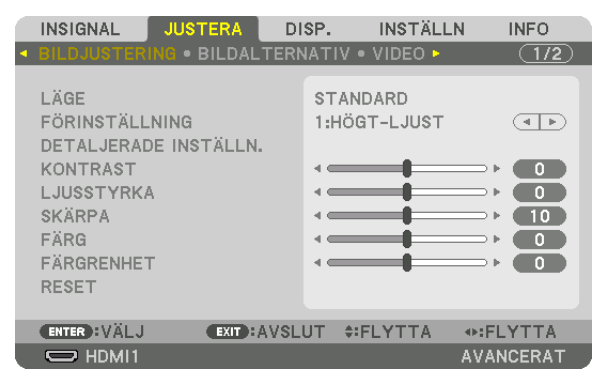

*Menyn visas.* 

*2. Tryck på* ▶**-knappen för att välja [INSTÄLLN] och tryck på ENTER-knappen.**

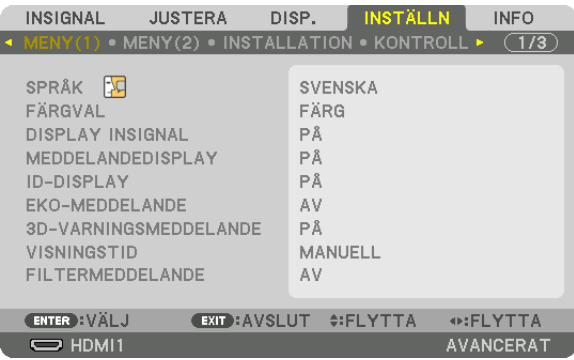

*3. Tryck på* ▶**-knappen för att välja [INSTALLATION].**

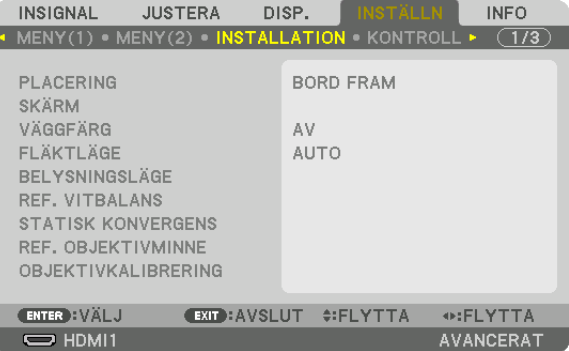

*4. Tryck på tangenten* ▼ **för att välja [REF. OBJEKTIVMINNE] och tryck på ENTER-knappen.**

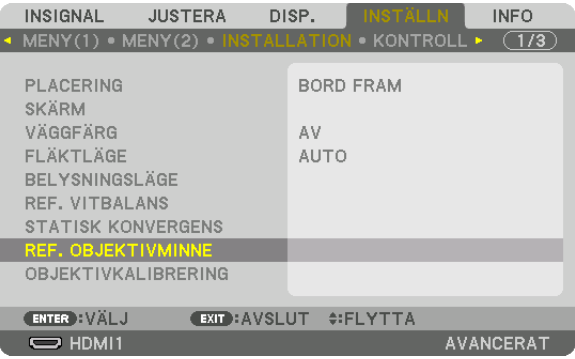

*Skärmen [REF. OBJEKTIVMINNE] visas.*

**5. Kontrollera att [PROFIL] är markerat och tryck på ENTER-knappen.**

| <b>REF. OBJEKTIVMINNE</b>                            |    |
|------------------------------------------------------|----|
|                                                      |    |
| <b>PROFIL</b>                                        |    |
| <b>SPARA</b>                                         |    |
| <b>FLYTTA</b>                                        |    |
| <b>RESET</b>                                         |    |
| LADDA VID SIGNAL                                     | AV |
| <b>FORCERAD DÄMPNING</b>                             | AV |
|                                                      |    |
| <b>ENTER</b> : VÄLJ<br><b>EXID: AVSLUT C: FLYTTA</b> |    |

*[PROFIL]-skärmen för val visas.*

**6. Tryck på** ▼*/*▲**-knappen för välja [PROFIL]-nummer och tryck sedan på ENTER-knappen.**

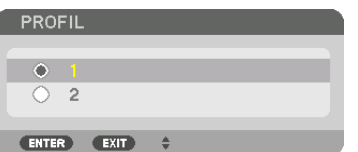

*Återgå till inställningsskärmen [REF. OBJEKTIVMINNE].*

**7. Välj [SPARA] och tryck på ENTER-knappen.**

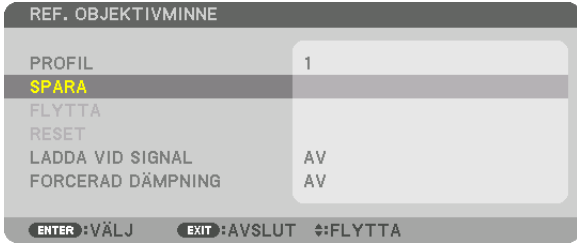

*Bekräftelseskärmen visas.*

*8. Tryck på* ◀**-knappen för att välja [JA] och tryck på ENTER-knappen.**

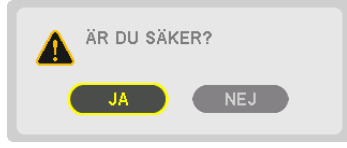

*Välj ett [PROFIL]-nummer och spara de justerade värdena för [OBJEKTIVFÖRSKJUTNING], [ZOOM] och [FOKUS] till detta.*

*9. Tryck på MENU-knappen.*

*Menyn stängs.*

TIPS:

• För att spara justerade värden för varje ingångskälla, använd funktionen objektivminne. (→ *sida [99\)](#page-111-0)*

# För att hämta justerade värden från [REF. OBJEKTIVMINNE]:

*1. Tryck på MENU-knappen.*

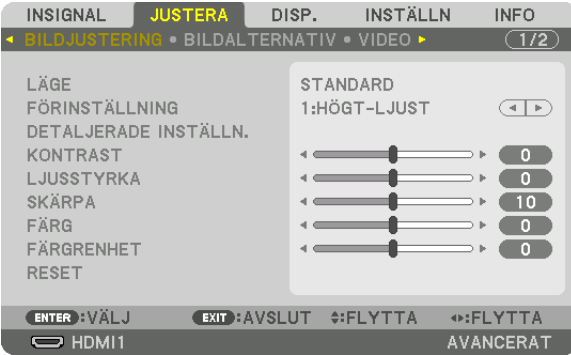

#### *Menyn visas.*

*2. Tryck på* ▶**-knappen för att välja [INSTÄLLN] och tryck på ENTER-knappen.**

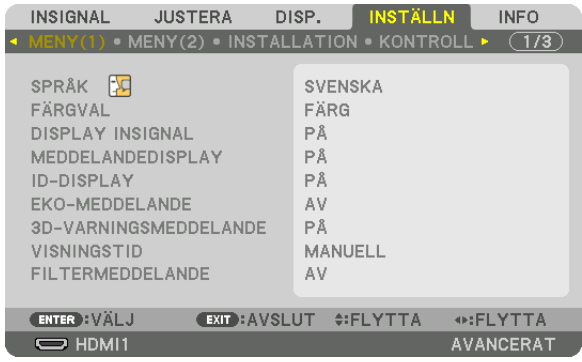

- *3. Tryck på* ▶**-knappen för att välja [INSTALLATION].**
- *4. Tryck på tangenten* ▼ **för att välja [REF. OBJEKTIVMINNE] och tryck på ENTER-knappen.**

| <b>INSIGNAL</b>                                                                                                    | <b>JUSTERA</b> | DISP. |                   | <b>INSTALLN</b>                | <b>INFO</b> |
|----------------------------------------------------------------------------------------------------|----------------|-------|-------------------|--------------------------------|-------------|
| MENY(1) · MENY(2) · INSTALLATION · KONTROLL ›                                                                              |                |       |                   |                                | (1/3)       |
| PLACERING<br><b>SKÄRM</b><br>VÄGGFÄRG<br>FLÄKTLÄGE<br><b>BELYSNINGSLÄGE</b><br>REF. VITBALANS<br><b>STATISK KONVERGENS</b> |                |       | AV<br><b>AUTO</b> | BORD FRAM                      |             |
| <b>REF. OBJEKTIVMINNE</b>                                                                                                  |                |       |                   |                                |             |
| <b>OBJEKTIVKALIBRERING</b>                                                                                                 |                |       |                   |                                |             |
| <b>ENTER : VÄLJ</b>                                                                                                    |                |       |                   | <b>EXIT : AVSLUT #: FLYTTA</b> |             |
| $\bigcirc$ HDMI1                                                                                                    |                |       |                   |                                | AVANCERAT   |

*Skärmen [REF. OBJEKTIVMINNE] visas.*
**5. Kontrollera att [PROFIL] är markerat och tryck på ENTER-knappen.**

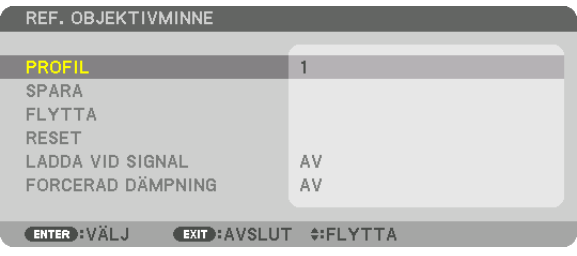

*[PROFIL]-skärmen för val visas.*

**6. Tryck på** ▼*/*▲**-knappen för välja [PROFIL]-nummer och tryck sedan på ENTER-knappen.**

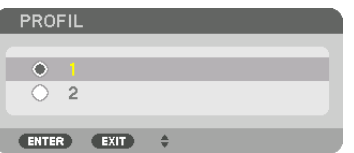

*Återgå till inställningsskärmen [REF. OBJEKTIVMINNE].*

**7. Välj [FLYTTA] och tryck på ENTER-knappen.**

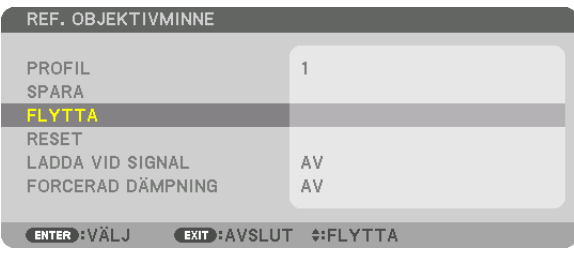

*Objektivet kommer att förskjutas i enlighet med de justerade värden som sparats i den valda [PROFILEN].*

*8. Tryck på* ◀**-knappen för att välja [JA] och tryck på ENTER-knappen.**

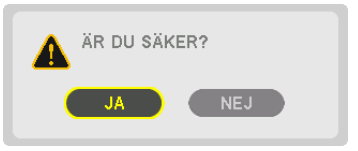

*De justerade värdena kommer att tillämpas på den aktuella signalen. .*

*9. Tryck på MENU-knappen.*

*Menyn stängs.*

#### TIPS:

För att hämta de justerade värdena från [OBJEKTIVMINNE]: **1. Från menyn, välj [JUSTERA]** → **[OBJEKTIVMINNE]** → **[FLYTTA] och tryck på knappen ENTER.**

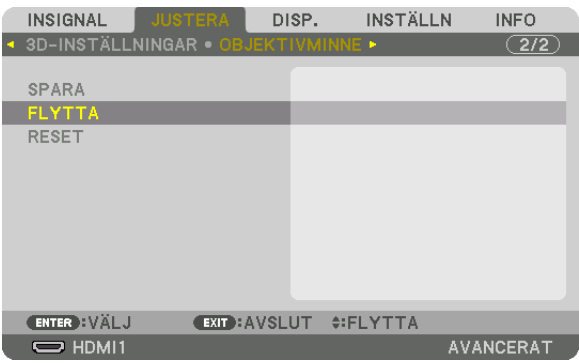

#### *Bekräftelseskärmen visas.*

#### *2. Tryck på* ◀**-knappen för att välja [JA] och tryck på ENTER-knappen.**

*Om de justerade värdena för en insignal har sparats, kommer objektivet förskjutas under projicering. Om inte, kommer linsen förskjutas i enlighet med de justerade värden som sparats i det valda [REF. OBJEKTIVMINNE] [PROFILE]-numret.*

För att automatiskt tillämpa sparade värden vid tidpunkten för val av källa:

**1. Från menyn, välj [INSTÄLLN]** → **[REF. OBJEKTIVMINNE]** → **[LADDA VID SIGNAL] och tryck på ENTER***knappen.*

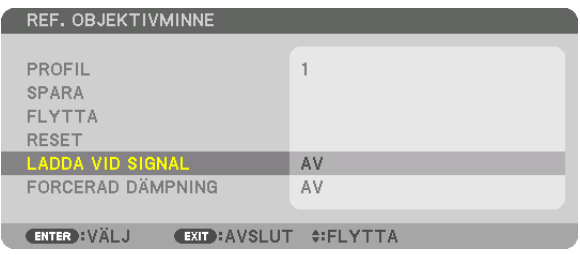

#### *2. Tryck på* ▼**-knappen för att välja [ON] och tryck på ENTER-knappen.**

*Detta kommer att flytta objektivet automatiskt till positionen vid tidpunkten för val av källa i enlighet med de justerade värdena.* 

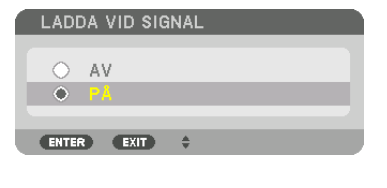

OBS: Funktionen objektivminne kanske inte kan skapa en helt inriktad bild (på grund av toleranser i objektiven) med hjälp av de *justerade värdena sparade i projektorn. Efter att ha hämtat och tillämpat de sparade värdena från funktionen objektivminne, justera objektivförskjutning, zoom och fokus för att skapa bästa möjliga bild.*

# 4. Multiskärm-projicering

# ❶ Vad som kan göras med multiskärm-projicering

Denna projektor kan användas ensam eller med flera enheter för multiskärm-projicering. Vi visar här ett exempel med två projiceringsskärmar.

#### **Fall 1**

Använda en enda projektor för att projicera två typer av video samtidigt [PIP/BILD I BILD]

#### **Fall 2**

Använda fyra projektorer (LCD-panel: WUXGA) för att projicera video med en upplösning på 3 840 × 2 160 pixlar [SIDA VID SIDA]

#### Fall 1. Använda en enda projektor för att projicera två typer av video [PIP/BILD I BILD] **Anslutningsexempel och projektionsbild**

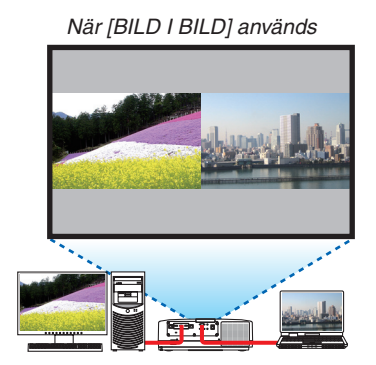

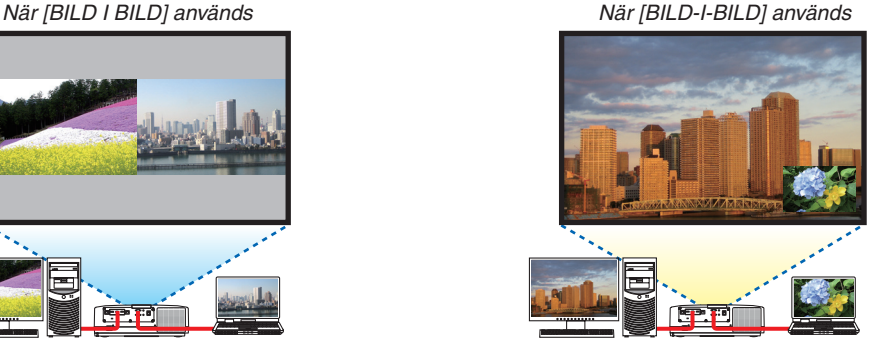

#### **Skärmmenyåtgärder**

Visa [DISPLAY] → [PIP/BILD I BILD] → [LÄGE]-skärmen i skärmmenyn och välj [BILD-I-BILD] eller [BILD I BILD]. För mer information, se "4-2 Visa två bilder samtidigt".  $(\rightarrow$  sida [66](#page-78-0))

#### Fall 2. Använda fyra projektorer (LCD-panel: WUXGA) för att projicera video med en upplösning på 3 840 × 2 160 pixlar [SIDA VID SIDA]

**Anslutningsexempel och projektionsbild**

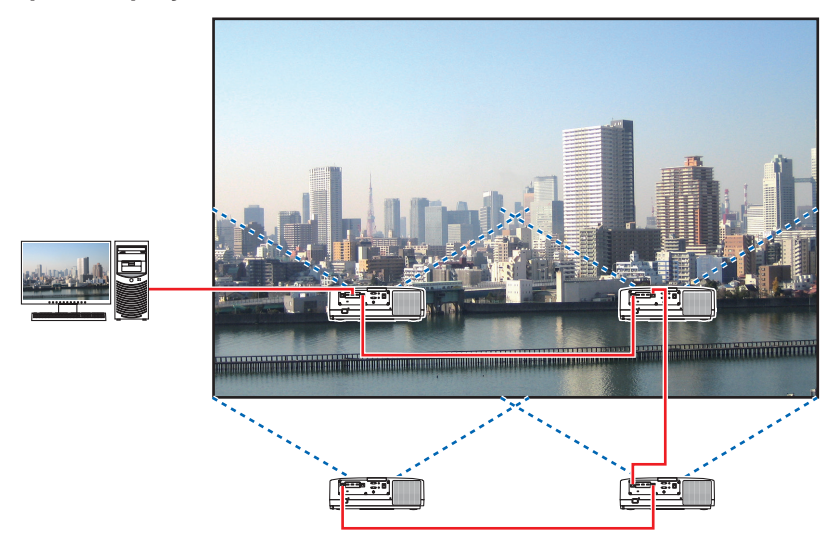

#### **Skärmmenyåtgärder**

*1 Fyra liknande videor visas när fyra projektorer projiceras. Kontakta återförsäljaren och låt dem justera projektionspositionen för varje projektor.*

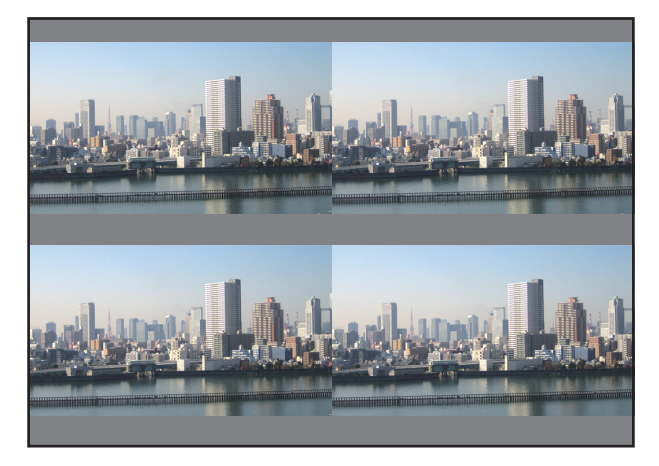

#### *OBSERVERA:*

- • När du ställer in projektorn, tilldela ett unikt kontroll-ID till varje projektor.
- • Ställ in "Färginställning" och "DeepColor-inställning" på din Blu-ray-spelare eller dator på "Auto". Se bruksanvisningen som medföljde din Blu-ray-spelare eller dator för mer information.
- • Anslut en HDMI-utgång på din Blu-ray-spelare eller dator till den första projektorn och anslut sedan HDBaseT IN Ethernet-porten *på den andra och efterföljande projektorer.*
- • Om du väljer en annan ingångskälla på den andra och efterföljande projektorer så avaktiveras HDBaseT-repeaterfunktionen.

#### *2 Använd skärmmenyn på de fyra projektorerna och dela upp bilden i fyra delar.*

*Visa [DISPLAY]* → *[MULTISKÄRM]* → *[BILDINSTÄLLNING]-skärmen i skärmmenyn och välj [SIDA VID SIDA].*

*(1)På skärmen för att ställa in antal horisontella enheter, välj [2 ENHETER]. (antal enheter i horisontell riktning)*

*(2)På skärmen för att ställa in antal vertikala enheter, välj [2 ENHETER]. (antal enheter i vertikal riktning)*

- *(3)På skärmen för att ställa in horisontell ordning, välj [ENHET 1] eller [ENHET 2]. (titta på skärmarna, den till vänster är [ENHET 1] och den till höger är [ENHET 2])*
- *(4) På skärmen för att ställa in vertikal ordning, välj [ENHET 1] eller [ENHET 2]. (titta på skärmarna, den längst upp är [ENHET 1] och den längst ner är [ENHET 2])*

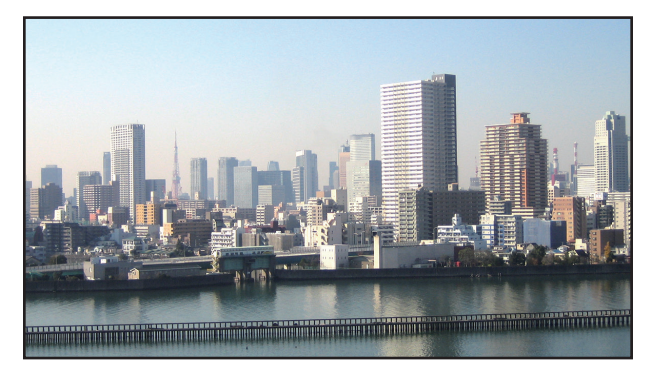

**3 Justera objektivförskjutningen för varje projektor för att finjustera skärmens gränser.**

*För ytterligare finjustering, justera med [DISPLAY]* → *[KANTBLANDNING] i skärmmenyn på varje projektor. För mer information, se "4-3 Visa en bild med [KANTBLANDNING]".*

*(*→ *sida [70](#page-82-0))*

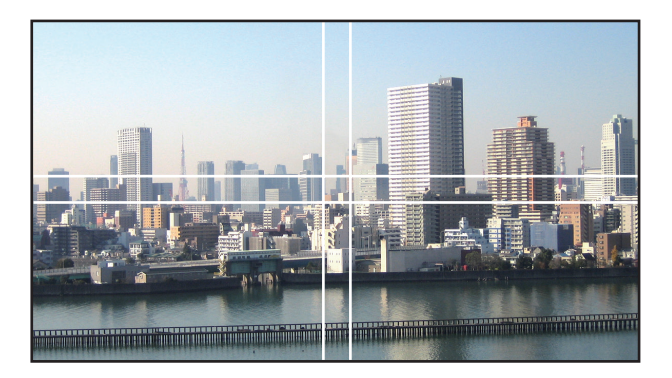

#### Notera följande när projektorer installeras

• Lämna tillräckligt med utrymme till vänster och höger om projektorn på så sätt att luftintaget och -utblåset inte blockeras. Om luftintaget och -utblåset blockeras stiger temperaturen i projektorn och kan orsaka fel.

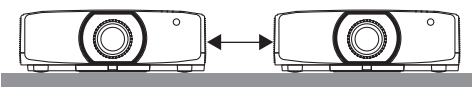

• Stapla inte projektorer direkt på varandra när de installeras. Om projektorer staplas på varandra kan de ramla ner och orsaka skador och fel.

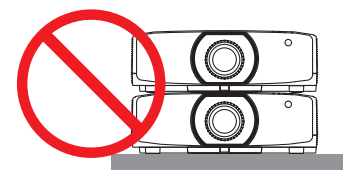

• Installationsexempel när två projektorer används

 Följande installation rekommenderas när två projektorer installeras kombinerat för multiskärm-projicering. Lämna ett utrymme på minst 10 cm mellan luftintag/-utblås och väggen. [Installationsexempel]

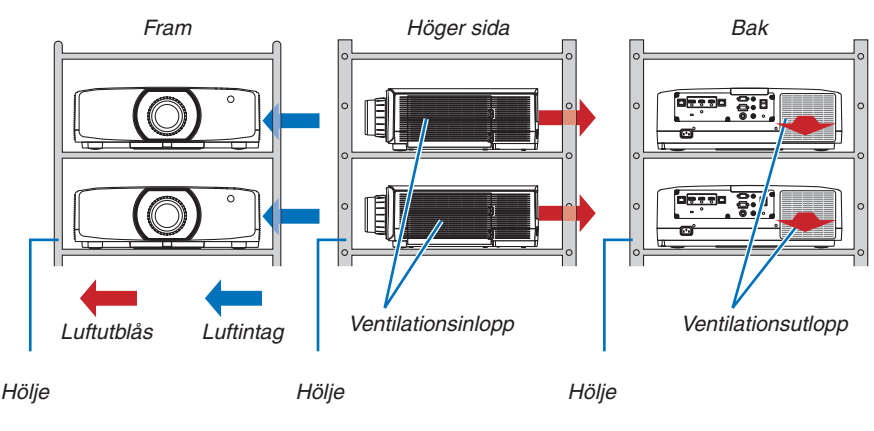

## **VARNING**

Kontakta återförsäljaren för speciella installationstjänster som t.ex. att montera projektorn i taket. Utför aldrig installationen själv. Projektorn kan ramla ner och orsaka skador. Använd ett kraftigt hölje som tål projektorns vikt vid installationen. Stapla inte projektorerna direkt på varandra.

#### *OBSERVERA:*

• För information om projektionsräckvidden, se bilagan "Projiceringsavstånd och skärmstorlek". (→ *sida [162](#page-174-0))*

#### 4. Multiskärm-projicering

# <span id="page-78-0"></span>❷ Visa två bilder samtidigt

Projektorn har en funktion som gör att du kan visa två olika signaler samtidigt. Det finns två lägen: PIP-läge och BILD I BILD-läge.

Den projicerade videon i den första skärmdisplayen är huvuddisplayen, och den projicerade videon som hämtas senare kallas sub-displayen.

Välj projiceringsfunktionen under [DISPLAY] → [PIP/BILD I BILD] → [LÄGE] i skärmmenyn (standardinställningen vid leveransen är BILD-I-BILD). (→ sida [101](#page-113-0))

• En enda skärm projiceras när strömmen slås på.

#### **Bild-i-bild-funktionen**

En liten sub-display visas inne i huvuddisplayen.

Sub-displayen kan ställas in och justeras enligt följande.  $(\rightarrow$  sida [101\)](#page-113-0)

- • Välj om sub-displayen ska visas uppe till höger, uppe till vänster, nere till höger eller nere till vänster på skärmen (storleken på sub-displayen kan väljas och positionen kan finjusteras)
- • Växla huvuddisplayen och sub-displayen

#### **Bild i Bild-funktionen**

Visa huvuddisplayen och sub-displayen sida vid sida.

Huvuddisplayen och sub-displayen kan ställas in och justeras enligt följande.  $(\rightarrow$  sida [102\)](#page-114-0)

- • Välja displaygränsen (förhållandet) för huvuddisplayen och sub-displayen
- • Växla huvuddisplayen och sub-displayen

#### **Ingångar som kan användas för huvudskärmen och sub-skärmen.**

Huvuddisplayen och sub-displayen kan erbjuda följande ingångar.

• Huvuddisplayen och sub-displayen stödjer datorsignaler upp till WUXGA@60HzRB.

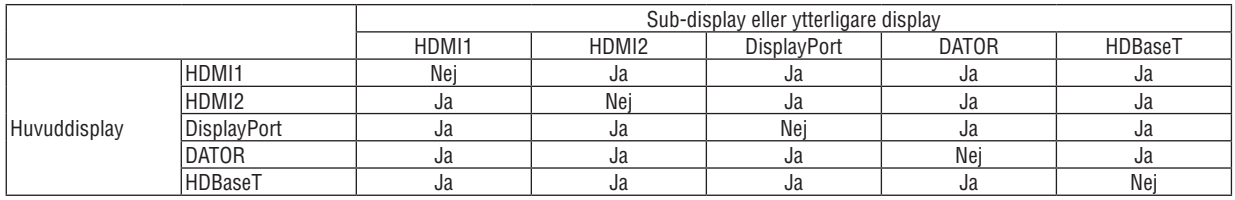

*OBSERVERA:*

• Vissa signaler kanske inte visas beroende på upplösningen.

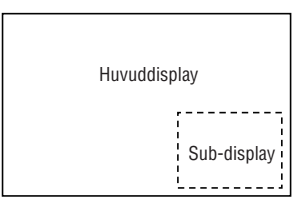

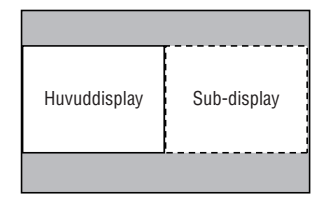

#### Projicera två skärmar

**1. Tryck på MENU-knappen för att visa menyn på skärmen och välj [DISP.]** → **[PIP/BILD I BILD].**

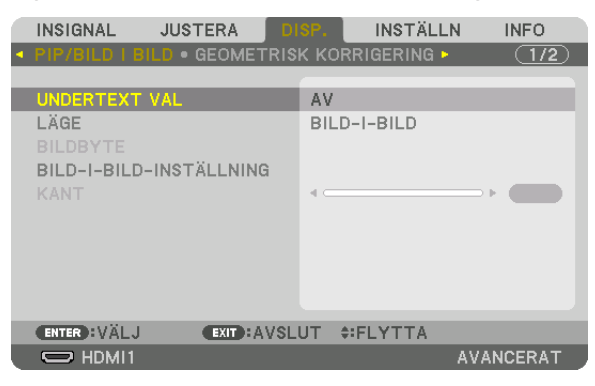

*Detta visar skärmen [PIP/BILD I BILD] på skärmmenyn.*

- **2. Välj [UNDERTEXT VAL] med knapparna** ▼*/*▲**, och tryck på ENTER-knappen.** *Detta visar [UNDERTEXT VAL]-skärmen.*
- **3. Välj insignal med knapparna** ▼*/*▲**, och tryck på ENTER-knappen.**

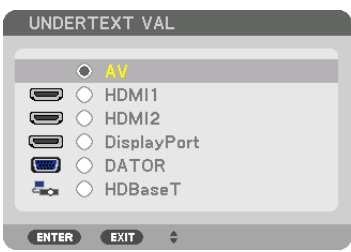

*\* Den här skärmen tillhör en HDBaseT-modell.*

*Skärmen [BILD-I-BILD] eller [BILD I BILD] som ställts in under [LÄGE] projiceras. (*→ *sida [101\)](#page-113-0)*

- • Om signalens namn visas i grått innebär det att den inte kan väljas.
- • Signalen kan också väljas genom att trycka på PIP-tangenten eller PBP/POP-tangenten på fjärrkontrollen.
- *4. Tryck på MENU-knappen.*

*Skärmmenyn försvinner.*

5. När du återvänder till en enda skärm, visa [PIP/BILD I BILD]-skärmen en gång till och välj [AV] i [UNDERTEXT **VAL]-skärmen i steg 3.**

TIPS:

• Under dubbelskärmsprojicering visas sub-skärmen som en svart skärm om den inte stödjer vald insignal.

#### Växla huvuddisplayen med sub-displayen och tvärt om

**1. Tryck på MENU-knappen för att visa menyn på skärmen och välj [DISP.]** → **[PIP/BILD I BILD].**

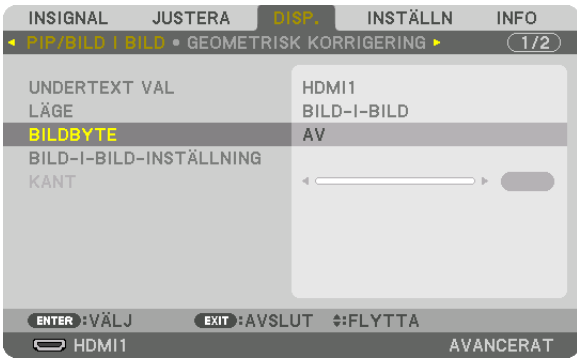

*Detta visar skärmen [PIP/BILD I BILD] på skärmmenyn.*

- **2. Välj [BILDBYTE] med knapparna** ▼*/*▲**, och tryck sedan på ENTER-knappen.** *Visa skärmen för att växla displaypositionerna.*
- **3. Välj [PÅ] med** ▼**-knappen och tryck sedan på ENTER-knappen.**

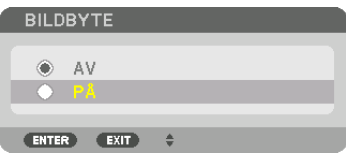

*Videon på huvuddisplayen växlas med den på sub-displayen.*

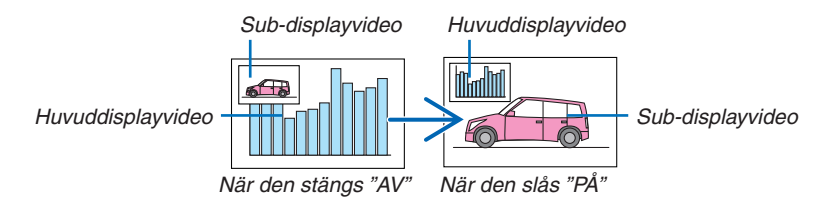

*Den signal som sänds från HDBaseT OUT/Ethernet-kontakten ändras inte även om displaypositionerna växlas.*

#### *4. Tryck på menu-knappen.*

*Skärmmenyn försvinner.*

#### Begränsningar

- Följande åtgärder är endast tillgängliga för huvuddisplayen.
	- • Audio-visuella justeringar
	- • Videoförstoring/komprimering med de partiella D-ZOOM/ZOOM +/--knapparna.
		- Men förstoring/komprimering är endast upp till de positioner som ställts in i [BILD I BILD KANT].
	- • TESTMÖNSTER
- • Följande åtgärder är tillgängliga för både huvuddisplayen och sub-displayen. Dessa åtgärder kan inte användas individuellt.
	- • Tillfällig radering av video/ljud
	- • Videopausning
- • [PIP/BILD I BILD] kan inte användas när 3D-video visas.
- När du använder [PIP/BILD I BILD]-funktionen kan [DYNAMISK KONTRAST] inte användas.
- $[PIP/BILD]$  kan inte användas när insignalen har en upplösning på 1 920  $\times$  1 200 eller mer.
- HDBaseT OUT/Ethernet-porten har en repeater-funktion. Utsignalens upplösning är begränsad av den maximala upplösningen för den anslutna monitorn och projektorn.

# <span id="page-82-0"></span>❸ Visa en bild med [KANTBLANDNING]

En video med hög upplösning kan projiceras på en ännu större skärm genom att kombinera flera projektorer till vänster, höger, uppe och nere.

Denna projektor är utrustad med en "KANTBLANDNING-funktion" som gör kanterna (gränserna) på projektionsduken osynliga.

#### *OBSERVERA:*

- • För information om projektionsavstånd, se "Projiceringsavstånd och skärmstorlek" på sida *[162.](#page-174-0)*
- • Innan kantblandningsfunktionen används, placera projektorn i korrekt position så att bilden blir fyrkantig i korrekt storlek, och *utför sedan optiska justeringar (objektivförskjutning, fokus och zoom).*
- • Justera ljusstyrkan för varje projektor med [REF. LJUS] under [BELYSNINGSLÄGE]. Använd dessutom [REF. VITBALANS] för att justera [KONTRAST], [LJUSSTYRKA] och [ENHETLIGHET].

#### **Innan användningen av kantblandningsfunktionen förklaras**

Detta avsnitt förklarar fallet "Exempel: Placera två projektorer sida vid sida". Som visas på bilden kallas den projicerade bilden till vänster "Projektor A" och den projicerade bilden till höger kallas "Projektor B". Om inte annat anges från och med nu används "projektor" i betydelsen både A och B.

#### **Exempel: Placera två projektorer sida vid sida**

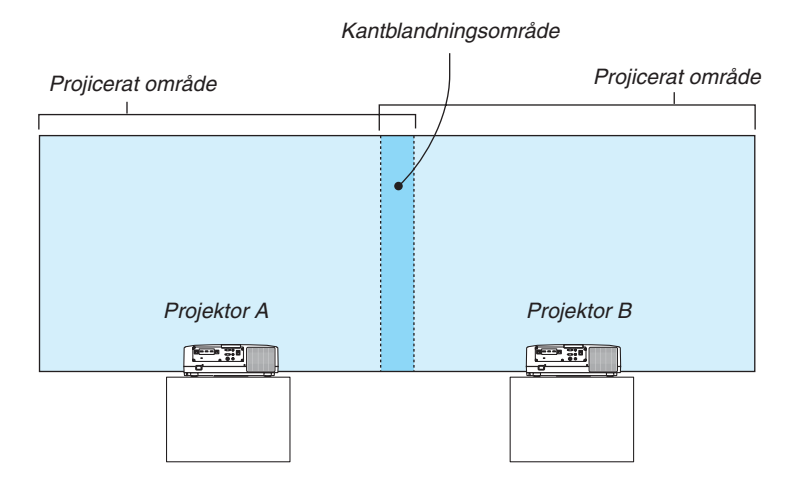

#### **Förberedelse:**

- • Slå på projektorn och visa en signal.
- • När inställningar eller justeringar utförs med en fjärrkontroll, aktivera [KONTROLL-ID] för att tilldela ID för varje projektor så att övriga projektorer inte aktiveras. (→ sida [123\)](#page-135-0)

#### Ställa in överlappningen av projektionsskärmarna

#### ① **Aktivera [KANTBLANDNING].**

**1 Tryck på "Kantblandning"-knappen.**

*Skärmen [KANTBLANDNING] visas. Rikta upp markören med [LÄGE] och tryck sedan på ENTER-knappen. Lägesskärmen visas.*

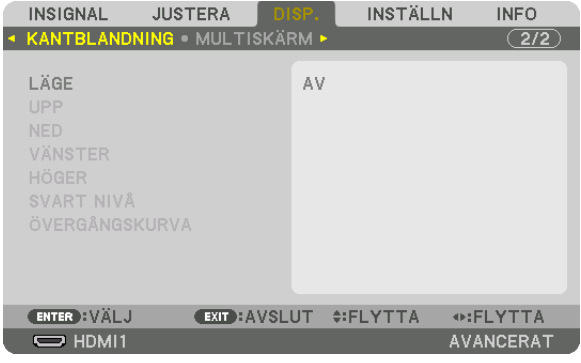

**2 Välj [LÄGE]** → **[PÅ] och tryck på ENTER-knappen.**

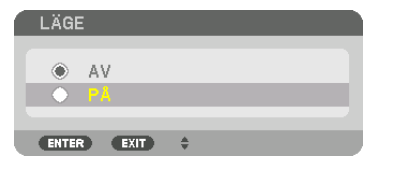

*Detta aktiverar kantblandningsfunktionen. Följande menyalternativ finns tillgängliga: [UPP], [NED], [VÄNSTER], [HÖGER], [SVART NIVÅ] och [ÖVERGÅNGSKURVA]*

**3 Välj [HÖGER] för projektor A och [VÄNSTER] för projektor B.**

*Tryck på ENTER-knappen.*

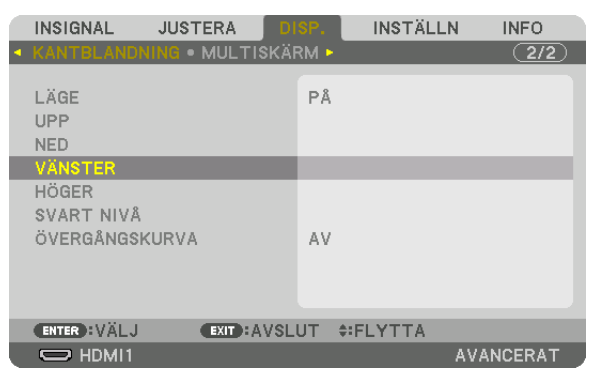

*Följande alternativ finns tillgängliga: [KONTROLL], [MARKÖR], [RÄCKVIDD] och [POSITION]*

**4 Välj [KONTROLL]** → **[PÅ] och tryck på ENTER-knappen.**

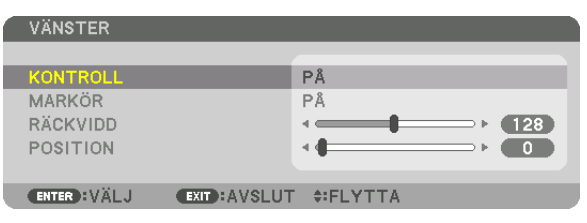

*Varje [UPP], [NED], [VÄNSTER], [HÖGER] och [SVART NIVÅ] har sin egen [KONTROLL], [MARKÖR], [RÄCKVIDD] och [POSITION].*

• För projektor A, ställ in [KONTROLL] för [UPP], [VÄNSTER] och [NED] till [AV]. På samma sätt för projektor B, *ställ in [KONTROLL] för [UPP], [HÖGER] och [NED] till [AV].*

#### ② **Justera [RÄCKVIDD] och [POSITION] för att bestämma ett område med överlappande kanter för bilderna som projiceras från varje projektor.**

Om [MARKÖR] slås på visas markörer i magenta och grönt. Magenta-markören används för [RÄCKVIDD] och den gröna för [POSITION].

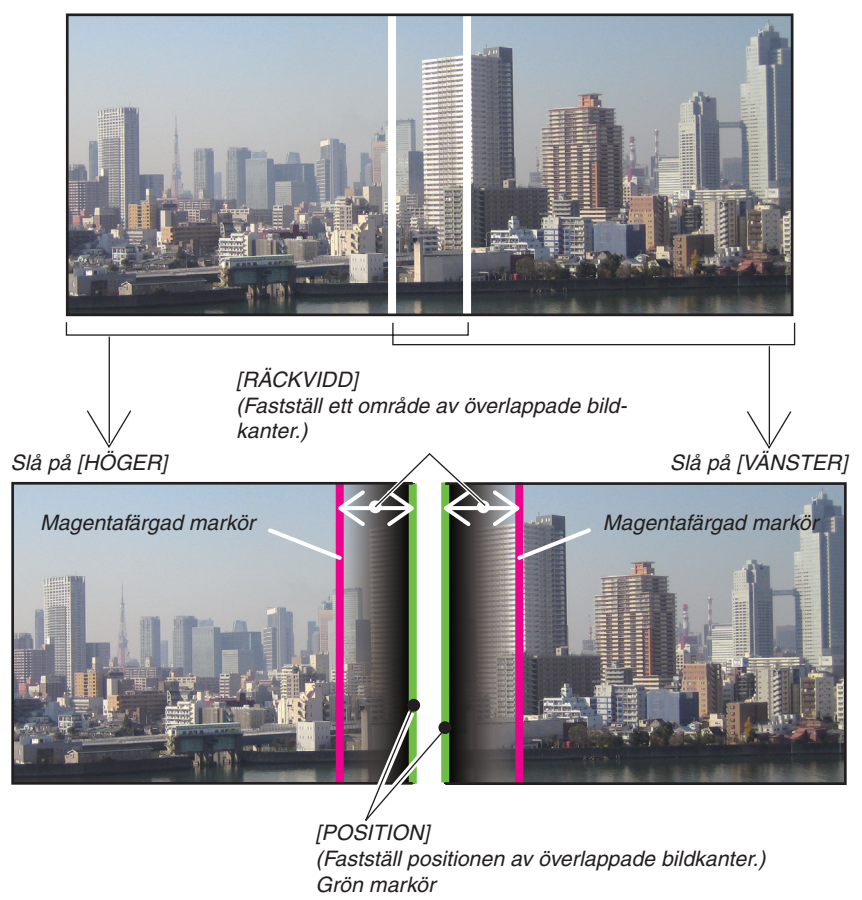

De 2 skärmarna är separerade på bilden i förklarande syfte.

#### **1 Justera [RÄCKVIDD].**

*Använd knappen* ◀ *eller* ▶ *för att justera det överlappande området.*

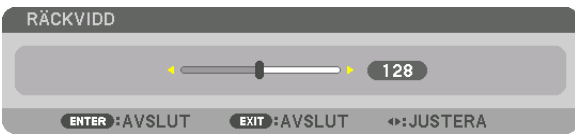

TIPS:

• Justera för att överlappa ena projektorns markör med den andra projektorns.

#### **2 Justera [POSITION].**

*Använd knappen* ◀ *eller* ▶ *för att rikta upp en kant med den andra kanten av de överlappande bilderna.*

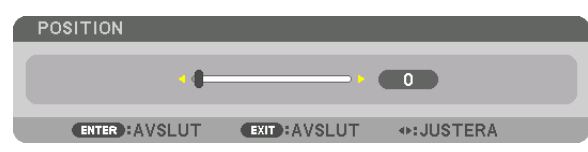

TIPS:

- • När en signal visas med en annan upplösning, utför kantblandningsfunktionen från början.
- • Inställningen för [MARKÖR] sparas inte och återgår till [AV] när projektorn stängs av.
- • För att visa eller dölja markören medan projektorn är igång, slå på eller stäng av [MARKÖR] från menyn.

#### [ÖVERGÅNGSKURVA]

Justera ljusstyrkan för den överlappade delen på skärmarna. Efter behov, justera ljusstyrkan för den överlappade delen på skärmarna med [ÖVERGÅNGSKURVA] och [SVART NIVÅ].

• Ställ in [LÄGE] till [PÅ] för att välja [ÖVERGÅNGSKURVA] och [SVART NIVÅ].

#### **Välja ett alternativ för [ÖVERGÅNGSKURVA]**

Genom att kontrollera graderingen för den överlappande delen på skärmarna, blir kanten på de projicerade skärmarna oansenlig. Välj det optimala alternativet bland nio.

**1. På skärmmenyn, flytta markören till [DISPLAY]** → **[KANTBLANDNING]** → **[ÖVERGÅNGSKURVA] och tryck sedan på ENTER. Alternativet inställningsskärm för [ÖVERGÅNGSKURVA] visas.**

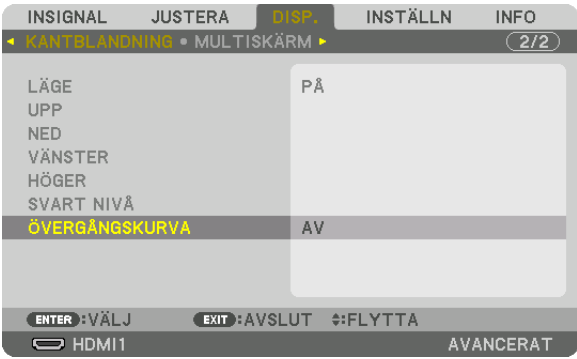

**2. Välj ett alternativ bland nio med** ▲ *eller* ▼*.*

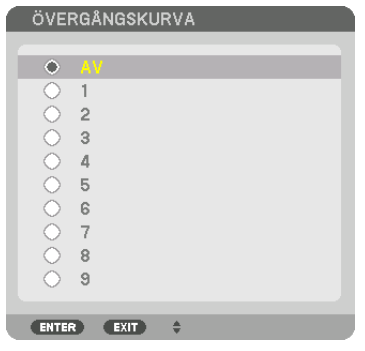

#### Justera svart nivå

Detta justerar den svarta nivån för det överlappande området och det icke-överlappande området av multiskärmen (KANTBLANDNING).

Justera nivån på ljusstyrkan om du tycker att skillnaden är för stor.

*OBSERVERA:*  Denna funktion är endast tillgänglig när [LÄGE] är påslaget. Det område som kan justeras varierar beroende på vilken kombination av [UPP], [NED], [VÄNSTER] och [HÖGER] som är påslagen.

#### **Exempel: Justering av svart nivå när två projektorer placeras sida vid sida**

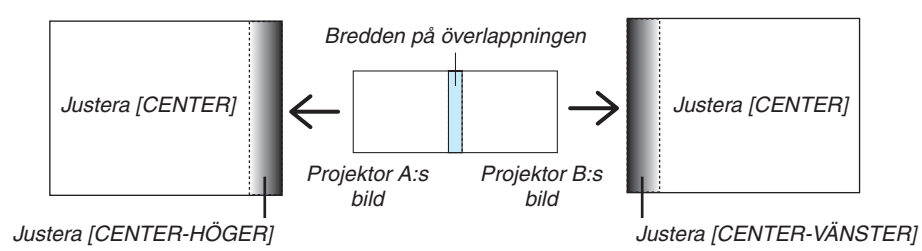

**1. Välj [DISPLAY]** → **[KANTBLANDNING]** → **[SVART NIVÅ] och tryck på ENTER-knappen.**

*Skärmen växlar till justeringsskärmen för svart nivå.*

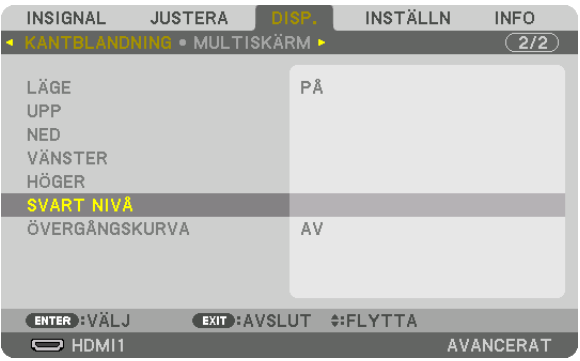

*2. Använd knappen* ▼ *eller* ▲ *för att välja ett alternativ och använd* ◀ *eller* ▶ *för att justera svart nivå. Gör detta för den andra projektorn om nödvändigt.*

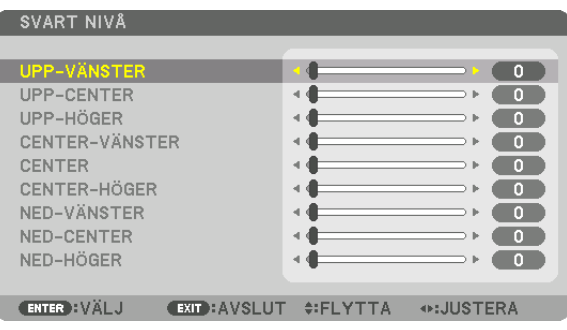

#### **9-segmentsdelar för justering av svart nivå**

Mittenprojektorn

Denna funktion justerar ljusstyrkan hos 9-segmentsdelar för mittenprojektorn, och 4-segmentsdelar för den nedre vänstra projektorn, enligt bilden nedan.

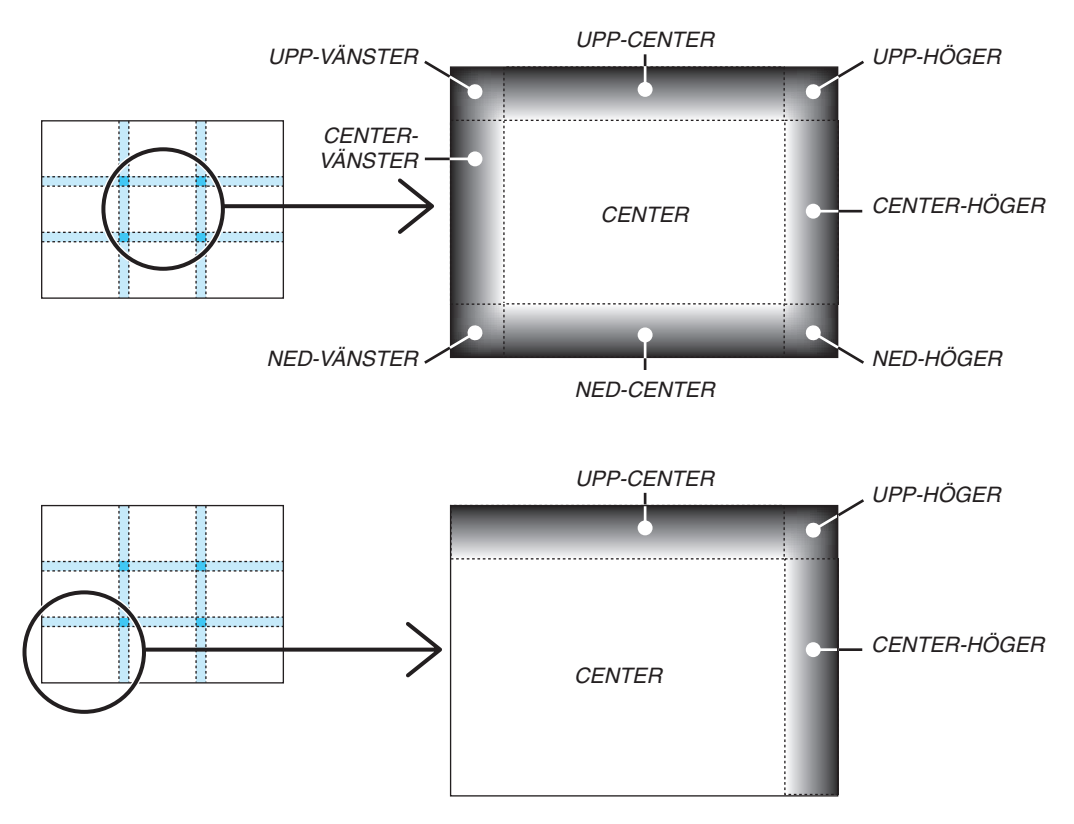

#### TIPS:

- • Antalet delningsskärmar för svart nivå (maximalt nio delningar) ändras beroende på antalet kantblandningspositioner som valts (upp, ned, höger, vänster). Dessutom visas hörndelningsskärmen när övre/nedre och vänster/höger ände valts.
- • Kantblandningsbredden är den bredd som ställts in i räckvidden och hörnet bildas av skärningsområdet mellan den övre/nedre änden och vänster/höger ände.
- • [SVART NIVÅ] kan endast justeras för att göra den ljusare.

# ❶ Använda menyerna

*OBSERVERA: Skärmmenyn visas inte alltid korrekt när rörliga videobilder projiceras med interlace.*

*1. Tryck på MENU-knappen på fjärrkontrollen eller projektorhöljet för att visa menyn.*

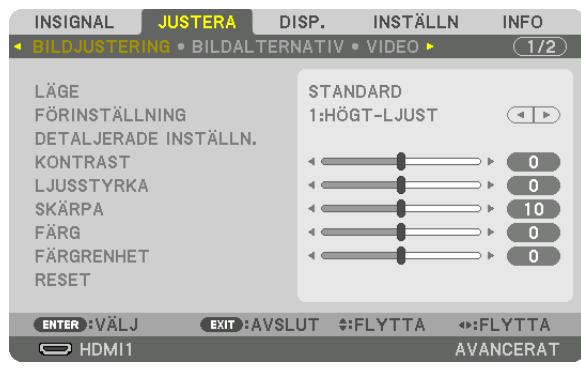

OBS: Kommandon som ENTER, EXIT, ▲▼*,* ◀▶ *längst ner visar de knappar finns tillgängliga.*

- *2. Tryck på* ◀▶ *på fjärrkontrollen eller projektorhöljet för att visa undermenyn.*
- **3. Tryck på ENTER-knappen på fjärrkontrollen eller projektorhöljet för att markera det översta alternativet** *eller den första fliken.*
- *4. Använd knapparna* ▲▼ *på fjärrkontrollen eller projektorhöljet för att välja det alternativ du vill justera eller ställa in. Du kan använda knapparna* ◀▶ *på fjärrkontrollen eller projektorhöljet för att välja önskad flik.*
- **5. Tryck på ENTER-knappen på fjärrkontrollen eller projektorhöljet för att visa undermenyfönstret.**
- **6. Justera nivån, eller aktivera eller avaktivera det valda alternativet med knapparna** ▲▼◀▶ *på fjärrkontrollen eller projektorhöljet.*

*Ändringarna lagras tills du gör nya ändringar.*

**7. Upprepa stegen 2–6 för att justera ytterligare ett alternativ, eller tryck på EXIT-knappen på fjärrkontrollen** *eller projektorhöljet för att avsluta meny-displayen.*

OBSERVERA: När en meny eller ett meddelande visas kan flera rader med information förloras p.g.a. signalen eller inställningarna.

*8. Tryck på MENU-knappen för att stänga menyn.*  **Tryck på EXIT-knappen för att gå tillbaka till föregående meny.**

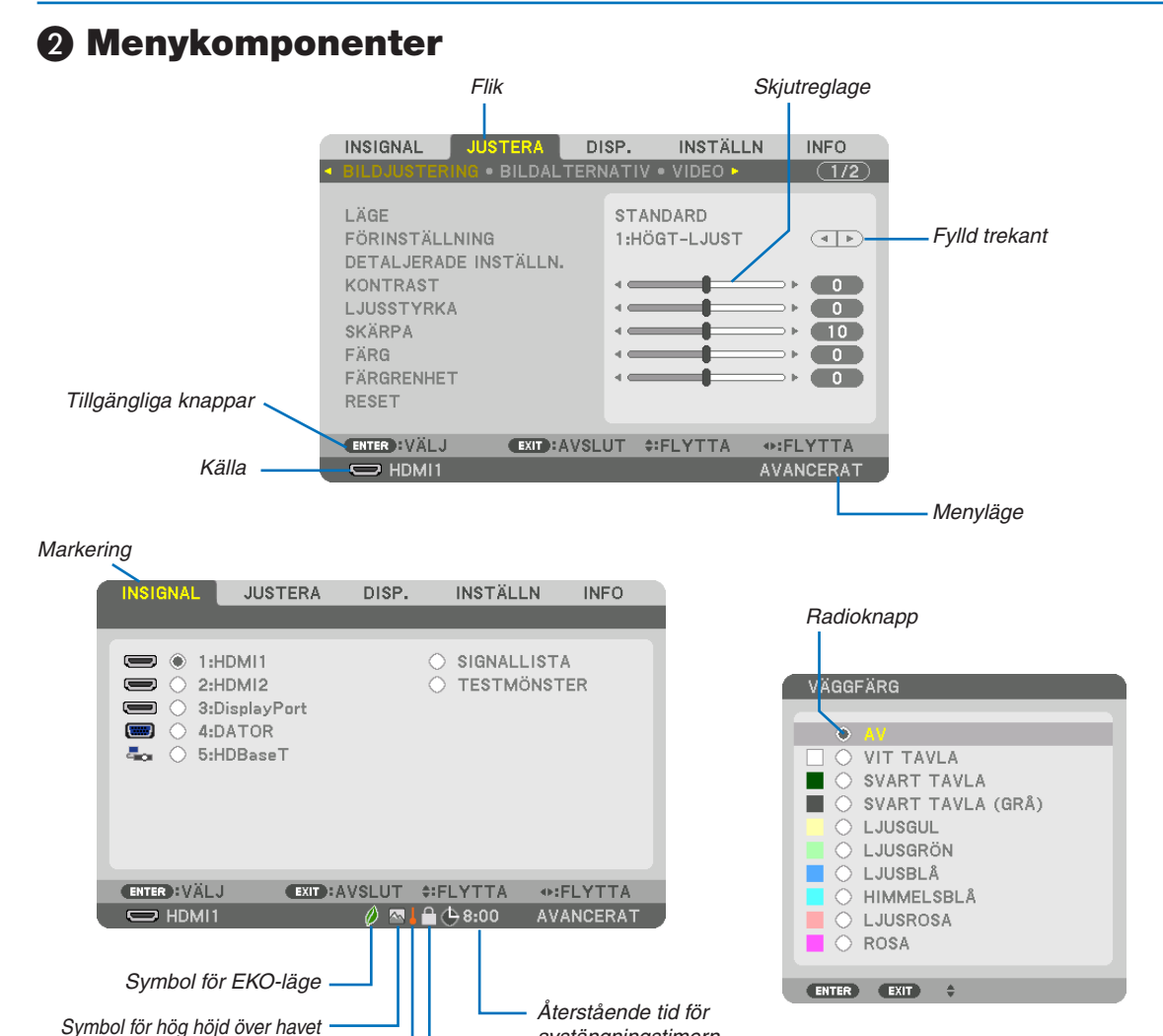

# Termometersymbol Nyckellåssymbol

#### Menyfönstren och dialogrutorna består vanligtvis av följande komponenter:

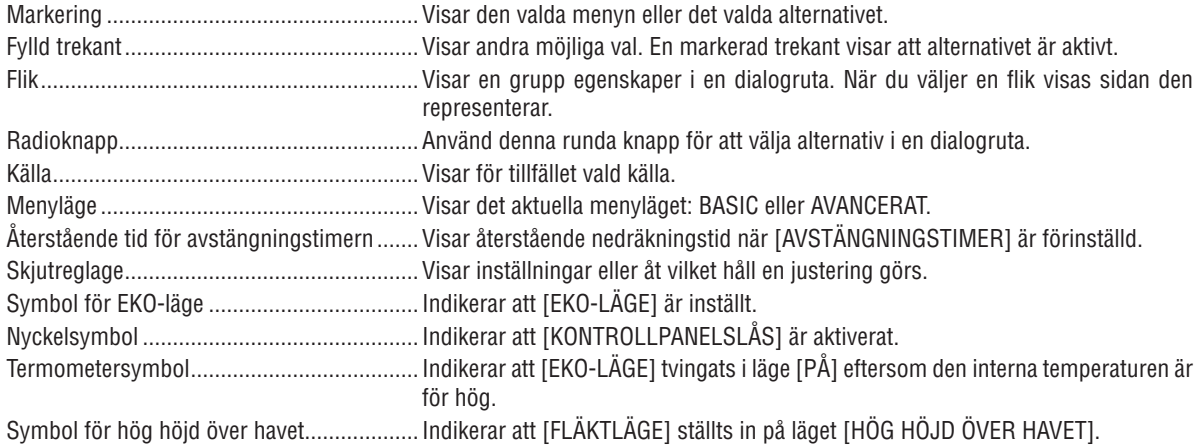

avstängningstimern

**19 Lista över menyalternativ and the skuggat** of *Grundläggande menyposter visas med ett skuggat* område.

Vissa menyalternativ kan inte användas för samtliga ingångskällor.

| Menypost        |                      |                            |                             | Standardinställning  | Alternativ                                                                 |
|-----------------|----------------------|----------------------------|-----------------------------|----------------------|----------------------------------------------------------------------------|
| <b>INSIGNAL</b> | 1:HDMI1              |                            |                             |                      |                                                                            |
|                 | 2:HDMI2              |                            |                             | $\star$              |                                                                            |
|                 |                      | 3:DisplayPort              |                             |                      |                                                                            |
|                 | 4:DATOR              |                            |                             | $^\star$             |                                                                            |
|                 | 5:HDBaseT            |                            |                             |                      |                                                                            |
|                 | SIGNALLISTA          |                            |                             |                      |                                                                            |
|                 | <b>TESTMÖNSTER</b>   |                            |                             |                      |                                                                            |
|                 | LÄGE                 |                            |                             |                      | STANDARD STANDARD, PROFESSIONELL                                           |
| <b>JUSTERA</b>  | <b>BILDJUSTERING</b> |                            |                             |                      | HÖGT-LJUST, PRESENTATION, VIDEO, RÖRLIG, GRAFIK, SRGB,                     |
|                 |                      | FÖRINSTÄLLNING             |                             |                      | DICOM SIM.                                                                 |
|                 |                      | ALLMÄNT                    |                             |                      |                                                                            |
|                 |                      |                            |                             | $\star$              | AUTO, HÖGT-LJUST, PRESENTATION, VIDEO, RÖRLIG, GRAFIK,                     |
|                 |                      |                            | <b>REFERENS</b>             |                      | sRGB, DICOM SIM.                                                           |
|                 |                      | DETALJERADE<br>INSTÄLLN.   | GAMMA-KORRIGERING*1         |                      | DYNAMISK, NATURLIG, SVART DETALJERAD                                       |
|                 |                      |                            | SKÄRMSTORLEK*2              | $\star$              | STOR, MEDEL, LITET                                                         |
|                 |                      |                            | FÄRGTEMPERATUR*3            | $^\star$             |                                                                            |
|                 |                      |                            | <b>DYNAMISK KONTRAST</b>    | ÷                    | AV, RÖRLIG BILD, STATISK BILD                                              |
|                 |                      |                            | LJUSJUSTERING               | $\ddot{\phantom{a}}$ |                                                                            |
|                 |                      |                            | VITBALANS                   |                      |                                                                            |
|                 |                      |                            | <b>KONTRAST R</b>           | $\mathbf{0}$         |                                                                            |
|                 |                      |                            | <b>KONTRAST G</b>           | $\pmb{0}$            |                                                                            |
|                 |                      |                            | <b>KONTRAST B</b>           | $\mathbf 0$          |                                                                            |
|                 |                      |                            | <b>LJUSSTYRKA R</b>         | $\mathbf 0$          |                                                                            |
|                 |                      |                            |                             |                      |                                                                            |
|                 |                      |                            | LJUSSTYRKA G                | $\pmb{0}$            |                                                                            |
|                 |                      |                            | LJUSSTYRKA B                | $\pmb{0}$            |                                                                            |
|                 |                      |                            | FÄRGKORRIGERING             |                      |                                                                            |
|                 |                      |                            | RÖD                         | $\pmb{0}$            |                                                                            |
|                 |                      |                            | GRÖN                        | $\pmb{0}$            |                                                                            |
|                 |                      |                            | BLÅ                         | $\mathbf{0}$         |                                                                            |
|                 |                      |                            | GUL                         | $\pmb{0}$            |                                                                            |
|                 |                      |                            | MAGENTA                     | $\pmb{0}$            |                                                                            |
|                 |                      |                            | CYAN                        | $\mathbf 0$          |                                                                            |
|                 |                      | <b>KONTRAST</b>            |                             | 50                   |                                                                            |
|                 |                      | LJUSSTYRKA                 |                             | 50                   |                                                                            |
|                 |                      | <b>SKÄRPA</b>              |                             | 10                   |                                                                            |
|                 |                      | FÄRG                       |                             | 50                   |                                                                            |
|                 |                      | FÄRGRENHET                 |                             | $\pmb{0}$            |                                                                            |
|                 |                      |                            |                             |                      |                                                                            |
|                 |                      | <b>VOLYM</b>               |                             |                      |                                                                            |
|                 |                      | <b>RESET</b>               |                             |                      |                                                                            |
|                 |                      | KLOCKA                     |                             | $\star$              |                                                                            |
|                 |                      | FAS                        |                             | $^\star$             |                                                                            |
|                 |                      | <b>HORISONTAL</b>          |                             | $\star$              |                                                                            |
|                 |                      | VERTIKAL                   |                             | $\star$              |                                                                            |
|                 | BILDALTERNATIV       | <b>BLANKNING</b>           |                             | $\star$              | UPP, NED, VÄNSTER, HÖGER                                                   |
|                 |                      | AVSÖKNING                  |                             |                      | AUTO, 0[%], 5[%], 10[%]                                                    |
|                 |                      | BILDFÖRHÅLLANDE            |                             | AUTO                 | (DATOR) AUTO, NORMAL, 4:3, 5:4, 16:9, 15:9, 16:10,                         |
|                 |                      |                            |                             |                      | FULLSTÄNDIG, ÄKTA<br>(HDTV/SDTV) AUTO, NORMAL, 4:3, LETTERBOX, WIDESCREEN, |
|                 |                      |                            |                             | AUTO                 | ZOOM, FULLSTÄNDIG                                                          |
|                 |                      | UPPLÖSNING FÖR INSIGNAL *4 |                             | ₹                    |                                                                            |
|                 | <b>VIDEO</b>         |                            | SLUMPM. BRUSREDUCERING      | ₹                    | AV, LĂG, MEDEL, HÖG                                                        |
|                 |                      | BRUSREDUCERING             | MOSKIT-BRUSREDUCERING       | AV                   | AV, LÅG, MEDEL, HÖG                                                        |
|                 |                      |                            | <b>BLOCK-BRUSREDUCERING</b> | AV                   | AV, LÅG, MEDEL, HÖG                                                        |
|                 |                      | DEINTERLACE                |                             | NORMAL               | NORMAL, RÖRLIG, STATISK                                                    |
|                 |                      | KONTRASTFÖRBÄTTRING        | LÄGE                        | <b>AUTO</b>          | AV, AUTO, NORMAL                                                           |
|                 |                      |                            | FÖRSTÄRKNING                | AUTO                 |                                                                            |
|                 |                      | SIGNALTYP                  | VIDEONIVĂ                   |                      | AUTO, RGB, REC601, REC709, REC2020                                         |
|                 |                      | HDR-LÄGE <sup>*5</sup>     |                             | <b>AUTO</b><br>AUTO  | AUTO, NORMAL, FÖRSTÄRKT, SUPER WHITE<br>AUTO, AV, PÄ                       |
|                 |                      |                            |                             |                      |                                                                            |

Asterisken (\*) indikerar att standardinställningen varierar beroende på den aktuella signalen.

<sup>\*1</sup> Alternativet [GAMMA-KORRIGERING] är tillgängligt när ett annat alternativ än [DICOM SIM.] är valt för [REFERENS].

<sup>\*2</sup> Posten [SKÄRMSTORLEK] är tillgänglig när [DICOM SIM.] är valt för [REFERENS].

<sup>\*3</sup> När du valt [PRESENTATION] eller [HÖGT-LJUS] i [REFERENS], är inte funktionen [FÄRGTEMPERATUR] tillgänglig.

<sup>\*4</sup> Alternativet [UPPLÖSNING FÖR INSIGNAL] kan väljas för DATORNS insignal.

<sup>\*5</sup> Alternativet [HDR-LÄGE] är endast tillgängligt för 4K-signal.

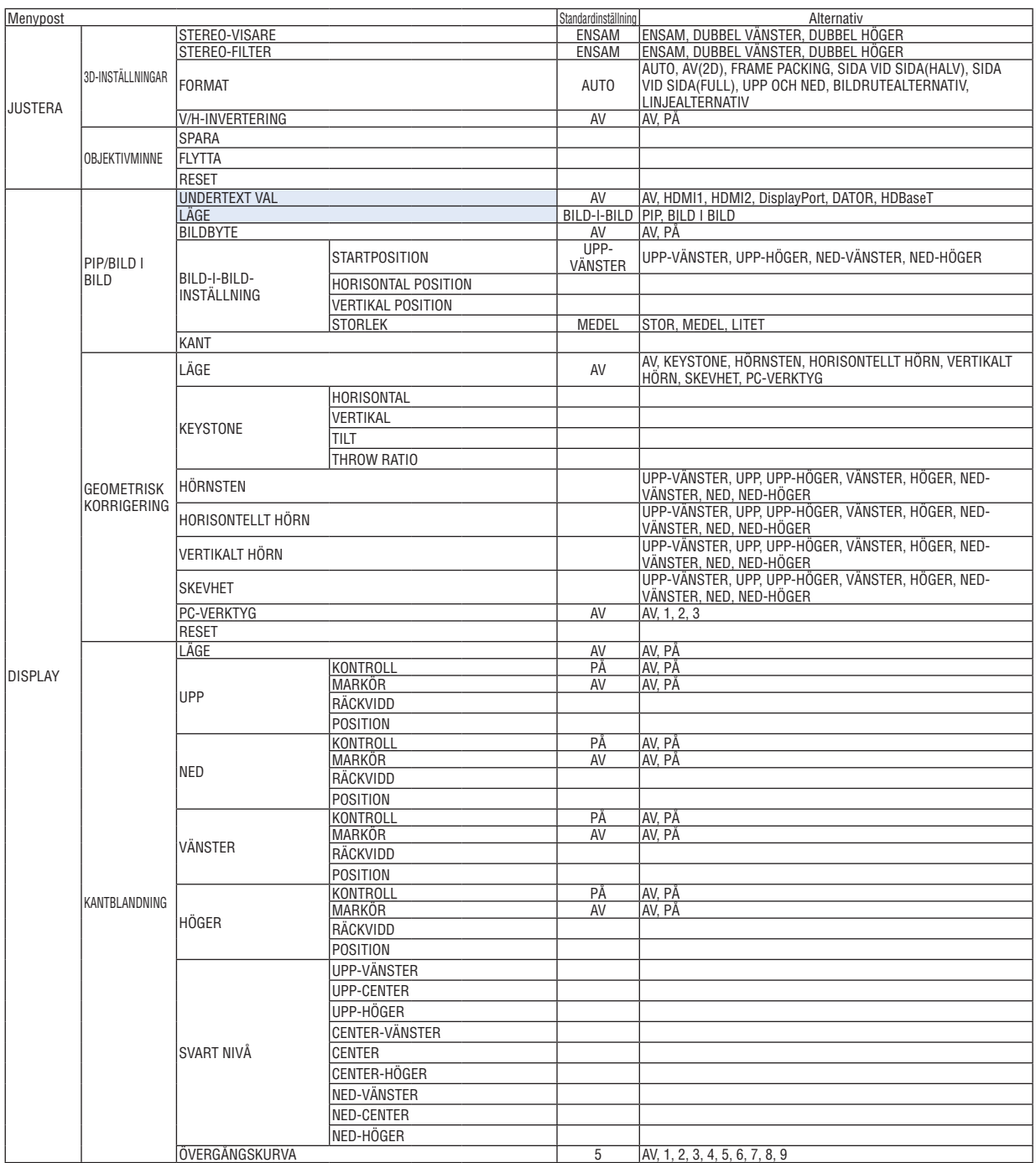

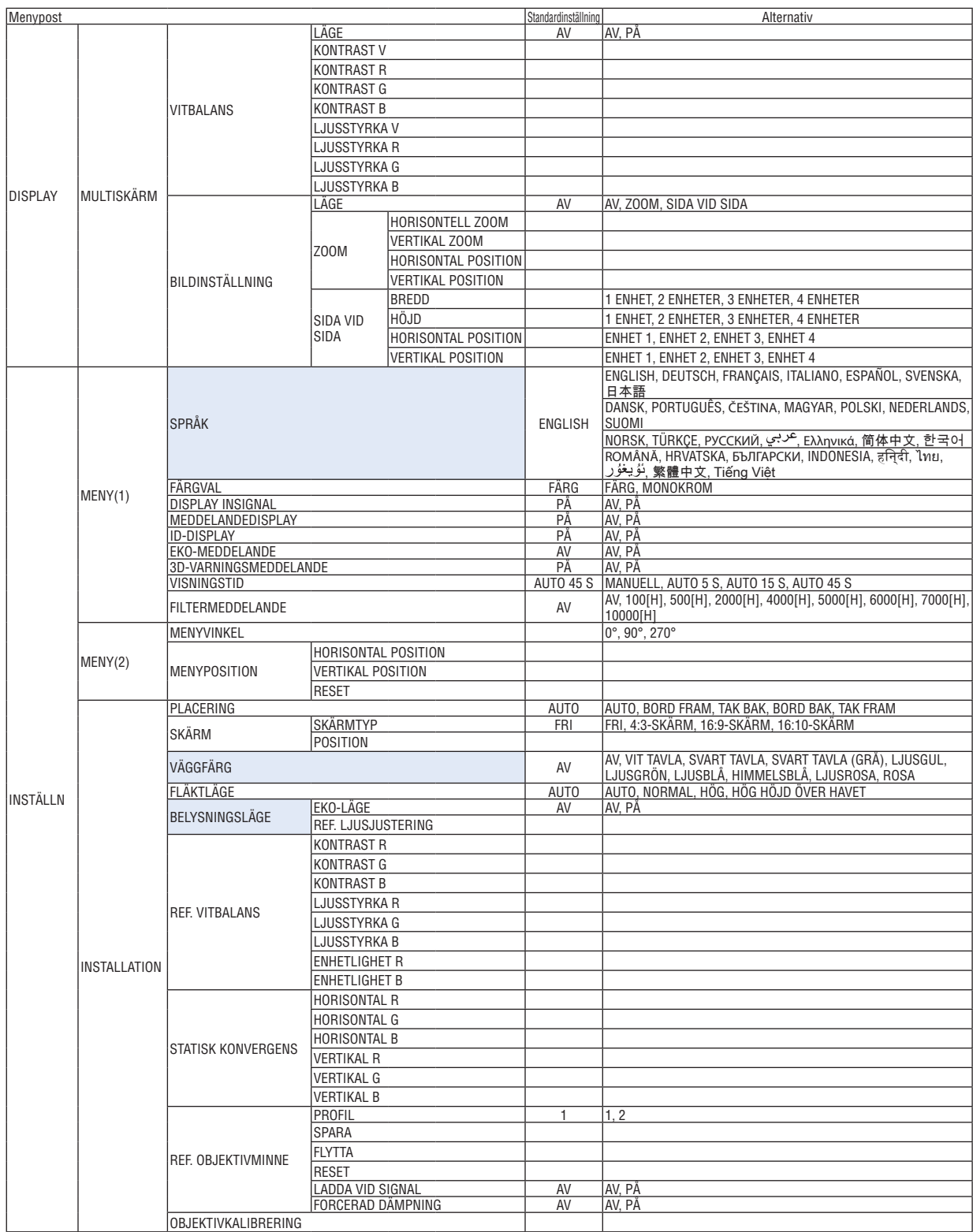

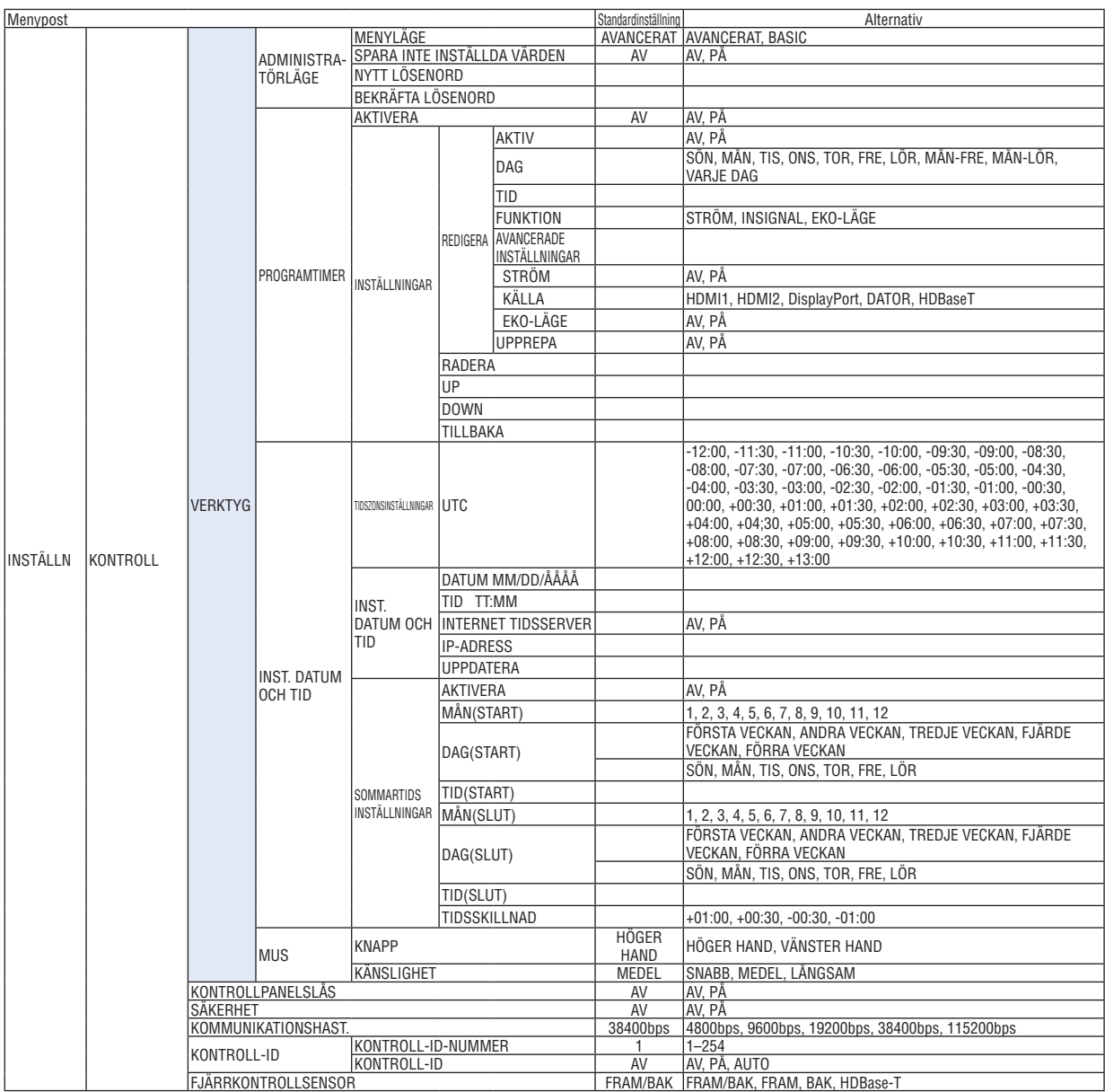

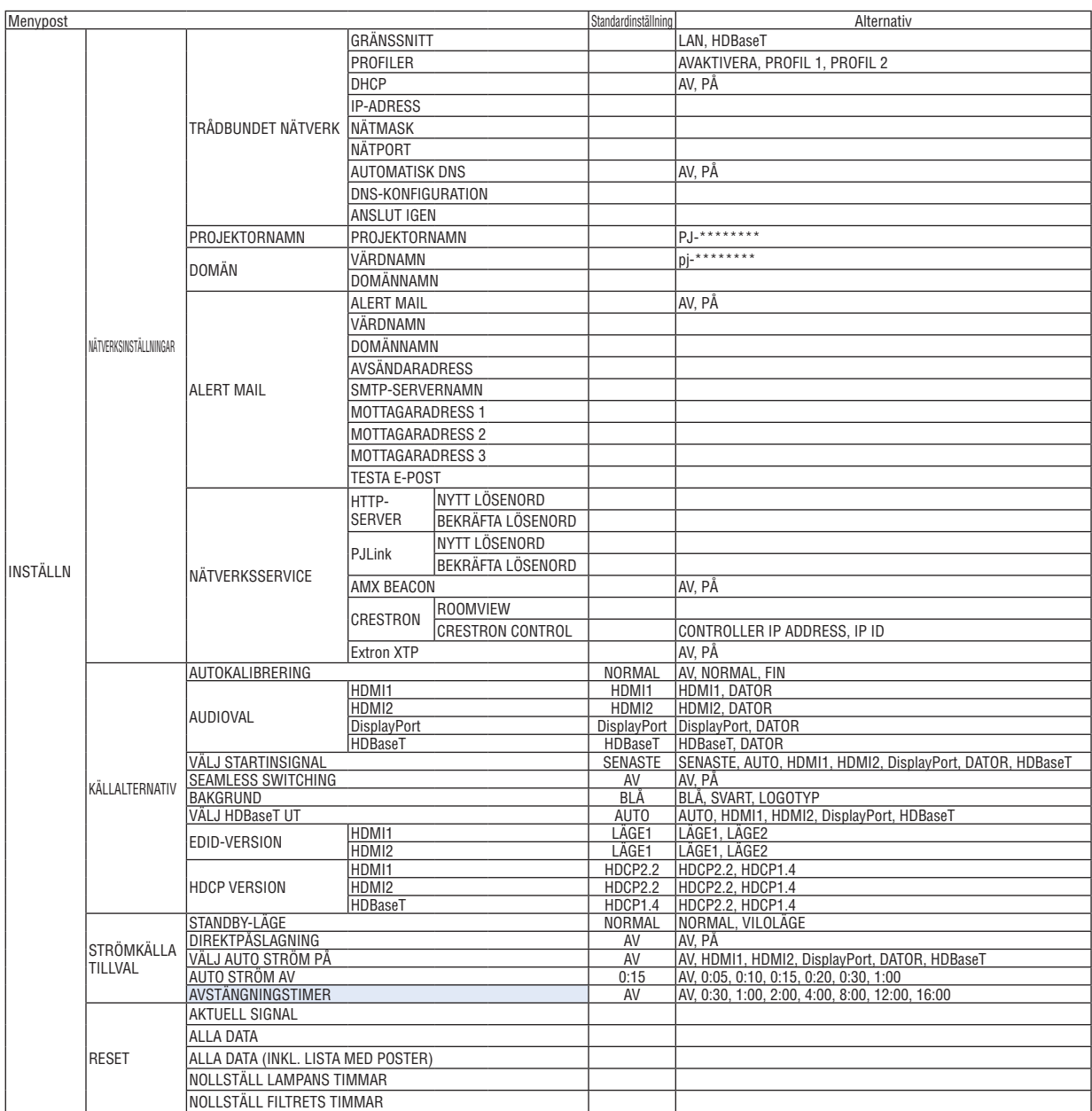

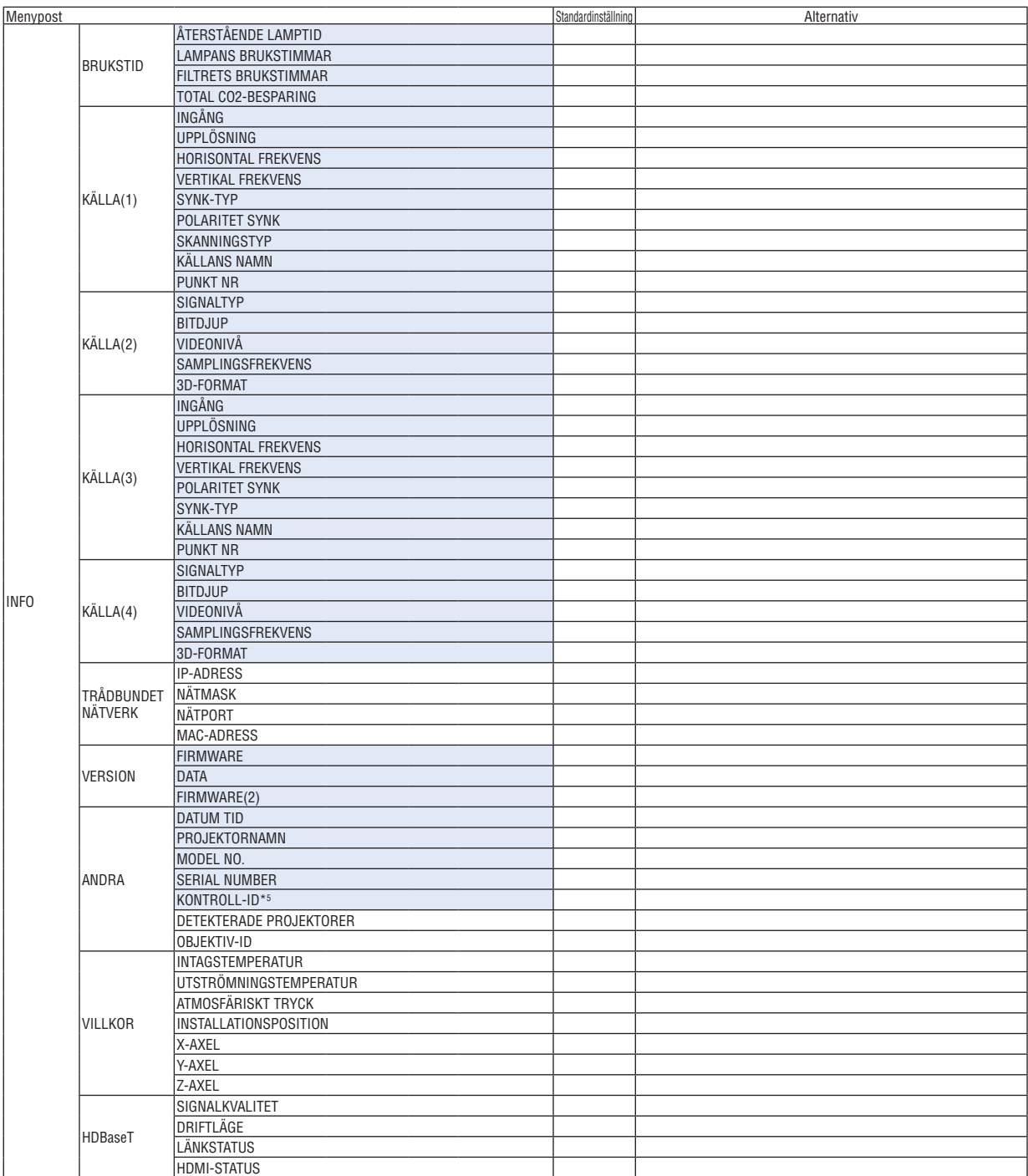

\*5 [KONTROLL-ID] visas när [KONTROLL-ID] har ställts in.

# ❹ Menybeskrivningar och funktioner [INSIGNAL]

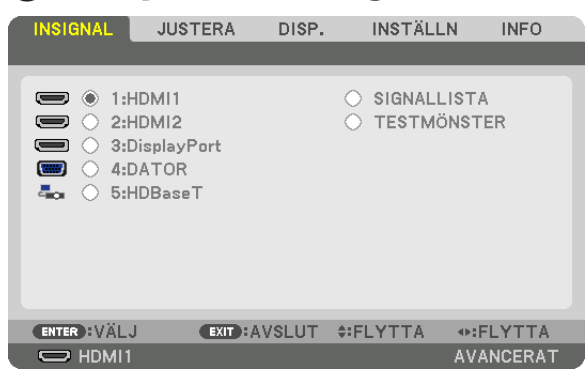

#### 1:HDMI1

Detta projicerar video från enheten som är ansluten till HDMI 1 IN-kontakten.

#### 2:HDMI2

Detta projicerar video från enheten som är ansluten till HDMI 2 IN-kontakten.

#### 3:DisplayPort

Detta projicerar video från enheten som är ansluten till Display Port-kontakten.

#### 4:DATOR

Detta projicerar video från enheten som är ansluten till datorvideoingången. (Detta projicerar den analoga RGB-signalen eller komponentsignalen.)

#### 5:HDBaseT

Projicera HDBaseT-signalen.

#### SIGNALLISTA

Visar en lista över signaler. Se följande sidor.

#### **TESTMÖNSTER**

Stänger menyn och växlar till testmönsterskärmen.

#### **Använda signallistan**

När en justering av källa görs registreras justeringarna automatiskt i signallistan.(Justeringsvärden för) de registrerade signalerna kan laddas från signallistan vid behov.

Endast upp till 100 mönster kan emellertid registreras i signallistan. När 100 mönster har registrerats i signallistan visas ett felmeddelande och inga ytterligare mönster kan registreras. Du bör alltså radera (justeringsvärden för) signaler som inte längre behövs.

#### **Visa signallistan**

#### *1. Tryck på MENU-knappen.*

*Menyn visas.*

*2. Tryck på* ◀ *eller* ▶**-knappen för att välja [INSIGNAL].**

*INSIGNAL-listan kommer att visas.*

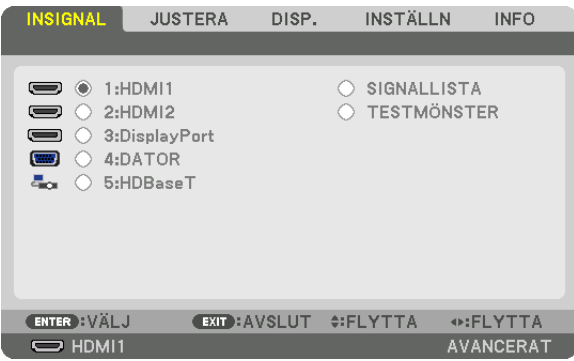

*\* Den här skärmen tillhör en HDBaseT-modell.*

#### *3. Använd* ◀*,* ▶*,* ▲ *eller* ▼ **för att välja [SIGNALLISTA] och tryck på ENTER-knappen.**

*Fönstret SIGNALLISTA visas.*

*Om fönstret SIGNALLISTA inte visas, växla menyn till [AVANCERAT].*

*För att växla menyn mellan [AVANCERAT] och [BASIC] väljer du [INSTÄLLN]* → *[KONTROLL]* → *[VERKTYG]* → *[ADMINISTRATÖRLÄGE]* → *[MENYLÄGE]. (*→ *sida [113\)](#page-125-0)*

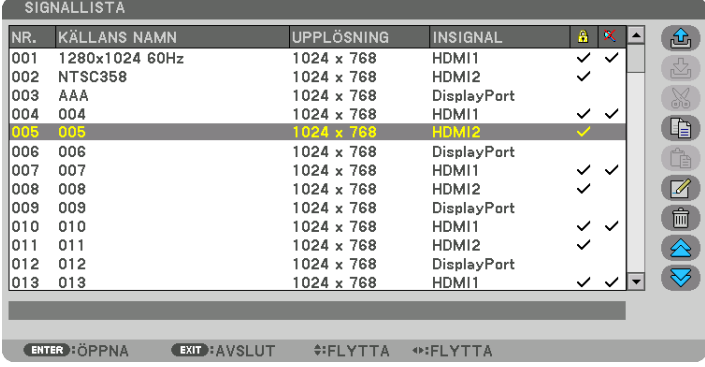

**Anger den aktuella projicerade signalen i signallistan [ (SPARA)]**

- *1. Tryck på* ▲ *eller* ▼ *för att välja ett nummer.*
- *2. Tryck på knappen* ◀ *eller* ▶ **för att välja [ (SPARA)] och tryck på ENTER-knappen.**

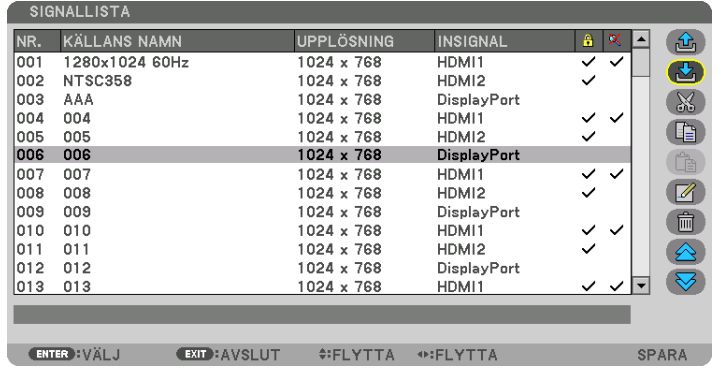

#### **Hämta en signal från signallistan [ (ÖPPNA)]**

Tryck på knappen ▲ eller ▼ för att välja en signal och tryck på ENTER-knappen.

**Redigerar en signal från signallistan [ (REDIGERA)]**

- *1. Tryck på knappen* ▲ *eller* ▼ *för att välja en signal som du vill redigera.*
- *2. Tryck på knappen* ◀*,* ▶*,* ▲ *eller* ▼ **för att välja [ (REDIGERA)] och tryck på ENTER-knappen.** *Redigeringsfönstret visas.*

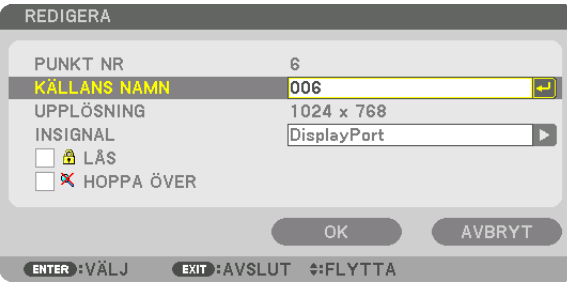

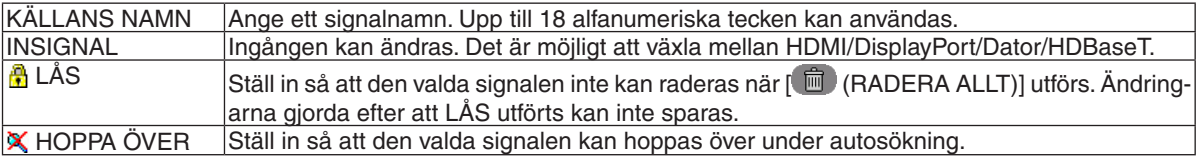

#### **3. Ställ in alternativen ovan, välj [OK] och tryck på ENTER-knappen.**

OBSERVERA: Ingången kan inte ändras till den aktuella projicerade signalen.

#### **Klippa ut en signal från signallistan [ (KLIPP UT)]**

- *1. Tryck på knappen* ▲ *eller* ▼ *för att välja en signal som du vill radera.*
- *2. Tryck på knappen* ◀*,* ▶*,* ▲ *eller* ▼ **för att välja [ (KLIPPA UT)] och tryck på ENTER-knappen.**

*Signalen raderas från signallistan och den raderade signalen visas på klippbordet längst ned på signallistan.*

#### *OBSERVERA:*

- Den aktuella projicerade signalen kan inte raderas.
- • När den låsta signalen väljs visas den i grått, vilket anger att den inte är tillgänglig.

TIPS:

- • Data på klippbordet kan föras upp på signallistan.
- Data på klippbordet kommer inte att gå förlorad efter att signallistan har stängts.

#### **Kopiera och klistra in en signal från signallistan [ (KOPIERA)]/[ (KLISTRA IN)]**

- *1. Tryck på knappen* ▲ *eller* ▼ *för att välja en signal som du vill kopiera.*
- *2. Tryck på knappen* ◀*,* ▶*,* ▲ *eller* ▼**-knappen för att välja [ (KOPIERA)] och tryck på ENTER-knappen.** *Den kopierade signalen visas på klippbordet längst ned på signallistan.*
- *3. Tryck på knappen* ◀ *eller* ▶ *för att flytta till listan.*
- *4. Tryck på knappen* ▲ *eller* ▼ *för att välja en signal.*
- *5. Tryck på knappen* ◀*,* ▶*,* ▲ *eller* ▼ **för att välja [ (KLISTRA IN)] och tryck på ENTER-knappen.** *Data på klippbordet klistras in till signalen.*

#### **Raderar alla signaler från signallistan [ (RADERA ALLT)]**

- *1. Tryck på knappen* ◀*,* ▶*,* ▲ *eller* ▼ **för att välja [ (RADERA ALLT)] och tryck på ENTER-knappen.** *Bekräftelsemeddelandet visas.*
- *2. Tryck på knappen* ◀ *eller* ▶ **för att välja [JA] och tryck på ENTER-knappen.**

OBSERVERA: Den låsta signalen kan inte raderas.

#### **Använda testmönster [TESTMÖNSTER]**

Visar testmönstret för att justera bildförvrängning på skärmen och fokus när projektorn ställs in. När [TESTMÖNSTER] på skärmmenyn har valts kommer mönstret för justering att visas. Om du ser förvrängning i mönstret, justera projektorns installationsvinkel eller korrigera förvrängningen genom att trycka på Geometric.-knappen på fjärrkontrollen.Om fokusjustering krävs, tryck på FOCUS-knappen på fjärrkontrollen kontroll för att visa FOKUS-justeringsskärmen och justera sedan FOCUS med ◀-knappen eller ▶-knappen. Det rekommenderas att fokusjustering utförs efter att TEST-MÖNSTER har projicerats i mer än 30 minuter.Tryck på EXIT-knappen för att stänga testmönstret och återgå till menyn.

# **6 Menybeskrivningar och funktioner [JUSTERA]** [BILDJUSTERING]

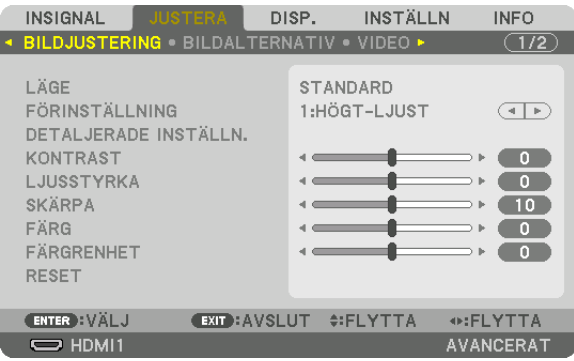

### **ILÄGE1**

Med denna funktion kan du bestämma hur du ska spara inställningarna för [DETALJERADE INSTÄLLN.] i [FÖRIN-STÄLLNING] för varje inmatning.

STANDARD ............ Sparar inställningarna för varje post i [FÖRINSTÄLLNING] (Förinställning 1 till 7)

PROFESSIONELL... Sparar alla inställningarna för [BILDJUSTERING] för varje inmatning.

#### **OBSERVERA:**

• När [TESTMÖNSTER] visas kan [LÄGE] inte väljas.

#### [FÖRINSTÄLLNING]

Med denna funktion kan du optimera inställningarna för din projicerade bild.

Du kan justera den neutrala färgtonen för gul, cyan eller magenta.

Det finns sju fabriksinställningar som optimerats för olika bildtyper. Du kan också använda [DETALJERADE INSTÄLLN.] för att manuellt justera varje gamma- eller färginställning.

Dina inställningar kan sparas i [FÖRINSTÄLLNING 1] till [FÖRINSTÄLLNING 7].

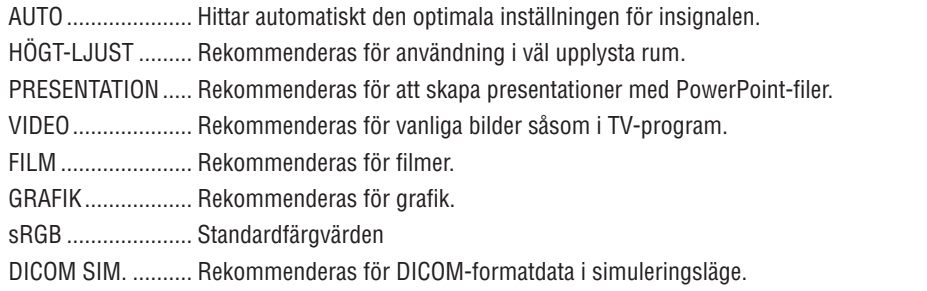

#### **OBSERVERA:**

• Alternativet [DICOM SIM.] är endast avsett för träning/referens och ska inte användas för diagnoser.

• DICOM står för Digital Imaging and Communications in Medicine. Det är en standard som utvecklats av American College of Radiology (ACR) och National Electrical Manufacturers Association (NEMA). Standarden specificerar hur digital bilddata kan flyttas från system till system.

#### [DETALJERADE INSTÄLLN.]

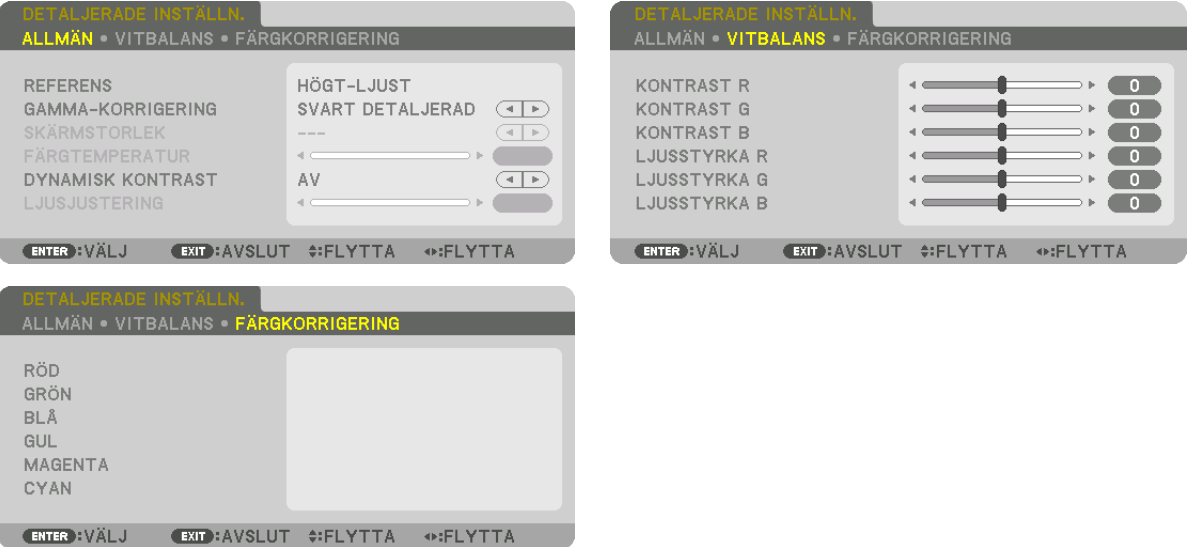

#### [ALLMÄN]

#### Spara dina användarinställningar [REFERENS]

Med denna funktion kan du spara dina användarinställningar i [FÖRINSTÄLLNING 1] till [FÖRINSTÄLLNING 7]. Välj först ett förinställt läge från [REFERENS], ställ sedan in [GAMMA-KORRIGERING] och [FÄRGTEMPERATUR]. HÖGT-LJUST ......... Rekommenderas för användning i väl upplysta rum.

PRESENTATION ..... Rekommenderas för att skapa presentationer med PowerPoint-filer.

- VIDEO ..................... Rekommenderas för vanliga bilder såsom i TV-program.
- FILM ...................... Rekommenderas för filmer.
- GRAFIK.................. Rekommenderas för grafik.
- sRGB .................... Standardfärgvärden.
- DICOM SIM. .......... Rekommenderas för DICOM-formatdata i simuleringsläge.

#### Välja Gamma-korrigeringsläge [GAMMA-KORRIGERING]

Varje läge rekommenderas för:

- DYNAMISK............. Skapar en bild med hög kontrast.
- NATURLIG ............. Bilder med naturlig återgivning.
- **SVART DETALJERAD** Betonar detaljer i bildens mörka partier.

OBSERVERA: Denna funktion är inte tillgänglig när [DICOM SIM.] är valt för [DETALJERADE INSTÄLLN.]

#### Välja skärmstorlek för DICOM SIM [SKÄRMSTORLEK]

Denna funktion utför gamma-korrigering som är lämplig för skärmstorleken.

- STOR ..................... För en skärmstorlek på 150 tum
- MEDEL................... För en skärmstorlek på 100 tum
- LITET..................... För en skärmstorlek på 50 tum

OBSERVERA: Denna funktion är endast tillgänglig när [DICOM SIM.] är valt för [DETALJERADE INSTÄLLN.].

#### **Justera färgtemperaturen [FÄRGTEMPERATUR]**

Med detta alternativ kan du välja den färgtemperatur du önskar. Ett värde mellan 5 000 K och 10 500 K kan ställas in i 100 K-enheter.

OBSERVERA: När du valt [PRESENTATION] eller [HÖGT-LJUST] i [REFERENS] är denna funktion inte tillgänglig.

#### **Justera ljusstyrka och kontrast [DYNAMISK KONTRAST]**

När detta är inställt justeras det mest optimala kontrastförhållandet i enlighet med videon.

AV�������������������������� Dynamisk kontrast är inaktiverad.

RÖRLIG BILD......... De mest optimala inställningarna för rörliga bilder.

STATISK BILD........ De mest optimala inställningarna för statiska bilder. Följer snabbt alla förändringar i videon.

#### *OBSERVERA:*

• Beroende på förhållandena kanske projektorinställningar som [DYNAMISK KONTRAST] inte kan väljas.

#### **Justera ljusstyrka [LJUSJUSTERING]**

Justeringen är aktiv när [PROFESSIONELL] har valts för [LÄGE].

#### **Justera vitbalansen [VITBALANS]**

Här kan du justera vitbalansen. Kontrasten hos varje färg (RGB) används för att reglera vitnivån på skärmen. Ljusstyrkan hos varje färg (RGB) används för att reglera den svarta nivån på skärmen.

#### **[FÄRGKORRIGERING]**

Korrigerar färgen för alla signaler. Justerar färgtonen för färgerna röd, grön, blå, gul, magenta och cyan.

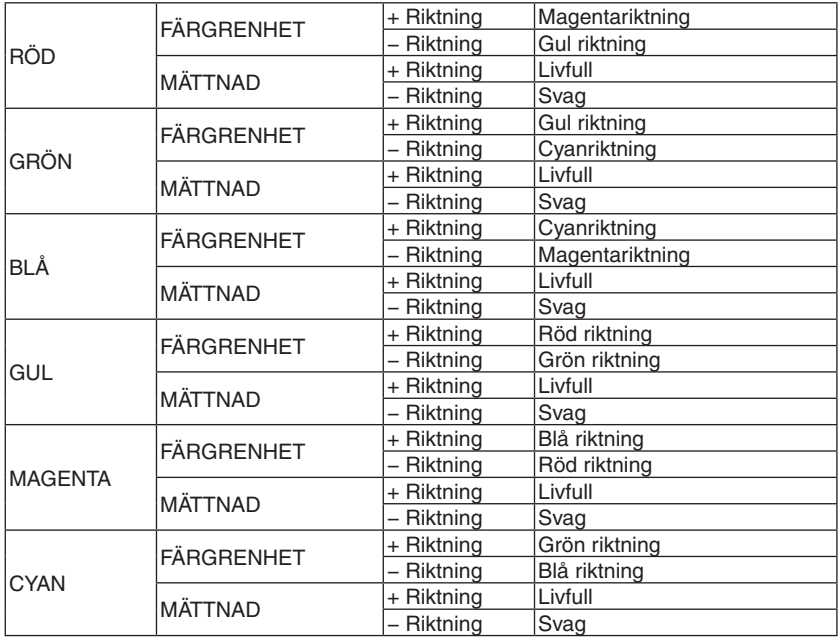

#### **[KONTRAST]**

Justerar bildens intensitet i enlighet med den inkommande signalen.

#### **[LJUSSTYRKA]**

Justerar ljusstyrkenivån eller bakgrundsrastrets intensitet.

#### **[SKÄRPA]**

Kontrollerar detaljerna i bilden.

#### **[FÄRG]**

Ökar eller minskar färgmättnadsnivån.

#### **[FÄRGRENHET]**

Skiftar färgnivån från +/− grön till +/− blå. Rödnivån används som referens.

#### *OBSERVERA:*

• När [TESTMÖNSTER] visas kan [KONTRAST], [LJUSSTYRKA], [SKÄRPA], [FÄRG] och [FÄRGRENHET] inte justeras.

#### **[RESET]**

Alla inställningar och justeringar under [BILDJUSTERING] återställs till grundinställningarna, med undantag av följande; Förinställda nummer och [REFERENS] på skärmen [FÖRINSTÄLLNING].

Inställningar och justeringar under [DETALJERADE INSTÄLLN.] på menyn [FÖRINSTÄLLNING], som inte är aktiva för tillfället, återställs inte.

#### [BILDALTERNATIV]

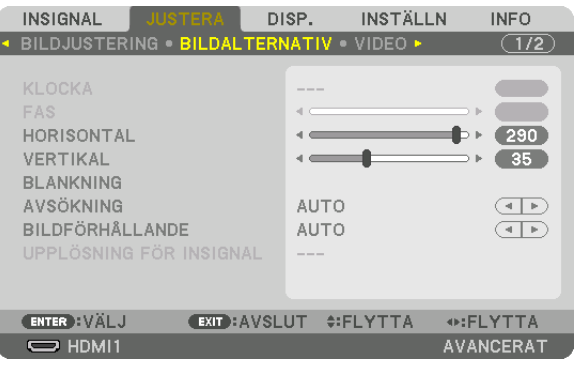

#### Justera klocka och fas [KLOCKA/FAS]

Med den här funktionen kan du justera KLOCKA och FAS manuellt.

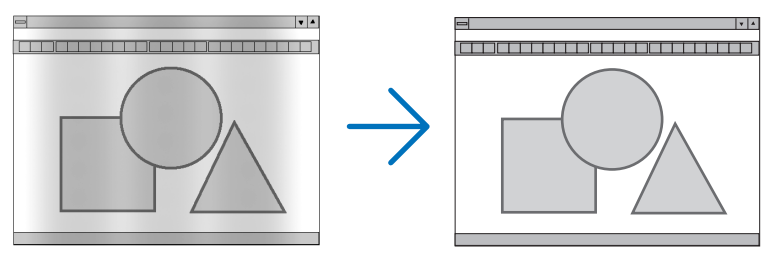

KLOCKA................. Använd detta alternativ för att finjustera datorbilden eller ta bort vertikala streck som kan förekomma. Denna funktion justerar klockfrekvenserna som eliminerar horisontella band i bilden.

Denna justering kan vara nödvändig när du ansluter din dator för första gången.

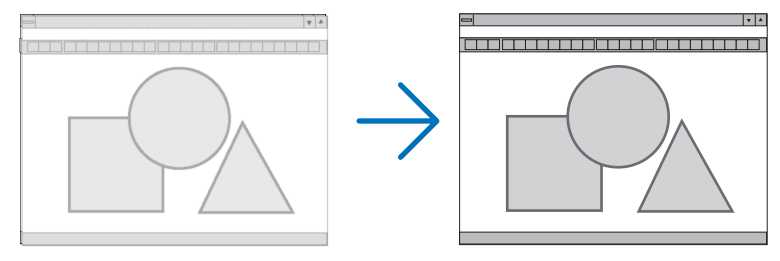

FAS ........................ Använd detta alternativ för att justera klockfasen eller för att minska videobrus, punktinterferens eller överhörning. (Detta märks genom att en del av bilden verkar skimra.)

Justera inte [FAS] förrän [KLOCKA] har justerats.

OBSERVERA: Alternativen [KLOCKA] och [FAS] är endast tillgängliga för RGB-signaler.

#### **Justera positionen horisontellt/vertikalt [HORISONTAL/VERTIKAL]**

Justerar bilden i höjd- och sidled.

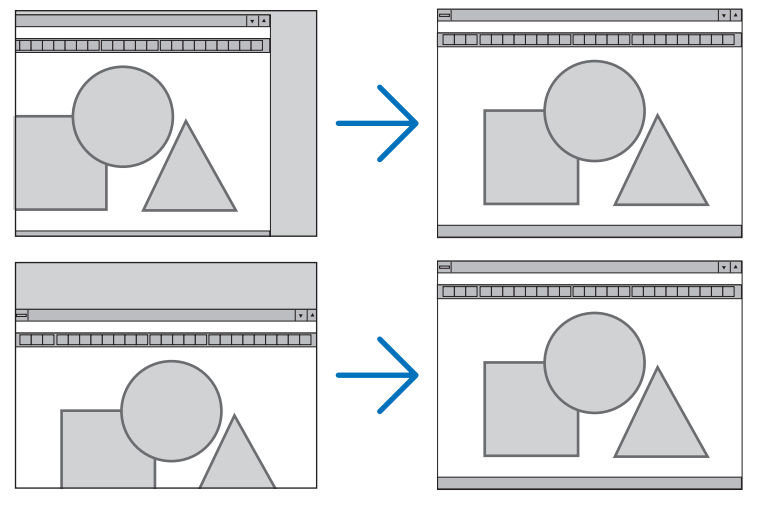

- • En bild kan förvrängas under justering av [KLOCKA] och [FAS]. Detta tyder inte på något fel.
- Inställningarna för [KLOCKA], [FAS], [HORISONTAL] och [VERTIKAL] kommer att sparas i minnet för den signal som används för tillfället. Nästa gång du projicerar signalen med samma upplösning, horisontal och vertikal frekvens, kommer dess inställningar hittas och appliceras.

 För att radera inställningar som sparats i minnet från menyn väljer du [INSTÄLLN] → [RESET] → [AKTUELL SIGNAL] och återställer inställningarna.

#### **[BLANKNING]**

Justerar displayområdet (blankning) i de övre, nedre, vänstra och högra gränserna i ingångssignalen.

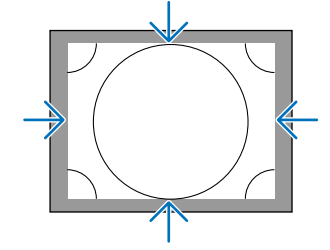

#### **Välja procenttal för avsökning [AVSÖKNING]**

Välj procenttal för avsökning av signalen (Auto, 0 %, 5 % och 10 %).

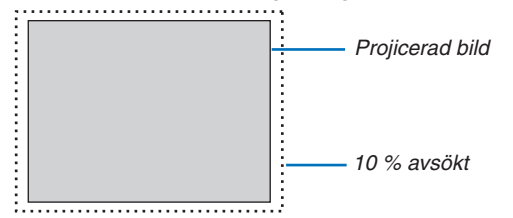

#### *OBSERVERA:*

- Alternativet [AVSÖKNING] är inte tillgängligt:
	- när [ÄKTA] är valt för [BILDFÖRHÅLLANDE].

#### **Välja bildförhållande [BILDFÖRHÅLLANDE]**

Använd denna funktion för att välja skärmens vertikala:horisontala bildförhållande. Projektorn identifierar automatiskt den inkommande signalen och visar den i lämpligt bildförhållande.

#### **För datorsignal**

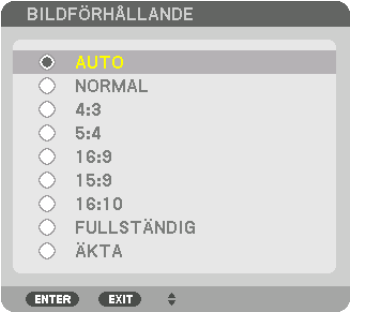

#### **För HDTV/SDTV-signaler**

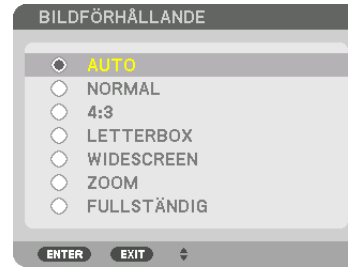

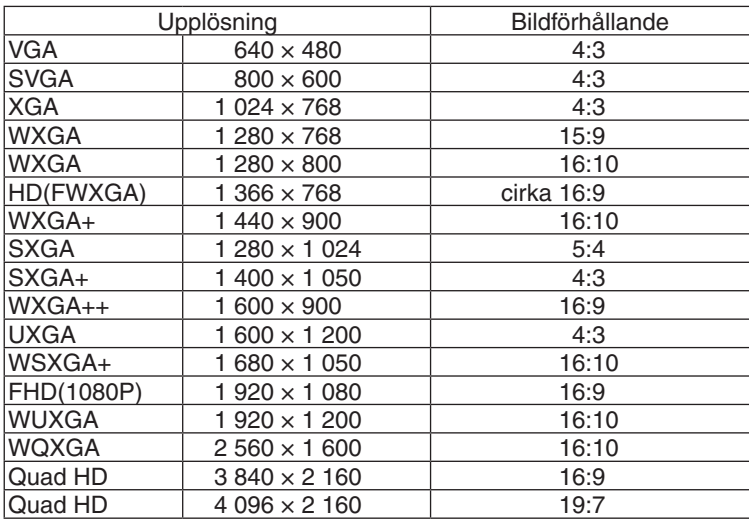

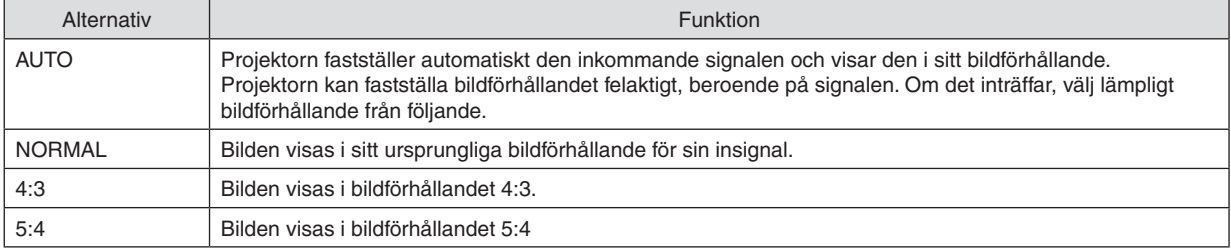

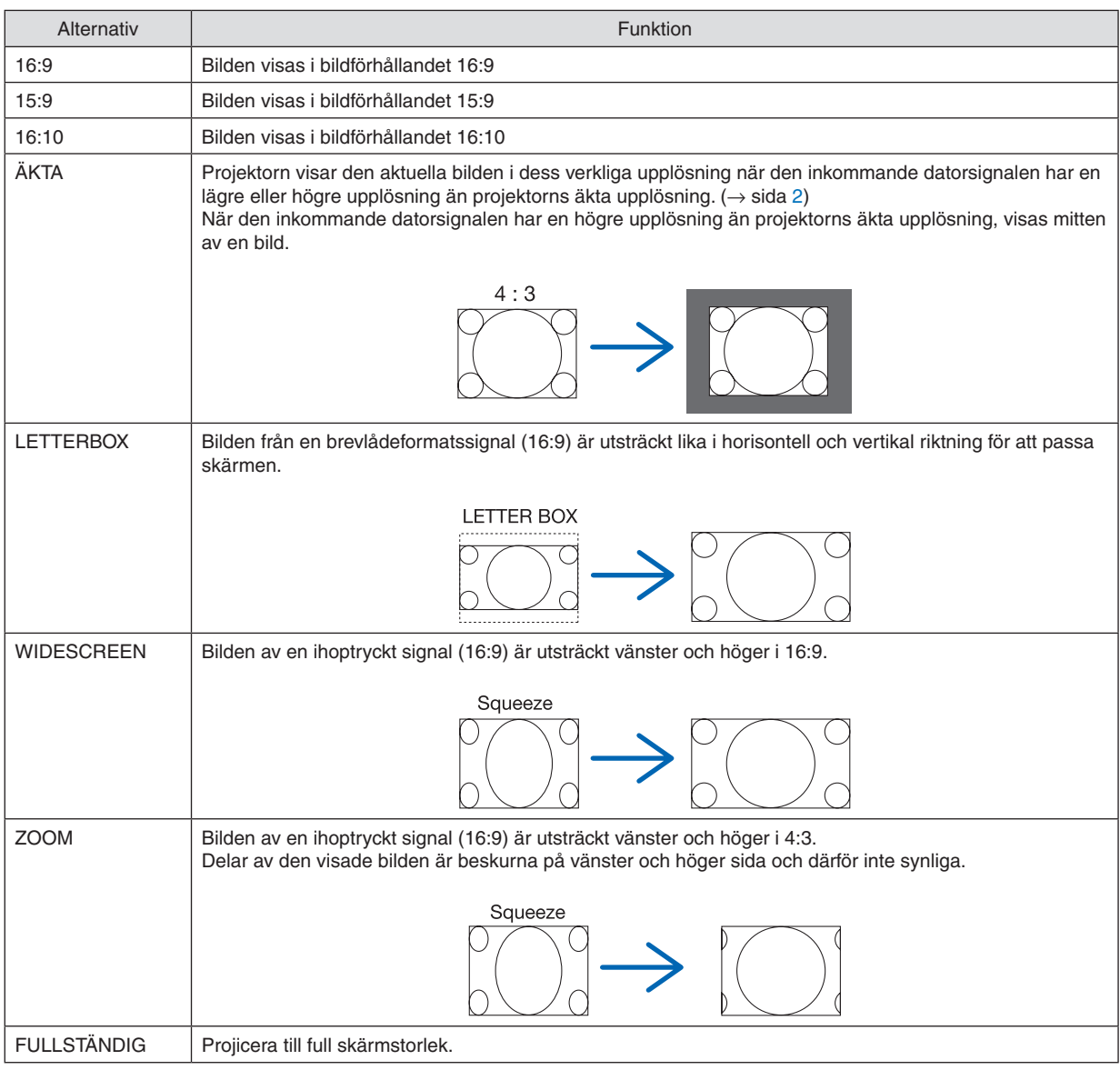

TIPS:

- • Bildpositionen kan justeras vertikalt med [POSITION] när bildförhållandena [16:9], [15:9] eller [16:10] har valts.
- • Termen "brevlåda" refererar till en mer landskapsorienterad bild i jämförelse med en 4:3-bild, vilken är standardbildförhållandet *för en videokälla.*

 Brevlådesignalen har bildförhållande med vista-storlek "1,85:1" eller cinema scope-storlek "2,35:1" för rörlig film.

• Termen "ihoptryckt" refererar till den komprimerade bilden vars bildförhållande har konverterats från 16:9 till 4:3.

#### **[UPPLÖSNING FÖR INSIGNAL]**

Upplösningen tilldelas automatiskt när insignalens upplösning från datorvideoingången (analog RGB) inte kan bestämmas.
# [VIDEO]

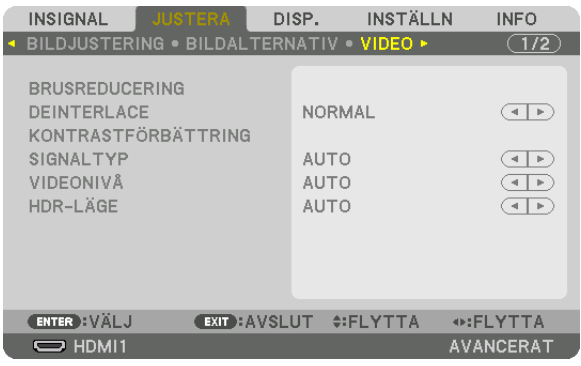

# Använda brusreducering [BRUSREDUCERING]

När en videobild projiceras kan du använda funktionen [BRUSREDUCERING] för att minska brus på skärmen (grovhet och förvrängning). Denna enhet är utrustad med tre typer av brusreduceringsfunktioner. Välj funktion enligt typen av brus. Beroende på brusnivå kan brusreduceringseffekten ställas in på [AV], [LÅG], [MEDEL] eller [HÖG]. [BRUSRE-DUCERING] kan väljas för SDTV-, HDTV-signal och komponentsignal.

SLUMPM. BRUSREDUCERING........Minskar flimrande slumpmässigt brus i en bild.

MOSKIT-BRUSREDUCERING..........Minskar moskit-brus som visar sig runt kanterna på en bild vid Blu-ray-uppspelning.

BLOCK-BRUSREDUCERING ...........Minska blockbrus eller mosaiklika mönster genom att välja PÅ.

### Välja läget sammanflätad-progressiv-omvandlingsprocess [DEINTERLACE]

Med denna funktion kan du välja en sammanflätad-till-progressiv-omvandlingsprocess för videosignaler.

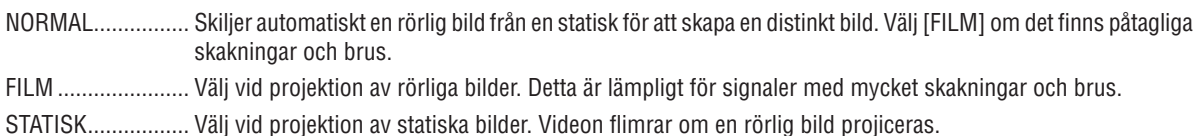

# [KONTRASTFÖRBÄTTRING]

Med hjälp av det mänskliga ögats egenskaper uppnås en bild med en känsla av kontrast och upplösning.

AV........................... Suite vision är avstängd.

- AUTO ........................ Kontrast och bildkvalitet förbättras automatiskt med suite vision-funktionen.
- NORMAL................ Justera förstärkning manuellt.

# [SIGNALTYP]

Val av RGB- och komponentsignaler. Normalt ställs detta in på [AUTO]. Ändra inställningen om färgen i bilden förblir onaturlig.

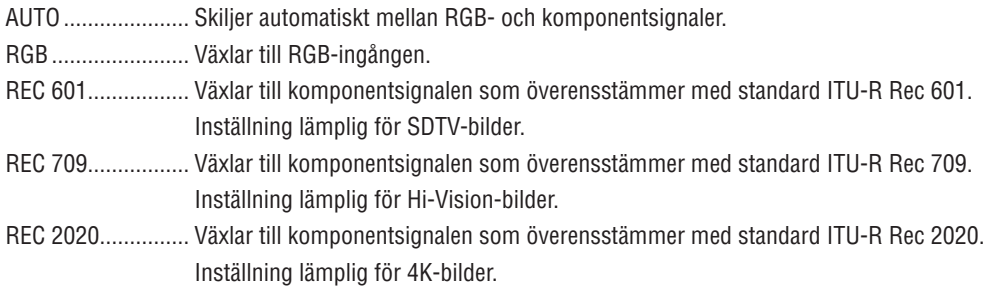

# [VIDEONIVÅ]

Val av videosignalnivån när en extern enhet ansluts till HDMI 1 IN-kontakten, HDMI 2 IN-kontakten, DisplayPortingången och HDBaseT-ingången på projektorn.

AUTO .................... Videonivån växlas automatiskt baserat på informationen från enheten som sänder ut signalen. Beroende på ansluten enhet kan det hända att denna inställning inte görs korrekt. I detta fall, växla till "NORMAL" eller "FÖRSTÄRKT" i menyn och använd den optimala inställningen. NORMAL................ Detta avaktiverar det förstärkta läget. FÖRSTÄRKT .......... Detta förbättrar bildens kontrast, så att mörka och ljusa områden blir mer dynamiska. SUPER WHITE ....... Videokontrasten förbättras och mörka områden blir mer dynamiska.

# [HDR-LÄGE]

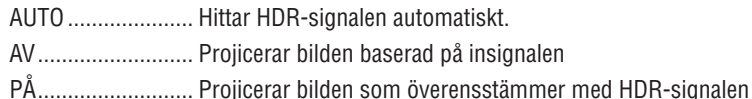

OBSERVERA : Dessa alternativ är bara tillgängliga för 4K-signal.

# [3D-INSTÄLLNINGAR]

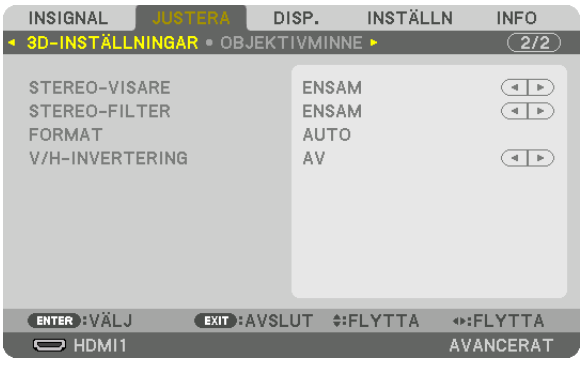

Se "3-9 Projicera 3D-video" ( $\rightarrow$  sida [46\)](#page-58-0) för information om användningen.

# **STEREO-VISARE**

Stapla upp en ensam eller flera projektorer och utför inställningar för projektering av 3D-videor. Välj vänster/högerinställningar på 3D-glasögonen med stereo-visare.

ENSAM .................. Använd en ensam projektor för att projektera videor i 3D.

DUBBEL VÄNSTER Använd en dedikerad projektor för att visa videor åt vänster.

DUBBEL HÖGER .... Använd en dedikerad projektor för att visa videor åt höger.

### **STEREO-FILTER**

Stapla upp en ensam eller flera projektorer och utför inställningar för projektering av 3D-videor. Referensbild för 3Dglasögon gjorda av Infitec.

ENSAM .................. Använd en ensam projektor för att projektera videor i 3D. DUBBEL VÄNSTER Använd en dedikerad projektor för att visa videor åt vänster. DUBBEL HÖGER .... Använd en dedikerad projektor för att visa videor åt höger.

# **FORMAT**

Välj 3D-videoformat (inspelning-/överföringsformat).Välj för att matcha 3D-sändning och 3D-media.Normalt ska [AUTO] vara valt. Välj 3D-insignalsformat när 3D-detekteringssignalen för formatet inte kan urskiljas.

### **V/H-INVERTERING**

Invertera visningsordningen för vänster och höger video. Välj [PÅ] om du känner obehag med 3D-visningen när [AV] är valt.

# <span id="page-111-0"></span>Användning av objektivminnesfunktionen [OBJEKTIVMINNE]

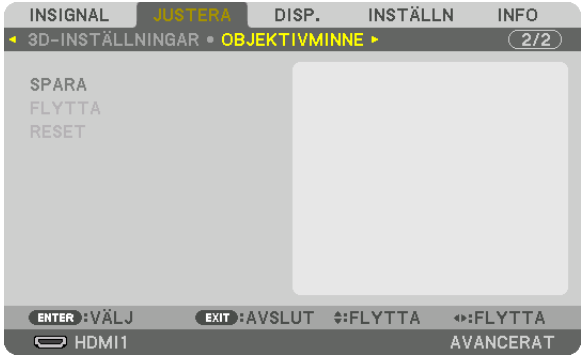

Denna funktion tjänar till att spara justerade värden för varje insignal när du använder knapparna OBJEKTIVFÖR-SKJUTNING, ZOOM och FOKUS på projektorn. Justerade värden kan användas för den signal du valt. Detta kommer att eliminera behovet av att justera objektivförskjutning, fokus och zoom vid den tidpunkt då källa väljs.

- SPARA .................... Sparar de aktuella justerade värdena i minnet för varje insignal.
- FLYTTA.................... Tillämpar de justerade värdena på den aktuella signalen.
- RESET....................... Återställer de justerade värdena till det senaste villkoret.
- • Objektivenheterna NP11FL, NP12ZL, NP13ZL, NP14ZL och NP30ZL stöder inte denna funktion.

#### *OBSERVERA:*

• Objektivminnesjustering registreras automatiskt i SIGNALLISTAN. Dessa objektivminnesjusteringar kan hämtas från SIGNAL-LISTAN. (→ *sida [85\)](#page-97-0)*

 Observera att om du utför [KLIPP UT] eller [RADERA ALLT] i SIGNALLISTAN raderas objektivminnesjusteringar samt källjusteringar. Denna radering börjar inte gälla förrän andra justeringar har laddats.

• För att spara varje justering av objektivförskjutning, motordriven zoom och motordrivet fokus som vanligt värde för alla insignaler, *spara dem som referensobjektivminne.*

För att spara dina justerade värden i [OBJEKTIVMINNE]: *1. Projicera den anslutna enhetssignalen du vill justera.*

- **2. Justera den projicerade bilden i dess position, storlek och inriktning med hjälp av knapparna SHIFT/HOME** *POSITION, ZOOM +/− och FOCUS +/−*
	- • Justering kan utföras med fjärrkontrollen. Se "Justera bildstorlek och position" på sidan *[21.](#page-33-0)*
	- • Lätta justeringar som utförs genom att flytta på projektorns position och lutningsfoten är inte föremål för [OB*-JEKTIVMINNE].*
- **3. Flytta markören på [SPARA] och tryck på ENTER.**

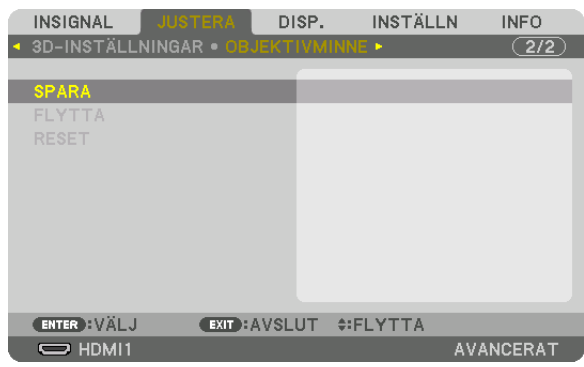

**4. Flytta markören på [JA] och tryck på ENTER.**

För hämta justerade värden från [OBJEKTIVMINNE]:

**1. Från menyn, välj [JUSTERA]** → **[OBJEKTIVMINNE]** → **[FLYTTA] och tryck på knappen ENTER.**

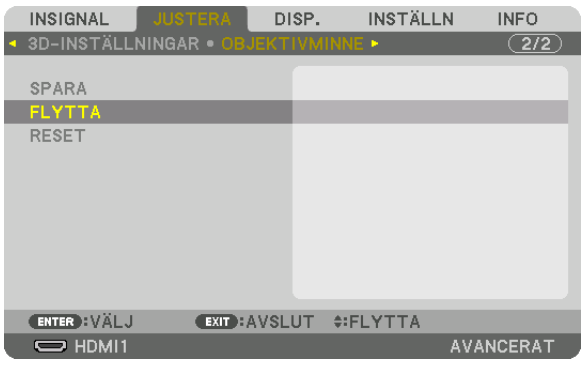

*Bekräftelseskärmen visas.*

#### *2. Tryck på* ◀**-knappen för att välja [JA] och tryck på ENTER-knappen.**

*Om de justerade värdena för en insignal har sparats, kommer objektivet förskjutas under projicering. Om inte, kommer linsen förskjutas i enlighet med de justerade värden som sparats i det valda [REF. OBJEKTIVMINNE] [PROFILE]-numret.*

För att automatiskt tillämpa justerade värden vid tidpunkten för val av källa:

**1. Från menyn, välj [INSTÄLLN]** → **[INSTALLATION]** → **[REF. OBJEKTIVMINNE]** → **[LADDA VID SIGNAL] och tryck på ENTER-knappen.**

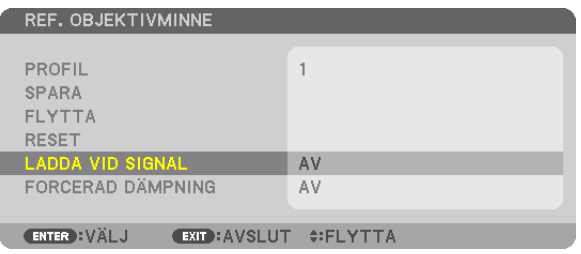

### *2. Tryck på* ▼**-knappen för att välja [ON] och tryck på ENTER-knappen.**

*Detta kommer att flytta objektivet automatiskt till positionen vid tidpunkten för val av källa i enlighet med de justerade värdena.* 

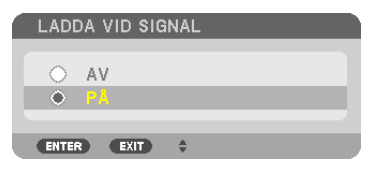

### *OBSERVERA:*

• Funktionen objektivminne kanske inte kan skapa en helt inriktad bild (på grund av toleranser i objektiven) med hjälp av de juste*rade värdena sparade i projektorn. Efter att ha hämtat och tillämpat de justerade värdena från funktionen objektivminne, justera objektivförskjutning, zoom och fokus för att skapa bästa möjliga bild.*

# **6 Menybeskrivningar och funktioner [DISPLAY]** [PIP/BILD I BILD]

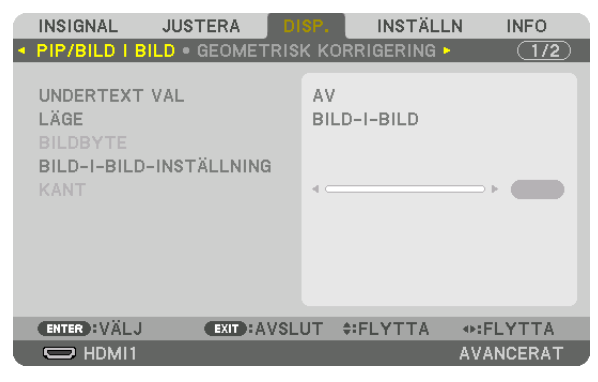

# **UNDERTEXT VAL**

Välj insignal som kommer visas i sub-displayen. Se "4-2 Visa två bilder samtidigt" ( $\rightarrow$  sida 66) för information om användningen.

# I ÄGF

Välj antingen BILD-I-BILD eller BILD I BILD när du byter till 2-skärmsvisning.

### **BILDBYTE**

Videorna i huvudskärmens display och sub-display ändras. Se "4-2 Visa två bilder samtidigt" ( $\rightarrow$  sida 68) för mer information.

### **BILD-I-BILD-INSTÄLLNING**

Välj displaypositionen, positionsjustering och storlek på sub-displayen i BILD-I-BILD-skärmen.

STARTPOSITION.... Val av displayposition för sub-display vid byte till BILD-I-BILD-skärm.

HORISONTAL POSITION

referenspunkter.

**VERTIKAL POSITION** 

referenspunkter.

STORLEK............... Välj displaystorlek på sub-displayen.

### TIPS:

Horisontal position och vertikal position är mängden rörelse från referenspunkterna. Till exempel, när UPP-VÄNSTER justeras kom*mer positionen att visas med samma mängd rörelse även om visningen sker med andra startlägen.* Den maximala mängden rörelse är hälften av upplösningen på projektorn.

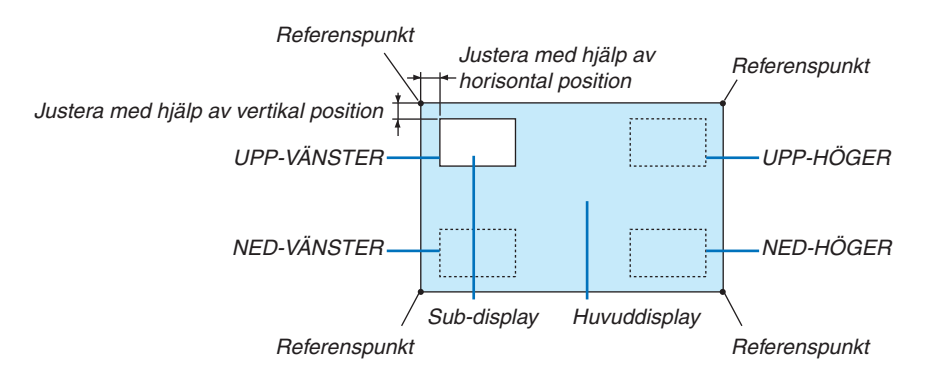

# **KANT**

Välj displayavgränsning på huvuddisplayen och sub-displayen för [BILD I BILD].

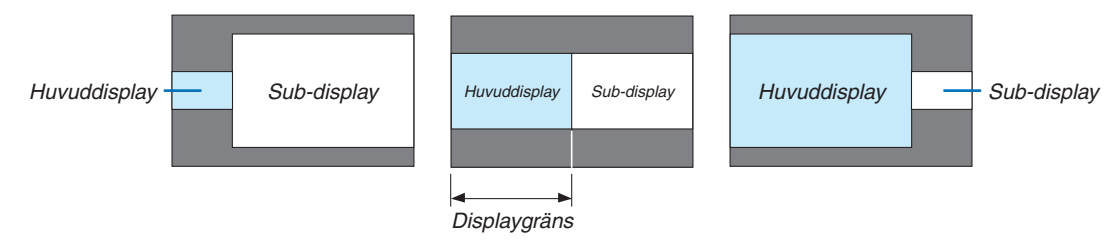

TIPS:

- För WUXGA-typ finns sju alternativ, från noll till sex, tillgängliga.
- • För WXGA-typ/XGA-typ finns tre alternativ, från noll till två, tillgängliga.

# [GEOMETRISK KORRIGERING]

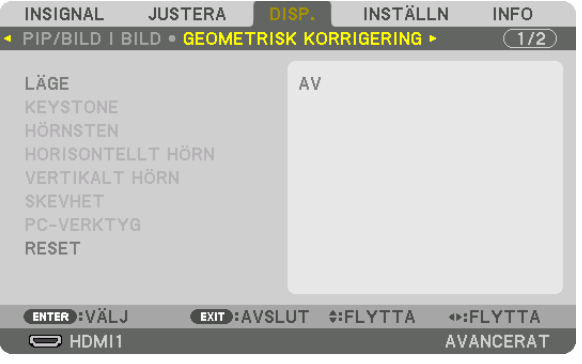

# **LÄGE**

Ställa in mönster för att korrigera distorsion. Om [AV] är valt inaktiveras [GEOMETRISK KORRIGERING]. Om du behöver ändra antingen [MENYVINKEL] eller [MENYPOSITION], se till att ändra dessa innan du utför [GEO-METRISK KORRIGERING]. Om något av dessa ändras efter att ha utfört [GEOMETRISK KORRIGERING], kommer korrigerade värden att återställas till standardvärdena.

# **KEYSTONE**

Korrigera förvrängning i horisontal och vertikal riktning.

HORISONTAL......... Justeringar vid projicering diagonalt till skärmen.

VERTIKAL .............. Justering vid projicering upp- eller nedifrån mot skärmen.

TILT ....................... Justera förvrängningen vid trapetsformskorrigering med skärmen riktad i vertikal riktning med hjälp av objektivförskjutning.

THROW RATIO....... Justerar i enlighet med projiceringsförhållandet för det extra objektiv som används.

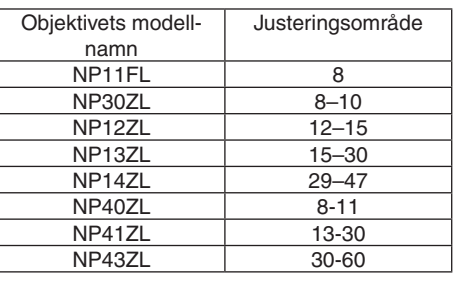

### *OBSERVERA:*

- • När ström matas till enheten kommer justeringsvärdet för [KEYSTONE] som tidigare använts att finnas kvar, även om lutningen *på enheten har ändrats.*
- • Eftersom elektrisk korrigering utförs av [KEYSTONE] kan ljusstyrkan reduceras eller skärmens kvalitet försämras ibland.

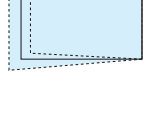

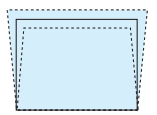

# **HÖRNSTEN**

Visa 4-punktskorrigeringsskärmen och justera trapetsförvrängningen på projektionsskärmen. Se "Korrigera horisontell och vertikal Kevstone-förvrängning [HÖRNSTEN]" (
internation om användningen.

# HORISONTELLT HÖRN/VERTIKALT HÖRN

Förvrängningskorrektion för hörnprojicering såsom väggytor.

### HORISONTELLT HÖRN

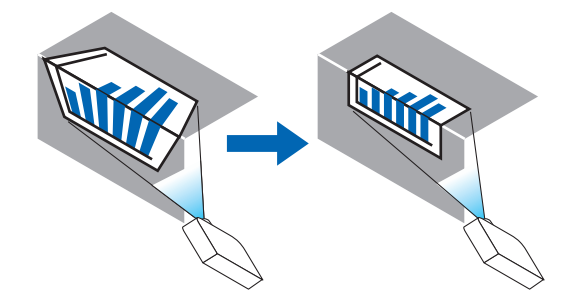

\* Omvänd vinkelkorrigering är också möjlig.

### **VERTIKALT HÖRN**

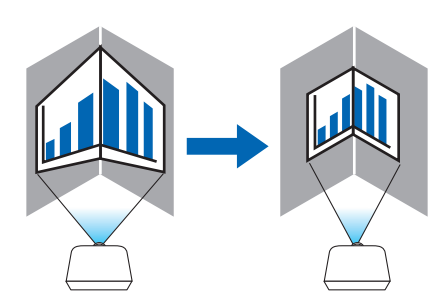

\* Omvänd vinkelkorrigering är också möjlig.

### **OBSERVERA:**

- · När den maximala justeringsräckvidden överskrids inaktiveras justering av förvrängning. Montera projektorn i en optimal vinkel eftersom försämringen av bildkvaliteten ökar när förvrängningsjusteringens volym ökar.
- Observera att bilden kommer att gå ur fokus på grund av skillnaden i avstånd mellan den övre och nedre eller vänster och höger sida och skärmens center för projektioner som skär genom hörn. Objektiv med kort fokuspunkt rekommenderas heller inte för projektioner som skär genom hörn eftersom bilden kommer att gå ur fokus.

### **Justeringsmetod**

- **1. Rikta upp markören med [HORISONTELLT HÖRN] eller[VERTIKALT HÖRN] i [GEOMETRISK KORRIGERING] menyn och tryck på ENTER.**
	- • Justeringsskärmen visas.
- *2. Tryck på* ▼▲◀▶*-knapparna för att rikta upp markören (gul ruta) med måljusteringspunkten och tryck på*  **ENTER-knappen.**
	- • Markören ändras till en justeringspunkt (gul färg).
- *3. Tryck på* ▼▲◀▶**-knapparna för att justera hörnen eller sidorna på skärmen och tryck på ENTER-knappen.**
	- • Justeringspunkten återgår till att vara en markör (gul ruta).
	- *Förklaring av skärmövergång*
	- • De fyra hörnens justeringspunkter (a, c, f och h på bilden) flyttas oberoende av varandra.
	- • Följande justeringspunkter skiljer sig från [HORISONTELLT HÖRN] och [VERTIKALT HÖRN]. *HORISONTELLT HÖRN: När punkt b i bilden flyttas och den övre delen och punkt g flyttas, kommer den nedre delen att flyttas på ett parallellt sätt.*

*VERTIKALT HÖRN: När punkt d i bilden flyttas och den vänstra delen och punkt e flyttas, kommer den högra delen att flyttas på ett parallellt sätt.*

*[Justeringspunkter för [HORISONTELLT HÖRN]-skärmen och rörelsepunkter på projektionsskärmen]*

*Punkt b kommer att vara förskjuten på ett parallellt sätt samtidigt som punkterna a, b, c*

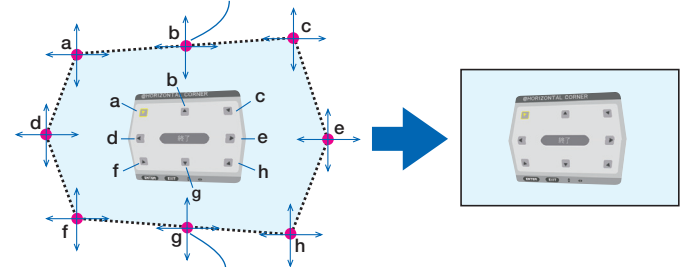

*Punkt g kommer att vara förskjuten på ett parallellt sätt samtidigt som punkterna f, g, h*

*[Justeringspunkter för [VERTIKALT HÖRN]-skärmen och rörelsepunkter på projektionsskärmen]*

*Punkt d kommer att vara förskjuten på ett parallellt sätt samtidigt som punkterna a, d, f*

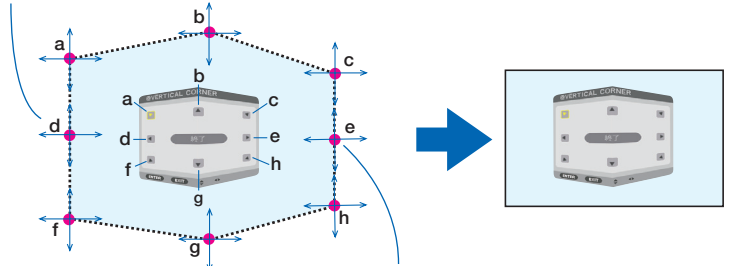

*Punkt e kommer att vara förskjuten på ett parallellt sätt samtidigt som punkterna f, g, h*

### *4. Starta från Steg 2 och framåt för att justera de andra punkterna.*

- *5. När justeringen är färdig, tryck på* ▼▲◀▶**-knapparna för att rikta upp markören med [AVSLUTA] på juste****ringsskärmen och tryck sedan på ENTER-knappen.**
	- Växla till [GEOMETRISK KORRIGERING]-menyskärmen.

### TIPS:

En kommersiellt tillgänglig USB-mus är tillgänglig för att utföra korrigering. (→ *sida [40\)](#page-52-0)*

# **SKEVHET**

Korrigera projicerad bildförvrängning på en specifik yta såsom en pelare eller en sfär.

#### *OBSERVERA:*

- • När den maximala justeringsräckvidden överskrids inaktiveras justering av förvrängning. Ställ in projektorn i en optimal vinkel för *ju mer justeringsvolymen ökas, ju mer försämras bildkvaliteten.*
- • Observera att bilden kommer att gå ur fokus på grund av skillnaden i avståndet mellan periferierna och mitten av skärmen för *projektioner som skär över hörnen på en pelare eller sfär. Objektiv med kort fokuspunkt rekommenderas heller inte för projektioner som skär genom hörn eftersom bilden kommer att gå ur fokus.*

### **Justeringsmetod**

- **1. Rikta upp markören med [SKEVHET] för [GEOMETRISK KORRIGERING]-menyn och tryck på ENTER.**
	- • Justeringsskärmen visas.
- *2. Tryck på* ▼▲◀▶*-knapparna för att rikta upp markören (blå låda) med måljusteringspunkten och tryck på*  **ENTER.**
	- • Markören ändras till en justeringspunkt (gul färg).
- *3. Tryck på* ▼▲◀▶**-knapparna för att justera hörnen eller sidorna på skärmen och tryck på ENTER-knappen.**

• Markören går tillbaka till den gula rutan.

*Förklaring för korrigering av förvrängning*

- Åtta justeringspunkter kan flyttas oberoende av varandra.
- • För vänster och höger sidor, använd knapparna ◀*/*▶ *för att justera förvrängningsområdet och knapparna* ▼*/*▲ *för att justera förvrängningens topp.*
- • För övre och nedre sidorna, använd knapparna ▼*/*▲ *för att justera förvrängningsområdet, och knapparna* ◀*/*▶ *för att justera förvrängningens topp.*
- • För hörn, använd ▼▲◀▶*-knapparna för att flytta positioner.*

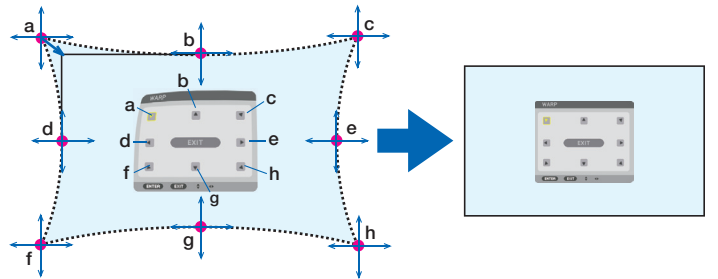

### *4. För att justera andra punkter, upprepa steg 2 och framåt.*

- **5. När justeringen är färdig, flytta markören till [EXIT] på justeringsskärmen och tryck på ENTER-knappen.**
	- • Skärmen växlar till menyn [GEOMETRISK KORRIGERING]. *Skärmen för att avsluta justeringen visas.*
- **6. Tryck på** ◀ *eller* ▶**-knappen för att flytta markören till [OK] och tryck sedan på [ENTER].**

• De justerade värden för SKEVHET sparas och skärmdisplayen återgår till [GEOMETRISK KORRIGERING]. TIPS:

En kommersiellt tillgänglig USB-mus är tillgänglig för att utföra korrigering. (→ *sida [40\)](#page-52-0)*

# **PC-VERKTYG**

Hämta de geometriska korrigeringsdata som registrerats i projektorn i förväg. Tre typer av korrigeringsdata kan registreras.

### *OBSERVERA:*

• Eftersom elektrisk korrigering utförs av geometrisk korrigering kan ljusstyrkan påverkas och bildkvaliteten kan försämras.

### **RESET**

Återställ justeringsvärdet som har ställts in som LÄGE i GEOMETRISK KORRIGERING (återgå till det ursprungliga värdet).

- • Detta är avaktiverat när LÄGE är inställt till AV.
- • Återställning kan utföras genom att hålla in Geometeric-knappen på fjärrkontrollen i mer än 2 sekunder.

# [KANTBLANDNING]

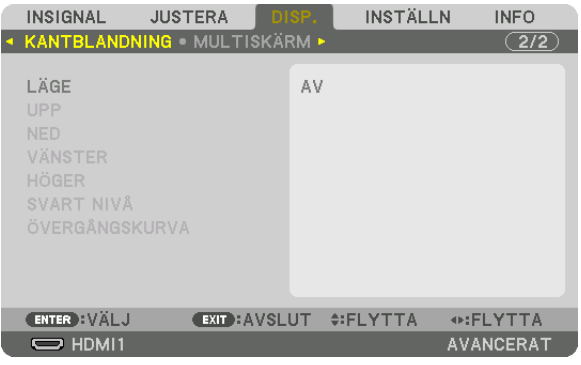

Detta justerar kanterna (gränserna) på projektionsskärmen vid projicering av högupplöst video med en kombination av flera projektorer i position upp, ner, vänster och höger.

# **LÄGE**

Detta aktiverar eller avaktiverar funktionen KANTBLANDNING.

När LÄGE är inställt till PÅ kan inställningarna UPP, NED,VÄNSTER, HÖGER, SVARTNIVÅ och ÖVERGÅNGSKURVA justeras.

# **UPP/NED/VÄNSTER/HÖGER**

Detta väljer platser för KANTBLANDNING till vänster, höger, upp och ned på skärmen. Följande inställningar kan justeras när ett alternativt är valt.  $(\rightarrow$  sida [70](#page-82-0))

KONTROLL ............ Aktivera UPP, NED, VÄNSTER och HÖGER-funktioner.

MARKÖR ............... Ställ in om markören ska visas eller inte vid justering av räckvidd och visningsposition. När den aktiveras kommer en magentafärgad markör för justering av räckvidd och en grön markör för justering av displayposition att visas.

RÄCKVIDD ............. Justera räckvidd (bredd) för kantblandning.

POSITION .............. Justera visningsposition för kantblandningen.

# **SVART NIVÅ**

Dela upp skärmen i nio delar och håll svart nivå enhetlig för varje projektor. De nio delarna är UPP-VÄNSTER, UPP-CENTER, UPP-HÖGER, CENTER-VÄNSTER, CENTER, CENTER-HÖGER, NED-VÄNSTER, NED-CENTER och NED-HÖGER.  $(\rightarrow$  sida [74\)](#page-86-0)

# **ÖVERGÅNGSKURVA**

Ställer in ljusstyrkan för KANTBLANDNING-sektionerna. (→ sida [73\)](#page-85-0)

# [MULTISKÄRM]

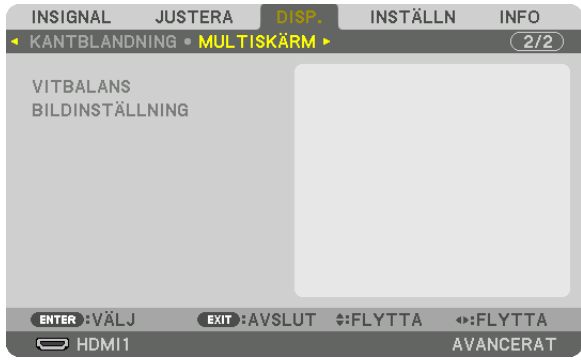

### **VITBALANS**

Detta justerar vitbalansen för varje projektor vid projicering med en kombination av flera projektorer. Detta kan justeras när [LÄGE] är inställt på [PÅ].

KONTRAST W, KONSTRAST R, KONTRAST G, KONTRAST B ������������������������������ Justering av vit färg för videon. LJUSSTYRKA W, LJUSSTYRKA R, LJUSSTYRKA G, LJUSSTYRKA B ������������������������������ Justering av svart färg för videon.

# **BILDINSTÄLLNING**

Detta ställer in delningsförhållandet vid projicering med en kombination av flera projektorer. Se "4. Multiskärm-projicering" ( $\rightarrow$  sida [62](#page-74-0)) för mer information.

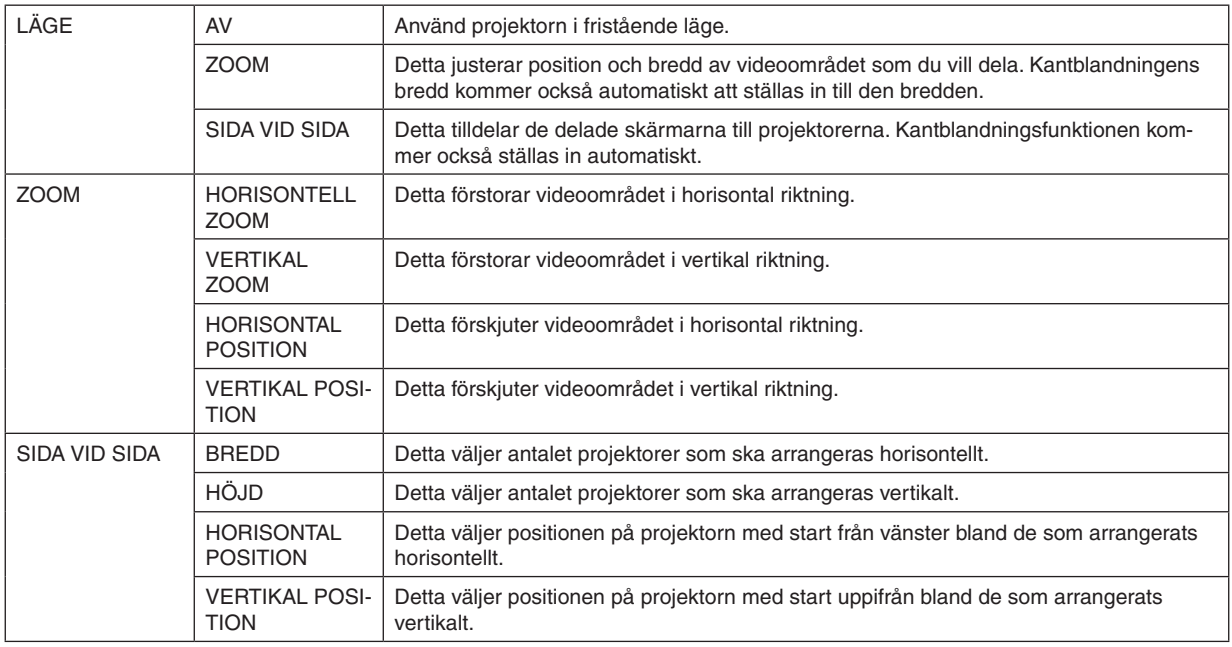

### **Villkor för användning av sida vid sida**

- Alla projektorer måste uppfylla följande villkor.
	- Panelen måste vara av samma storlek
	- Bildytans skärmstorlek måste vara samma
	- Vänster och höger ändar eller upp- och nedändarna på projiceringsskärmen måste vara jämna
	- Inställningarna för vänster och höger kanter i kantblandningen är samma
	- • Inställningarna för upp- och nedkanterna i kantblandningen är samma

 Om villkoren för sida vid sida är uppfyllda kommer videoskärmen för projektorn vid varje installationsposition automatiskt dras ut och projiceras.

 Om villkoren för sida vid sida inte uppfylls, justera videoskärmen på projektorn vid varje installationsposition med zoomfunktionen.

- Tilldela ett unikt kontroll-ID till varje projektor.
- Ställ in "Färginställning" och "DeepColor-inställning" på din Blu-ray-spelare eller dator på "Auto". Se bruksanvisningen som medföljde din Blu-ray-spelare eller dator för mer information. Anslut en HDMI-utsignal från din Blu-ray-spelare eller dator till den första projektorn och anslut sedan till HDBaseT OUT/Ethernet-porten på den första projektorn till HDBaseT IN/Ethernet-porten på den andra projektorn, samma för efterföljande projektorer.

### **Inställningsexempel för sida vid sida) Antal horisontala enheter = 2, antal vertikala enheter = 2**

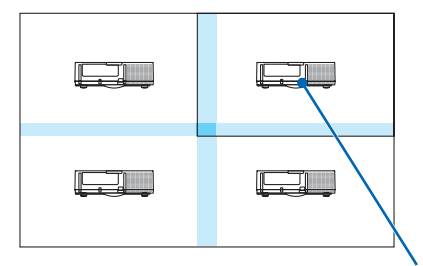

*Horisontal ordning = Andra enhet Vertikal ordning = Första enhet*

# ❼ Menybeskrivningar och funktioner [INSTÄLLN]

# [MENY(1)]

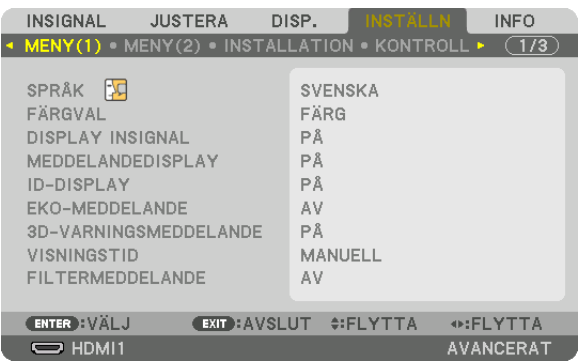

# **Välja menyspråk [SPRÅK]**

Du kan välja ett av 30 språk för instruktionerna på skärmen.

OBSERVERA: Inställningen påverkas inte trots att [RESET] används från menyn.

# **Välja menyfärg [FÄRGVAL]**

Du kan välja mellan två alternativ för menyfärg: FÄRG och MONOKROM.

### **Slå på/av källdisplay [DISPLAY INSIGNAL]**

Detta alternativ slår på och av visning av ingångsnamnet, såsom HDMI1, HDMI2, DisplayPort, DATOR, HDBaseT som visas i det övre högra hörnet av skärmen.

### **Slå på och av meddelanden [MEDDELANDEDISPLAY]**

Detta alternativ väljer huruvida projektormeddelanden ska visas längst ned i den projicerade bilden. Även om "AV" har valts, visas säkerhetslåsvarningen.Säkerhetslåsvarningen stängs av när säkerhetslåset avaktiveras.

### **Slå PÅ/AV Kontroll-ID [ID-DISPLAY]**

ID-DISPLAY ........... Detta alternativ slår på eller av ID-numret som visas när ID SET-knappen på fjärrkontrollen trycks in. (→ sida [123\)](#page-135-0)

# **Slå på eller av eko-meddelande [EKO-MEDDELANDE]**

Detta alternativ slår på eller stänger av följande meddelanden när projektorn startas.

Eko-meddelandet uppmanar användaren att spara energi. När [AV] är valt för [EKO-LÄGE], får du ett meddelande som uppmanar dig att välja [PÅ], som [EKO-LÄGE].

#### När [PÅ] är valt som [EKO-LÄGE]

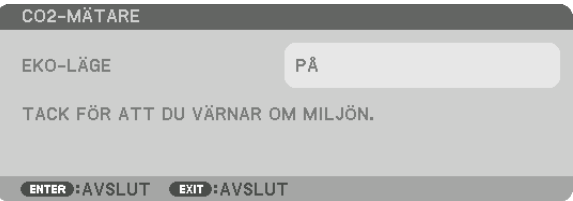

Tryck på någon av knapparna för att stänga meddelandet. Meddelandet försvinner om ingen knapp trycks ned under 30 sekunder.

### När [AV] är valt som [EKO-LÄGE]

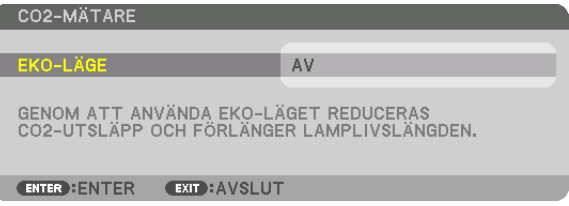

Skärmen [EKO-LÄGE] visas om du trycker på ENTER-knappen.  $(\rightarrow$  sida [36](#page-48-0)) Tryck på EXIT-knappen för att stänga meddelandet.

# **[3D-VARNINGSMEDDELANDE]**

Detta väljer om ett varningsmeddelande ska visas eller inte vid växling till 3D-video. Standardinställningen vid leverans från fabriken är PÅ.

- AV ............................... 3D-varningsmeddelandet visas inte.
- PÅ........................... 3D-varningsmeddelandet visas inte vid växling till 3D-video. Tryck på ENTER-knappen för att stänga meddelandet.
	- • Meddelandet försvinner automatiskt efter 60 sekunder eller när någon av de andra knapparna trycks in. Försvinner det automatiskt kommer 3D-varningsmeddelandet att visas igen när du byter till 3D-video.

### **Välja menyvisningstid [VISNINGSTID]**

Med detta alternativ kan du välja hur länge projektorn ska vänta innan menyerna stängs av efter att du sist tryckt på en knapp. De förinställda valen är [MANUELL], [AUTO 5 S], [AUTO 15 S] och [AUTO 45 S]. Fabriksinställningen är [AUTO 45 S].

### **Att välja tidsintervall för filtermeddelande [FILTERMEDDELANDE]**

Med detta alternativ kan du välja tidsintervallet mellan visningar av meddelandet för filterrengöring. Rengör filtret när du får meddelandet "RENGÖR FILTRET." ( $\rightarrow$  sida [153\)](#page-165-0)

Det finns fem tillgängliga alternativ: AV, 100[H], 500[H], 2000[H], 4000[H], 5000[H], [6000H], 7000[H], 10000[H] Standardinställning är [AV].

OBSERVERA: Inställningen påverkas inte trots att [RESET] används från menyn.

# [MENY(2)]

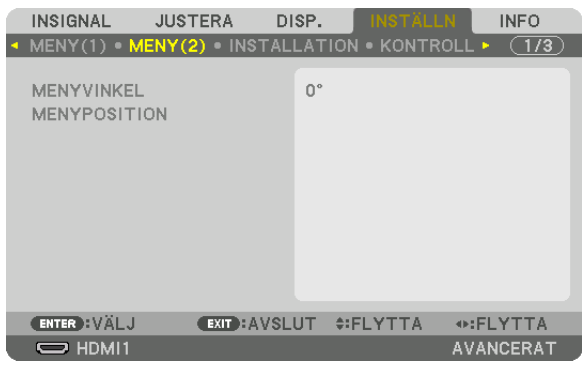

# **[MENYVINKEL]**

Välj riktningen för visningen av menyn.

# **[MENYPOSITION]**

Växla menyn som visar position.

HORISONTAL POSITION..... Växlar menyn i horisontala riktningar. VERTIKAL POSITION .......... Växlar menyn i vertikala riktningar. RESET���������������������������������Återställer menyn som visar position till fabriksinställningen (skärmens mitt).

TIPS

- • När projektorn stängs av återställs menyn som visar position till fabriksinställningen.
- Ingång och meddelande som visar position påverkas inte av [MENYPOSITION].
- • Gör det möjligt att flytta menyn genom att klicka med musen när en USB-mus (finns i handeln) är ansluten.
- • Gör det möjligt att flytta menypositionen med ▼▲◀- och ▶-knapparna samtidigt som CTL-knappen trycks ned och hålls in på *fjärrkontrollen eller musen klickas.*
- • När MENYPOSITION visas på skärmmenyn och menyn flyttas med ▼▲◀- och ▶-knapparna, samtidigt som CTL-knappen trycks ned och hålls in på fjärrkontrollen, ändras inte indikationen av det justerade värdet i menyn. I detta fall, stäng menyn MENYPOSI-TION en gång och öppna den sedan igen för att det justerade värdet ska visas korrekt.

# [INSTALLATION]

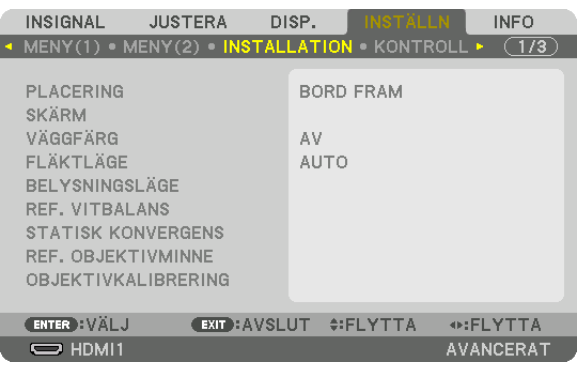

# **Välja projektororientering [PLACERING]**

Omorienterar bilden för att passa din typ av bildprojektion. Alternativen är: bord fram, tak bak, bord bak och tak fram.

### *OBSERVERA:*

- • Kontakta återförsäljaren för speciella installationstjänster som t.ex. att montera projektorn i taket. Installera aldrig projektorn på egen hand. Det kan resultera i att projektorn faller och vållar skada.
- • Vid användning av projektorn hängande från taket, se till att människor inte vistas under projektorn. Om lampan skulle gå sönder *finns det en risk att glassplitter kan falla från projektorn.*

AUTO ..................... Upptäcker automatiskt och projicerar BORD FRAM och TAK FRAM.

### *OBSERVERA:*

• BORD BAK och TAK BAK kan inte detekteras. Välj manuellt.

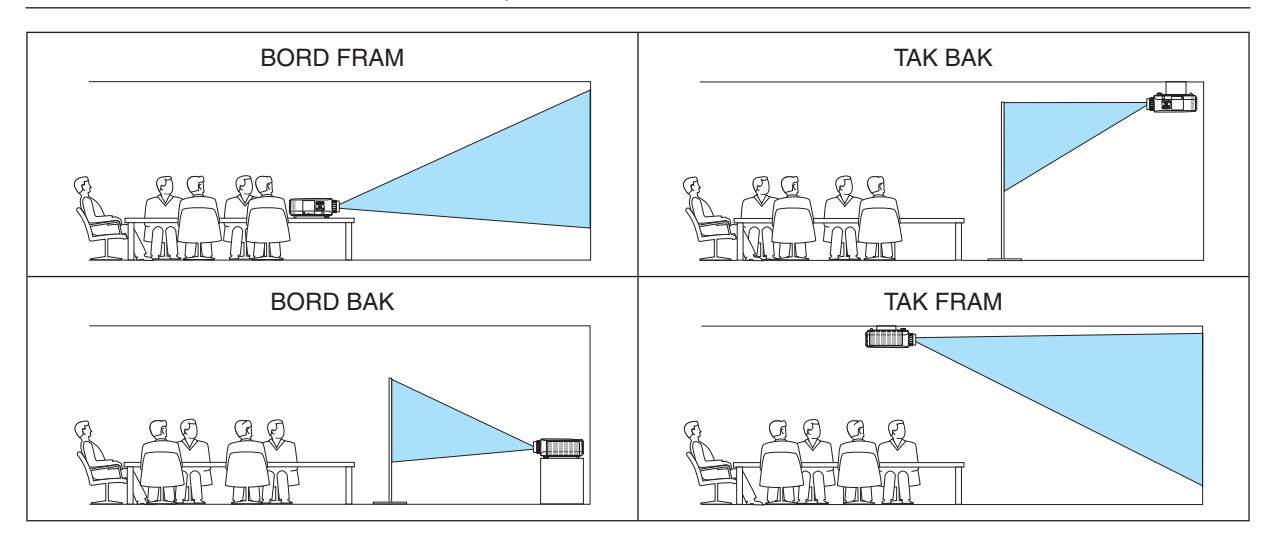

TIPS:

• Kontrollera om det automatiska BORD FRAM installerats inom  $\pm$  10 grader för golvinstallation, och om TAK FRAM är inom  $\pm$  10 *grader för takinstallation. Välj manuellt när projektionsskärmen är inverterad.*

# **Välja bildförhållande och position för skärmen [SKÄRM] [SKÄRMTYP]** Ställer in bildförhållande för projektionsskärmen.

FRI......................... LCD-skärmens förhållande väljs. Välj detta när du projicerar multiskärm och 17:9-skärm (2K).

4:3 SKÄRM������������ För en skärm med ett 4:3 bildförhållande

16:9 SKÄRM���������� För en skärm med ett 16:9 bildförhållande

16:10 SKÄRM ........ För en skärm med ett 16:10 bildförhållande

#### *OBSERVERA:*

• Efter att ha ändrat skärmtyp, kontrollera inställningen av [BILDFÖRHÅLLANDE] i menyn. *(*→ *sida [94\)](#page-106-0)*

### **[POSITION]**

Justera skärmpositionen. Beroende på vilken modell du använder och skärmtyp kan funktionen inaktiveras och den justerbara räckvidden kan variera.

# **Använda väggfärgskorrigering [VÄGGFÄRG]**

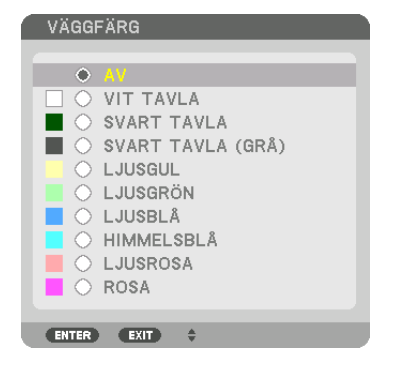

Med den här funktionen kan du snabbt anpassa färgen när skärmmaterialet inte är vitt.

OBSERVERA: Om du väljer [WHITEBOARD] reduceras lampans ljusstyrka.

# **Välja fläktläge [FLÄKTLÄGE]**

Fläktläge används för att välja fläkthastighet för den inre fläkten.

LÄGE..................... Välj ett bland fyra lägen: AUTO, NORMAL, HÖG och HÖG HÖJD ÖVER HAVET.

AUTO: De inbyggda fläktarna körs automatiskt med variabelt varvtal i enlighet med detekterad temperatur och atmosfäriskt tryck uppmätt av den inbyggda sensorn.

NORMAL: De inbyggda fläktarna körs med passande hastighet beräknat på detekteringen av den inbyggda temperaturgivaren.

HÖG: De inbyggda fläktarna körs med hög hastighet.

HÖG HÖJD ÖVER HAVET: De inbyggda fläktarna kör med hög hastighet. Välj detta alternativ om du använder projektorn vid höjder på ungefär 1 700 meter eller högre.

#### *OBSERVERA:*

- • Se till att hastigheten är inställd på [HÖG] när du använder denna enhet kontinuerligt under flera dagar.
- Ställ in [FLÄKTLÄGE] till [AUTO] eller [HÖG HÖJD OVER HAVET] när projektorn används vid höjder över havet cirka 1 700 meter *eller högre.*
- • Att använda projektorn vid höjder över havet cirka 1 700 meter eller över utan att ställa in [AUTO] eller [HÖG HÖJD OVER HAVET] *kan orsaka överhettning och projektorn kan stängas av. Vänta några minuter om detta inträffar och slå sedan på projektorn.*
- Att använda projektorn vid höjder under cirka 1 700 meter och vid inställning till [HÖG HÖJD ÖVER HAVET] kan göra att lampan kyls för mycket, vilket leder till att bilden flimrar. Ändra [FLÄKTLÄGE] till [AUTO].
- Att använda projektorn vid höjder på 1 700 meter över havet eller högre kan förkorta livslängden på optiska komponenter som *t.ex. lampan.*
- • Din inställning påverkas inte även om [RESET] utförs från menyn.

#### TIPS:

• När [HÖG HÖJD ÖVER HAVET] är valt för [FLÄKTLÄGE], visas en symbolikon *längst ner på menyn.*

# **[BELYSNINGSLÄGE]**

När eko-läget är inställt på [PÅ] kan CO<sub>2</sub>-utsläppen (räknat på reduktionen i strömförbrukningen) från projektorn reduceras. Eko-läget reducerar strömförbrukningen genom att huvudsakligen minska ljusstyrkan på lampan. Som ett resultat utökas tiden (som en guide)\* mellan lampbyten. ( $\rightarrow$  sida [37,](#page-49-0) [136\)](#page-148-0)

\* Utbytestiden kan inte garanteras.

REF. LJUS .............. Detta alternativ kan ställas in när eko-läget är inställt på [AV]. Justera lamporna för att matcha ljusstyrkan på varje projektor när du projicerar en multiskärmdisplay med flera projektorer.

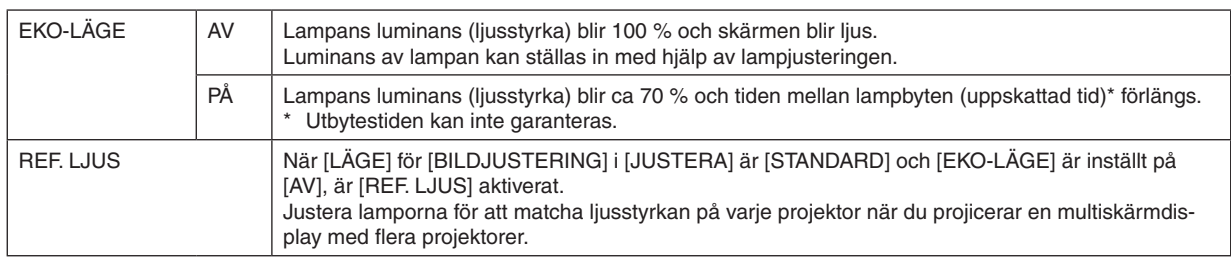

# **[REF. VITBALANS]**

Med denna funktion kan du justera vitbalansen för alla signaler.

De svartvita nivåerna i signalen justeras för högsta färgåtergivning.

Uniformiteten justeras också när det röda (R) och det blå (B) i den vita färgen i skärmens horisontala (vänster/höger) riktning är ojämnt.

### KONTRAST R/KONTRAST G/KONTRAST B

.................................. Dessa justerar bildens vita färg.

LJUSSTYRKA R/LJUSSTYRKA G/LJUSSTYRKA B

������������������������������ Dessa justerar bildens svarta färg.

UNIFORMITY R...... Ju längre bort denna ställs in mot + sidan, ju starkare blir det röda på vänster sida i bilden (ökar mot den vänstra kanten) och ju svagare blir det röda på höger sida i bilden (minskar mot den högra kanten).

Detta vänds om när den ställs in till – sidan.

UNIFORMITY B������ Ju längre bort denna ställs in mot + sidan, ju starkare blir det blå på vänster sida i bilden (ökar mot den vänstra kanten) och ju svagare blir det blå på höger sida i bilden (minskar mot den högra kanten). Detta vänds om när den ställs in till – sidan.

### **[STATISK KONVERGENS]**

Med denna funktion kan du justera färgavvikelsen i bilden.

Detta kan justeras i enheter om ± 1 pixel i den horisontala riktningen för HORISONTAL R, G och B, i den vertikala riktningen för VERTIKAL R, G och B.

# Använda funktionen referensobjektivminne [REF. OBJEKTIVMINNE]

Denna funktion tjänar till att spara justerade värden gemensamma för alla insignaler när du använder knapparna OB-JEKTIVFÖRSKJUTNING. ZOOM och FOKUS på projektorn eller fjärrkontrollen. De justerade värdena som sparats i minnet kan användas som en referens till de aktuella.

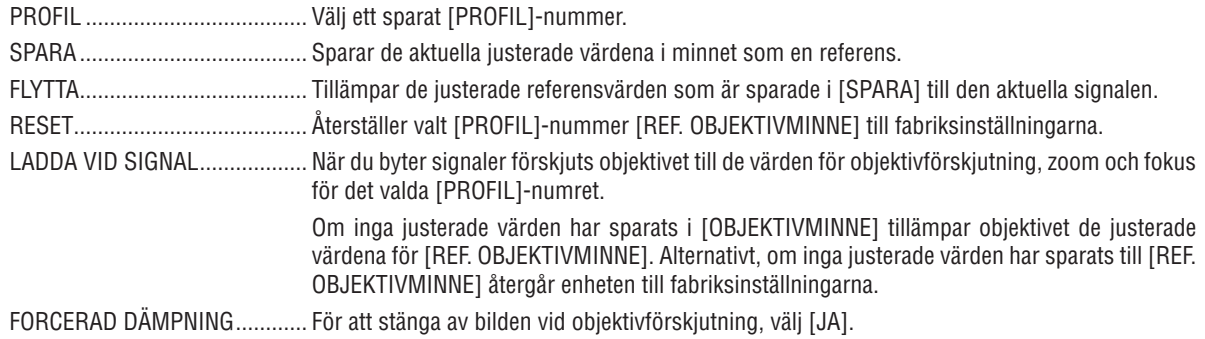

· Objektivenheterna NP11FL, NP12ZL, NP13ZL, NP14ZL och NP30ZL stöder inte denna funktion.

#### **OBSERVERA:**

- · Justerade värden i [REF.OBJEKTIVMINNE] kommer inte att återgå till standard när du utför [AKTUELL SIGNAL] eller [ALLA DATA] för [RESET] från menyn.
- För att spara justerade värden för varje ingångskälla, använd funktionen objektivminne.  $(\rightarrow$  sida 56, 99)

# [OBJEKTIVKALIBRERING]

Justeringsräckvidd för zoom, fokus och förskjutning av det monterade objektivet kalibreras. Var noga med att utföra [OBJEKTIVKALIBRERING] efter byte av objektivet.

# [KONTROLL]

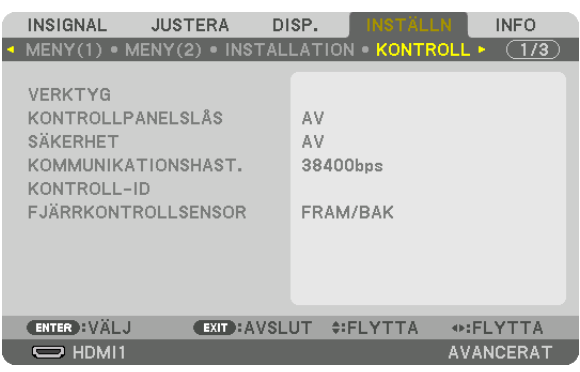

# **VERKTYG**

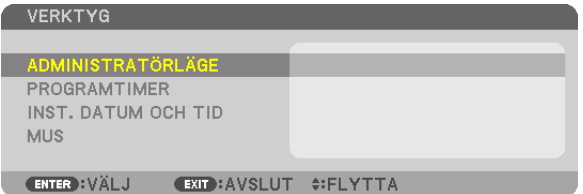

# **ADMINISTRATÖRLÄGE**

Låter dig välja MENYLÄGE, spara inställningar och ställa in lösenord för administratörsläget.

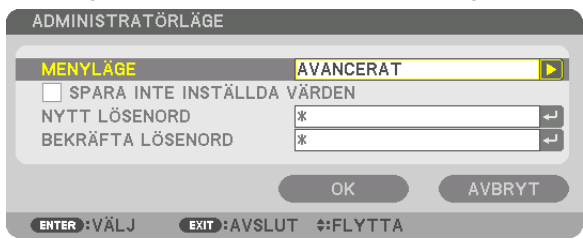

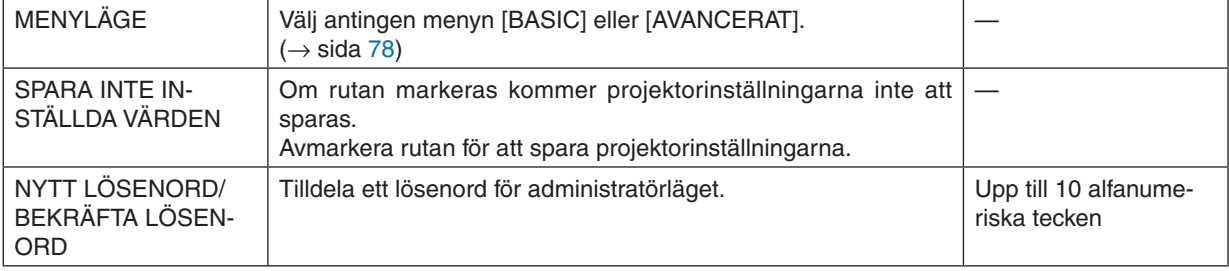

### **PROGRAMTIMER**

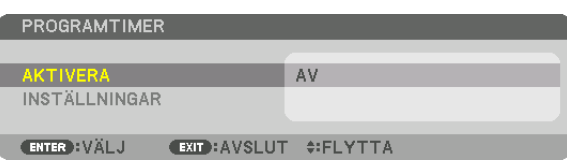

Detta alternativ slår på projektorn/låter den stå i standby, ändrar videosignaler och väljer BELYSNINGSLÄGE automatiskt vid en angiven tid.

*OBSERVERA:*

• Innan du använder [PROGRAMTIMER] ska du kontrollera att alternativet [DATUM OCH TID] är inställt. (→ *sida [122](#page-134-0))* Se till att projektorn är i standby-läge med strömsladden ansluten.

 Projektorn har en inbyggd klocka. Klockan kommer att fortsätta fungera i cirka en månad efter att huvudströmmen har slagits av. Om huvudströmmen inte ansluts till projektorn på en månad eller mer behöver du ställa in [INST. DATUM OCH TID]-funktionen *igen.*

#### **Ställa in en ny programtimer**

**1. På skärmen PROGRAMTIMER, använd knappen** ▲ *eller* ▼ **för att välja [INSTÄLLNINGAR] och tryck på ENTER-knappen.**

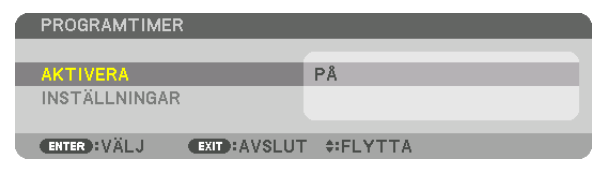

*Skärmen [PROGRAMLISTA] visas.*

**2. Välj ett tomt programnummer och tryck på ENTER-knappen.**

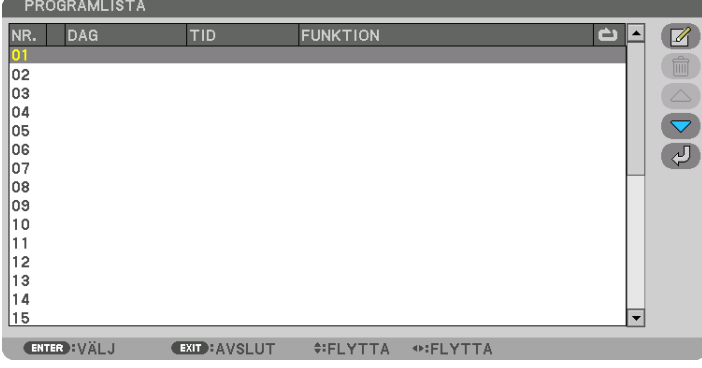

*Skärmen [ (REDIGERA)] visas.*

**3. Gör önskade inställningar för varje alternativ.**

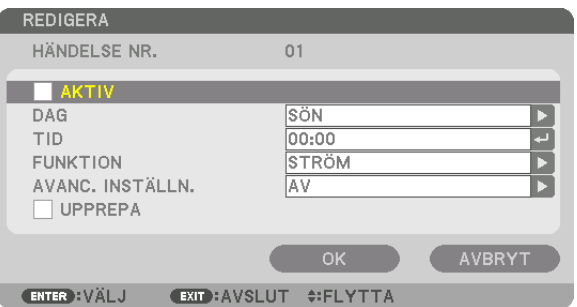

AKTIV .................... Markera med en bock för att aktivera programmet.

- DAG …………………… Välier dagar i veckan för programtimern. För att köra programmet från måndag till fredag, väli IMÅN-FREI, För att köra programmet varje dag, välj [VARJE DAG].
- 
- FUNKTION ............ Välj en funktion som ska köras. Om [STRÖM] väljs så kan du slå på eller stänga av projektorn med [AV-ANCERADE INSTÄLLNINGAR]. Om [INSIGNAL] väljs så kan du välja en videokälla genom att ställa in [AVANCERADE INSTÄLLNINGAR]. Om [EKO-LÄGE] väljs kan du välja PÅ eller AV för [EKO-LÄGE] med **IAVANCERADE INSTÄLLNINGAR1.**

### AVANCERADE INSTÄLLNINGAR

UPPREPA............... Markera med en bock för att kontinuerligt upprepa programmet. Bocka av för att använda programmet endast denna vecka.

### 4. Välj [OK] och tryck på ENTER-knappen.

Detta slutför inställningen.

Du kommer tillbaka till skärmen [PROGRAMLISTA].

### 5. Välj | J (TILLBAKA)] och tryck på ENTER.

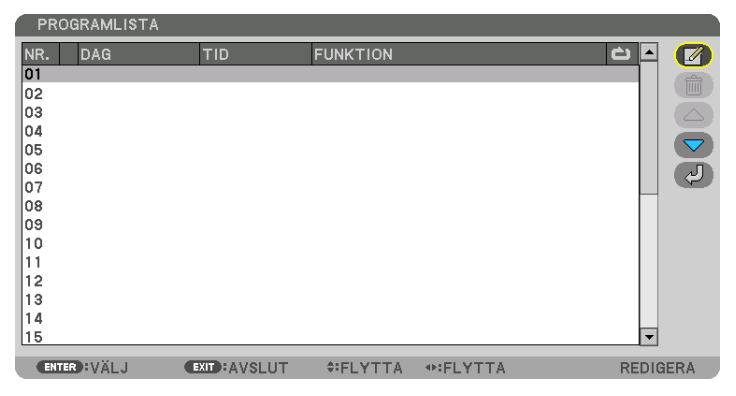

Du kommer tillbaka till skärmen [PROGRAMTIMER].

### 6. Välj [AVSLUTA] och tryck på ENTER-knappen.

Du kommer tillbaka till skärmen [VERKTYG].

### OBSERVERA<sup>.</sup>

- Upp till 30 olika timerinställningar kan programmeras.
- Programtimern aktiveras baserat på en inställd tid, inte programbaserat.
- När programmet som inte markerats med en bock i [UPPREPA] har körts kommer bocken i rutan [AKTIV] att raderas automatiskt och programmet kommer att avaktiveras.
- Om tiden för påslagning och avstängning av timern är inställd på samma tid kommer tiden för avstängning att prioriteras.
- Om två olika källor ställs in för samma tid kommer det högsta programnumret att prioriteras.
- · Tidsinställningen för påslagning kommer inte att köras när kylfläktarna är igång eller när något är fel.
- Om tiden som ställts in för avstängning infaller vid ett tillfälle då strömmen inte kan stängas av kommer avstängningen inte att utföras förrän strömmen kan stängas av.
- Program som inte markerats med en bock i [AKTIV] på skärmen [REDIGERA] kommer inte att köras även om programtimern är aktiverad.
- · När projektorn slås på med hjälp av programtimern och om du vill stänga av projektorn, ställ in timern för avstängning eller gör det manuellt så att projektorn inte står påslagen under en lång tid.

### **Aktivera programtimern**

- **1. Välj [AKTIVERA] på skärmen [PROGRAMTIMER] och tryck på ENTER-knappen.** *Valskärmen visas.*
- *2. Tryck på* ▼**-knappen för att rikta upp markören med [PÅ] och tryck på ENTER-knappen.** *Återgå till skärmen [PROGRAMTIMER].*

*OBSERVERA:*

- • Om de aktiva inställningarna för [PROGRAMTIMER] inte har ställts in på [PÅ] kan inte programmet köras, även om [AKTIV] *posterna i programlistan has markerats.*
- • Även om de aktiva inställningarna på skärmen [PROGRAMTIMER] är inställda på [PÅ] kommer [PROGRAMTIMER] inte att fungera förrän skärmen [PROGRAMTIMER] stängs.

#### **Redigera de programmerade inställningarna**

- **1. Välj ett program du vill redigera på skärmen [PROGRAMLISTA] och tryck på ENTER-knappen.**
- **2. Ändra inställningarna på skärmen [REDIGERA].**
- **3. Välj [OK] och tryck på ENTER-knappen.**

*De programmerade inställningarna kommer att ändras. Du kommer tillbaka till skärmen [PROGRAMLISTA].*

### **Ändra ordningen på program**

- **1. Välj ett program du vill ändra ordning på från skärmen [PROGRAMLISTA] och tryck på** ▶*-knappen.*
- *2. Tryck på* ▼*-knappen för att välja* ▲ *eller* ▼*.*
- **3. Tryck på ENTER-knappen några gånger för att välja en rad dit du vill flytta programmet.** *Programmens ordning ändras.*

### **Radera programmen**

- **1. Välj ett programnummer du vill radera på skärmen [PROGRAMLISTA] och tryck på** ▶*-knappen.*
- *2. Tryck på tangenten* ▼ **för att välja [ (RADERA)].**
- **3. Tryck på ENTER-knappen.** *Bekräftelseskärmen visas.*
- **4. Välj [JA] och tryck på ENTER-knappen.**

*Programmet raderas.*

*Detta slutför borttagningen av programmet.*

### <span id="page-134-0"></span>**INST. DATUM OCH TID**

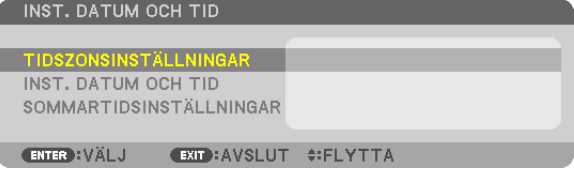

### Du kan ställa in aktuell tid, månad, datum och år.

OBSERVERA: Projektorn har en inbyggd klocka. Klockan kommer att fortsätta fungera i cirka en månad efter att huvudströmmen *har slagits av. Om huvudströmmen är avstängd i en månad eller längre kommer klockan att sluta fungera. Om den inbyggda klockan*  slutar fungera ska datum och tid ställas in igen. Den inbyggda klockan slutar inte att fungera i standby-läge. För att aktivera den inbyggda klockan kontinuerligt även när projektorn inte används, lämna den i standby-läge utan att dra ut nätkabeln.

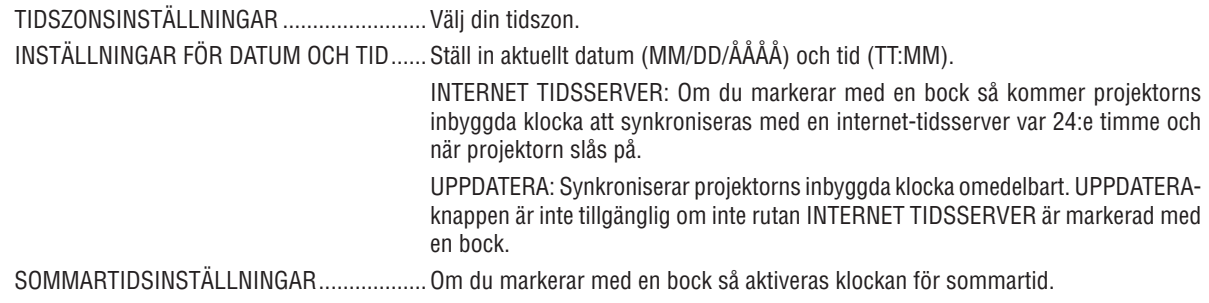

### **[MUS]**

Denna funktion är för att använda en kommersiellt tillgänglig USB-mus via USB-A-porten på denna projektor.

KNAPP................... Välj för att använda musen antingen med höger eller vänster hand.

KÄNSLIGHET ......... Välj musens känslighet bland SNABB, MEDEL och LÅG.

OBS: Denna inställning är inte en garanterad rörelse för alla kommersiellt tillgängliga USB-möss.

### **Inaktivera knapparna på höljet [KONTROLLPANELSLÅS]**

Detta alternativ aktiverar eller avaktiverar KONTROLLPANELSLÅS-funktionen.

*OBSERVERA:*

• Hur du avbryter [KONTROLLPANELSLÅS] När [KONTROLLPANELSLÅS] är inställt till [PÅ], tryck på INSIGNAL-knappen på huvudenheten i ungefär 10 sekunder för att avbryta inställningen [KONTROLLPANELSLÅS].

#### TIPS:

• När [KONTROLLPANELSLÅS] är aktiverat visas en nyckelsymbol [ | | ] nere till höger i menyn.

• Detta KONTROLLPANELSLÅS påverkar inte fjärrkontrollsfunktionerna.

### **Aktivera säkerhetsfunktionen [SÄKERHET]**

Denna funktion aktiverar eller avaktiverar SÄKERHET-funktionen. Om du inte anger rätt nyckelord kan du inte projicera bilder med projektorn.  $(\rightarrow$  sida [43](#page-55-0)) OBSERVERA: Inställningen påverkas inte trots att [RESET] används från menyn.

### **Välja kommunikationshastighet [KOMMUNIKATIONSHAST.]**

Denna funktion ställer in kommunikationshastigheten för PC-kontrollporten (D-Sub 9P). Se till att ställa in lämplig hastighet för den enhet som ska anslutas.

#### *OBSERVERA:*

• Den kommunikationshastighet du valt påverkas inte, även om du använder [RESET] i menyn.

# <span id="page-135-0"></span>**Ställa in ID för projektorn [KONTROLL-ID]**

Du kan styra flera projektorer separat och oberoende med en enda fjärrkontroll som har en KONTROLL-ID-funktion. Om du anger samma ID för alla projektorer kan du enkelt styra alla projektorerna tillsammans med en enda fjärrkontroll. För att kunna göra detta, tilldela ett ID-nummer till varje projektor.

KONTROLL-ID-NUMMER ... Välj ett nummer från 1 till 254 som du vill tilldela din projektor.

KONTROLL-ID ....................Välj [AV] för att avaktivera inställningen KONTROLL-ID och välj [PÅ] för att aktivera inställningen KONTROLL-ID.

### *OBSERVERA:*

- • När [PÅ] är valt för [KONTROLL-ID] kan projektorn inte styras med en fjärrkontroll som inte stödjer funktionen KONTROLL-ID. (I detta fall kan knapparna på projektorns hölje användas.)
- • Din inställning påverkas inte även om [RESET] utförs från menyn.
- • Om du håller ned ENTER-knappen på projektorhöljet i 10 sekunder visas menyn för att avbryta Kontroll-ID.

### **Tilldela eller ändra Kontroll-ID**

- *1. Slå på projektorn.*
- *2. Tryck på ID SET-knappen på fjärrkontrollen.*

*Skärmen KONTROLL-ID visas.*

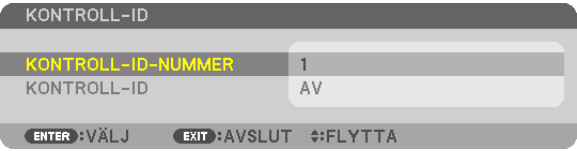

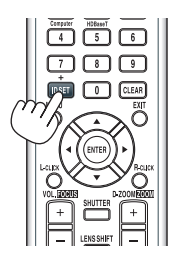

*Om projektorn kan användas med den aktuella fjärrkontrollens ID visas [AK-TIV]. Om projektorn inte kan användas med den aktuella fjärrkontrollens ID visas [EJ AKTIV]. För att använda en inaktiv projektor, tilldela det kontroll-ID som används för projektorn på följande sätt (steg 3).*

*3. Tryck på en av sifferknapparna samtidigt som du trycker in och håller ned ID SET-knappen på fjärrkontrollen.*

### *Exempel:*

*För att tilldela "3", tryck på "3"-knappen på fjärrkontrollen.*

*Inget ID betyder att alla projektorer kan styras tillsammans med en enda fjärrkontroll. För att ställa in "Inget ID", ange "000" eller tryck på CLEAR-knappen.*

TIPS: ID-intervallet är mellan 1 och 254.

### *4. Släpp ID SET-knappen.*

*Den uppdaterade KONTROLL-ID-skärmen visas.*

#### *OBSERVERA:*

- ID-numren kan raderas efter några dagar om batterierna tagit slut eller tagits ur.
- Att av misstag trycka på någon av tangenterna på fjärrkontrollen kommer att radera det valda ID-numret med batterierna borttagna.

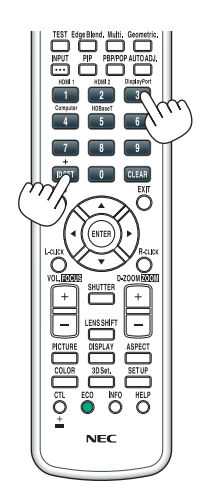

# **Slå av eller på fjärrkontrollsensorn [FJÄRRKONTROLLSENSOR]**

Detta alternativ bestämmer vilken fjärrkontrollsensor som aktiveras på projektorn i trådlöst läge. Alternativen är: FRAM/BAK, FRAM, BAK och HDBaseT\*.

### *OBSERVERA:*

• Projektorns fjärrkontroll kommer inte att kunna ta emot signaler om strömtillförseln till HDBaseT-överföringsenheten ansluten till projektorn slås på när den har ställts in på "HDBaseT".

TIPS:

• Om fjärrkontrollsystemet inte fungerar när direkt solljus eller stark belysning träffar fjärrkontrollsensorn på projektorn, byt till ett *annat alternativ.*

# [NÄTVERKSINSTÄLLNINGAR]

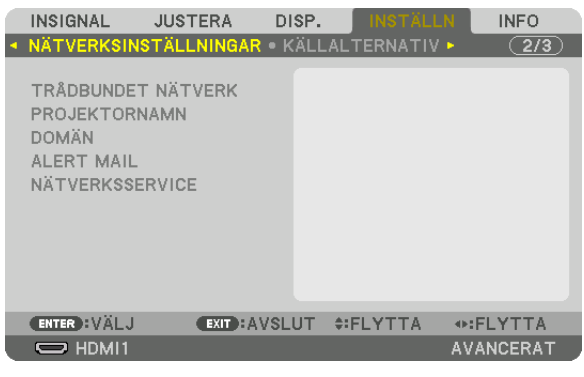

*Viktigt:*

- • Kontakta din nätverksadministratör angående dessa inställningar.
- • När du använder ett trådbundet nätverk, anslut Ethernet-kabeln (nätverkskabeln) till LAN-porten på projektorn. (→ *sida [152\)](#page-164-0)*
- • Använd en skärmad partvinnad kabel (STP) av Kategori 5e eller högre som nätverkskabel (säljs i handeln).

TIPS: De nätverksinställningar du gör påverkas inte även om [RESET] utförs från menyn.

### **Tips för att sätta upp en nätverksanslutning**

### **För att ställa in projektorn för en nätverksanslutning:**

Välj [TRÅDBUNDET NÄTVERK] → [PROFILER] → [PROFIL 1] eller [PROFIL 2].

Två inställningar kan ställas in för trådbundet nätverk.

Slå sedan på eller av [DHCP], [IP-ADRESS], [NÄTMASK] och [NÄTPORT], välj [OK] och tryck på ENTER-knappen.  $(\rightarrow$  sida [126\)](#page-138-0)

### **För att återkalla nätverksinställningar sparade i profilnumret:**

Välj [PROFIL 1] eller [PROFIL 2] för trådbundet nätverk, och välj sedan [OK] och tryck på ENTER-knappen. (→ sida [126](#page-138-0))

### **För att ansluta till en DHCP-server:**

Slå på [DHCP] för trådbundet nätverk.Välj [PÅ] och tryck på ENTER-knappen. För att specificera IP-adressen utan att använda DHCP-servern, slå av [DHCP].  $(\rightarrow$  sida [126](#page-138-0))

### **För att ta emot lampbytestider eller felmeddelanden via e-mail:**

Välj [ALERT MAIL] och ställ in [AVSÄNDARADRESS], [SMTP-SERVERNAMN] och [MOTTAGARADRESS]. Välj till sist [OK] och tryck på ENTER-knappen.  $(\rightarrow$  sida [128\)](#page-140-0)

# <span id="page-138-0"></span>**TRÅDBUNDET NÄTVERK**

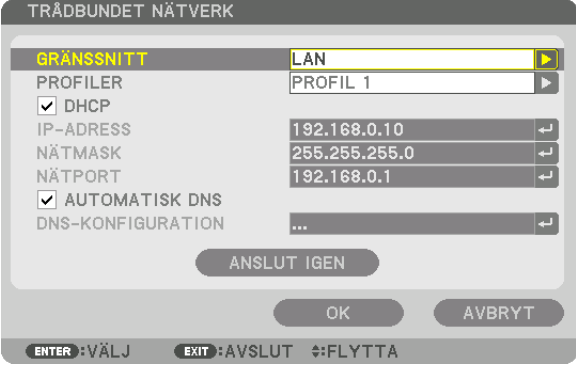

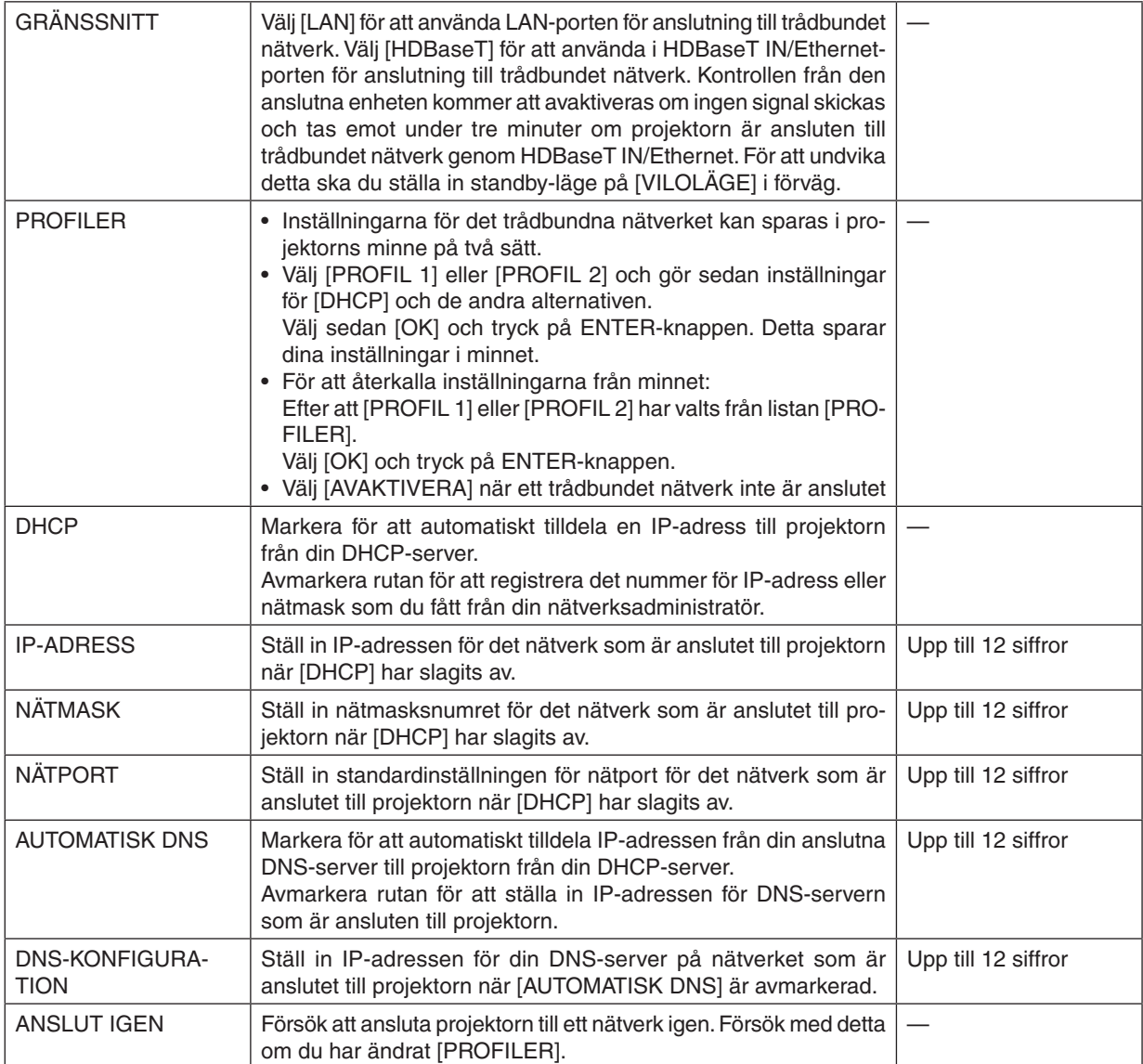

# **PROJEKTORNAMN**

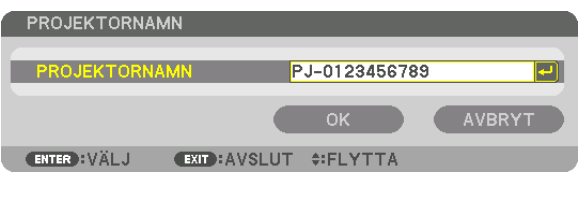

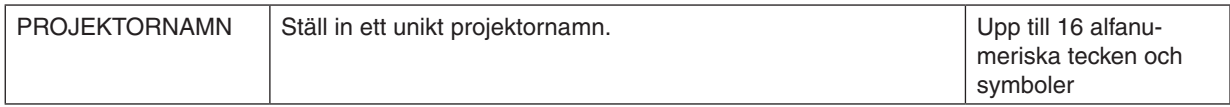

# **DOMÄN**

Ställ in ett värdnamn och domännamn för projektorn.

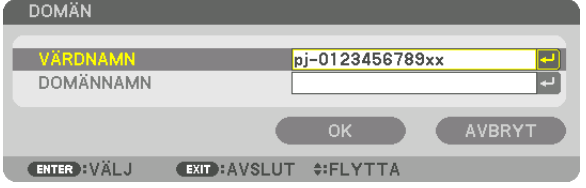

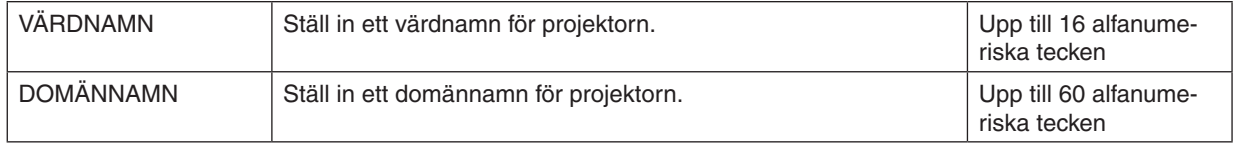

# <span id="page-140-0"></span>**ALERT MAIL**

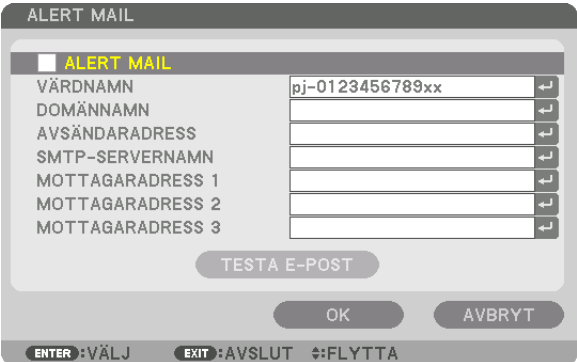

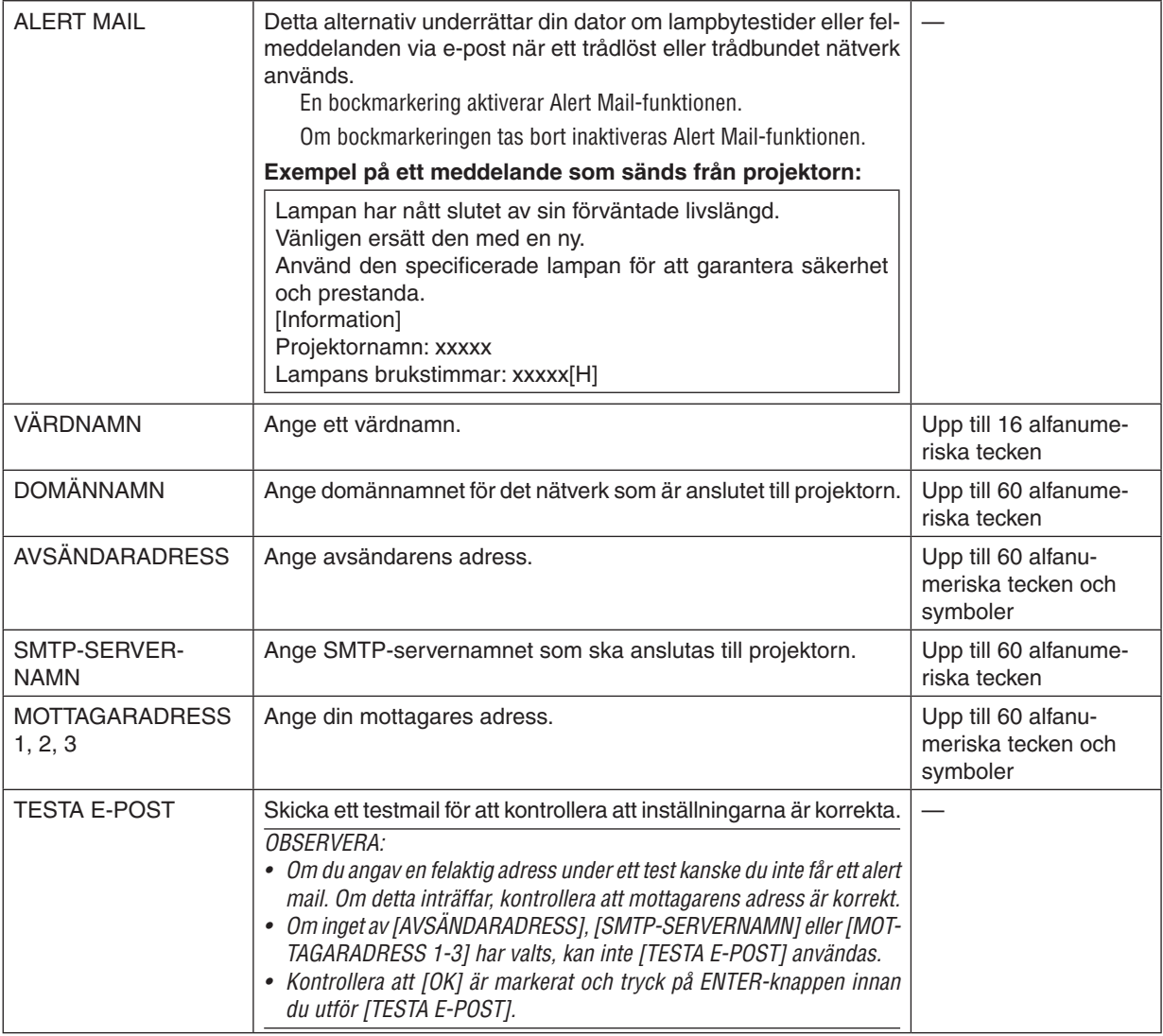

# **NÄTVERKSSERVICE**

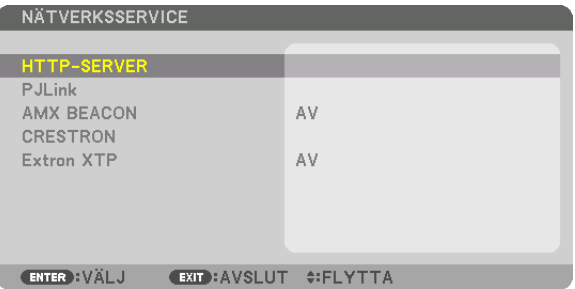

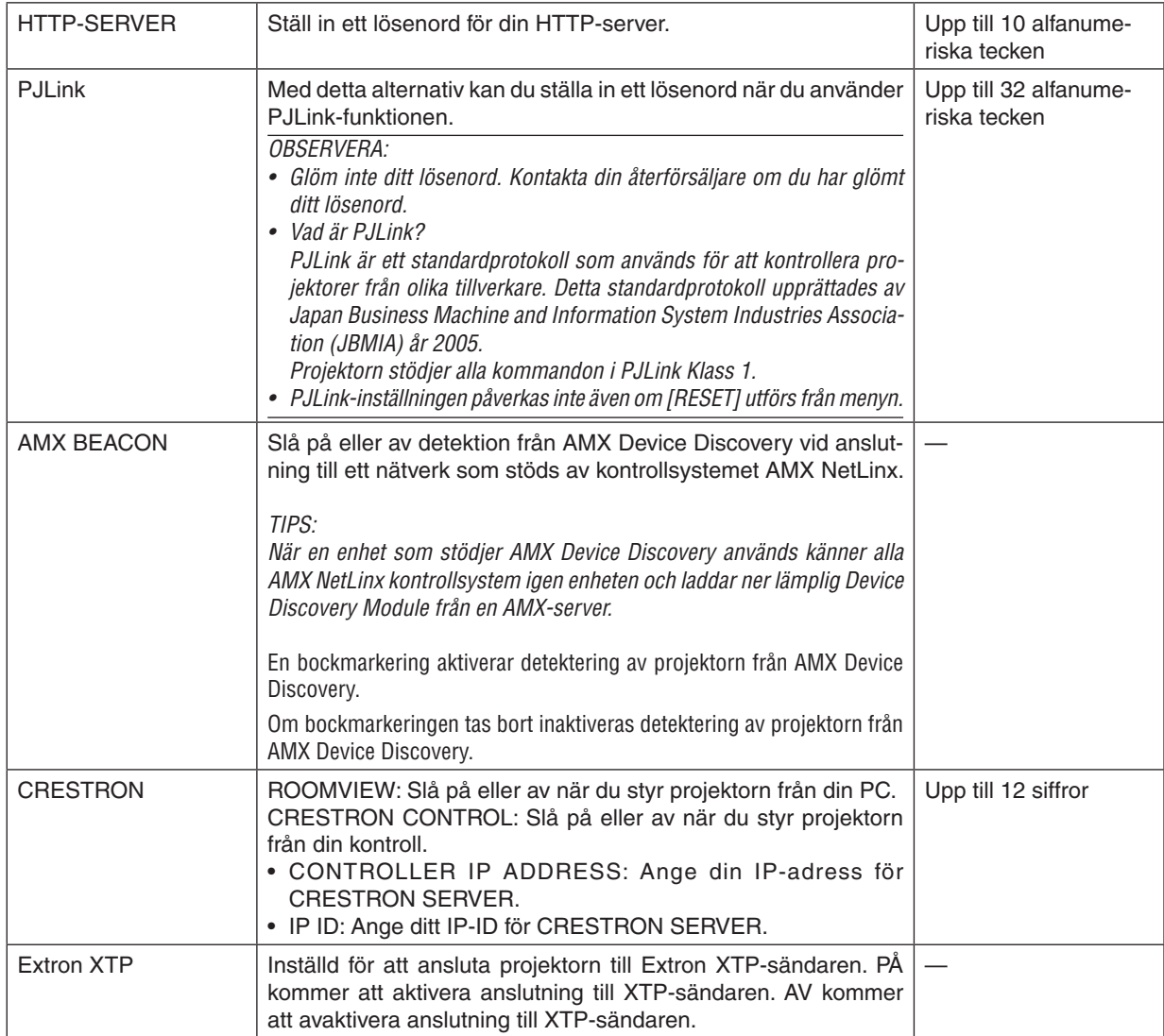

TIPS: CRESTRON-inställningarna krävs endast om CRESTRON ROOMVIEW används. För mer information, besök [http://www.crestron.com](http://www.crestron.com
)

# [KÄLLALTERNATIV]

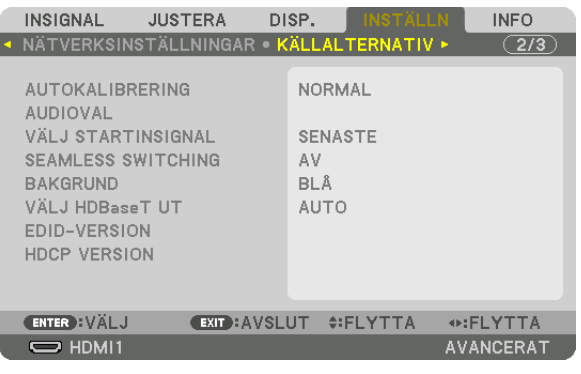

# Ställa in autokalibrering [AUTOKALIBRERING]

Med denna funktion ställer du in autokalibreringsläget så att datorsignalen kan justeras automatiskt eller manuellt för brus och stabilitet. Du kan justera automatiskt på två sätt: [NORMAL] och [FIN].

AV........................... Datorsignalen justeras inte automatiskt. Du kan manuellt optimera datorsignalen. NORMAL................ Standardinställning. Datorsignalen justeras automatiskt. Normalt väljer du detta alternativ. FIN.......................... Välj detta alternativ om finjustering krävs. Det tar längre tid att växla till källan än när [NORMAL] har valts.

### $TIPS$

- Standardinställningen vid leverans från fabriken är [NORMAL].
- När AUTO ADJ.-knappen trycks in utförs samma [FIN]-justering.

# [AUDIOVAL]

Detta väljer audioinsignal för HDMI 1 IN-ingång, HDMI 2 IN-ingång, DisplayPort-ingång och HDBaseT IN/Ethernet-port.

# Välja standardkälla [VÄLJ STARTINSIGNAL]

Du kan ställa in projektorn så att en viss ingångssignal alltid kopplas in då projektorn slås på.

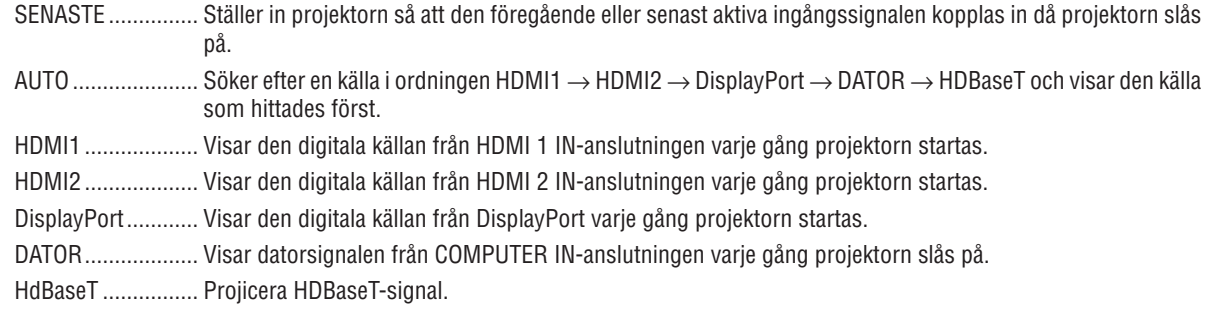

# [SEAMLESS SWITCHING]

När ingångsanslutningen växlas om, hålls bilden som visades före omkopplingen kvar för att växla till den nya bilden utan avbrott på grund av frånvaro av en signal.

### Välja en bakgrundsfärg eller -logotyp [BAKGRUND]

Använd denna funktion för att visa en svart eller blå skärm, eller en logotyp, då projektorn inte tar emot någon videosignal. Standardbakgrunden är [BLÅ].

#### **OBSERVERA:**

<sup>•</sup> Även om bakgrundslogotypen är vald, om två bilder visas i läget [PIP/BILD-I-BILD] kommer den blå bakgrunden visas utan logotypen när det inte finns någon signal.

# [VÄLJ HDBaseT UT]

Välj signal som ska matas ut från HDBaseT OUT/Ethernet-porten på projektorn. När två bilder projiceras samtidigt (PIP/BILD I BILD), matas bilden för huvudskärmen ut.

AUTO .................... Mata ut insignalen. När [BILD-I-BILD] har ställts in, matas insignalen för huvudskärmen ut. HDMI1................... Matar ut insignalen genom HDMI1-ingången. HDMI2................... Matar ut insignalen genom HDMI2-ingången. DisplayPort............ Matar ut insignalen genom DisplayPort IN-kontakten. HDBaseT................ Matar ut insignalen genom HDBaseT IN/Ethernet-porten. **OBSERVERA:** 

- · Signal genom COMPUTER-ingången kan inte matas ut. När [BILD-I-BILD] eller [BILD I BILD] har ställts in och [AUTO] har ställts in för denna funktion är dessutom ingången för huvudskärmen DATOR. Om ingången för sub-skärmen är en bland kontakterna HDMI1 IN, HDMI2 IN, DisplayPort IN, eller HDBaseT IN/Ethernet-porten, kommer signalen från sub-skärmen att matas ut.
- Om inställda ingångar för huvud- och subskärmen för [BILD-I-BILD] och [BILD I BILD] skiljer sig från e valda ingångarna kommer vilken bild som helst att matas ut.
- 4K60p- och 4K50p-signalerna kan inte matas ut.

# [EDID-VERSION]

Växla EDID-version för HDMI1 IN- och HDMI2 IN-kontakterna.

LÄGE1................... Stöder allmän signal

LÄGE2................... Stöder 4K-signalen

Välj detta läge för att visa 4K-bilden med hjälp enhet som stöder 4K

**OBSERVERA:** 

Om bild och ljud inte kan matas ut i [LÄGE2], växla till [LÄGE1].

### [HDCP VERSION]

Växla HDCP-version för HDMI 1 IN, HDMI 2 IN och HDBaseT IN/Ethernet-kontakterna.

HDCP2.2................ Växlar automatiskt läge HDCP2.2 och HDCP1.4

HDCP1.4................. Utför tvångsvis överföring med HDCP1.4

### OBSERVERA<sup>.</sup>

• Om bild och ljud inte kan sändas ut från monitorn ansluten till HDBaseT OUT/Ethernet-porten, växla HDCP-versionen till HDCP1.4.
#### [STRÖMKÄLLA TILLVAL]

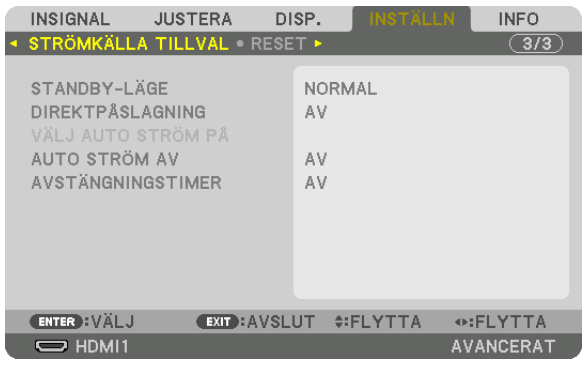

#### **[STANDBY-LÄGE]**

#### Välj standby-läge:

- NORMAL................. Överför standby-läget automatiskt och styr förbrukningseffekten baserat på projektorns inställning och statusen för den anslutna enheten.  $(\rightarrow$  sida [183](#page-195-0))
- VILOLÄGE.............. Upprätthålla viloläget. Förbrukningseffekten blir högre än inställningen för NORMAL. Välj detta läge i följande fall:
	- Om du vill använda HDBaseT IN/Ethernet- och HDBaseT OUT/Ethernet-portarna konstant.
	- • För att kunna använda USB-A porten konstant.
		- [EXEMPEL]
		- För kedjeanslutning av flera projektornummer. ( $\rightarrow$  sida [149](#page-161-0))
		- För att ansluta till en HDBaseT-sändarenhet ( $\rightarrow$  sida [148\)](#page-160-0)

#### TIPS:

- Inställningen [STANDBY-LÄGE] ändras inte genom [RESET].
- • Förbrukningseffekt i standby-läge utesluts från beräkningen av kolförbrukning.

#### **Aktivera direktpåslagning [DIREKTPÅSLAGNING]**

Slår på projektorn automatiskt när nätkabeln ansluts till ett eluttag. Då slipper du att alltid använda POWER-knappen på fjärrkontrollen eller projektorns hölje.

#### **Sätta på projektorn genom detektering av insignalen [VÄLJ AUTO STRÖM PÅ]**

I tillståndet av standby- eller viloläge känner projektorn automatiskt av och projicerar synkroniserande insignal från de valda kontakterna bland Dator, HDMI1/2, DisplayPort och HDBaseT genom denna funktion.

AV�������������������������� VÄLJ AUTO STRÖM PÅ-funktionen blir inaktiv.

HDMI1, HDMI2, DisplayPort, DATOR, HDBaseT\*

������������������������������ När projektorn detekterar datorsignalen från den valda kontakten slås den automatiskt PÅ och projicerar datorskärmen.

#### *OBSERVERA:*

- • Om du vill aktivera denna VÄLJ AUTO STRÖM PÅ-funktion efter att ha slagit AV projektorn ska du avbryta signalen från ingångarna *eller dra ut datorkabeln från projektorn och vänta i över 3 sekunder och sedan mata in signalen från den valda kontakten. Om*  datorsignalen matas in kontinuerligt i projektorn stängs dock projektorn AV. I överföring till VILO-läge håller den kvar VILO-läget och kommer inte att slås PÅ automatiskt. Dessutom, om en signal från HDMI1/2, DisplayPort eller HDBaseT kontinuerligt matas in i projektorn kan projektorn slås PÅ igen automatiskt baserat på inställningen av externa enheter även om projektorn är AV och i VILO-läge.
- • Denna funktion aktiveras varken genom komponentsignalinmatning från datorskärmens ingång eller datorsignal som Sync on Green och Composite Sync.

#### **Aktivera energibesparing [AUTO STRÖM AV]**

När detta alternativ väljs kan du aktivera projektorn att automatiskt stängas av (vid angiven tid: 0:05, 0:10, 0:15, 0:20, 0:30, 1:00) om inte någon signal har tagits emot via någon ingång eller om inte någon åtgärd utförts.

#### **Använda avstängningstimer [AVSTÄNGNINGSTIMER]**

- **1. Välj en tid mellan 30 minuter och 16 timmar: AV, 0:30, 1:00, 2:00, 4:00, 8:00, 12:00, 16:00.**
- **2. Tryck på ENTER-knappen på fjärrkontrollen.**
- *3. Den återstående tiden börjar räkna ned och visas längst ner på skärmmenyn.*

#### *4. Projektorn stängs av när nedräkningen är slutförd.*

#### *OBSERVERA:*

- • För att avbryta den förinställda tiden, ställ in [AV] som förinställd tid eller stäng av strömmen.
- • När den återstående tiden når 3 minuter innan projektorn stängs av visas meddelandet [MINDRE ÄN 3 MINUTER KVAR TILL AVSTÄNGNING] längst ned på skärmen.

#### <span id="page-146-0"></span>Återställa fabriksinställningarna [RESET]

Med RESET-funktionen kan du ändra justeringar och inställningar till dess fabriksinställningar för alla källor förutom följande:

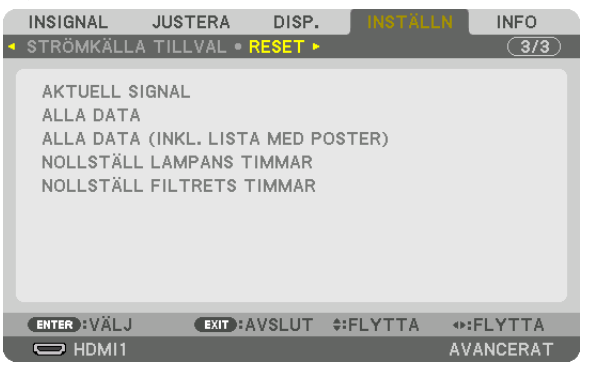

#### **[AKTUELL SIGNAL]**

Återställer inställningarna för den aktuella signalen till dess fabriksinställningar.

De alternativ som kan återställas är: [FÖRINSTÄLLNING], [KONTRAST], [LJUSSTYRKA], [FÄRG], [FÄRGRENHET], [SKÄRPA], [BILDFÖRHÅLLANDE], [HORISONTAL], [VERTIKAL], [KLOCKA], [FAS] och [AVSÖKNING].

#### **[ALLA DATA]**

Återställer alla justeringar och inställningar för alla signaler till fabriksinställningen.

Alla alternativ kan återställas **UTOM** [SIGNALLISTA], [SPRÅK], [BAKGRUND], [FILTERMEDDELANDE], [KANT-BLANDNING], [MULTISKÄRM], [SKÄRMTYP], [GEOMETRISK KORRIGERING], [REF. VITBALANS], [STATISK KONVERGENS], [REF. OBJEKTIVMINNE], [ADMINISTRATÖRLÄGE], [KONTROLLPANELSLÅS], [SÄKERHET], [KOMMUNIKATIONHAST.], [INST. DATUM OCH TID], [KONTROLL-ID], [STANDBY-LÄGE], [FLÄKTLÄGE], [EDID-VERSION], [HDCP-VERSION], [ÅTERSTÅENDE LAMPTID], [LAMPANS BRUKSTIMMAR], [FILTRETS BRUKSTIM-MAR], [TOTAL CO2-BESPARING] och [TRÅDBUNDET NÄTVERK].

Se "Nollställa lampans timräknare [NOLLSTÄLL LAMPANS TIMMAR]" om hur lamptiden nollställs här nedan.

#### **[ALLA DATA (INKL. LISTA MED POSTER)]**

Återställ alla justeringar och inställningar för alla signaler inklusive [SIGNALLISTA] till fabriksinställningarna förutom [SPRÅK], [BAKGRUND], [FILTERMEDDELANDE], [KANTBLANDNING], [MULTISKÄRM], [SKÄRMTYP], [GEOME-TRISK KORRIGERING], [REF.VITBALANS], [STATISK KONVERGENS], [REF.OBJEKTIVMINNE], [ADMINISTRATÖR-LÄGE], [KONTROLLPANELSLÅS], [SÄKERHET], [KOMMUNIKATIONSHAST.], [INST.DATUM OCHTID], [KONTROLL-ID], [STANDBY-LÄGE], [FLÄKTLÄGE], [EDID-VERSION], [HDCP-VERSION], [ÅTERSTÅENDE LAMPTID], [LAMPANS BRUKSTIMMAR], [FILTRETS BRUKSTIMMAR], [TOTAL CO2-BESPARING] och [TRÅDBUNDET NÄTVERK]. Raderar dessutom alla signaler i [SIGNALLISTA] och återgår till fabriksinställningarna.

OBSERVERA: Låsta signaler i signallistan kan inte återställas.

#### **Nollställa lampans timräknare [NOLLSTÄLL LAMPANS TIMMAR]**

Nollställer lampans timräknare. Om du väljer detta alternativ visas en undermeny för bekräftelse. Välj [JA] och tryck på ENTER-knappen.

#### *OBSERVERA:*

• Lampans timräknare påverkas inte om projektorn återställs med [RESET] på menyn.

• Om [NOLLSTÄLL LAMPANS TIMMAR] utförs återgår [REF. LJUS] i [BELYSNINGSLÄGE] till standardinställningarna. När projektorn används för flerskärmsprojicering, använd [REF. LJUS] för att justera ljusstyrkan igen.

#### <span id="page-147-0"></span>**Nollställa filtrets timräknare [NOLLSTÄLL FILTRETS TIMMAR]**

Återställer filtrets räknare till noll. Om du väljer detta alternativ visas en undermeny för bekräftelse. Välj [JA] och tryck på ENTER-knappen.

Vid leverans är alternativet [AV] valt för [FILTERMEDDELANDE]. När [AV] har valts behöver du inte nollställa tiden för filteranvändning.

OBSERVERA: Filtrets räknare påverkas inte även om projektorn återställs med [RESET] från menyn.

## ❽ Menybeskrivningar och funktioner [INFO.]

Visar statusen för aktuell signal och lampanvändning. Detta alternativ har nio sidor. Informationen är uppdelad enligt följande:

TIPS: Om du trycker på HELP-tangenten på fjärrkontrollen visas menyalternativen i [INFO].

#### [BRUKSTID]

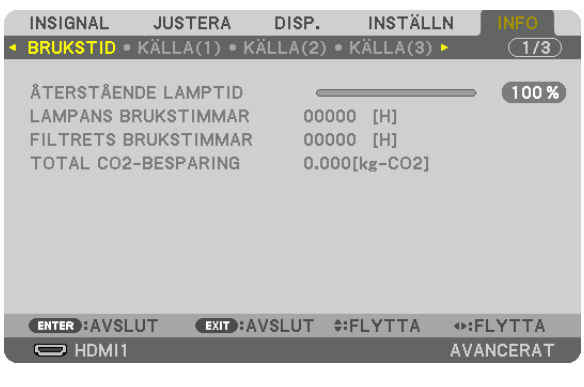

[ÅTERSTÅENDE LAMPTID] (%)\* [LAMPANS BRUKSTIMMAR] (H) [FILTRETS BRUKSTIMMAR] (H) [TOTAL CO2-BESPARING] (kg-CO2)

Förloppsindikatorn för lampans brukstid visar hur mycket lamptid det är kvar.

 Värdet informerar dig om hur mycket lampan använts. När den återstående lamptiden når 0 ändras förloppsindikatorn för ÅTERSTÅENDE LAMPTID från 0 % till 100 timmar och nedräkningen startar.

Det meddelande som talar om att lampan eller filtren ska bytas ut visas under en minut när projektorn är på och när du trycker på POWER-tangenten på projektorn eller fjärrkontrollen.

 För att ta bort detta meddelande trycker du på vilken tangent som helst på projektorn eller fjärrkontrollen.

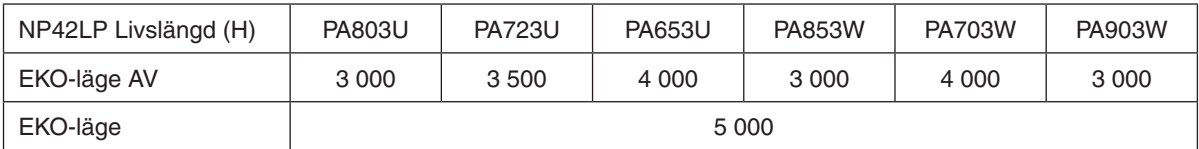

[TOTAL CO2-BESPARING]

 Visar den beräknade besparingen av koldioxid i kg. Faktorn för koldioxidens ekologiska fotavtryck i beräkningen av koldioxidbesparingen är baserad på OECD (2008 års upplaga).  $(\rightarrow$  sida [37\)](#page-49-0)

#### [KÄLLA(1)]

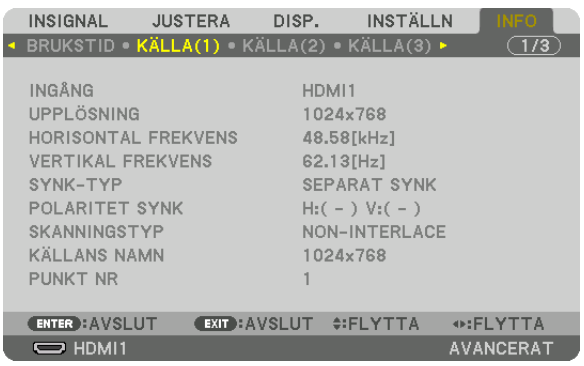

INGÅNG UPPLÖSNING HORISONTAL FREKVENS<br>SYNK-TYP SKANNINGSTYP PUNKT NR

POLARITET SYNK<br>KÄLLANS NAMN

#### [KÄLLA(2)]

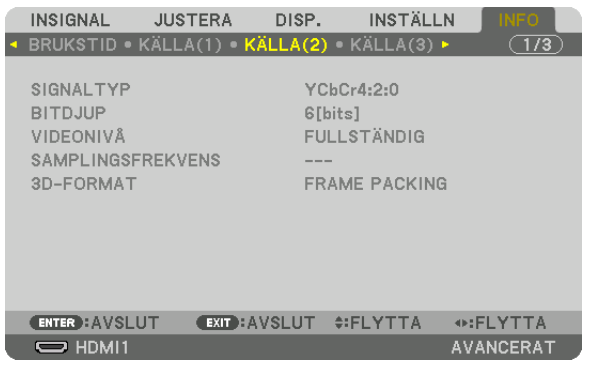

## SIGNALTYP BITDJUP 3D-FORMAT

## VIDEONIVÅ SAMPLINGSFREKVENS

#### [KÄLLA(3)]

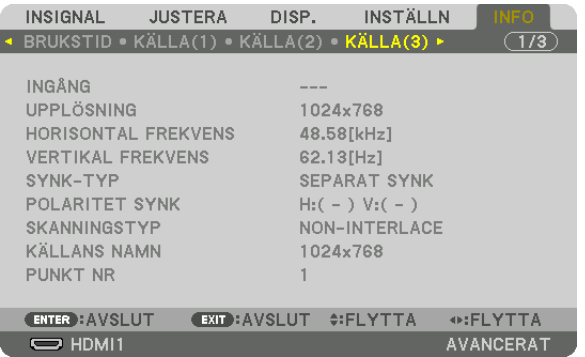

# INGÅNG
NET ET TANGSTER STANDARD UPPLÖSNING

HORISONTAL FREKVENS **WERTIKAL FREKVENS** SYNK-TYP POLARITET SYNK SKANNINGSTYP KÄLLANS NAMN PUNKT NR

### [KÄLLA(4)]

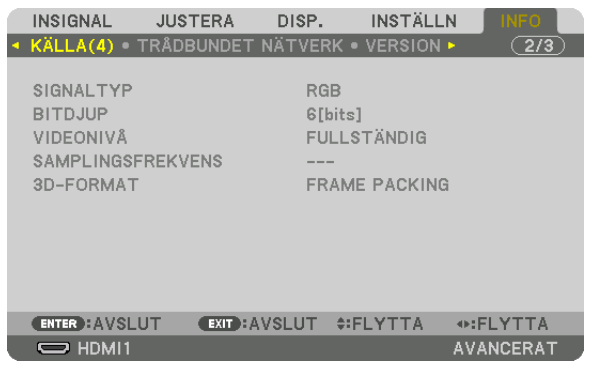

SIGNALTYP BITDJUP 3D-FORMAT

SAMPLINGSFREKVENS

#### [TRÅDBUNDET NÄTVERK]

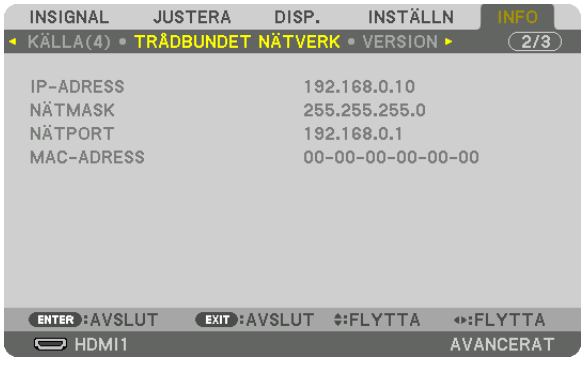

# IP-ADRESS NÄTMASK

MAC-ADRESS

#### [VERSION]

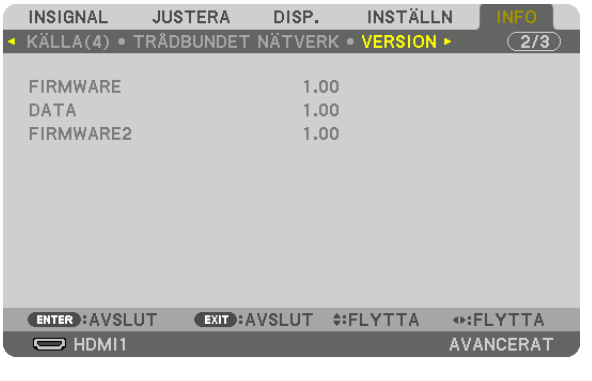

FIRMWARE DATA FIRMWARE2

#### [ANDRA]

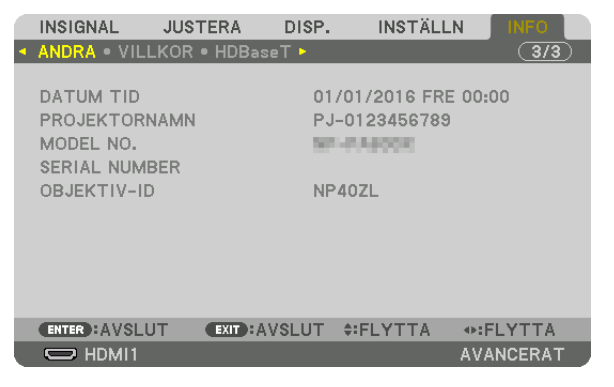

**DATUM TID** MODEL NO. **OBJEKTIV-ID** 

#### [VILLKOR]

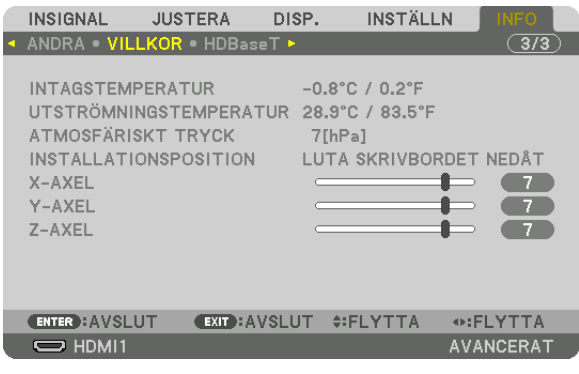

**INTAGSTEMPERATUR** ATMOSFÄRISKT TRYCK X-AXEL Z-AXEL

**UTSTRÖMNINGSTEMPERATUR INSTALLATIONSPOSITION** Y-AXEL

PROJEKTORNAMN

**SERIAL NUMBER** 

#### Om villkoren för X-AXEL, Y-AXEL och Z-AXEL

\* Pilens riktning för Z-AXEL i figuren representerar upp på projektorn.

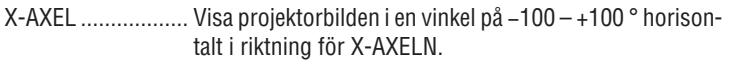

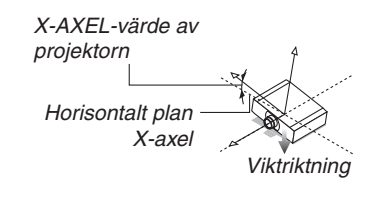

Y-AXEL................... Visa projektorbilden i en vinkel på -100 - +100 ° horisontalt i riktning för Y-AXELN.

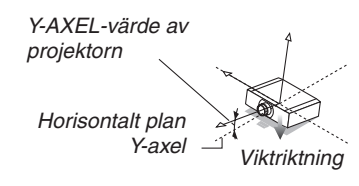

#### 5. Använda skärmmenyn

Z-AXEL .................. Visa projektorbilden i en vinkel på -100 - +100 ° horisontalt i riktning för Z-axeln

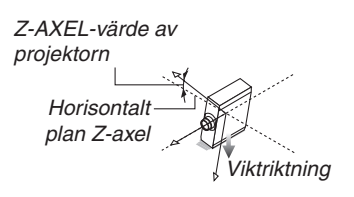

#### [HDBaseT]

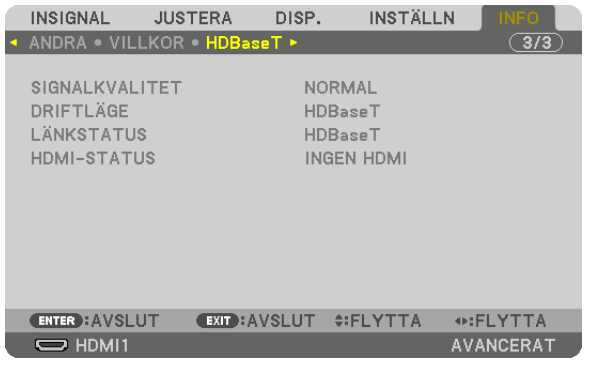

SIGNALKVALITET LÄNKSTATUS

**DRIFTLÄGE HDMI-STATUS** 

# <span id="page-153-0"></span>6. Ansluta till annan utrustning

## ❶ Montera ett objektiv (säljs separat)

Åtta olika linser av bajonettyp kan användas med denna projektor. Beskrivningarna här gäller linsen NP13ZL (2x zoom). Montera andra objektiv på samma sätt.

## **VARNING:**

(1) Stäng av strömmen och vänta tills kylfläkten har stannat, (2) koppla från nätkabeln och vänta tills enheten svalnat innan du monterar eller tar bort objektivet. Om detta inte följs kan det orsaka ögonskador, elstötar eller brännskador.

*Viktigt:*

- Var noga med att utföra [OBJEKTIVKALIBRERING] efter byte av objektivet.
- • Projektorn och objektiven är precisionstillverkade delar. Utsätt dem inte för stötar eller överdriven kraft.
- • När projektorn ska flyttas ska du ta bort det separat sålda objektivet. I annat fall kan objektivet utsättas för stötar medan projektorn flyttas, vilket skadar objektivet och objektivförskjutningsmekanismen.
- • När du tar av objektivet från projektorn ska du återställa objektivets position till utgångsläget innan du slår av strömmen. Under*låtenhet att göra detta kan förhindra att objektivet kan monteras eller tas av, på grund av för smalt utrymme mellan projektorn och objektivet.*
- • Vidrör inte objektivets linsyta medan projektorn är igång.
- • Håll smuts, fett etc. borta från objektivets linsyta och undvik att repa den.
- • Arbeta på en jämn yta över en trasa eller liknande för att undvika att objektivet repas.
- • Om du ska ta av objektivet från projektorn under en längre tid, ska du fästa dammkåpan på projektorn för att undvika att damm *eller smuts kommer in.*

#### Montera objektivet

*1. Ta bort dammkåpan från projektorn.*

#### *2. Ta av objektivskyddet bakpå objektivet.*

#### *OBSERVERA:*

- Se till att ta bort objektivskyddet på enhetens baksida. Om objektiven*heten installeras på projektorn medan objektivskyddet är kvar kan det orsaka felfunktion.*
- **3. Rikta in utsprånget på linsen med styrskåran på projektor***linsens hål och sätt i linsen.*

#### *NP11FL/NP30ZL/NP12ZL/NP13ZL/NP14ZL*

*Varje utsprång är markerat med gult.*

#### *NP40ZL/NP41ZL/NP43ZL*

*Pilmarkeringen på linsens etikett visar utsprångets läge. För långsamt in linsen hela vägen in.*

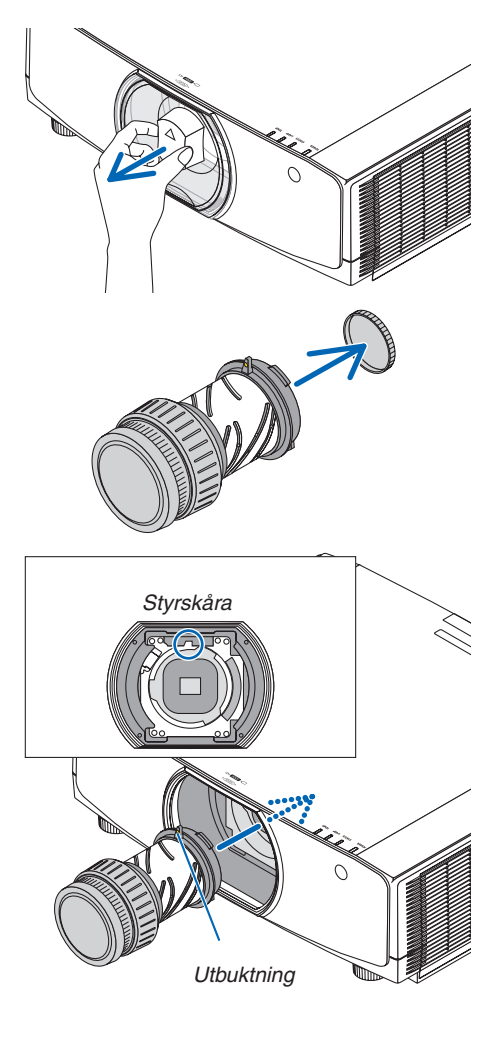

#### 6. Ansluta till annan utrustning

I

#### **4. Vrid linsen medurs.** *Vrid tills ett klick hörs. Objektivet är nu fäst på projektorn.*

TIPS: Installera linsens stöldskyddsskruv Fäst stöldskyddsskruven för objektivet som medföljer projektorn på botten *av projektorn så att objektivet inte kan tas bort lätt.*

#### Ta bort objektivet

#### **Förberedelser:**

- *1. Slå på projektorn och visa en bild.*
- *2. Tryck och håll in SHIFT/HOME POSITION-knappen i minst 2 sekunder. Objektivpositionen kommer att flyttas till hempositionen.*
- *3. Stäng av huvudströmbrytaren och dra sedan ur strömsladden.*
- *4. Vänta tills projektorhöljet är tillräckligt svalt för att hanteras.*

Om linsens stöldskyddsskruv har ställts in, ta bort den först.

#### *1. Tryck in linsens frigöringsknapp längst ner på objektivets monteringssektion på projektorns frontpanel helt och vrid samtidigt linsen moturs.*

*Objektivet lossnar.*

#### *OBSERVERA:*

- • Kontrollera följande områden om linsenheten inte kan avlägsnas när *objektivlåsknappen trycks in.*
	- 1. Objektivlåsknappen kan vara låst ibland. I detta fall, vrid linsen *helt till höger. Objektivlåsknappen kommer att lossa.*

#### *2. Dra bort linsen långsamt från projektorn.*

- • Sedan linsen tagits bort ska du sätta på linsskydden (fram *och bak) som medföljde linsenheten innan du lägger undan den för förvaring.*
- • Om du inte ska montera någon lins på projektorn, ska du *montera dammkåpan som medföljde projektorn. Se till att riktningen för att montera dammkåpan är vänd mot markeringen (*△*) på locket uppåt.*

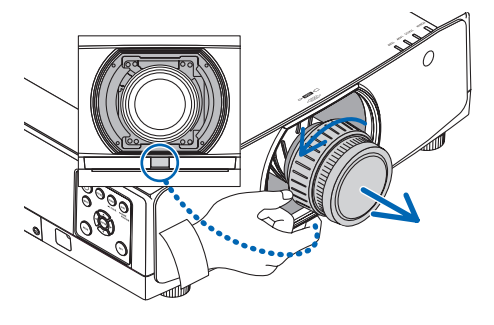

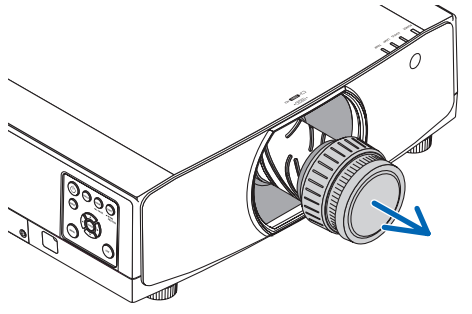

## ❷ Göra anslutningar

En datorkabel, HDMI-kabel eller en DisplayPort-kabel kan användas för att ansluta till en dator. Anslutningskabeln medföljer inte projektorn. Förbered en lämplig kabel för anslutningen.

#### Analog RGB-signalanslutning

• Anslut datorkabeln till monitorutgång (15-polig mini D-sub) på datorn och datorvideoingången på projektorn. Använd en datorkabel med en ferritkärna.

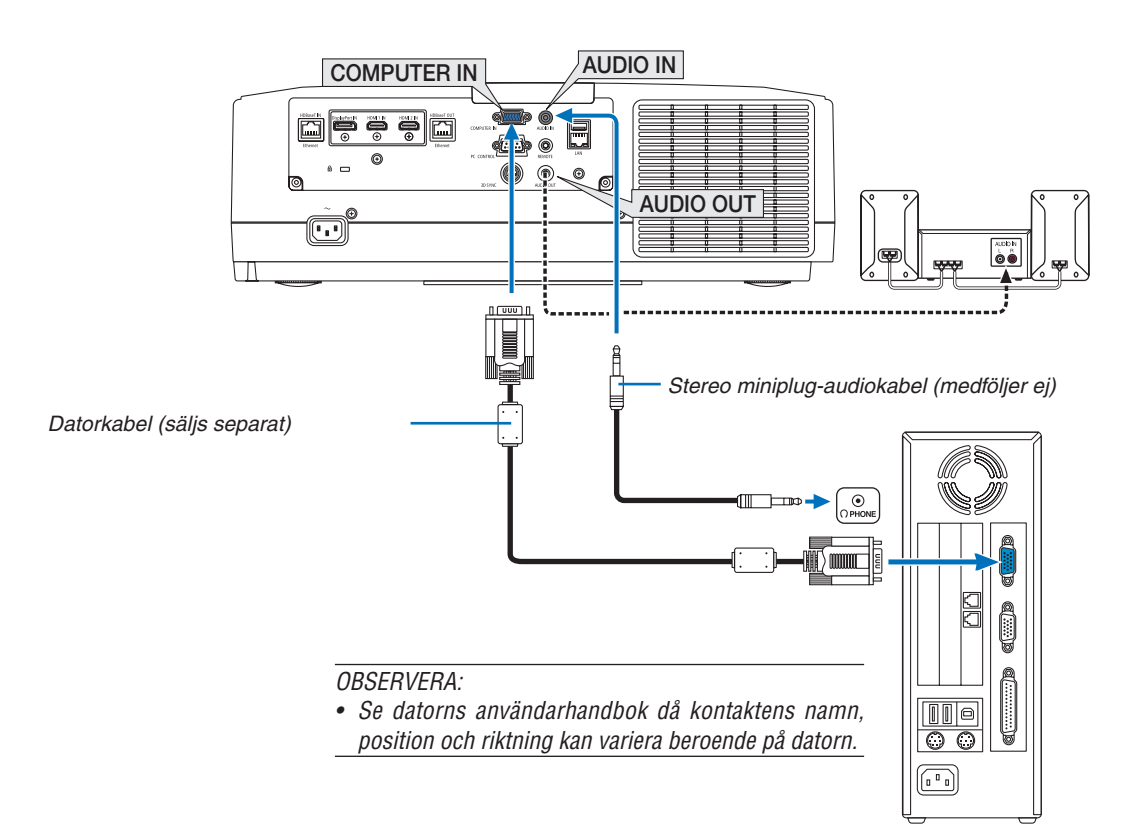

• Välj källnamnet för lämplig ingång efter att projektorn slagits på.

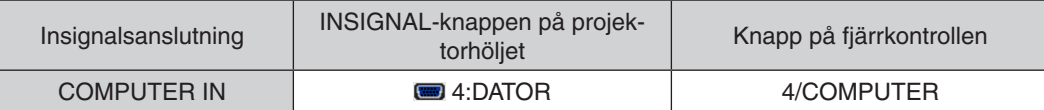

#### Digital RGB-signalanslutning

- • Anslut en kommersiellt tillgänglig HDMI-kabel mellan datorns HDMI-utgångsanslutning och projektorns HDMI1 eller HDMI2-ingångsanslutning.
- • Anslut en kommersiellt tillgänglig DisplayPort-kabel mellan datorns DisplayPort-utgångsanslutning och projektorns DisplayPort-ingångsanslutning.

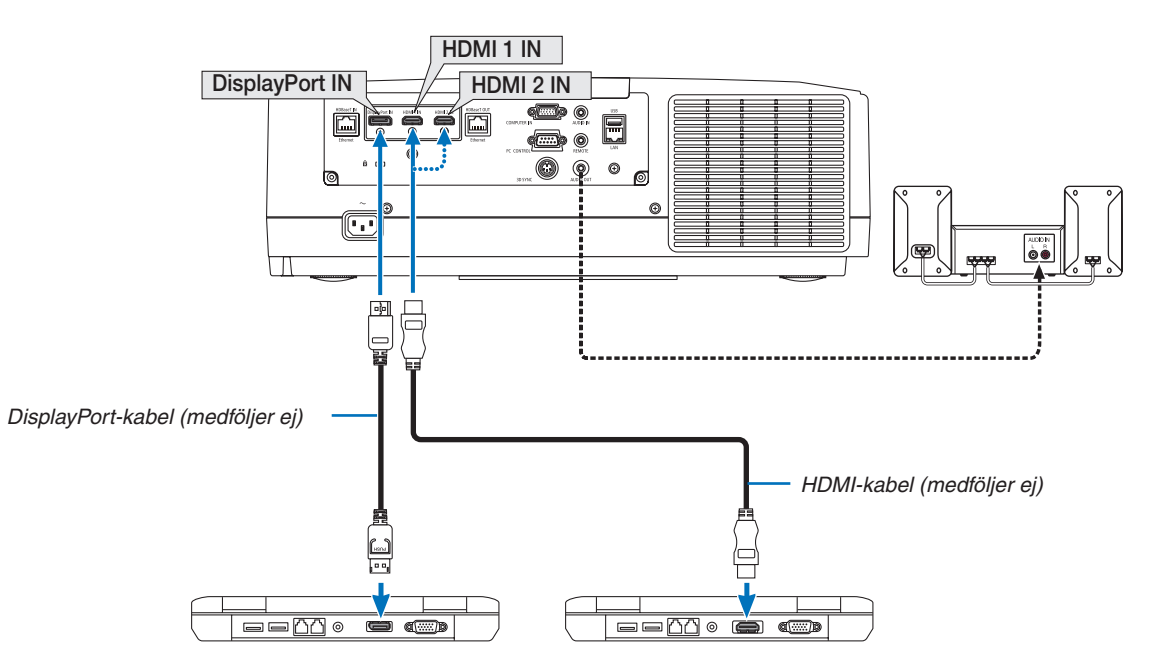

• Välj källnamnet för lämplig ingång efter att projektorn slagits på.

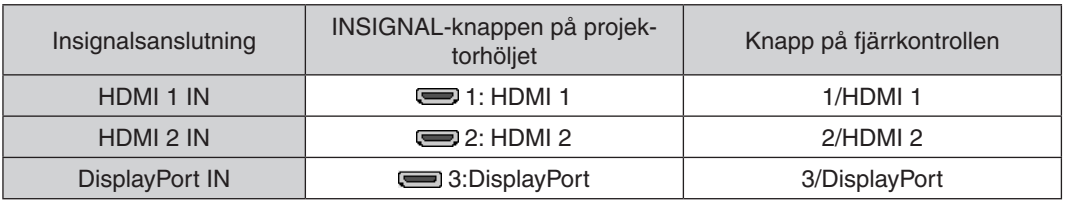

#### **Försiktighetsåtgärder vid anslutning av en HDMI-kabel**

Använd en certifierad High Speed HDMI®-kabel eller High Speed HDMI®-kabel med Ethernet.

#### **Försiktighetsåtgärder vid anslutning av en DisplayPort-kabel**

• Använd en certifierad DisplayPort-kabel.

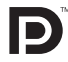

- 
- Beroende på datorn kan det ta en stund innan bilden visas.
- Vissa DisplayPort-kablar (kommersiellt tillgängliga) har lås.
- För att koppla ur kabeln, tryck in knappen på toppen på kabelns kontaktdon och dra sedan ur kabeln.
- Ström kan levereras till den anslutna enheten från Display Port-ingång (maximalt 1,65 W). Men ström tillhandahålls inte till datorn.
- När signalerna från en anordning som använder en signalomvandlingsadapter ansluts till DisplayPort-ingångsanslutningen, kan det hända att bilden inte visas.
- Använd en kommersiellt tillgänglig omvandlare när datorns HDMI-utgång är ansluten till projektorns DisplayPortingång.

#### **Försiktighetsåtgärder när en DVI-signal används**

När datorn har en DVI-utgångsanslutning, använd en kommersiellt tillgänglig omvandlingskabel för att ansluta datorn till projektorns HDMI 1- eller HDMI 2-ingångsanslutning (endast digitala videosignaler kan matas in). Anslut även datorns audioutgång till projektorns audioingångsanslutning. I detta fall, ändra HDMI1- eller HDMI2-inställningen på skärmmenyns audioval på projektorn till [DATOR]. (→ sida [130](#page-142-0))

 Använd en kommersiellt tillgänglig omvandlare för att ansluta datorns DVI-utgång till projektorns DisplayPort-ingång.

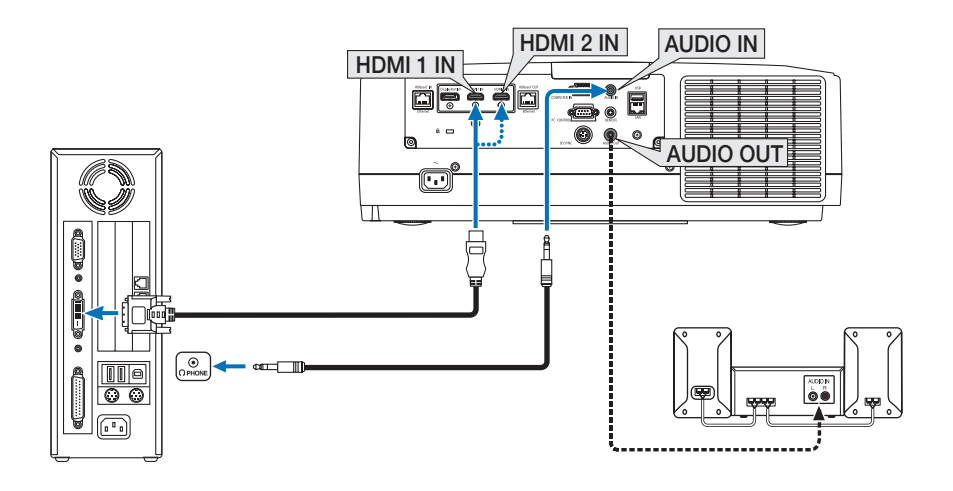

#### OBSERVERA: När en DVI Digital-signal visas

- Stäng av projektorn och datorn innan du ansluter.
- • Vrid ned datorns volyminställning innan du ansluter en audiokabel till hörlurarnas anslutning. När en dator är ansluten till projek*torn, justera volymen på både projektorn och datorn för att ställa in lämplig volymnivå.*
- • Om datorn har en audioutgångsanslutning av minijackstyp rekommenderar vi att du ansluter audiokabeln till den anslutningen.
- • Bilden kanske inte återges korrekt under snabbspolning framåt och bakåt om en videobandspelare ansluts via en rasteromvandlare *eller liknande.*
- • Använd en DVI-till-HDMI-kabel som uppfyller standarden DDWG (Digital Display Working Group) DVI (Digital Visual Interface) revision 1.0. Kabeln får vara högst 5 m lång.
- Stäng av projektorn och datorn innan du ansluter DVI-till-HDMI-kabeln.
- • För att projicera en DVI-digitalsignal: Anslut kablarna, slå på projektorn och välj sedan HDMI-insignalen. Slå sedan på datorn. *Om detta inte följs kanske grafikkortets digitala utmatning inte aktiveras, vilket innebär att ingen bild visas. Starta om datorn om detta sker.*
- • Vissa grafikkort har både analog RGB (15-stifts D-Sub)- och DVI (eller DFP)-utgång. Användning av den 15-poliga D-Sub-kontakten *kan leda till att ingen bild visas från grafikkortets digitalutgång.*
- • Koppla inte ur DVI-till-HDMI-kabeln medan projektorn är på. Om signalkabeln har kopplats från och sedan anslutits igen kanske *bilden inte visas korrekt. Starta om datorn om detta sker.*
- • COMPUTER-videoingångarna stödjer Windows Plug and Play.
- • En Mac-signaladapter (säljs i handeln) kan krävas för att ansluta en Mac-dator. För att ansluta en Mac-dator utrustad med en Mini DisplayPort till projektorn, använd en kommersiellt tillgänglig Mini DisplayPort  $\rightarrow$  DisplayPort-omvandlingskabel.

#### Ansluta komponentingången

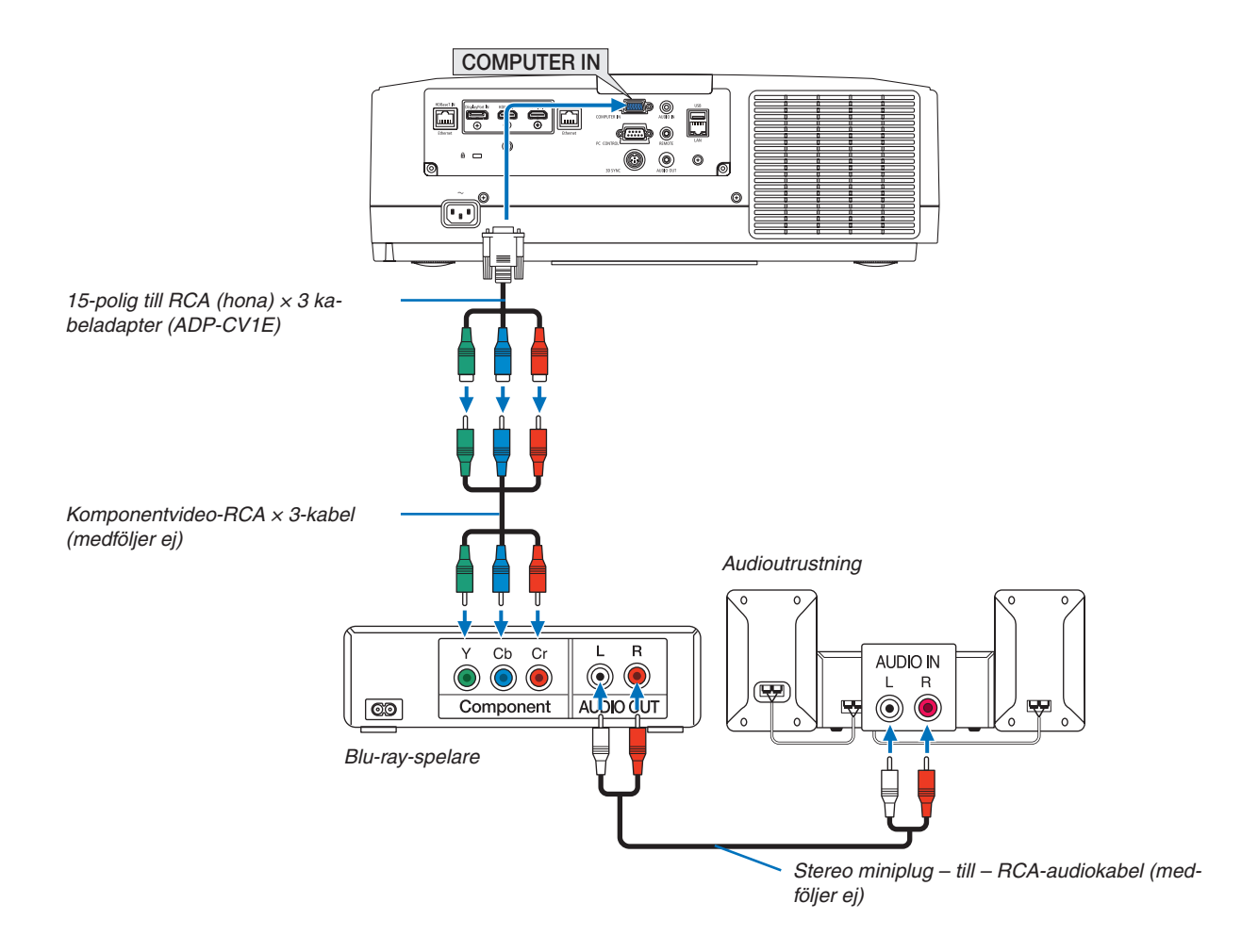

• Välj källnamnet för lämplig ingång efter att projektorn slagits på.

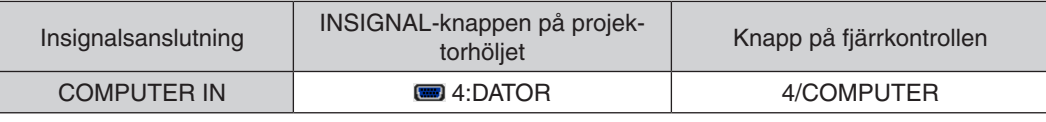

#### *OBSERVERA:*

- • När signalformatet är inställt på [AUTO] (standard fabriksinställning vid leveransen) upptäcks och växlas datorsignalen och komponentsignalen automatiskt. Om signalerna inte kan urskiljas, välj [KOMPONENT] under [JUSTERA] → [VIDEO] → [SIGNALTYP] *i projektorns skärmmeny.*
- • För att ansluta till en videoenhet med D-kontakt, använd en separat såld D-anslutningskonverteringsadapter (modell ADP-DT1E).

#### Ansluta HDMI-ingången

Du kan ansluta HDMI-utsignalen från din Blu-ray-spelare, hårddiskspelare eller bärbara dator till HDMI 1 IN- eller HDMI 2 IN-anslutningen på din projektor.

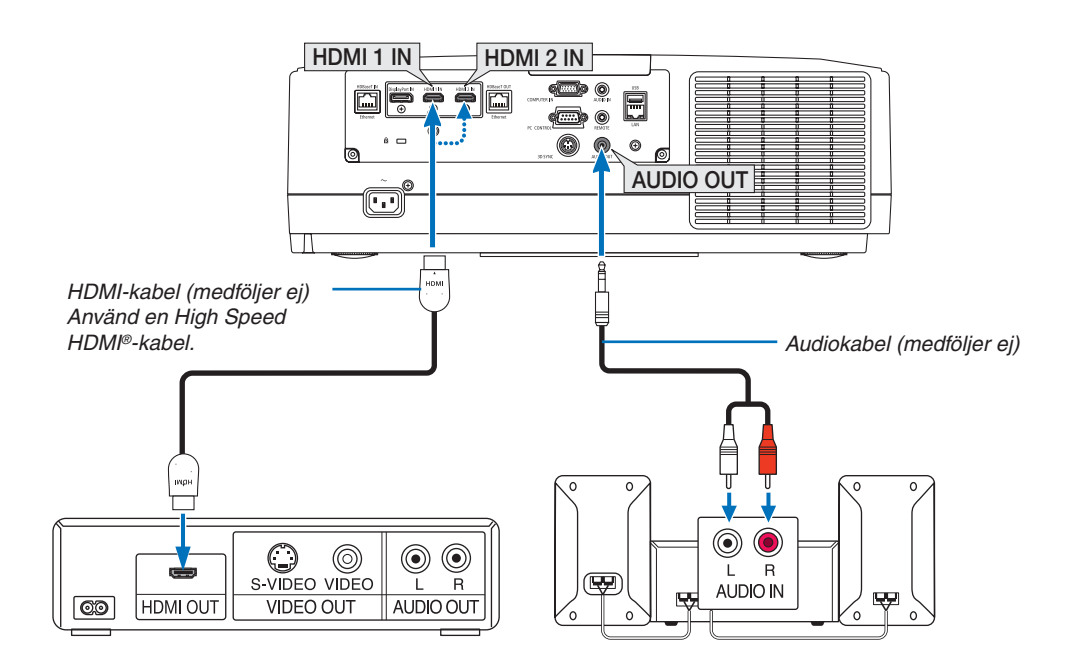

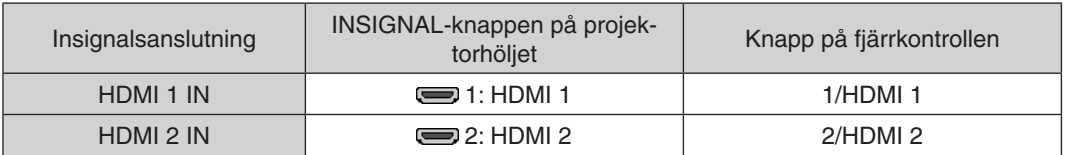

TIPS: För användare av videoutrustning med en HDMI-anslutning:

Välj "Förstärkt" hellre än "Normal" om HDMI-utgången går att växla mellan "Förstärkt" och "Normal". Detta ger bättre bildkontrast och mer detaljerade mörka områden. För mer information om inställningar, se instruktionshandboken till den audio-/videoutrustning som ska anslutas.

- När projektorns HDMI 1 IN- eller HDMI 2 IN-kontakt ansluts till Blu-ray-spelaren kan projektorns videonivå ställas in enligt Blu-ray-spelarens videonivå. I menyn, välj [JUSTERA] → [VIDEO] → [VIDEONIVÅ] och gör de nödvändiga inställningarna.
- Om HDMI-ingångens ljud inte matas ut, kontrollera om [HDMI1] och [HDMI2] är korrekt inställt till [HDMI1] och [HDMI2] på skärmmenyns [INSTÄLLN.] → [KÄLLALTERNATIV] → [AUDIOVAL]. (→ sida [130\)](#page-142-0)

#### <span id="page-160-0"></span>Ansluta till en HDBaseT-sändarenhet (säljs i handeln)

Använd en nätverkskabel (säljs i handeln) för att ansluta HDBaseT IN/Ethernet-porten på projektorn (RJ-45) till HDBaseT-sändarenheten (säljs i handeln).

HDBaseT IN/Ethernet-porten på projektorn stödjer HDMI-signaler (HDCP) från sändarenheter, styrsignaler från externa enheter (seriell, LAN) och fjärrstyrningssignaler (IR-kommandon).

• Se bruksanvisningen som medföljde din HDBaseT-sändning för att ansluta dina externa enheter.

#### **Anslutningsexempel**

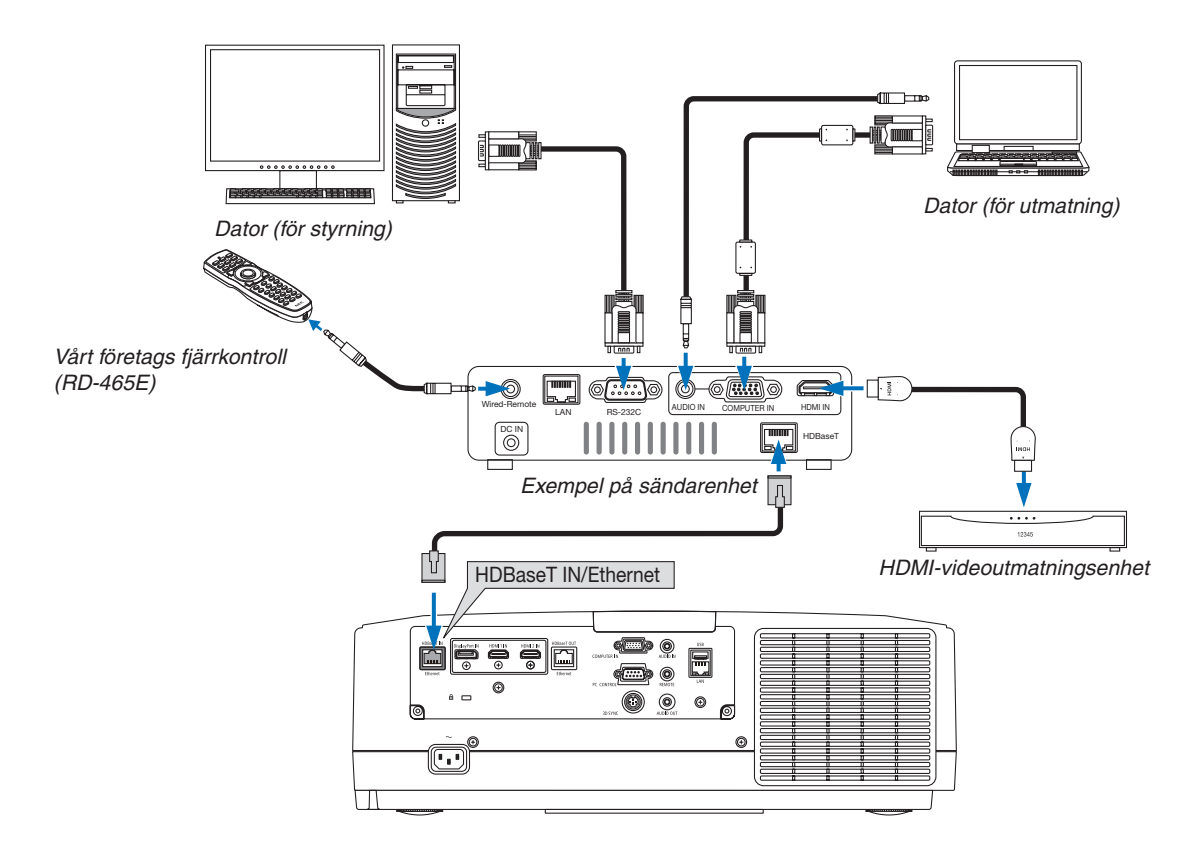

#### *OBSERVERA:*

- • Använd en skärmad partvinnad kabel (STP) av Kategori 5e eller högre som nätverkskabel (säljs i handeln).
- • Det maximala överföringsavståndet över nätverkskablar är 100 m (det maximala avståndet är 70 m för en 4K-signal)
- • Använd inte annan sändarutrustning mellan projektorn och sändarenheten. Det kan försämra bildkvaliteten.
- • Vi kan inte garantera att projektorn fungerar med alla HDBaseT-sändarenheter som säljs i handeln.

#### <span id="page-161-0"></span>Anslutning av flera projektorer

Det gör det möjligt att projicera HDMI-, DisplayPort-, HDBaseT-bild på flera projektorer och ansluta HDBaseT IN/ Ethernet-porten och HDBaseT OUT/Ethernet-porten med nätverkskabeln.Projektorerna som stöder samma ljusstyrka och upplösning kan anslutas till fyra enheter.

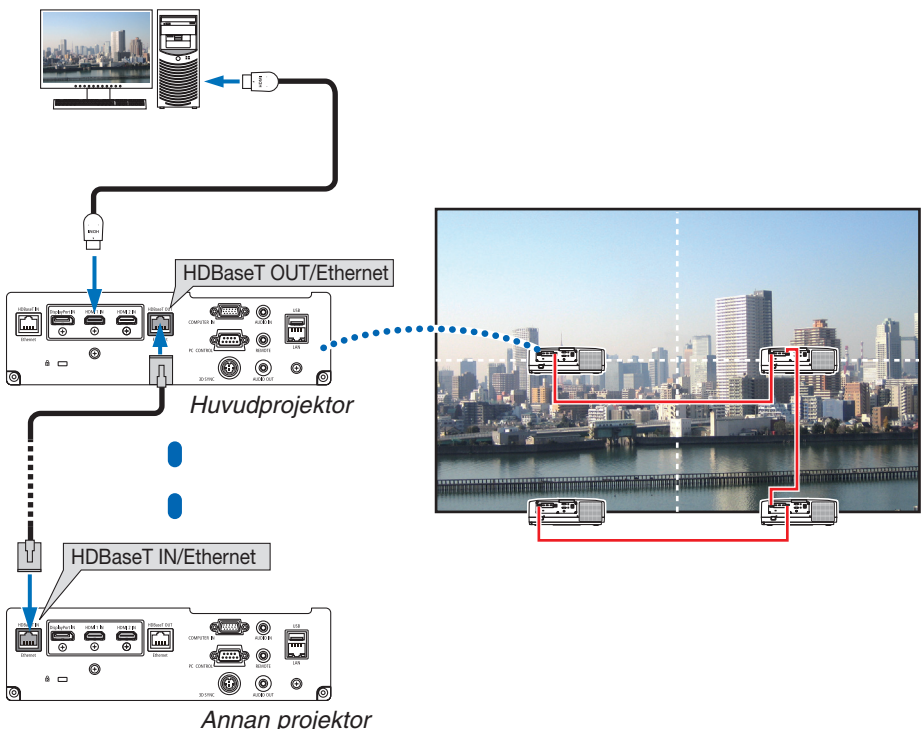

- Signalen från COMPUTER IN-kontakten matas inte ut från HDBaseT OUT/Ethernet-porten hos denna projektor.
- Projektorer för vilka ljusstyrka och upplösning skiljer sig kan inte anslutas även om de är i samma serie. Samtidigt kan vi inte garantera att projektorn fungerar korrekt tillsammans med en annan enhet som monitor.
- Vid utmatning av HDMI-signaler, slå på strömmen för videoenheten på utmatningssidan och håll den ansluten innan du matar in videosignaler till denna enhet. Projektorns HDMI-utgångar är utrustade med repeater-funktioner. När en enhet är ansluten till HDMI-utgången är utsignalens upplösning begränsad av upplösningen hos den anslutna enheten.
- Om du kopplar in eller drar ur en HDMI-kabel eller väljer en annan ingångskälla på den andra och efterföljande projektorer så avaktiveras HDMI-repeaterfunktionen.

#### Stående projicering (vertikal placering)

Datorskärmar med stående orientering kan projiceras genom att installera projektorn i vertikal riktning.Vinkla för att visa alla skärmar som t.ex. skärmenyn som kan ändras via menyn [INSTÄLLN] → [MENY(2)] → [MENYVINKEL].

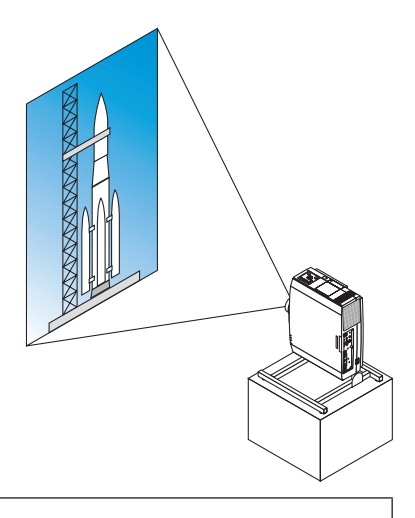

#### **Försiktighetsåtgärder vid installation**

- Installera inte projektorn i vertikal orientering direkt på golvet eller ett bord. Luftintaget kan blockeras, vilket leder till att projektorn bli varm och det finns risk för brand eller fel.
- Vid vertikal installation, installera projektorn med luftintaget (filtret) riktat nedåt. Ett stativ för att stödja projektorn behövs för detta ändamål. I detta fall måste stället konstrueras så att projektorns tyngdpunkt ligger innanför stativets ben. Annars kan projektorn falla, och orsaka skador eller fel.

#### **Konstruktion och tillverkning av stativet**

Låt en installationsserviceleverantör konstruera och tillverka det anpassade stativet som ska användas för stående projicering. Se till att följande uppfylls när stativet konstrueras.

- 1. Lämna en öppning på minst  $315 \times 150$  mm så att projektorns luftintag/filter inte blockeras.
- 2. Håll ett avstånd på minst 130 mm mellan projektorns luftintag och golvet (för filterkåpans öppning).
- 3. Använd de fyra skruvhålen bak på projektorn för att fästa den på stativet.

 Skruvhålens centrummått: 200 × 250 mm

 Skruvhålens mått på projektorn: M4 med ett maximalt djup på 8 mm.

- Konstruera stativet så att de bakre benen på projektorns baksida inte kommer i kontakt med stativet. De främre benen kan vridas och tas bort.
- 4. Horisontell justeringsmekanism (till exempel, bultar och muttrar på fyra platser)
- 5. Konstruera stativet så att det är svårt att tippa.

#### **Referensritningar**

\* Ritningen som visar måttkraven är inte en faktisk konstruktionsritning för ett stativ.

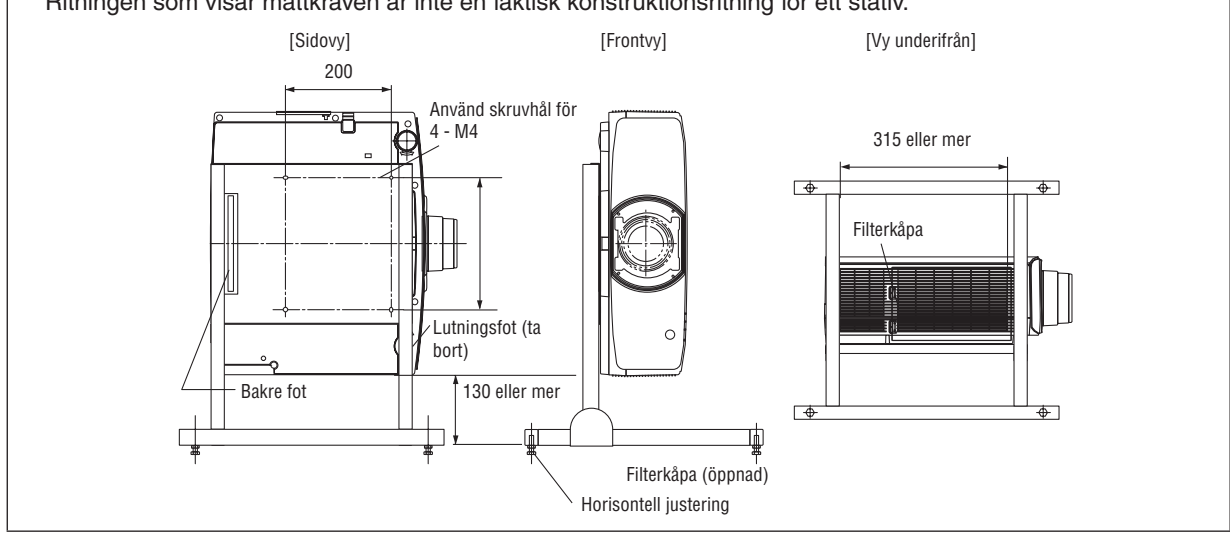

#### Ansluta till ett trådbundet nätverk

Projektorn har som standard en nätverksport (RJ-45) som ger en nätverksanslutning med en nätverkskabel. För att använda en nätverksanslutning måste du ställa in nätverket på projektorns meny. Välj [INSTÄLLN] → [NÄT-VERKSINSTÄLLNINGAR] → [TRÅDBUNDET NÄTVERK]. (→ sida [126\)](#page-138-0).

#### **Exempel på nätverksanslutning**

Exempel på trådbunden nätverksanslutning

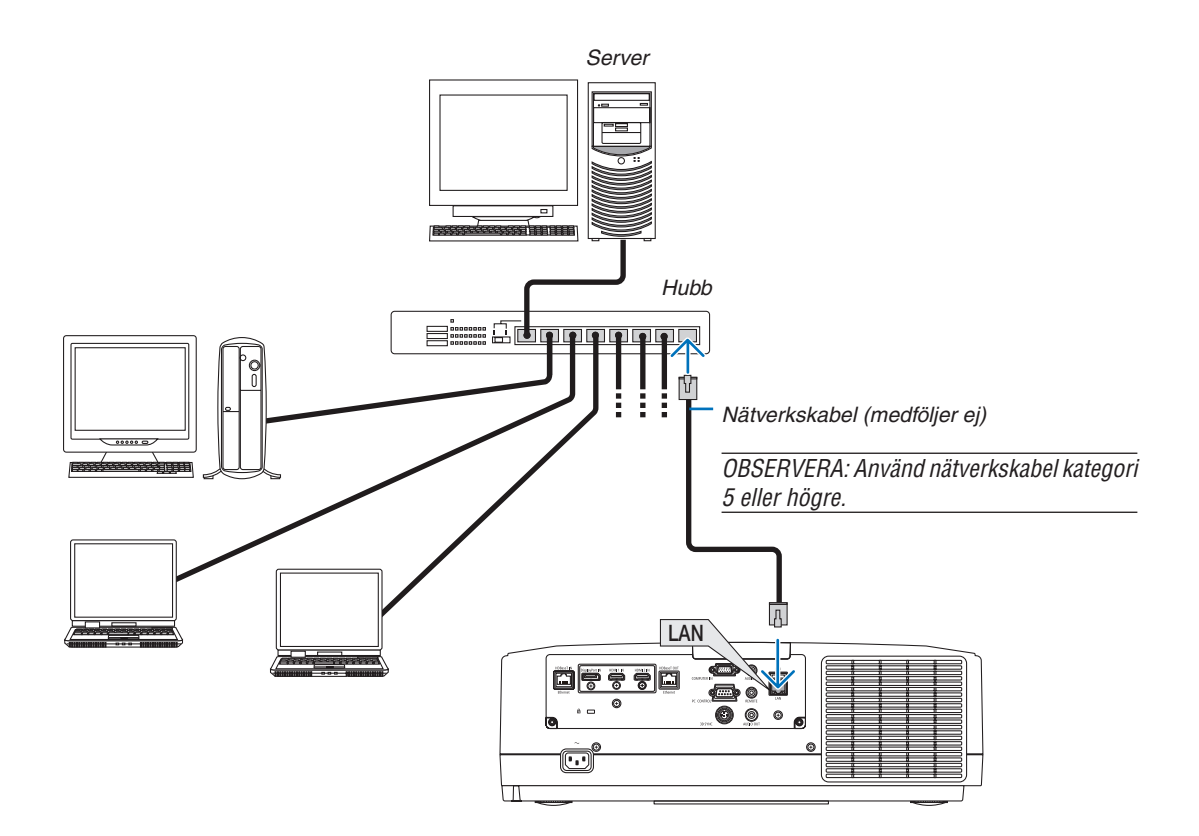

# 7. Underhåll

Detta avsnitt beskriver de enkla underhållsrutiner du bör följa för att rengöra filtren, linsen, höljet, och för att byta lampa och filter.

## ❶ Rengöra filtren

Filtret vid ventilationsinloppet håller damm och smuts borta från projektorns insida.Om filtret är smutsigt eller igentäppt kan projektorn bli överhettad.

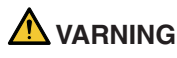

• Använd inte spray som innehåller lättantändlig gas för att ta bort damm på filtren, etc. Det kan orsaka brand.

OBSERVERA: Meddelandet för filterrengöring visas i en minut efter att projektorn har slagits på eller stängts av. Rengör filtren när meddelandet visas. Räknaren för rengöring av filtren är inställd på [AV] vid leveransen. (→ *sida [112](#page-124-0))* Tryck på valfri knapp på projektorhöljet eller fjärrkontrollen för att avbryta meddelandet.

Avlägsna filterenheten och filterkåpan för att rengöra filtret.

## **FÖRSIKTIGT**

- Innan du rengör filtren, stäng av projektorn, koppla bort nätkabeln och låt höljet svalna. Underlåtenhet att följa denna försiktighetsåtgärd kan orsaka elektriska stötar eller brännskador.
- *1. Tryck ned två knappar och dra sedan filterkåpan mot dig för att öppna den.*

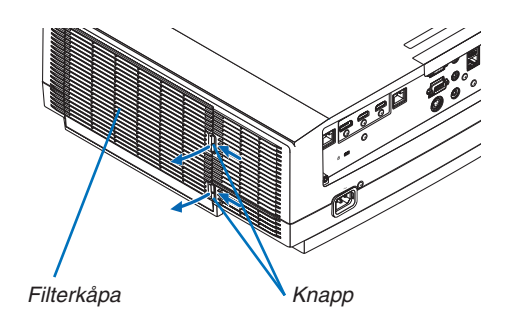

**2. Håll i mitten av filterenheten för att dra ut den.**

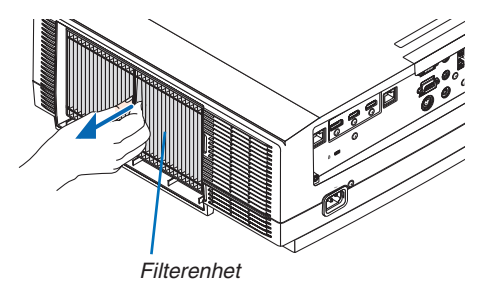

#### *3. Dammsug bort damm fram och bak på filterenheten.*

- Ta bort damm i filtret.
- Ta försiktigt bort damm på filterkåpan och i dragspelsvecken *på filtret.*

#### *OBSERVERA:*

- Använd alltid dammsugarens mjuka munstycke när du dammsuger filtret. Detta är för att inte skada filtret.
- Rengör inte filtret med vatten. Om du gör det kan det leda till att *filtret täpps igen.*

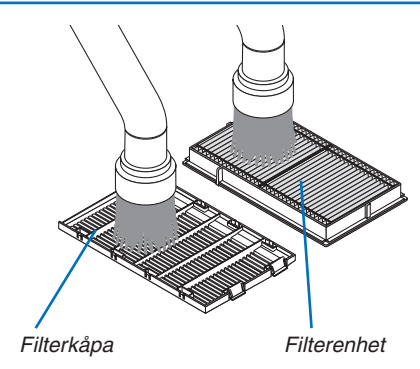

# *Räffla*

*Utbuktning*

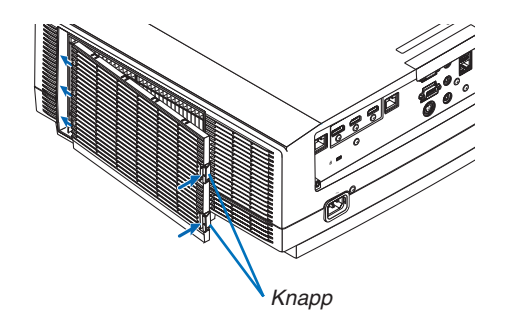

#### *4. Sätt tillbaka filterenheten på projektorhöljet.*

*Sätt i filterenheten i projektorn och rikta in de två utbuktningarna både uppe och nere på filterenheten mot räfflorna på projektorhöljet.*

#### *5. Stäng filterkåpan.*

*Fortsätt trycka på filterkåpans ram runt knapparna tills ett "klick" hörs. Filterkåpan sitter nu fast.*

#### **6. Nollställ filtrets användningstid.**

*Koppla in nätkabeln i vägguttaget, och slå sedan på projektorn. Välj [RESET]* → *[NOLLSTÄLL FILTRETS TIMMAR] från menyn. (*→ *sida [135](#page-147-0))*

*Tidsintervallet för att rengöra filtren är inställd på [AV] vid leveransen. När du använder projektorn som den är nollställer du inte tiden för filteranvändning* 

## ❷ Rengöra linsen

- Stäng av projektorn innan rengöringen.
- Projektorn har en plastlins. Använd en plastlins-rengörare (finns i handeln).
- Skrapa eller repa inte linsens yta eftersom en plastlins lätt repas.
- Använd aldrig alkohol eller linsrengöringsmedel då det skadar linsens plastyta.

## **VARNING**

Använd inte spray som innehåller lättantändlig gas för att ta bort damm på linsen, etc. Det kan orsaka brand.

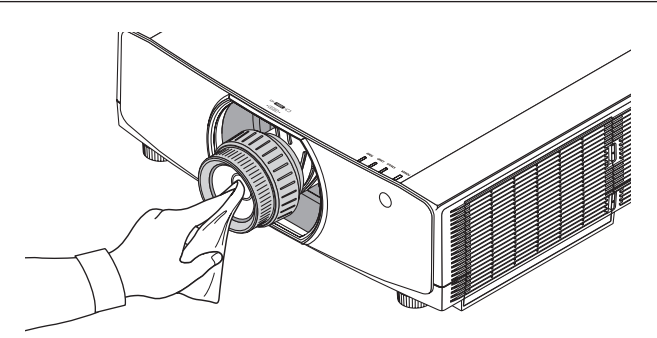

## ❸ Rengöra höljet

Slå av och koppla ur projektorn innan rengöring.

- Använd en torr, mjuk trasa för att torka av damm från höljet. Använd ett milt rengöringsmedel om det är kraftigt nedsmutsat.
- Använd aldrig starka rengöringsmedel eller lösningsmedel såsom alkohol eller thinner.
- Om du använder en dammsugare vid rengöring av ventilationsspringorna eller högtalaren, tvinga inte in dammsugarborsten i springorna på höljet.

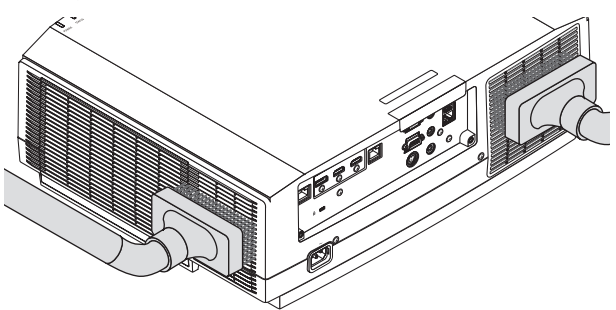

*Dammsug av dammet från ventilationsspringorna.*

- Igentäppta ventilationsspringor kan höja projektorns interna temperatur, vilket kan göra att fel uppstår.
- Skrapa eller slå inte på höljet med fingrarna eller några hårda föremål.
- Kontakta din återförsäljare för rengöring av projektorns insida.

OBSERVERA: Använd inte flyktiga ämnen såsom insektsgift på höljet, linsen, eller skärmen. Lämna inte en gummi- eller vinylprodukt *i långvarig kontakt med den. Om detta inte följs kan ytfinishen försvinna eller beläggningen skalas bort.* 

## *A* Lampbyte

När lampan har nått slutet av sin livslängd, blinkar LAMP-indikatorn på höljet orange och meddelandet "LAMPAN HAR NÅTT SLUTET AV SIN FÖRVÄNTADE LIVSLÄNGD. BYT UT LAMPAN. ANVÄND DEN SPECIFICERADE LAMPAN FÖR SÄKERHET OCH PRESTANDA." visas (\*).Trots att lampan fortfarande kanske fungerar bör du byta ut den så fort som möjligt för att få optimal projektorprestanda. När du bytt lampan ska du nollställa lampans timräknare. (→ sida [134\)](#page-146-0)

## **FÖRSIKTIGT**

- RÖR INTE VID LAMPAN direkt efter att den har använts. Den är mycket varm. Slå av projektorn och koppla ur nätkabeln. Låt lampan svalna i minst en timme innan du tar i den.
- Använd den specificerade lampan för att garantera säkerhet och prestanda.
- TA INTE BORT NÅGRA SKRUVAR förutom en skruv i lampkåpan och två skruvar i lamphuset. Annars kan du få en elektrisk stöt.
- Var försiktig så att inte glaset på lamphuset går sönder.

 Lämna inga fingeravtryck på lamphusets glasyta. Detta kan leda till oönskade skuggor på skärmen och dålig bildkvalitet.

Förloppsindikatorn ÅTERSTÅENDE LAMPTID visar lampans återstående livslängd i procent.

 När den återstående lamptiden når 0 % ändras förloppsindikatorn för ÅTERSTÅENDE LAMPTID från 0 % till 100 timmar och nedräkningen startar. Under tiden kommer LAMP-indikatorn att blinka orange.

 När den når 0 timmar, kommer LAMP-indikatorn att börja blinka rött.

 Om du fortsätter att använda lampan efter att den har nått sin livslängd kan glödlampan gå sönder och glasbitar kan spridas omkring i lampkåpan. Rör inte vid splittret, det kan orsaka skador. Om detta inträffar ska du kontakta din NEC-återförsäljare för lampbyte.

\*OBSERVERA: Detta meddelande kommer att visas när följande gäller:

- *i en minut efter att projektorn har slagits på*
- när $\circled{b}$  (POWER)-knappen på projektorhöljet eller STANDBY-knappen på fjärrkontrollen trycks in

Tryck på valfri knapp på projektorhöljet eller fjärrkontrollen för att stänga av meddelandet.

Tillvalslampa och verktyg som behövs för lampbyte:

- • Stjärnskruvmejsel
- • Reservlampa: NP42LP

#### Flödesschema för att byta ut lampan

- *Steg 1. Byt ut lampan*
- *Steg 2.* **Återställa lampans brukstid (**→ *sida [134](#page-146-0), [135\)](#page-147-0)*

#### **Byta ut lampan:**

#### *1. Ta bort lampkåpan.*

*(1)Lossa skruven på lampkåpan*

• Skruven på lampkåpan kan inte tas bort.

*(2)Dra botten på lampkåpan mot dig och ta bort den.*

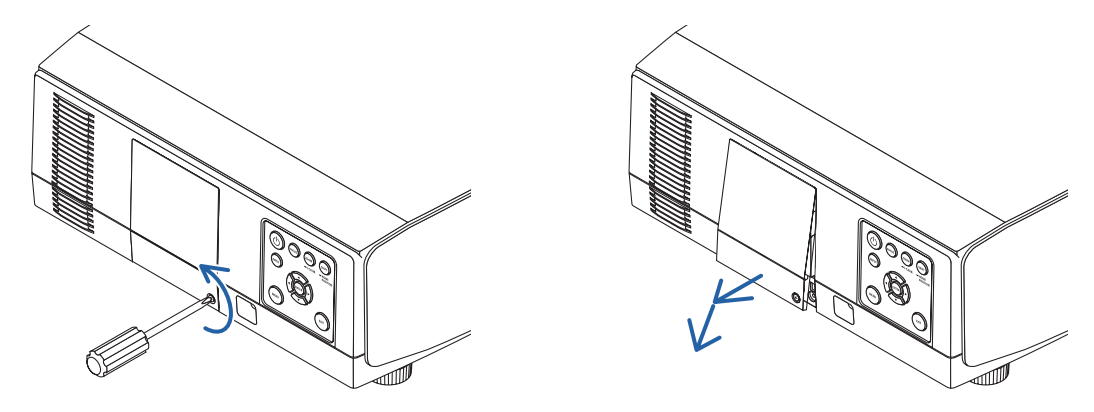

#### *2. Ta bort lamphuset.*

*(1)Lossa de två skruvarna som håller lamphuset med skruvmejseln tills den går lätt.*

- • De två skruvarna kan inte tas bort.
- • Det finns en spärr på detta hölje som förhindrar elektriska stötar. Försök inte att sätta spärren ur funktion.

*(2)Fatta lamphuset och dra upp det.*

#### **FÖRSIKTIGT:**

Kontrollera att lamphuset är tillräckligt svalt innan du tar bort det.

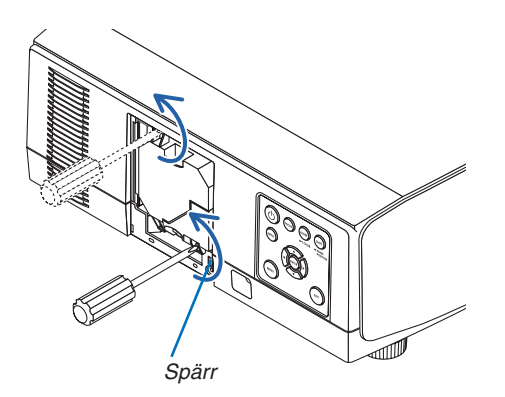

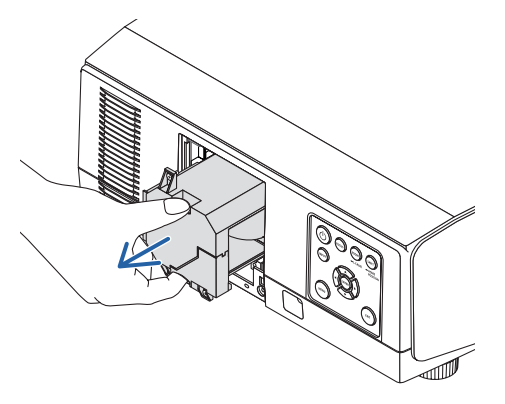

#### *3. Installera ett nytt lamphus.*

*(1)Sätt i ett nytt lamphus försiktigt. (2)Fäst med de två skruvarna.*

• Dra åt skruvarna ordentligt.

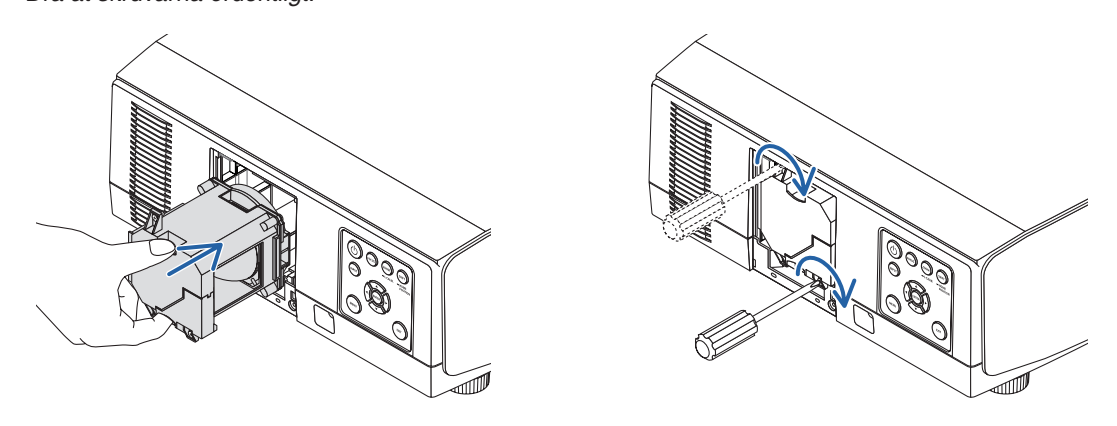

#### *4. Sätt tillbaka lampkåpan.*

*(1)För in den övre delen av lampkåpan i skåran i projektorn och stäng lampkåpan.*

*(2)Dra åt skruven för att fästa lampkåpan.*

• Dra åt skruven ordentligt.

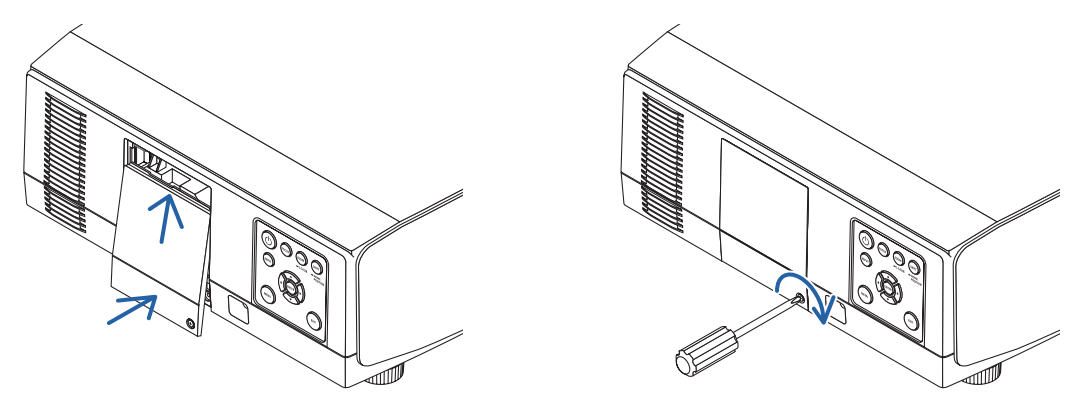

**Lampbytet är nu slutfört. Fortsätt med att nollställa lampans brukstimmar.**

#### **Nollställa filtrets brukstimmar:**

- *1. Ställ projektorn på platsen där den ska användas.*
- **2. Koppla in nätkabeln i vägguttaget, och slå sedan på projektorn.**
- *3. Nollställ lampans brukstimmar.*

*Från menyn, välj [RESET]* → *[NOLLSTÄLL LAMPANS TIMMAR] och återställ användningstiden för lampan. (*→ *sida [134\)](#page-146-0)*

## ❺ Byte av filter

Byt filtret efter 10 000 förbrukade timmar.

Användbar tid för filtret varierar beroende på projektorns installationsvillkor. Om projektorn är installerad i en dammig miljö rekommenderas att byta filtret tidigare än 10 000 timmar.

• Utbytesfiltret, NP06FT, finns hos våra återförsäljare.

#### *OBSERVERA:*

- • VIDRÖR INTE FILTERENHETEN omedelbart efter att projektorn har använts. Stäng av projektorn och koppla sedan ur nätsladden *och låt projektorn svalna tillräckligt.*
- • Tiden det tar att byta filtret varierar beroende på användningsvillkoren.

#### **För att byta ut filtren:**

#### *OBSERVERA:*

- • Borsta bort damm och smuts från projektorhöljet innan filtren byts ut.
- • Projektorn är ett precisionsinstrument. Håll damm och smuts borta under filterbytet.
- • Tvätta inte filtren med tvål och vatten. Tvål och vatten skadar filtermembranet.
- • Sätt filtren på plats. Felaktig montering av ett filter kan orsaka att damm och smuts kommer in i projektorn.
- *1. Tryck ned två knappar och dra sedan filterkåpan mot dig för att öppna den.*

**2. Håll i mitten av filterenheten för att dra ut den.**

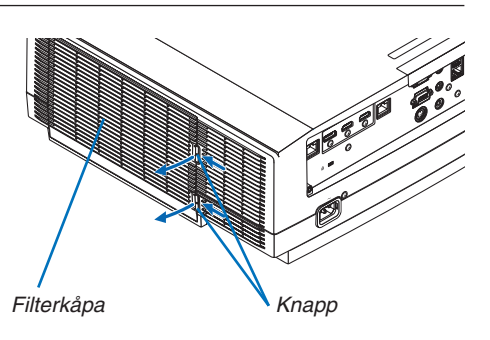

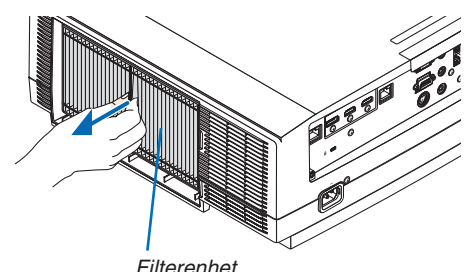

*3. Ta bort damm från filterkåpan.*

*Gör rent både utanpå och inuti.*

*4. Montera ett nytt filter i filterenheten.*

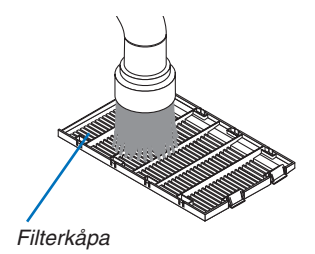

#### *5. Sätt tillbaka filterenheten på projektorhöljet.*

*Sätt i filterenheten i projektorn och rikta in de två utbuktningarna både uppe och nere på filterenheten mot räfflorna på projektorhöljet.*

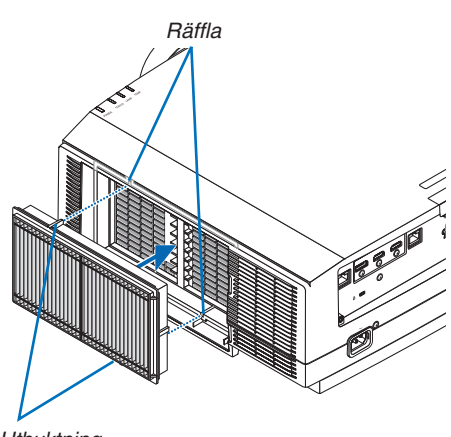

*Utbuktning*

#### **6. Stäng filterkåpan.**

*Fortsätt trycka på filterkåpans ram runt knapparna tills ett "klick" hörs. Filterkåpan sitter nu fast.*

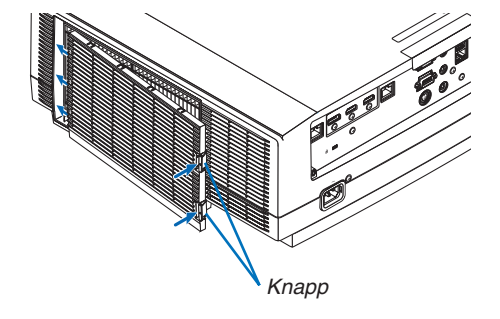

**Filterbytet är nu slutfört. Fortsätt med att nollställa filtertimmarna.**

#### **För att nollställa filtertimmarna:**

- *1. Ställ projektorn på platsen där den ska användas.*
- **2. Koppla in nätkabeln i vägguttaget, och slå sedan på projektorn.**

#### *3. Nollställ filtrets timmar.*

*Från menyn, välj [RESET]* → *[NOLLSTÄLL FILTRETS TIMMAR] och återställ filtrets brukstid. (*→ *sida [135\)](#page-147-0)*

## ❶ Projiceringsavstånd och skärmstorlek

Åtta olika linser av bajonettyp kan användas med denna projektor. Se informationen på denna sida och använd ett objektiv som passar installationsmiljön (dukstorlek och projiceringsavstånd). För instruktioner om montering av objektivet, se sida [141](#page-153-0).

#### Objektivtyper och projiceringsavstånd

#### **WUXGA-typ**

(Enhet: m)

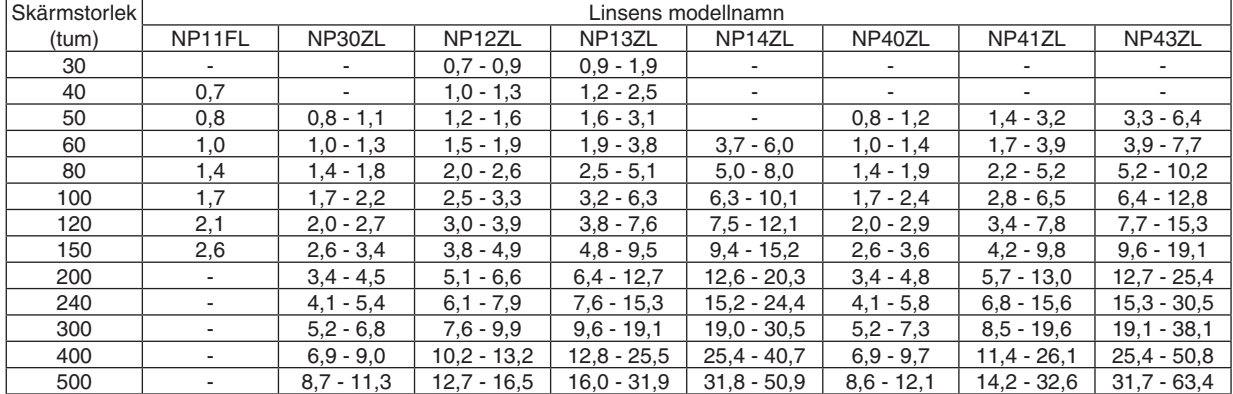

TIPS

*Beräkning av projiceringsavståndet från skärmstorleken*

NP11FL-lins projiceringsavstånd (m) =  $H \times 0.8$ : 0,7 m (min.) till 2,6 m (max.) NP30ZL-lins projiceringsavstånd (m) = H  $\times$  0,8 till H  $\times$  1,0: 0,8 m (min.) till 11,3 m (max.) NP12ZL-lins projiceringsavstånd (m) = H  $\times$  1,2 till H  $\times$  1,5: 0,7 m (min.) till 16,5 m (max.) NP13ZL-lins projiceringsavstånd (m) = H  $\times$  1,5 till H  $\times$  3,0: 0,9 m (min.) till 31,9 m (max.) NP14ZL-lins projiceringsavstånd (m) = H  $\times$  2,9 till H  $\times$  4,7: 3,7 m (min.) till 50,9 m (max.) NP40ZL lins projiceringsavstånd (m) = H x 0,8 till H x 1,1 : 0,8 m (min.) till 12,1 m (max.) NP41ZL lins projiceringsavstånd (m) = H x 1,3 till H x 3,0 : 1,4 m (min.) till 32,6 m (max.) NP43ZL lins projiceringsavstånd (m) = H x 3,0 till H x 5,9 : 3,3 m (min.) till 63,4 m (max.) "H" (Horisontell) refererar till skärmens bredd.

\* Siffrorna skiljer sig med flera procent från tabellen ovan då beräkningen är ungefärlig.

Ex.: Projiceringsavstånd vid projicering på en 150-tums skärm med objektivet NP13ZL:

I enlighet med tabellen "Skärmstorlek (för referens)" (→ *sida [166](#page-178-0)*), H (skärmbredd) = 323,1 cm.

Projiceringsavståndet är 323,1 cm  $\times$  1,5 till 323,1 cm  $\times$  3,0 = 484,7 cm till 969,3 cm (på grund av zoomobjektivet).

#### 8. Bilaga

#### **WXGA-typ**

(Enhet: m)

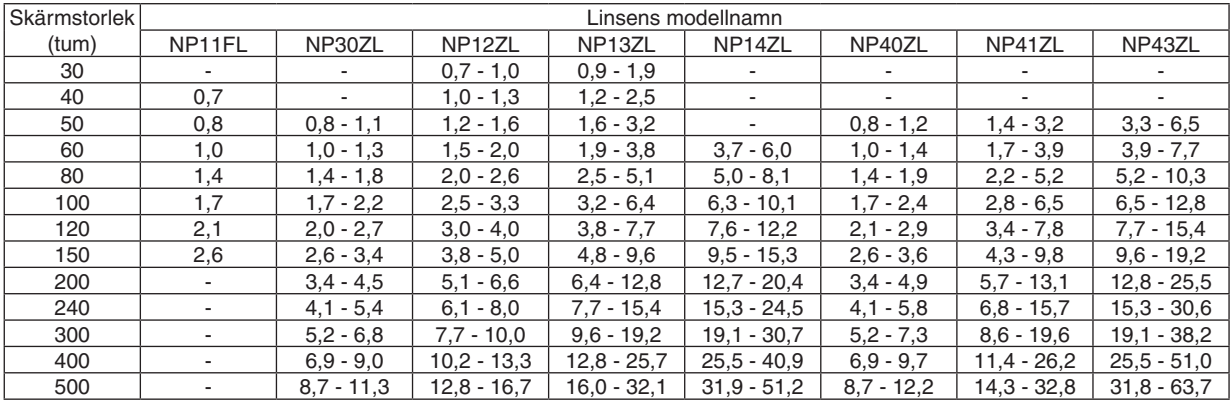

#### TIPS

*Beräkning av projiceringsavståndet från skärmstorleken*

NP11FL-lins projiceringsavstånd (m) =  $H \times 0.8$ : 0.7 m (min.) till 2.6 m (max.)

NP30ZL-lins projiceringsavstånd (m) = H × 0,8 till H × 1,0: 0,8 m (min.) till 11,3 m (max.)

NP12ZL-lins projiceringsavstånd (m) = H  $\times$  1,2 till H  $\times$  1,5: 0,7 m (min.) till 16,7 m (max.)

NP13ZL-lins projiceringsavstånd (m) = H  $\times$  1,5 till H  $\times$  3,0: 0,9 m (min.) till 32,1 m (max.)

NP14ZL-lins projiceringsavstånd (m) = H  $\times$  2,9 till H  $\times$  4,7: 3,7 m (min.) till 51,2 m (max.)

NP40ZL lins projiceringsavstånd (m) = H x 0,8 till H x 1,1 : 0,8 m (min.) till 12,2 m (max.)

NP41ZL lins projiceringsavstånd (m) = H x 1,3 till H x 3,0 : 1,4 m (min.) till 32,8 m (max.)

NP43ZL lins projiceringsavstånd (m) = H x 3,0 till H x 6,0 : 3,3 m (min.) till 63,7 m (max.)

"H" (Horisontell) refererar till skärmens bredd.

\* Siffrorna skiljer sig med flera procent från tabellen ovan då beräkningen är ungefärlig.

Ex.: Projiceringsavstånd vid projicering på en 150-tums skärm med objektivet NP13ZL:

I enlighet med tabellen "Skärmstorlek (för referens)" (→ *sida [166](#page-178-0)*), H (skärmbredd) = 323,1 cm.

Projiceringsavståndet är 323,1 cm × 1,5 till 323,1 cm × 3,0 = 484,7 cm till 969,3 cm (på grund av zoomobjektivet).

#### 8. Bilaga

#### **XGA-typ**

(Enhet: m)

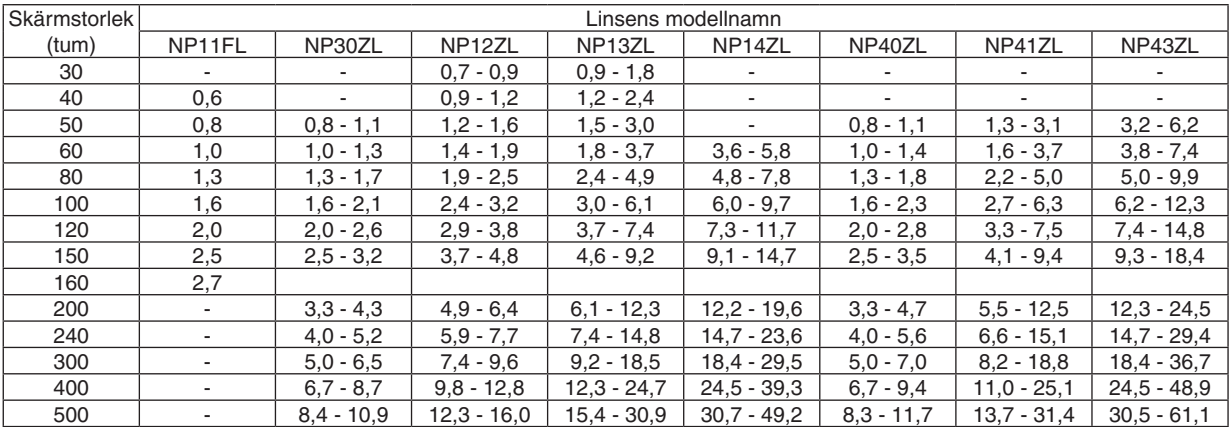

TIPS

*Beräkning av projiceringsavståndet från skärmstorleken*

NP11FL-lins projiceringsavstånd (m) =  $H \times 0.8$ : 0,6 m (min.) till 2,7 m (max.)

NP30ZL-lins projiceringsavstånd (m) = H  $\times$  0,8 till H  $\times$  1,1: 0,8 m (min.) till 10,9 m (max.)

NP12ZL-lins projiceringsavstånd (m) = H  $\times$  1,2 till H  $\times$  1,6: 0,7 m (min.) till 16,0 m (max.)

NP13ZL-lins projiceringsavstånd (m) = H  $\times$  1,5 till H  $\times$  3,0 : 0,9 m (min.) till 30,9 m (max.)

NP14ZL-lins projiceringsavstånd (m) = H  $\times$  3,0 till H  $\times$  4,8 : 3,6 m (min.) till 49,2 m (max.)

NP40ZL lins projiceringsavstånd (m) = H x 0,8 till H x 1,1 : 0,8 m (min.) till 11,7 m (max.)

NP41ZL lins projiceringsavstånd (m) = H x 1,3 till H x 3,1 : 1,3 m (min.) till 31,4 m (max.)

NP43ZL lins projiceringsavstånd (m) = H x 3,1 till H x 6,1 : 3,2 m (min.) till 61,1 m (max.)

"H" (Horisontell) refererar till skärmens bredd.

\* Siffrorna skiljer sig med flera procent från tabellen ovan då beräkningen är ungefärlig.

Ex.: Projiceringsavstånd vid projicering på en 150-tums skärm med objektivet NP13ZL:

I enlighet med tabellen "Skärmstorlek (för referens)" (→ *sida [166](#page-178-0)*), H (skärmbredd) = 304,8 cm.

Projiceringsavståndet är 304,8 cm × 1,5 till 304,8 cm × 3,0 = 457,2 cm till 914,4 cm (på grund av zoomobjektivet).

#### **Projiceringsområde för olika objektiv**

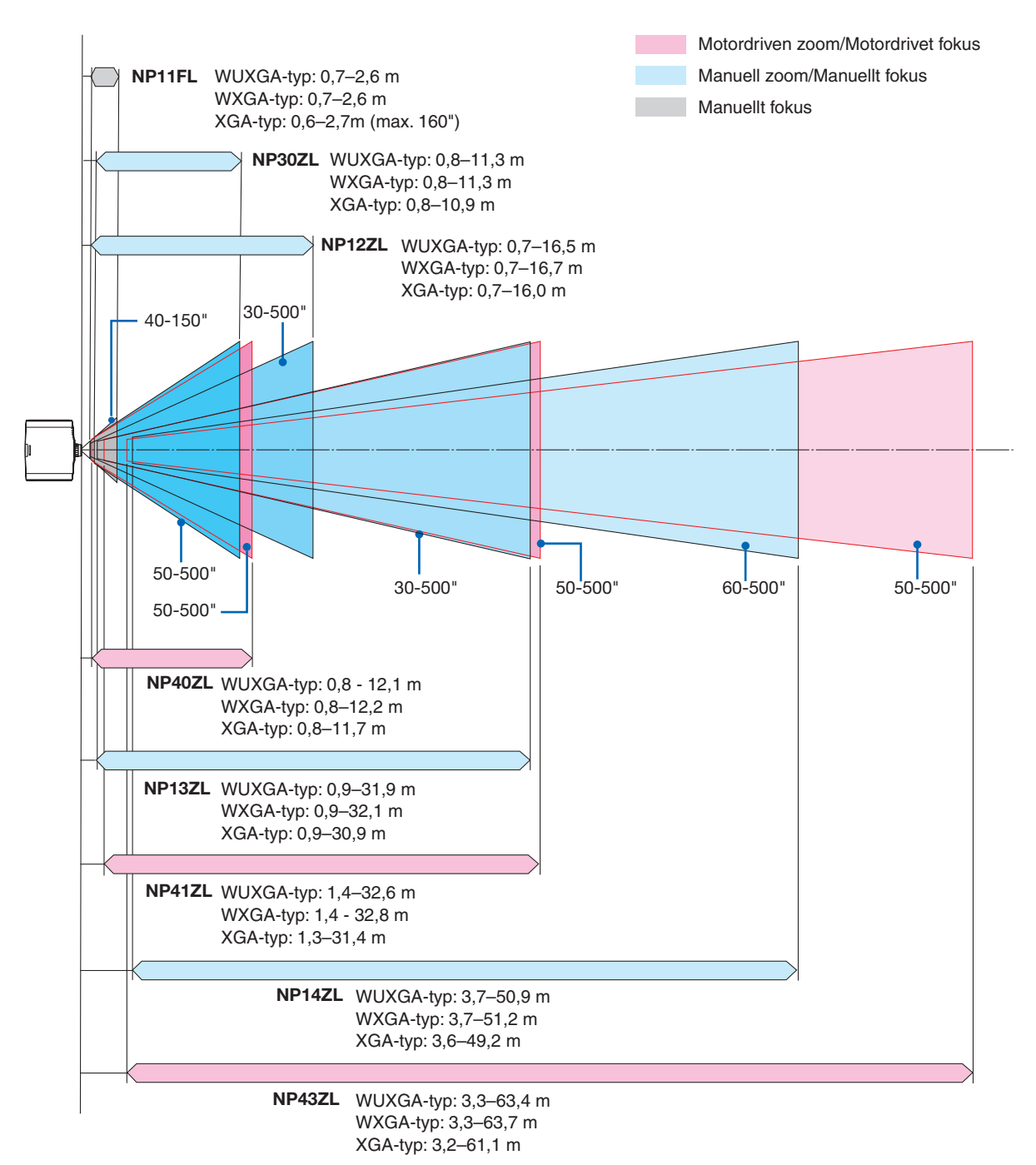

#### <span id="page-178-0"></span>Tabell över skärmstorlekar och mått

#### **WUXGA-typ/WXGA-typ**

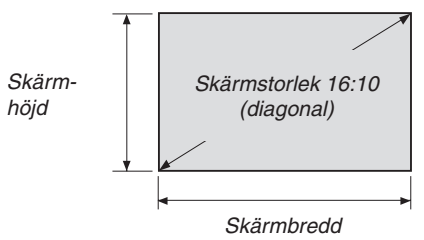

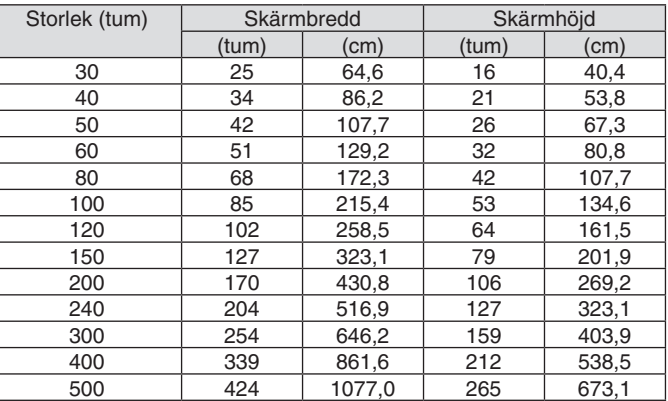

#### **XGA-typ**

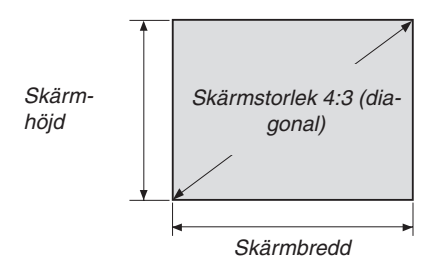

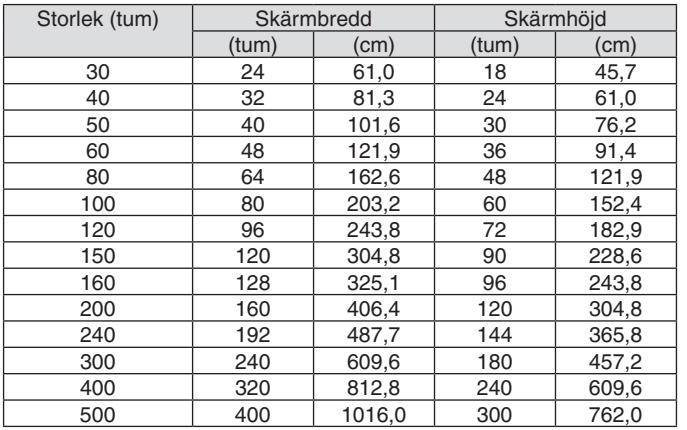

#### Objektivförskjutningsområde

Denna projektor är utrustad med en objektivförskjutningsfunktion för att justera positionen för den projicerade bilden med knapparna. Objektivet kan förskjutas inom området som visas nedan.

#### *OBSERVERA:*

- • Använd NP11FL vid utgångsläget.
- \* Se objektivförskjutningstabellen på nästa sida för ritningsnumret för objektivförskjutningsområdet.

#### **Bord/fram-projicering**

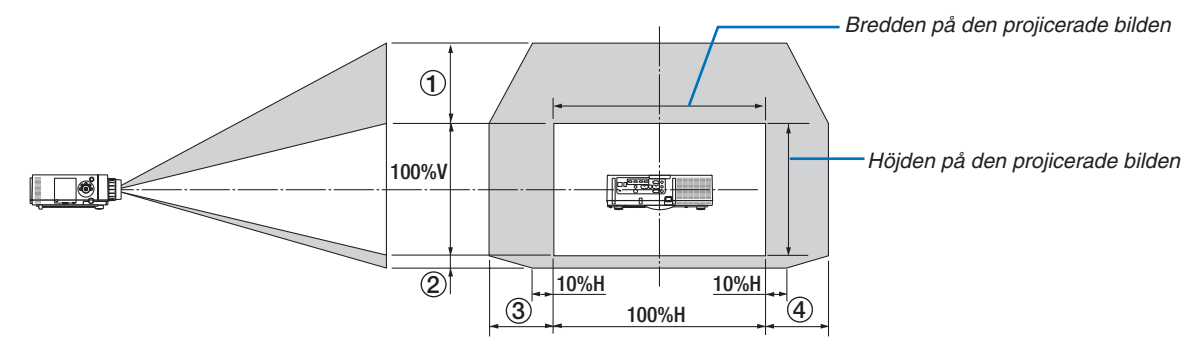

Beskrivning av symboler: V indikerar vertikal (höjd på den projicerade bilden), H indikerar horisontell (bredd på den projicerade bilden).

#### **Tak/fram-projicering**

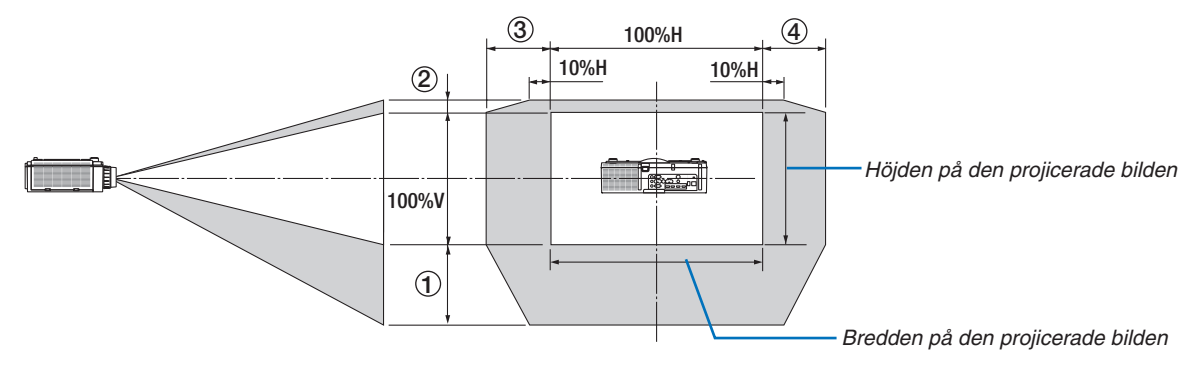
#### **Objektivförskjutningstabell**

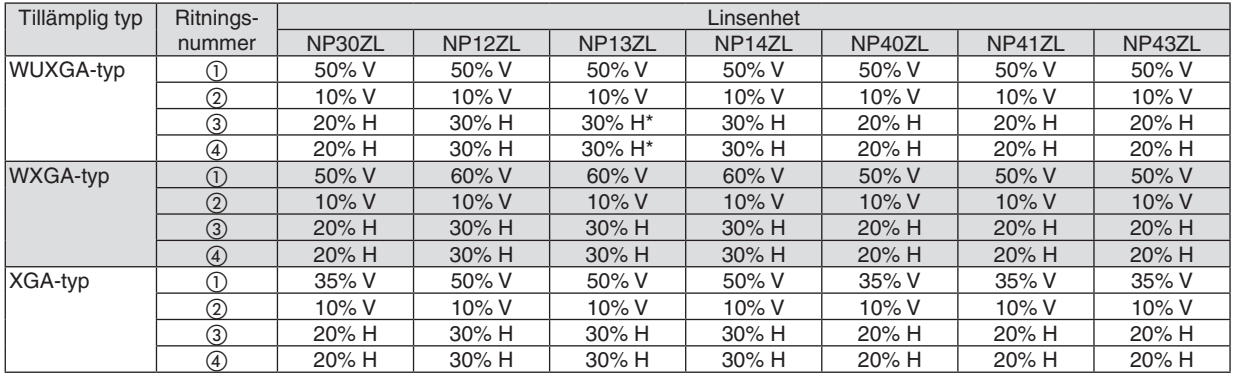

För WUXGA-typ är förskjutningsområdet i horisontell riktning upp till 15 % H när linsenheten "NP13ZL" används för att projicera en skärm som överstiger modell 150.

Ex.: Vid projicering på en 150-tums skärm

Förklaringen gäller för en projektor av XGA-typ (4:3-panel) med en NP12ZL-lins monterad.

• Byt också ut skärmmåtten och det maximala förskjutningsvärdet i beräkningarna för projektorerna av WXGA-typ och WUXGA-typ (16:10-panel).

Enligt tabellerna för skärmstorlek och mått (→ sida [166\)](#page-178-0), H = 304,8 cm, V = 228,6 cm.

Justeringsområde i den vertikala riktningen: Den projicerade bilden kan flyttas uppåt 0,5 × 228,6 cm = 114 cm, nedåt 0,1 × 228,6 cm = 22 cm (när linsen är i mittenpositionen). För en tak/fram-installation, är ovanstående siffror omvända. Justeringsområde i horisontal riktning: Den projicerade bilden kan flyttas åt vänster 0,3 × 304,8 cm = 91 cm, till höger  $0.3 \times 304.8$  cm = 91 cm.

\* Siffrorna skiljer sig med flera % då beräkningen är ungefärlig.

# <span id="page-181-0"></span>❷ Lista över kompatibla insignaler

### **HDMI/HDBaseT**

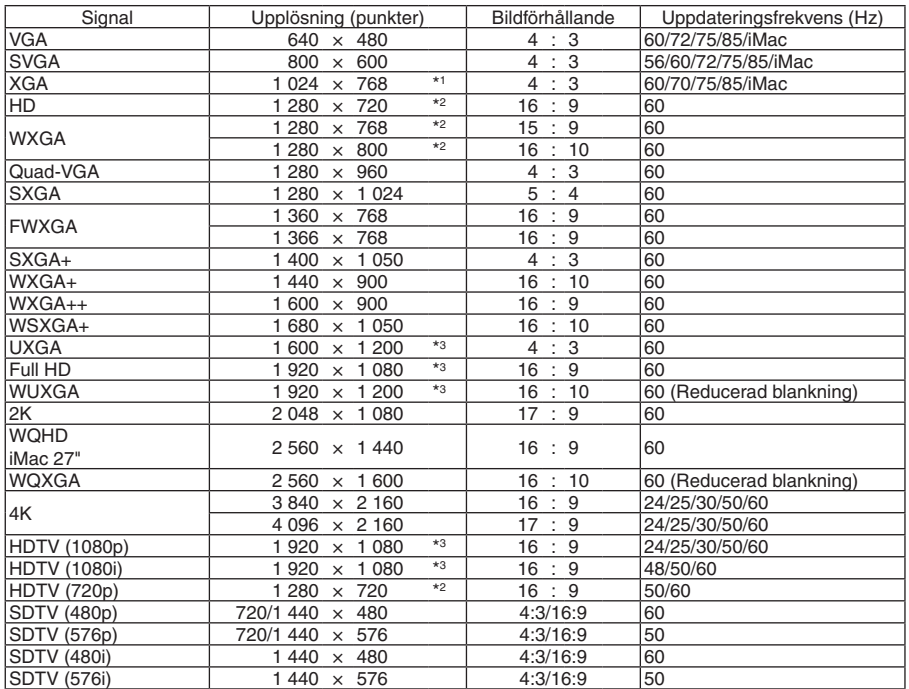

# **DisplayPort**

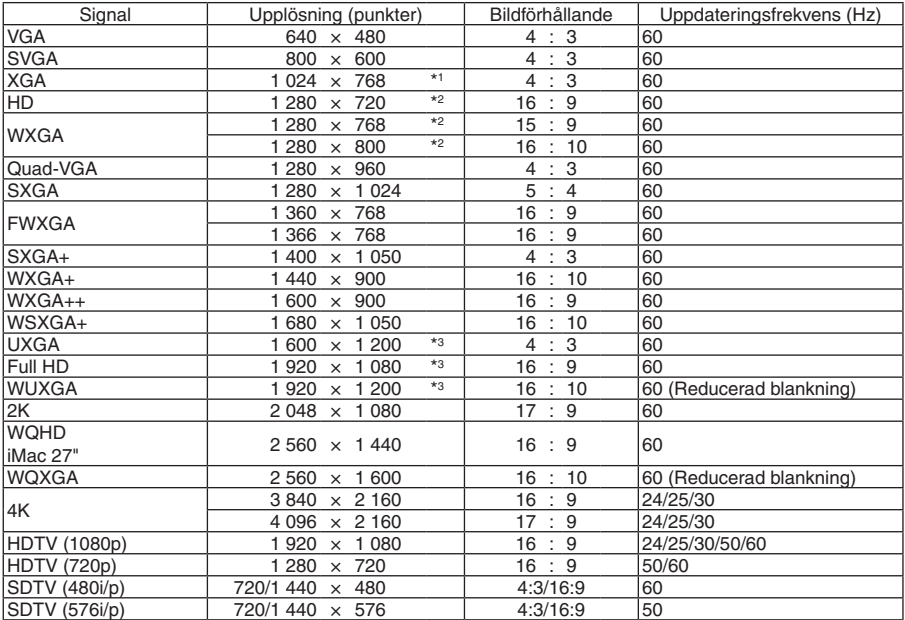

# **Analog RGB**

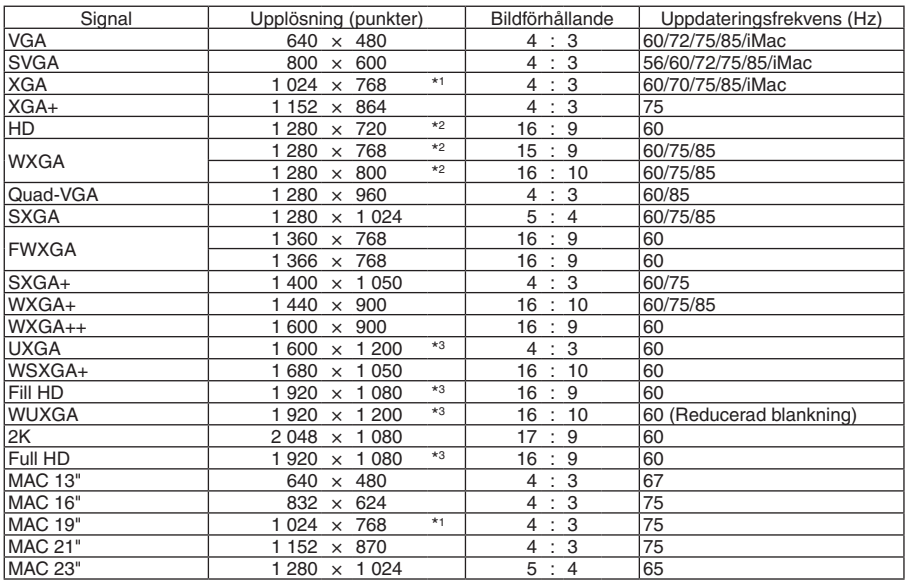

# **Analog komponent**

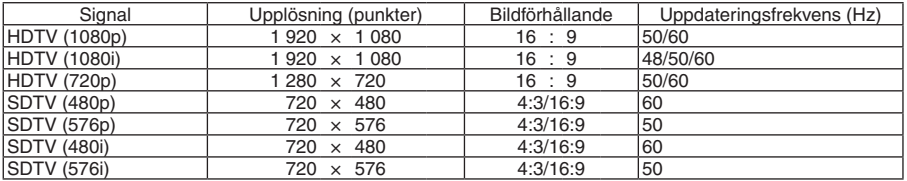

#### **HDMI/HDBaseT 3D**

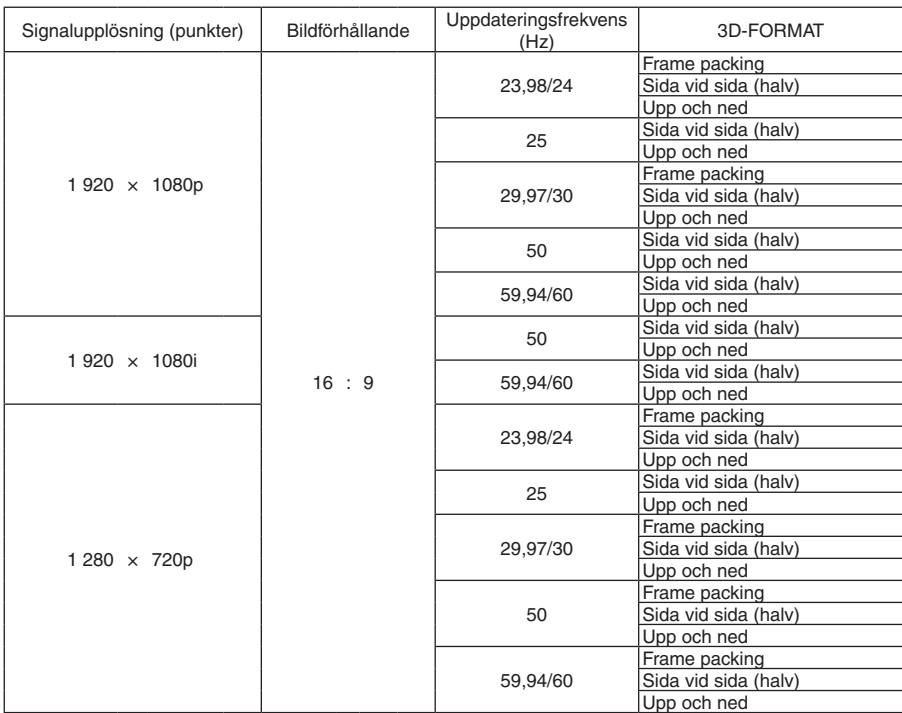

### **DisplayPort 3D**

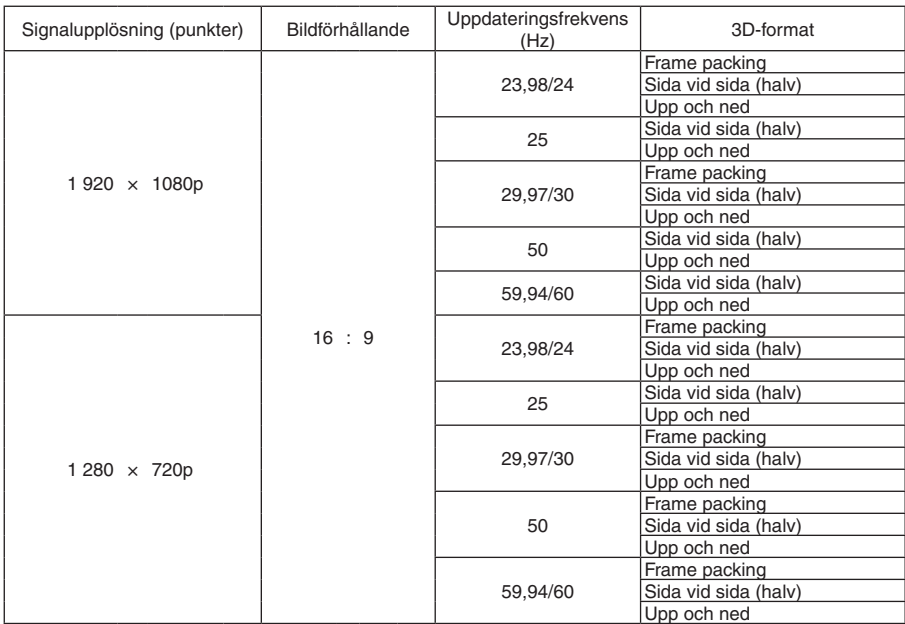

\*1 Äkta upplösning på XGA-typ

\*2 Äkta upplösning på WXGA-typ

\*3 Äkta upplösning på WUXGA-typ

• Signaler som överskrider projektorns upplösning hanteras med Advanced AccuBlend.

Med Advanced AccuBlend kan teckenstorleken och raka linjer bli ojämna och färgen kan bli suddig.

Vid leveransen är projektorn inställd för signaler med standardskärmupplösningar och frekvenser, men justeringar kan krävas beroende på typen av dator.

# ❸ Specifikationer

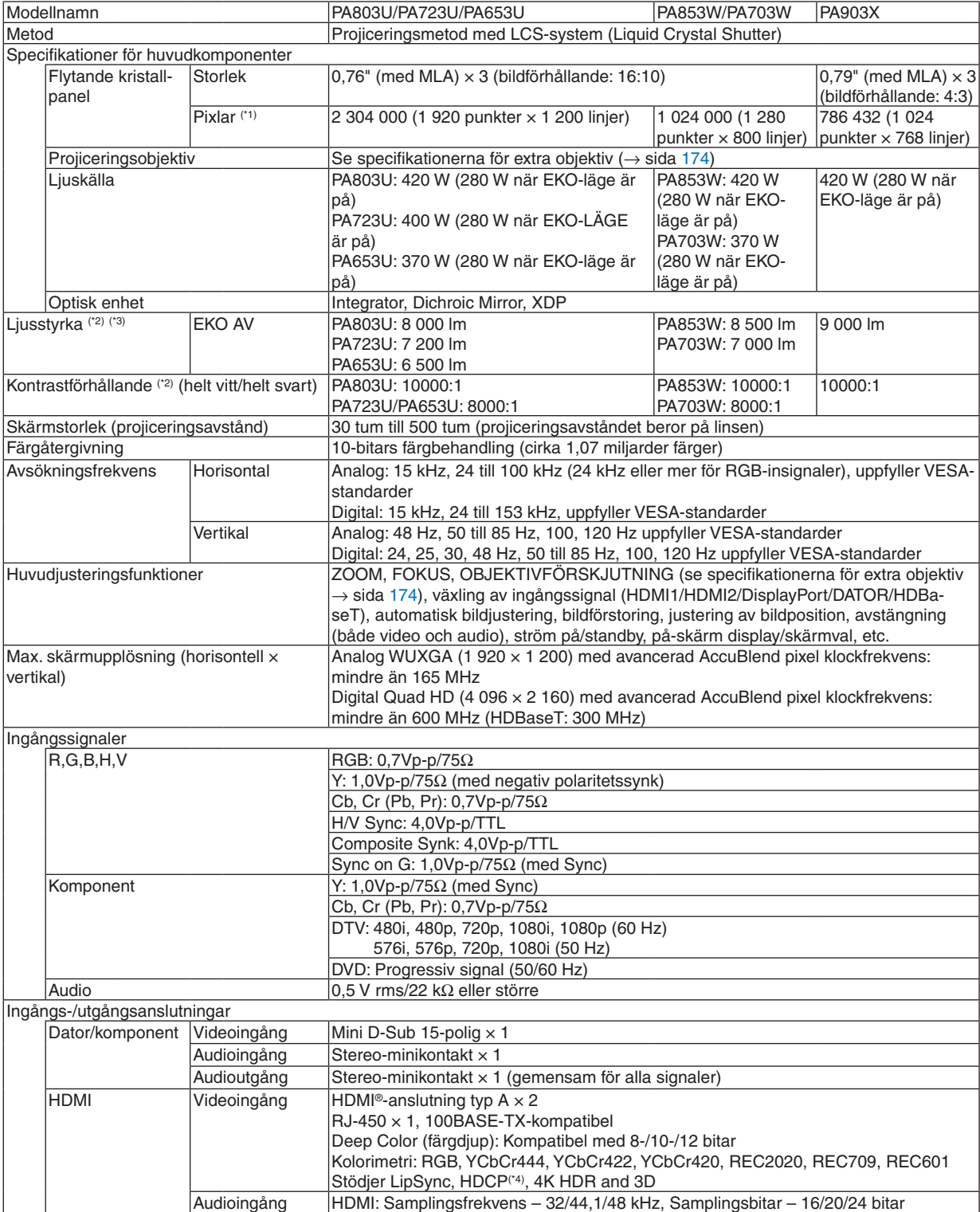

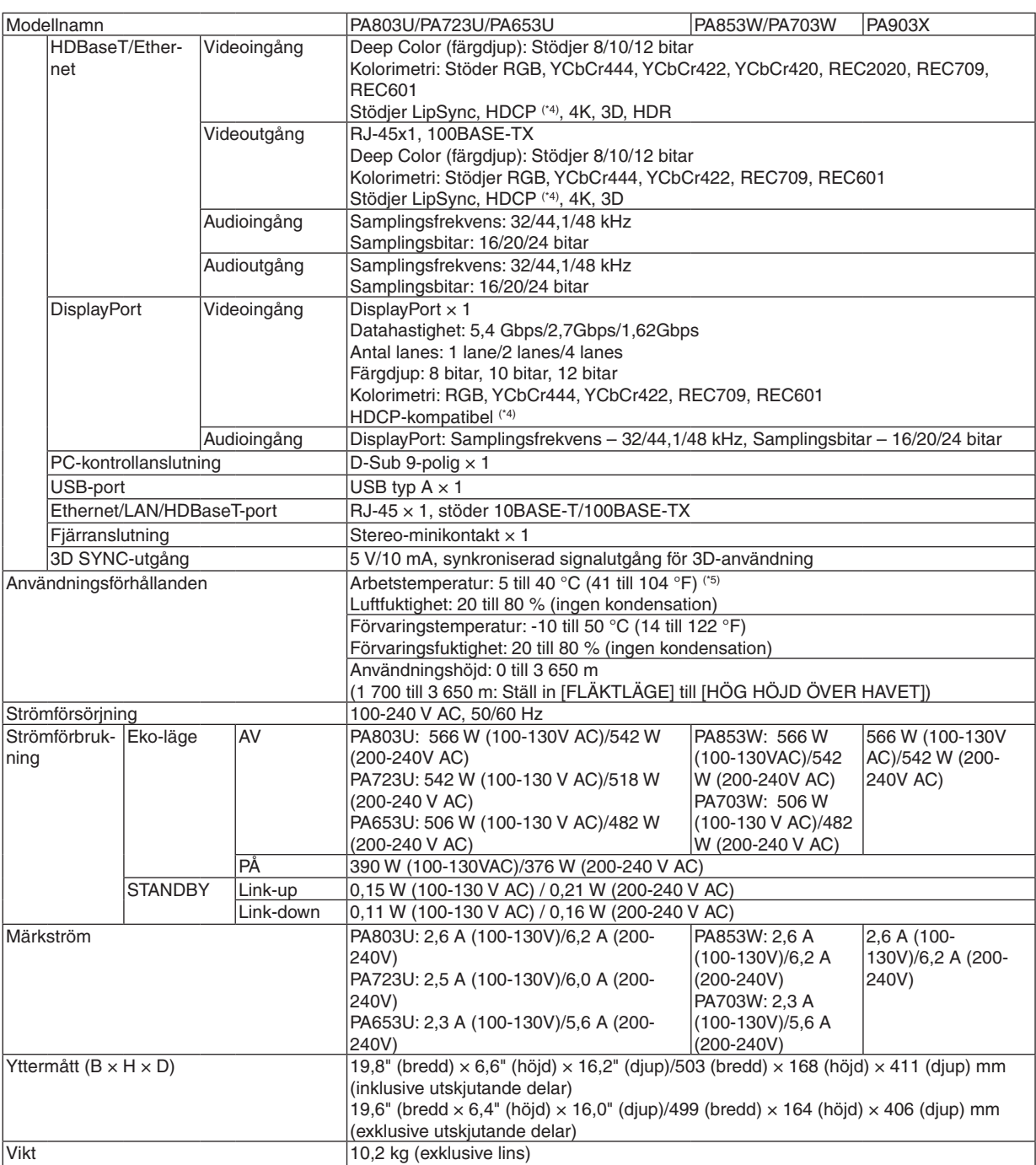

<span id="page-186-0"></span>\*1 Effektiva pixlar är fler än 99,99 %.

- \*2 Detta är värdet på ljusstyrkan (lumen) när [FÖRINSTÄLLNING]-läget är inställt på [HÖGT-LJUST]. Ljuseffekten minskar till 70 % när [PÅ] är valt för [EKO-LÄGE]. Om något annat läge är valt som [FÖRINSTÄLLNING] kan belysningseffektens värde minska något.
- \*3 I enlighet med ISO21118-2012
- \*4 Om du inte kan visa material via HDMI-ingången betyder det inte nödvändigtvis att projektorn inte fungerar korrekt. Med implementeringen av HDCP kan det finnas fall där visst innehåll är skyddat med HDCP och kanske inte visas beroende på beslut/ avsikter hos HDCP-samfundet (Digital Content Protection, LLC). Video: HDR, Deep Color, 8/10/12 bitar, LipSync Audio: LPCM; upp till 2 kanaler, samplingshastighet 32/44,1/48 KHz, samplingsbitar; 16/20/24 bitar HDMI: Stödjer HDCP2.2/1.4 DisplayPort: Stödjer HDCP 1.4 HDBaseT: Stödjer HDCP 2.2/1.4  $*5.35$  till 40 °C – "Tvingat eko-läge"
- • Dessa specifikationer och produktens design kan ändras utan föregående meddelande.

#### **Extra objektiv (säljs separat)**

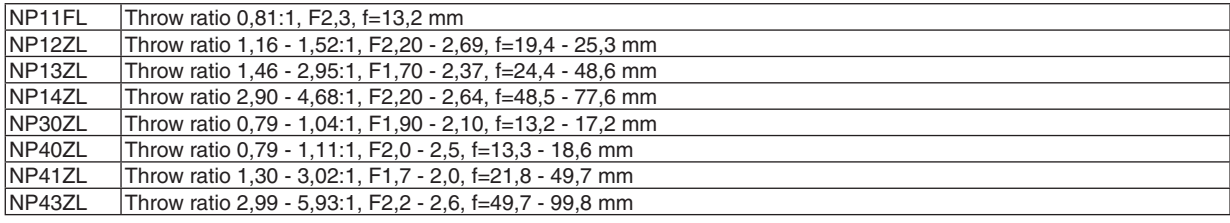

*OBSERVERA:*

- • Ovanstående throw ratio är för projicering på 100"-skärm med WUXGA.
- • Om du vill använda NP30ZL, ställ in EKO-läget till PÅ.
- Använd NP11FL vid utgångsläget.

# ❹ Höljets mått

Enhet: mm (tum)

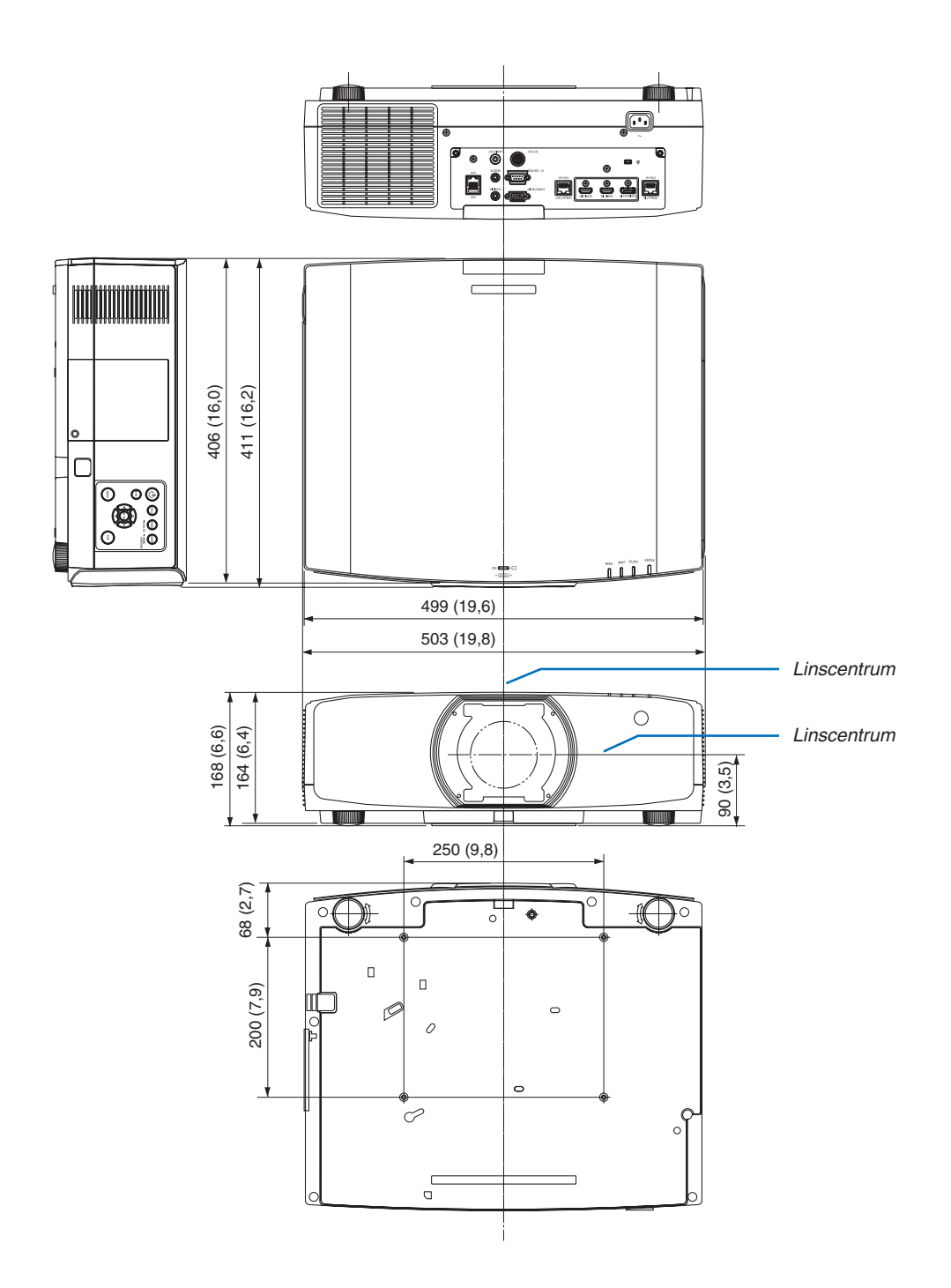

# ❺ Montera kabelkåpan (säljs separat)

**Om den separat sålda kabelkåpan (NP10CV) monteras på projektorn kan kablarna gömmas för ett prydligare utseende.**

# **FÖRSIKTIGT**

- • Se till att fästa kåpan med de medföljande skruvarna sedan den monterats. Annars kan kabelkåpan ramla av och skadas eller möjligen orsaka skador.
- • Bunta inte ihop nätkabeln under kabelkåpan. Det kan orsaka brand.
- Undvik att hålla i kabelskyddet när projektorn flyttas och använd inte våld när kabelkåpan monteras. Det kan skada kabelkåpan och leda till att projektorn faller eller vållar skada.

### **Montering**

Förberedelser:

**Borttagning**

*den ramlar.*

*2. Ta bort kabelkåpan.*

• Skruven lossar inte helt.

1. Anslut nätkabeln och kablarna till projektorn (anslutningskablarna är inte med på diagrammen).

2. Hämta en stjärnskruvmejsel.

*1. För in de två runda utskjutande delarna på vänstra och högra kanten av kabelkåpan i spåren längst ned på projektorn för att rikta upp den.*

*OBSERVERA: Var försiktig så att nätkabeln och kablarna inte fastnar i kabelkåpan.*

**1. Vrid kabelkåpans skruv moturs tills den lossar.**

• Vrid kabelkåpan en aning, och lyft sedan av den.

• Håll i kabelkåpan medan du gör detta för att förhindra att

- **2. Vrid kabelkåpans skruv medurs.**
	- • Dra åt skruven ordentligt.

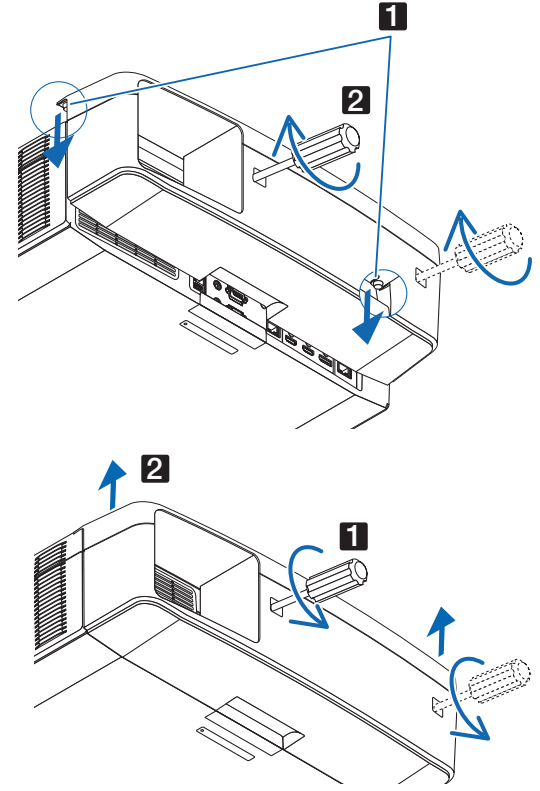

# Stiftplacering och signalnamn på huvudkontakterna

### COMPUTER IN/Komponent-ingång (Mini D-Sub 15 stift)

**Anslutning och signalnivå på varje stift**

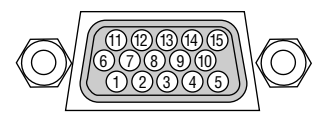

**Signalnivå** Videosignal: 0,7 Vp-p (analog) Synksignal: TTL-nivå

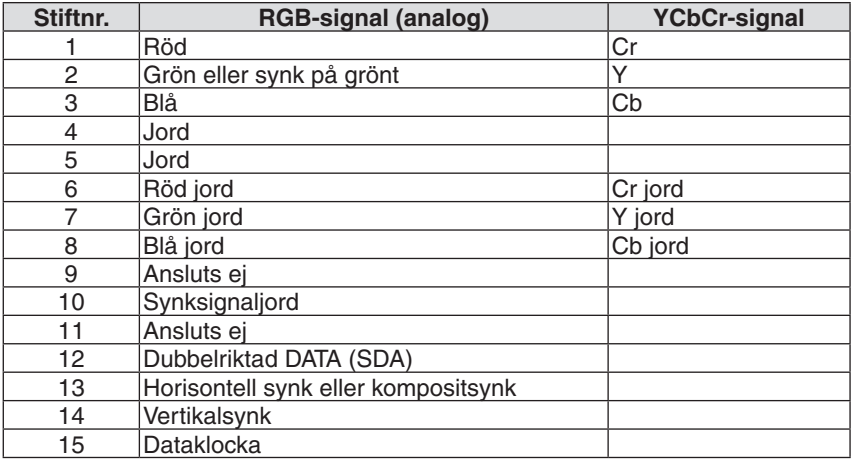

### HDMI 1 IN-/HDMI 2 IN-anslutning (Typ A)

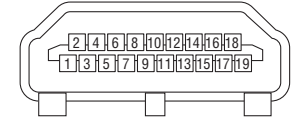

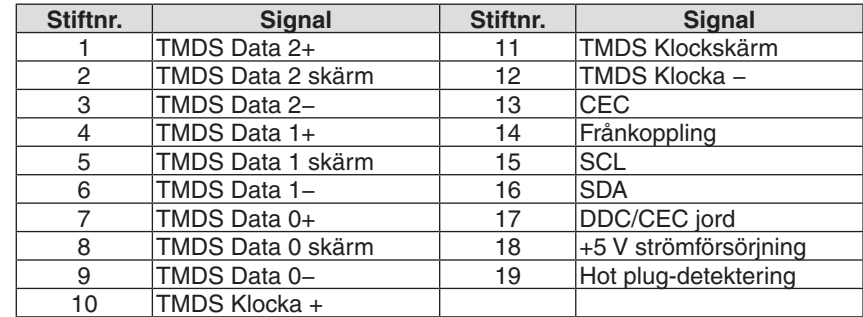

### DisplayPort IN-anslutning

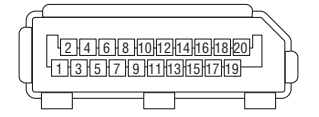

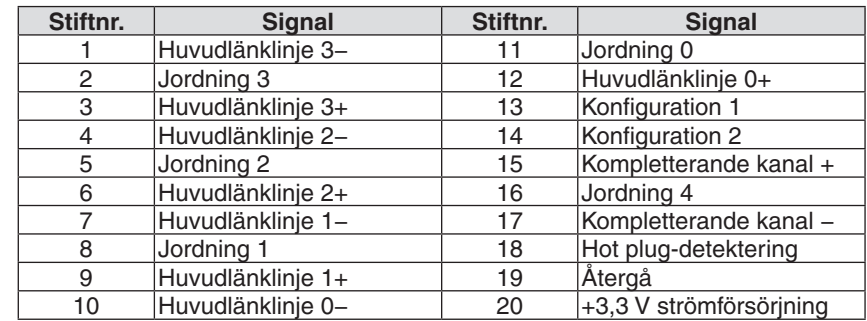

### HDBaseT IN/Ethernet-port (RJ-45)

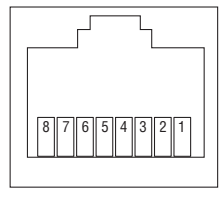

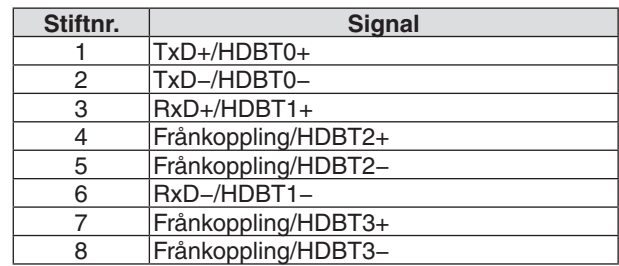

### USB-A-port (Typ A)

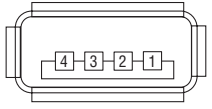

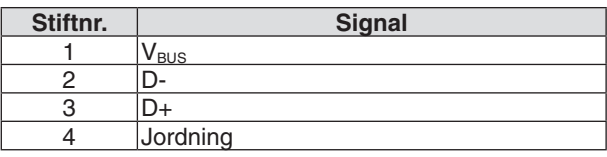

# PC CONTROL-port (D-Sub 9 stift)

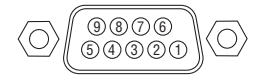

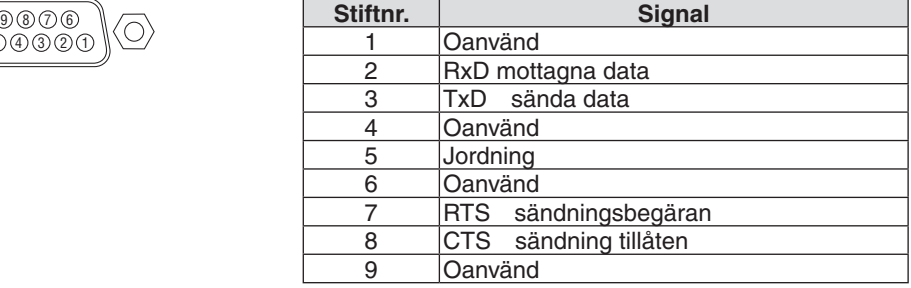

# ❼ Ändra bakgrundslogotyp (Virtual Remote Tool)

Detta låter dig utföra åtgärder som att slå på och av strömmen till projektorn och välja signal via nätverksanslutning. Det används också för att skicka en bild till projektorn och registrera den som projektorns logotypdata. Efter att du registrerat den kan du låsa logotypen för att förhindra att den ändras.

#### **Kontrollfunktioner**

Ström av/på, signalval, bildfrysning, bildsläckning, ljuddämpning, logotypöverföring till projektorn och fjärrkontrollanvändning på din dator.

#### Virtual Remote-skärmen

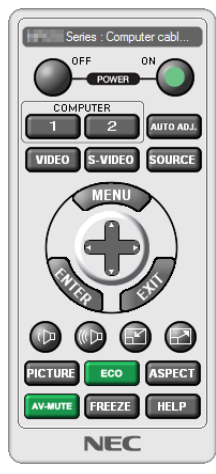

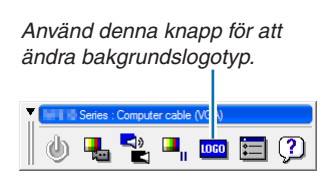

Fjärrkontrollfönster Verktygsfält

För att få Virtual Remote Tool, besök vår webbplats och ladda ned det: [http://www.nec-display.com/dl/en/index.html](http://www.nec-display.com/dl/en/index.html
)

#### *OBSERVERA:*

- • Fjärrkontrollfönstret är inte tillgängligt för att ändra bakgrundslogotyp. Se HJÄLP-menyn i Virtual Remote Tool *om hur verktygsfältet visas.*
- • Logotypdata (grafik) som kan sändas till projektorn med Virtual Remote Tool har följande restriktioner: *(endast via seriell anslutning eller nätverksanslutning)*
	- Filstorlek: Inom 256 kilobyte
	- \* Bildstorlek: Inom projektorns upplösning
	- \* Filformat: PNG (Full färg)
- • Logotypdata (bild) som sänds med Virtual Remote Tool visas i mitten med omgivande område i svart.
- • För att återställa "NEC logo" som bakgrundslogotyp måste du registrera den som bakgrundslogotyp med bildfilen (NP-PA803U/NP-PA723U/NP-PA653U: ¥Logo¥necpj\_bbwux.png, NP-PA853W/NP-PA703W: ¥Logo¥necpj\_bbwx.png, NP-PA903X: ¥Logo¥necpj\_ bb\_x.png) som finns på den medföljande cd-skivan för NEC-projektorn.

# <span id="page-192-0"></span>❽ Felsökning

I det här avsnittet beskrivs hur du åtgärdar problem som kan uppkomma under installation och användning av projektorn.

#### Funktion för varje indikator

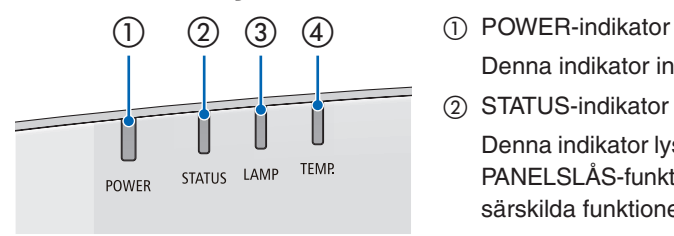

 Denna indikator informerar om projektorns strömstatus.

② STATUS-indikator

 Denna indikator lyser/blinkar när en knapp trycks in medan KONTROLL-PANELSLÅS-funktionen används, eller när du utför objektivkalibrering och särskilda funktioner.

③ LAMP-indikator

 Denna indikator visar lampans status, brukstid och status för EKO-LÄGE.

④ TEMP.-indikator

 Temperaturindikatorn informerar om temperaturproblem när omgivningstemperaturen är för hög eller låg.

#### Indikatormeddelande (Statusmeddelande)

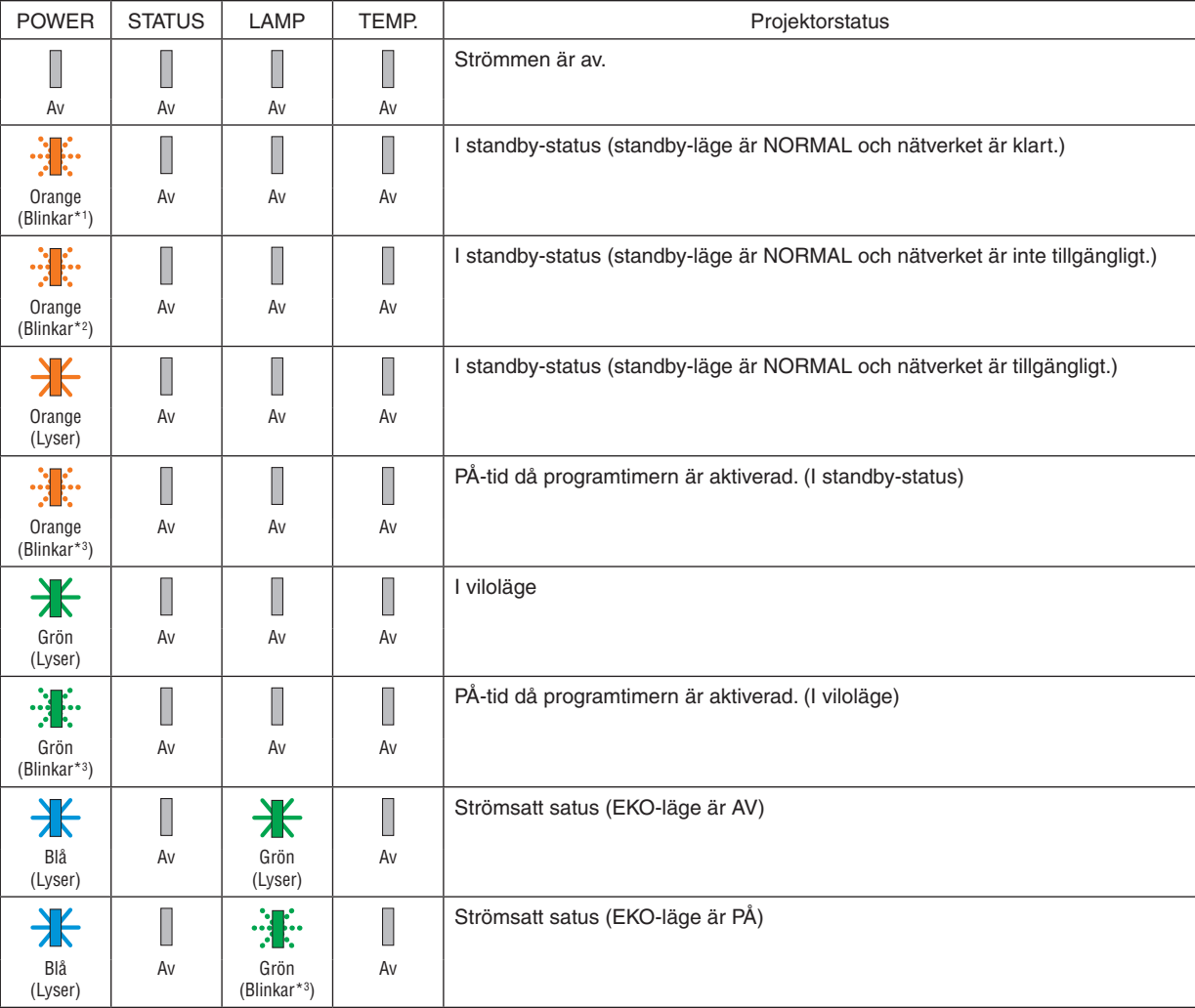

### 8. Bilaga

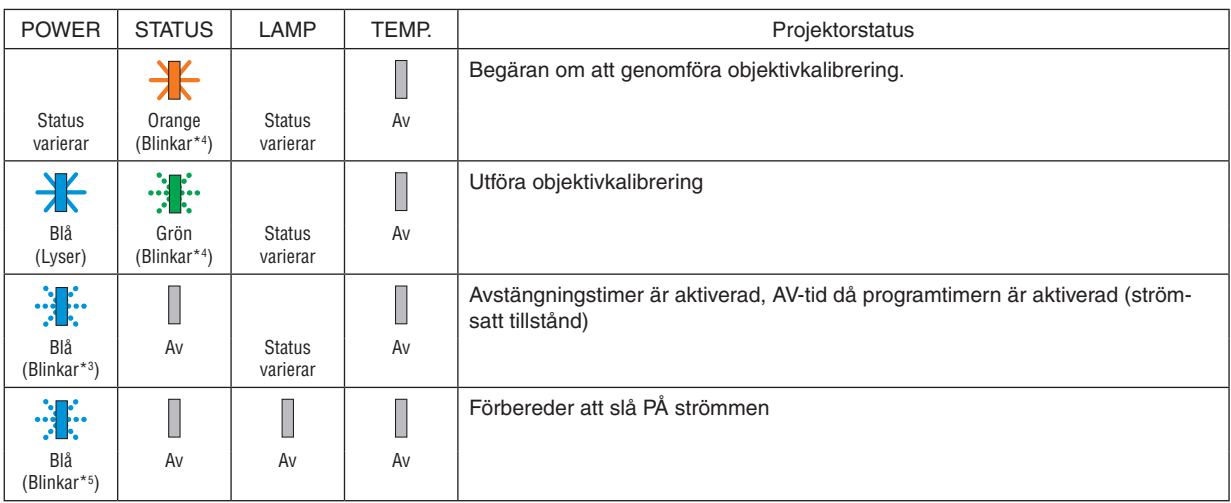

\*1 Repetition för lampa på i 1,5 sekunder/av i 1,5 sekunder

\*2 Repetition för lampa på i 1,5 sekunder/av i 7,5 sekunder

\*3 Repetition för lampa på i 2,5 sekunder/av i 0,5 sekunder

\*4 Repetition för lampa på i 0,5 sekunder/av i 0,5 sekunder/på i 0,5 sekunder/av i 2,5 sekunder

\*5 Repetition för lampa på i 0,5 sekunder/av i 0,5 sekunder

#### Indikatormeddelande (Felmeddelande)

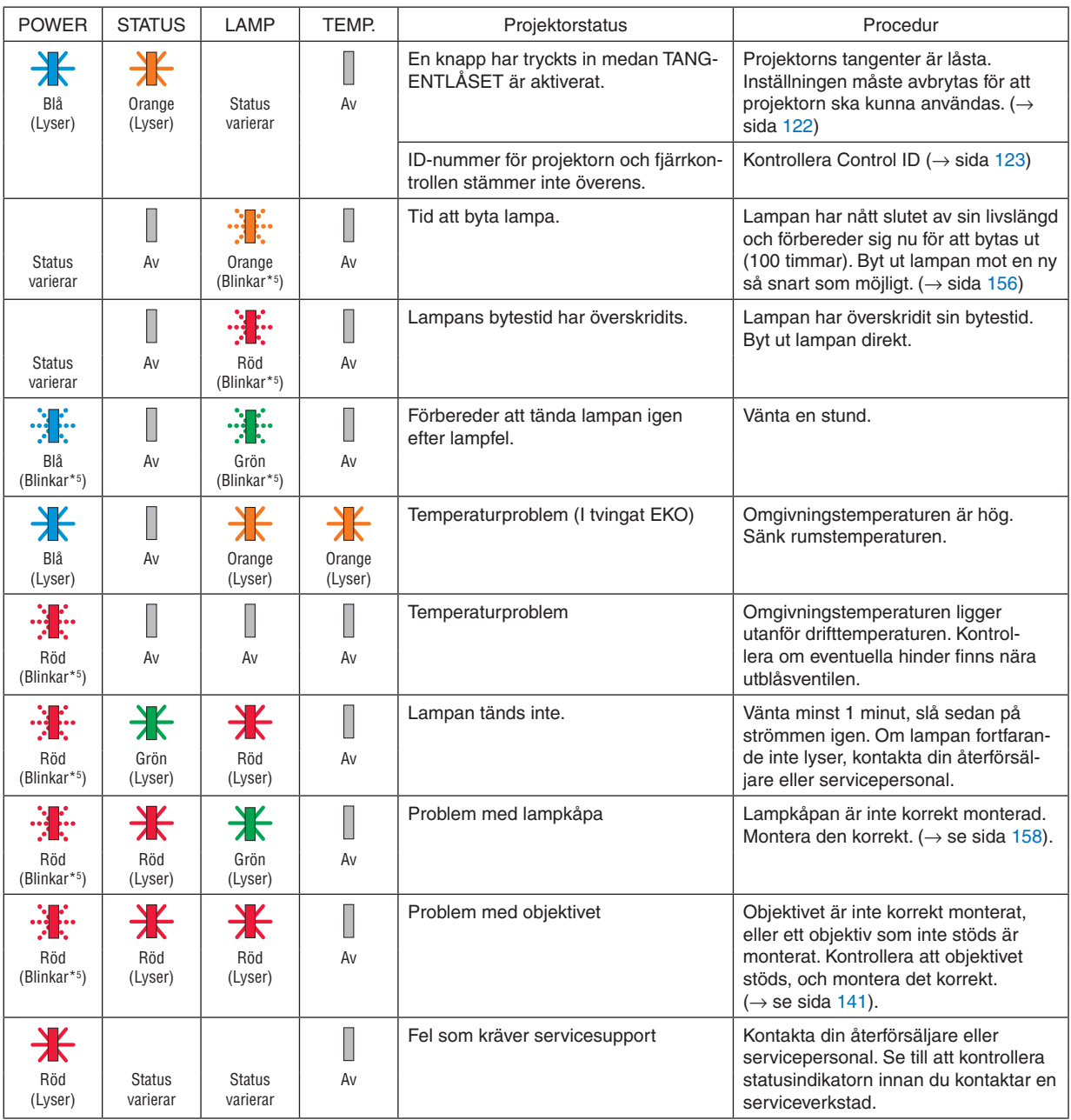

\*1 Repetition för lampa på i 1,5 sekunder/av i 1,5 sekunder

\*2 Repetition för lampa på i 1,5 sekunder/av i 7,5 sekunder

\*3 Repetition för lampa på i 2,5 sekunder/av i 0,5 sekunder

\*4 Repetition för lampa på i 0,5 sekunder/av i 0,5 sekunder/på i 0,5 sekunder/av i 2,5 sekunder

\*5 Repetition för lampa på i 0,5 sekunder/av i 0,5 sekunder

• När värmeskyddet är aktiverat:

 När projektorns innertemperatur blir för hög eller låg börjar strömindikatorn blinka rött med korta intervaller. När detta händer aktiveras värmeskyddet och projektorn kan stängas av.

 I detta fall ska du utföra nedanstående åtgärder:

- Dra ur strömkontakten från vägguttaget.
- Placera projektorn på en sval plats om den har varit placerad i en hög omgivningstemperatur.
- Rengör ventilationsöppningarna om damm har samlats på dem.
- Låt projektorn stå i en timme tills den invändiga temperaturen har minskat.

# Förklaring om POWER-indikatorn och standby-läge

**I läget är vald PROFIL för TRÅDBUNDET NÄTVERK tillgänglig.**

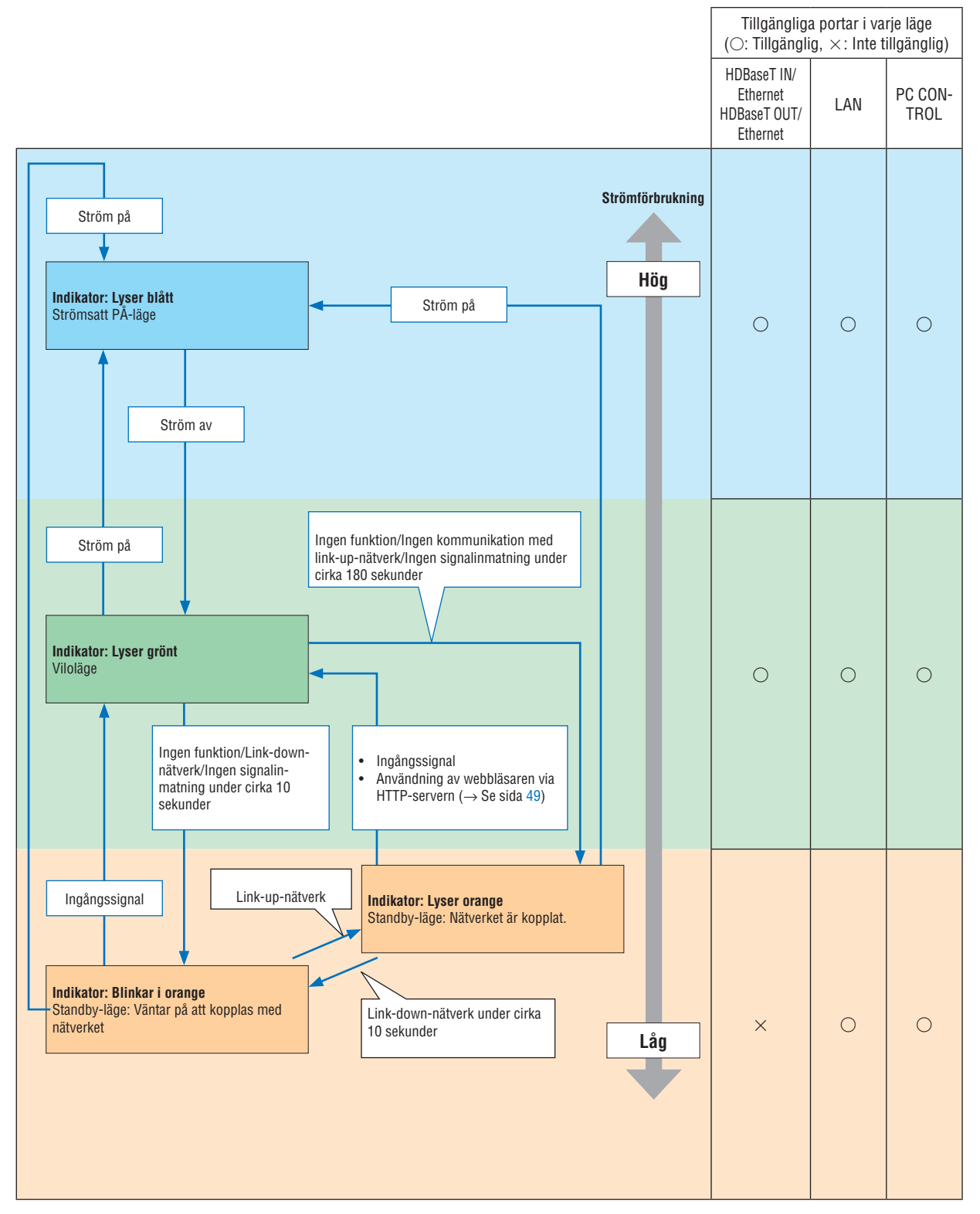

**I läget är vald PROFIL för TRÅDBUNDET NÄTVERK inte tillgänglig.**

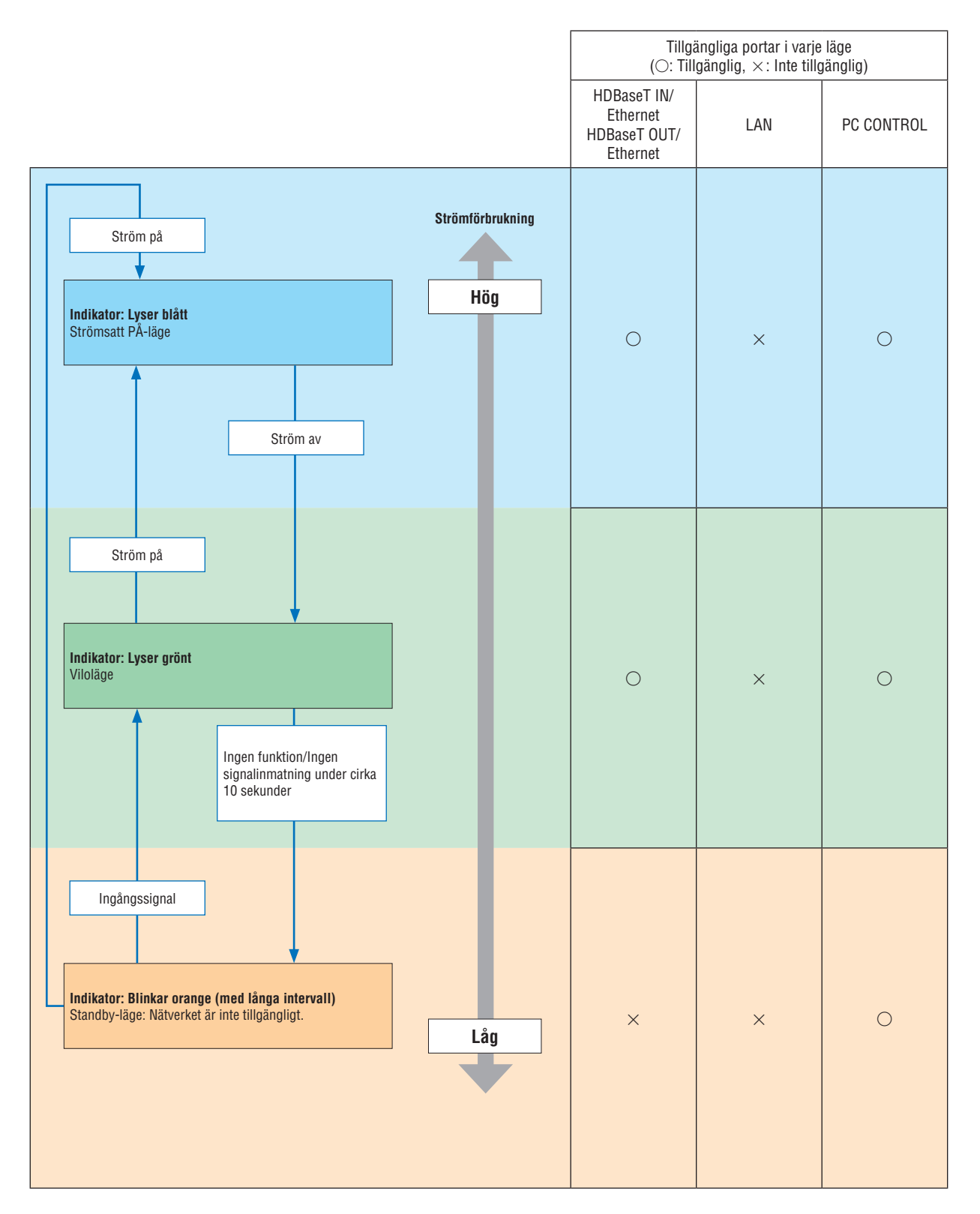

# Vanliga problem & lösningar

(→ "Strömstatus/Lampindikator" på sida [180](#page-192-0).)

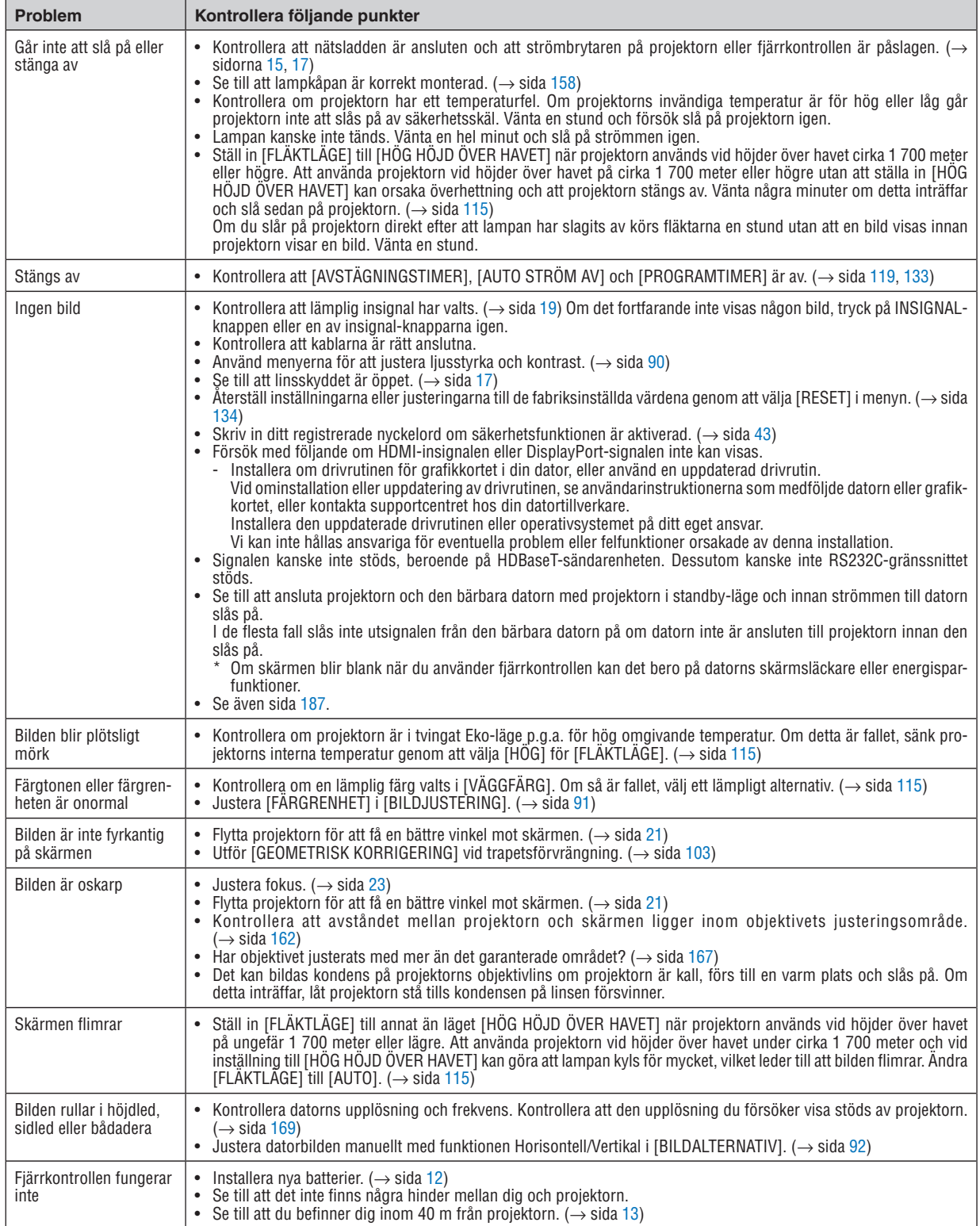

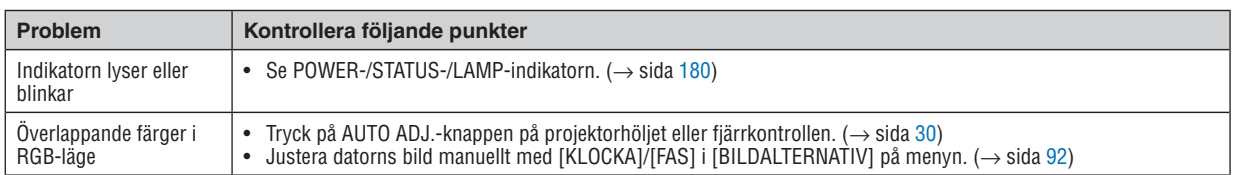

Kontakta din återförsäljare för mer information.

#### <span id="page-199-0"></span>Om ingen bild visas, eller om den inte visas korrekt.

Påslagning av strömmen för projektorn och datorn.

 Se till att ansluta projektorn och den bärbara datorn med projektorn i standby-läge och innan strömmen till datorn slås på.

 I de flesta fall slås inte utsignalen från den bärbara datorn på om datorn inte är ansluten till projektorn innan den slås på.

OBSERVERA: Du kan kontrollera den aktuella signalens horisontella frekvens på projektorns meny under Information. Om det står "0 kHz" innebär det att ingen signal skickas från datorn. (→ *sida* [137](#page-149-0) *eller gå till nästa steg)*

Aktivera datorns externa display.

 När en bild visas på den bärbara datorns skärm innebär det nödvändigtvis inte att den sänder ut en signal till projektorn. Om du använder en PC-kompatibel bärbar dator så aktiverar/inaktiverar du den externa displayen med en kombination av funktionstangenter. Vanligtvis slår du på eller stänger av den externa displayen med en kombination av "Fn" och en av de 12 funktionstangenterna. På t.ex. NEC-datorer använder man Fn + F3, medan Dell-datorer använder Fn + F8 för att växla mellan valen för den externa displayen.

Utsignalen från datorn är inte av standardtyp

 Om utsignalen från en bärbar dator inte är en standardsignal kanske den projicerade bilden inte visas korrekt. Om detta skulle inträffa, inaktivera datorns LCD-skärm när projektordisplayen används. Alla bärbara PC har olika sätt att för att inaktivera/omaktivera den lokala LCD-skärmen, vilket nämndes i det föregående steget. Se dokumentationen som tillhör din dator för närmare anvisningar.

Bilden som visas är felaktig när en Mac-dator används

 Om du använder en Mac-dator med projektorn, ställ in Mac-adapterns DIP-switch (medföljer inte projektorn) i enlighet med upplösningen. Efter inställningen, starta om din Mac-dator för att ändringarna ska aktiveras.

 Om du ställer in andra display-lägen än de som stöds av din Mac-dator och projektorn kan en ändring av DIPswitchen på en Mac-adapter göra att bilden studsar något eller inte visas alls. Om detta skulle inträffa, ställ in DIP-switchen på 13" fixed-läge och starta sedan om datorn. Efter detta, återställ DIP-switcharna till ett läge som kan visas och starta om datorn igen.

OBSERVERA: Till en MacBook som inte har en 15-polig mini D-Sub-kontakt behövs en videoadapterkabel från Apple Computer.

- Spegling på en MacBook
	- $*$  Om du använder projektorn med en MacBook kan utsignalen inte ställas in på 1 024  $\times$  768 om inte "spegling" är avstängt på din MacBook. Se bruksanvisningen till din Mac-dator för information om "spegling".
- Mappar eller ikoner är dolda på Mac-skärmen

 Det kan hända att du inte kan se mappar eller ikoner på skärmen. Om detta skulle inträffa, välj [Visa] → [Ordna] i Apple-menyn och ordna ikonerna.

# **@ PC Control-koder och kabelanslutning**

# **PC Control-koder**

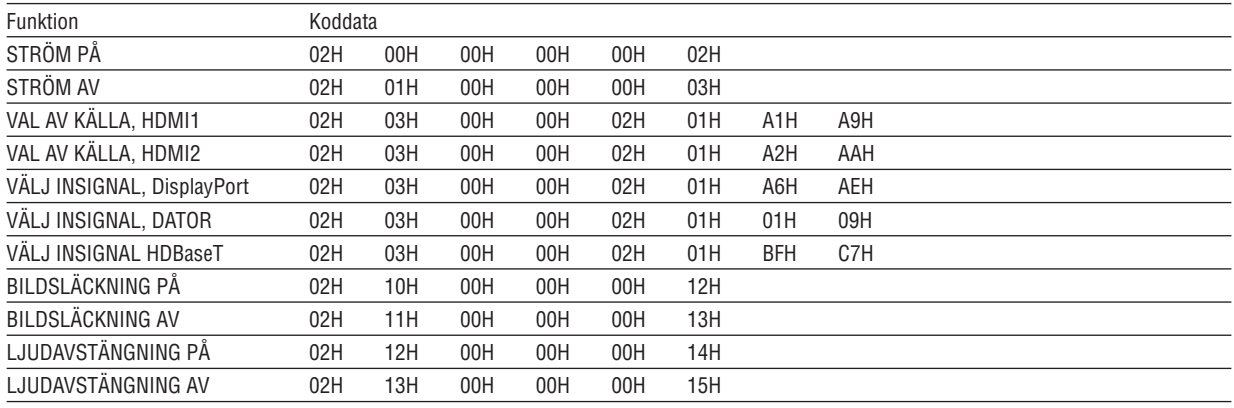

OBSERVERA: Vid behov kan du kontakta din återförsäljare för en komplett förteckning över PC Control-koder.

### **Kabelanslutning**

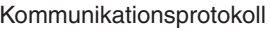

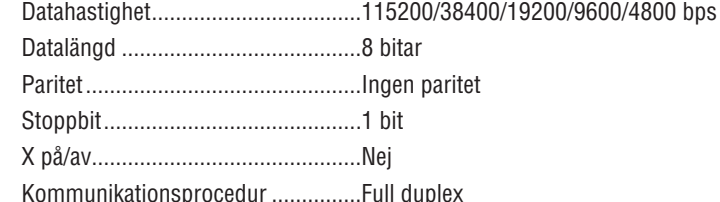

OBSERVERA: Beroende på utrustningen kan en lägre datahastighet vara lämplig för långa kablar.

### **PC-Control-port (D-SUB 9P)**

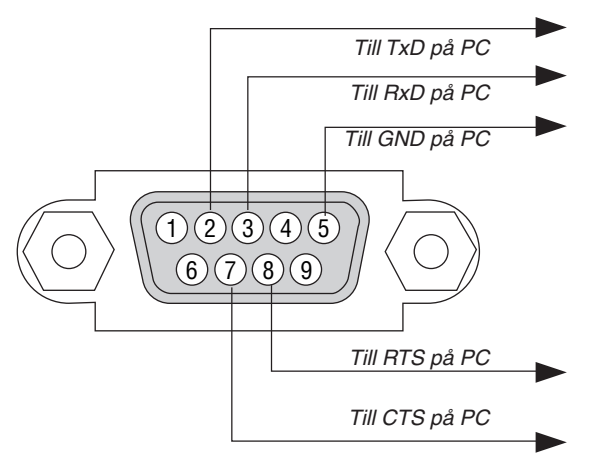

OBSERVERA 1: Stift 1, 4, 6 och 9 används ej.

OBSERVERA 2: Bygla "Request to Send" och "Clear to Send" tillsammans i kabelns båda ändar för att förenkla kabelanslutningen.

OBSERVERA 3: Om du använder långa kablar är det rekommenderat att ställa in kommunikationshastigheten i projektorns meny till 9600 bps.

#### OM ASCII-KONTROLLKOMMANDOT

Denna enhet stödjer det gemensamma ASCII-kontrollkommandot för att styra projektorn och monitorn. Besök vår hemsida för detaljerad information om kommandot. [http://www.nec-display.com/dl/en/pj\\_manual/lineup.html](http://www.nec-display.com/dl/en/pj_manual/lineup.html)

#### **HUR DU ANSLUTER MED EN EXTERN ENHET**

Det finns två metoder för att ansluta projektorn till en extern enhet såsom en dator.

1. Anslutning via serieporten.

 Ansluter projektorn till en dator med en seriell kabel (en korskopplad kabel).

2. Anslutning via nätverk (LAN/HDBaseT)

 Ansluter projektorn till en dator via en nätverkskabel.

 Fråga din nätverksadministratör om vilken typ av nätverkskabel du behöver.

#### **ANSLUTNING AV GRÄNSSNITT**

1. Anslutning via serieporten.

 Kommunikationsprotokoll

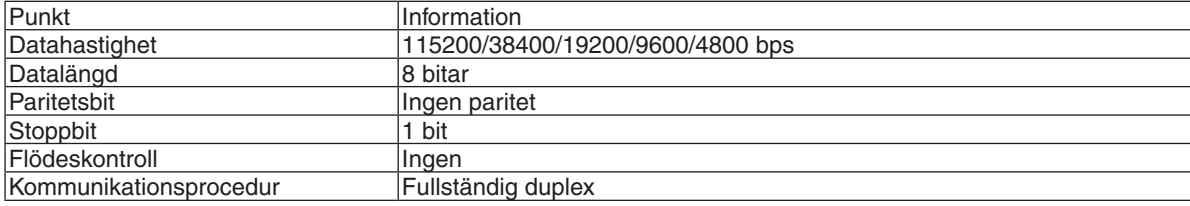

#### 2. Anslutning via nätverk

 Kommunikationsprotokoll (Anslutning via LAN)

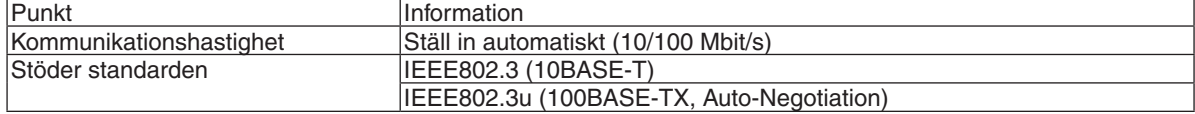

 Använd TCP-port 7142 för sändning och mottagning av kommandon.

 Kommunikationsprotokoll (Anslutning via HDBaseT)

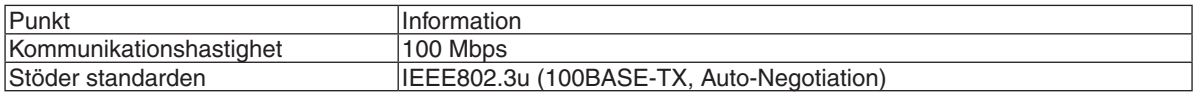

 Använd TCP-port 7142 för sändning och mottagning av kommandon.

#### **PARAMETRAR FÖR DENNA ENHET**

#### **Insignalkommando**

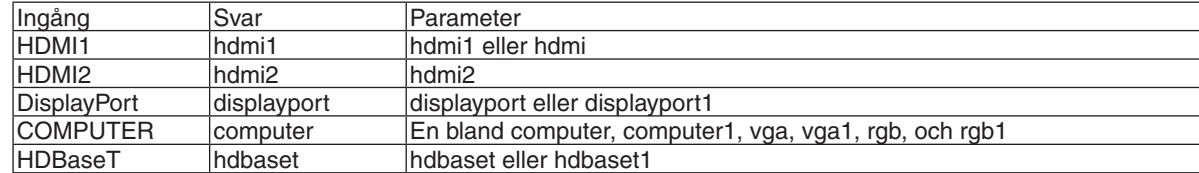

#### **Statuskommando**

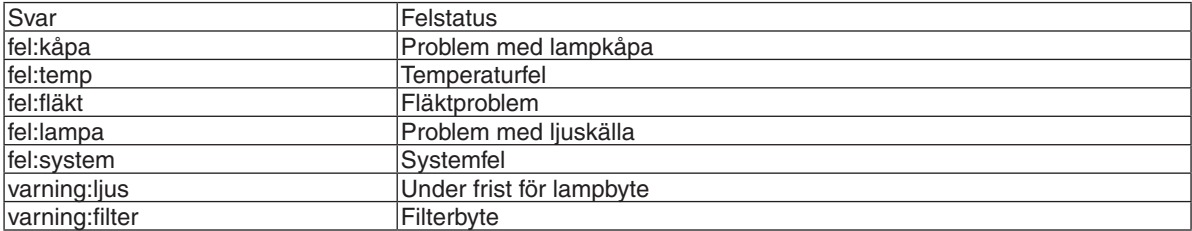

# ❿ Felsökning checklista

Innan du kontaktar din återförsäljare eller servicepersonal, kontrollera följande lista för att försäkra dig om att reparationen verkligen är nödvändig. Se även avsnittet "Felsökning" i din bruksanvisning. Checklistan nedan hjälper oss lösa ditt problem mer effektivt.

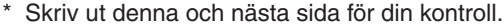

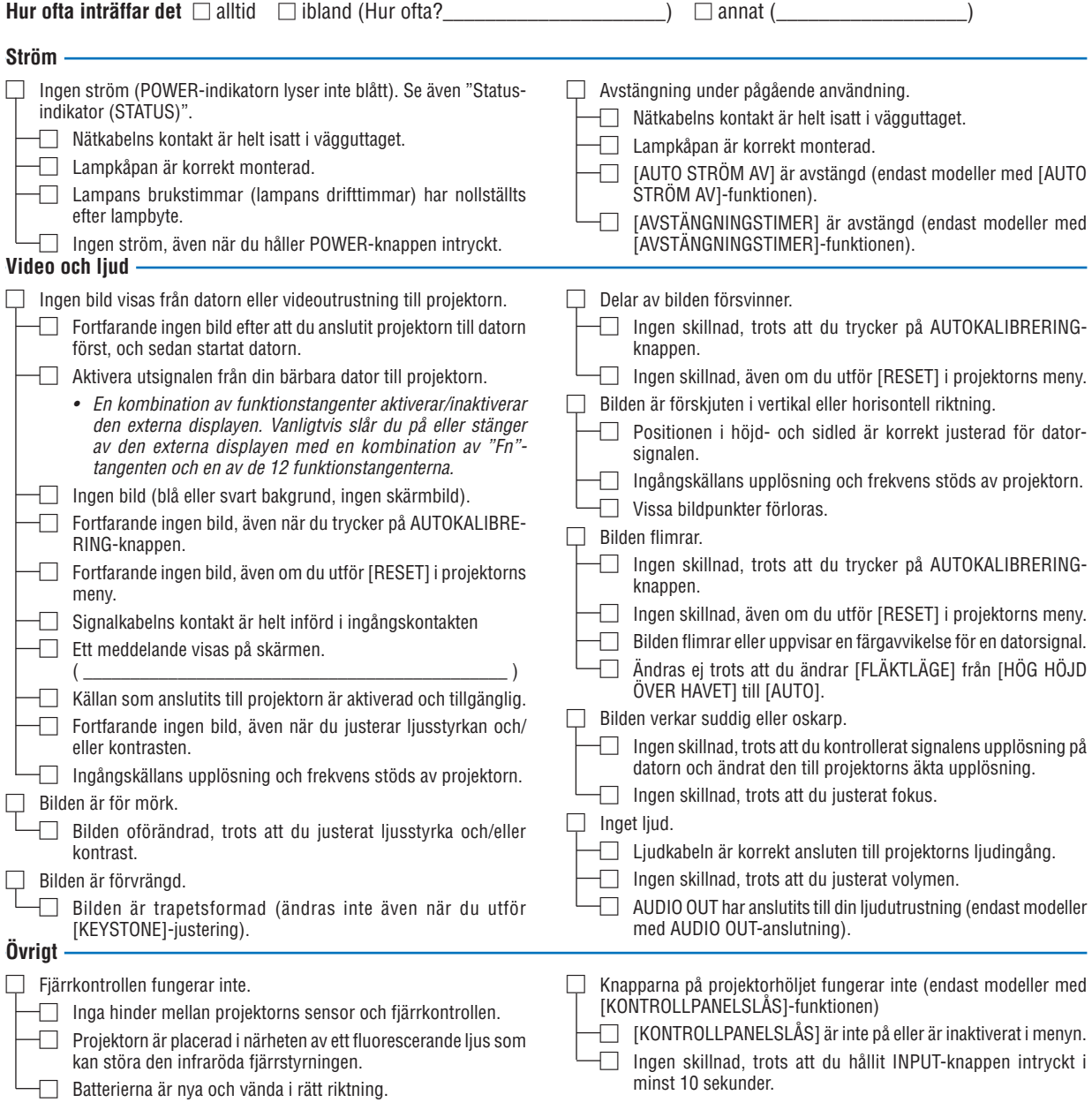

**Beskriv ditt problem i detalj i utrymmet nedan.**

#### **Information om tillämpning och miljö där du tänker använda din projektor**

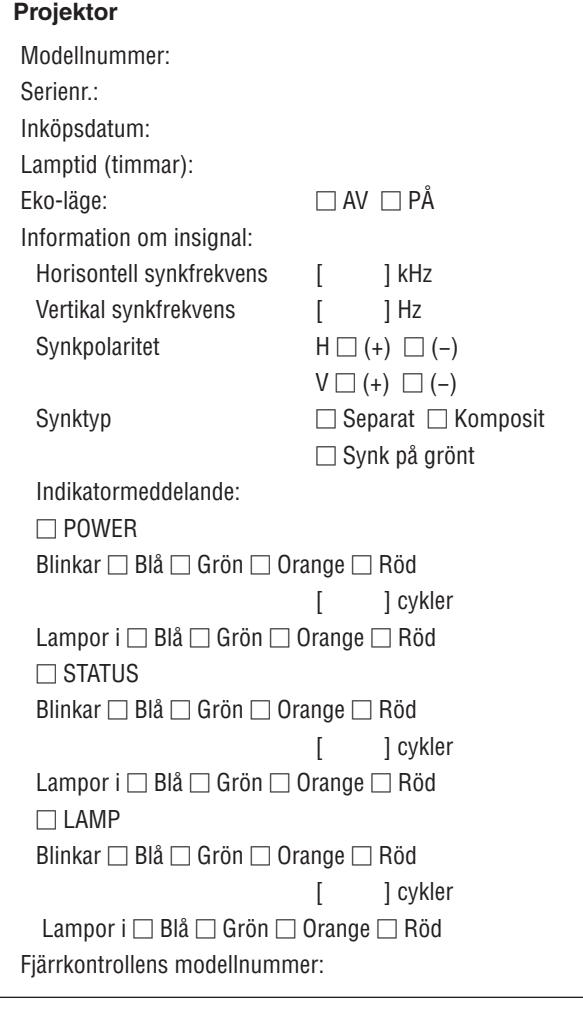

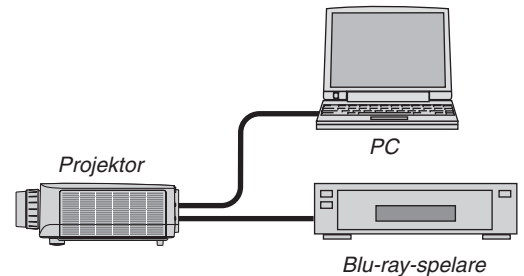

#### **Signalkabel**

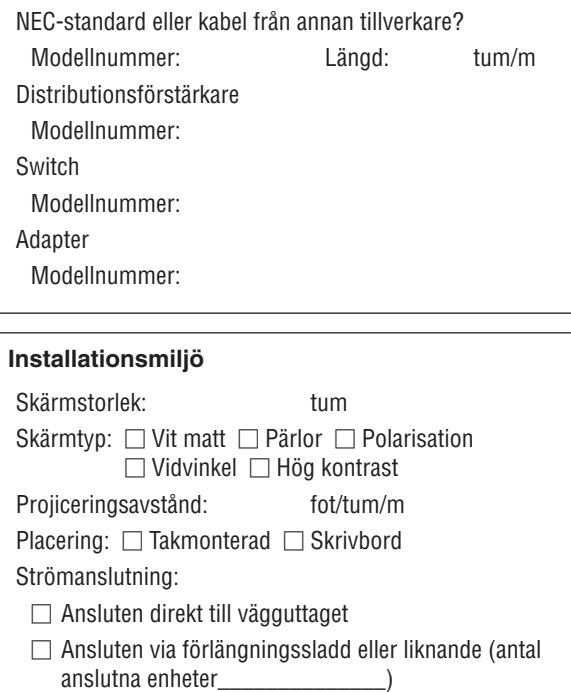

□ Ansluten via en kabelrulle eller liknande (antal anslutna enheter \_\_\_\_\_\_\_\_\_\_\_\_\_\_)

#### **Dator**

Tillverkare: Modellnummer: Bärbar dator □/Stationär □ Äkta upplösning: Uppdateringsfrekvens: Videoadapter: Övrigt: **Videoutrustning**

Videobandspelare, Blu-ray-spelare, videokamera, TV-spel eller annat

Tillverkare:

Modellnummer:

# ⓫ REGISTRERA DIN PROJEKTOR! (för invånare i Förenta Staterna, Kanada och Mexiko)

Vänligen ta dig tid att registrera din nya projektor. Det här kommer att aktivera din begränsade komponent- och arbetsgaranti och InstaCare-serviceprogrammet.

Besök vår hemsida <www.necdisplay.com>, klicka på support center/registrera produkt och skicka in din fullständiga ansökan på nätet.

När vi mottagit ansökan skickar vi ett bekräftelsebrev med alla detaljer du behöver för att utnyttja snabb, pålitlig garanti och serviceprogram från ledaren i industrin, NEC Display Solutions of America, Inc.

# **NEC**